# HP Color LaserJet 2600n Service Manual

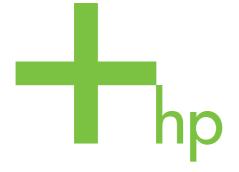

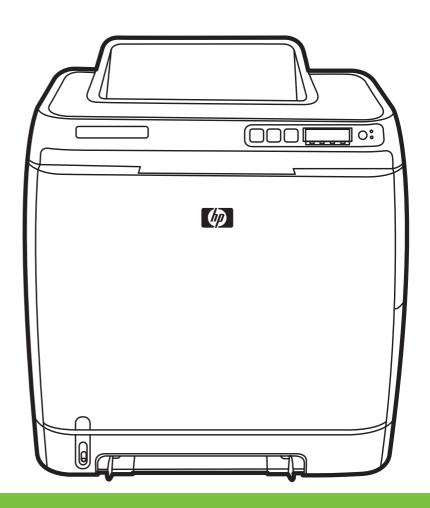

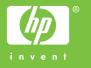

## HP Color LaserJet 2600n

Service Manual

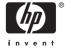

#### Copyright and License

© 2005 Copyright Hewlett-Packard Development Company, L.P.

Reproduction, adaptation, or translation without prior written permission is prohibited, except as allowed under the copyright laws.

The information contained in this document is subject to change without notice.

The only warranties for HP products and services are set forth in the express warranty statements accompanying such products and services. Nothing herein should be construed as constituting an additional warranty. HP shall not be liable for technical or editorial errors or omissions contained herein.

Q6455-90930

Edition 1, 2/2005

#### **FCC Class A Statement**

This equipment has been tested and found to comply with the limits for a Class A digital device, pursuant to Part 15 of the FCC Rules. These limits are designed to provide reasonable protection against harmful interference when the equipment is operated in a commercial environment. This equipment generates, uses and can radiate radio frequency energy and, if not installed and used in accordance with the instruction manual, may cause harmful interference to radio communications. Operation of this equipment in a residential area is likely to cause harmful interference. in which case the user will be required to correct the interference at his own expense. The end user of this product should be aware that any changes or modifications made to this equipment without the approval of Hewlett-Packard could result in the product not meeting the Class A limits, in which case the FCC could void the user's authority to operate the equipment.

#### **Trademark Credits**

Adobe Photoshop® and PostScript are trademarks of Adobe Systems Incorporated.

CoreIDRAW™ is a trademark or registered trademark of Corel Corporation or Corel Corporation Limited.

Microsoft®, Windows®, MS-DOS®, and Windows NT® are U.S. registered trademarks of Microsoft Corporation.

Netscape<sup>™</sup> and Netscape Navigator<sup>™</sup> are U.S. trademarks of Netscape Communications Corporation.

TrueType™ is a U.S. trademark of Apple Computer, Inc.

ENERGY STAR® and the ENERGY STAR logo® are U.S. registered marks of the United States Environmental Protection Agency.

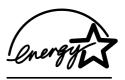

## **Table of contents**

| 1 | Product information                                           |    |
|---|---------------------------------------------------------------|----|
|   | Quick access to printer information                           | 2  |
|   | Printer configuration                                         | 3  |
|   | Printer features                                              | 4  |
|   | Walk around                                                   | 6  |
|   | Front view (shown with optional Tray 3)                       | 6  |
|   | Back and side view                                            | 7  |
|   | Control panel                                                 | 88 |
|   | Understanding supplies status                                 | 88 |
|   | Understanding printer status                                  | 88 |
|   | Understanding control panel layout                            | 9  |
|   | Software                                                      | 11 |
|   | Supported drivers                                             | 11 |
|   | Software and supported operating systems                      | 11 |
|   | Software for Windows                                          | 11 |
|   | Software for Macintosh                                        | 12 |
|   | Network software                                              | 12 |
|   | Uninstalling software                                         | 12 |
|   | Windows software                                              | 12 |
|   | Macintosh software                                            | 13 |
|   | Print-media specifications                                    | 14 |
|   | General guidelines                                            | 14 |
|   | Paper and print media                                         | 14 |
|   | Printing and storage environment                              | 14 |
|   | Envelopes                                                     | 15 |
|   | Labels                                                        | 17 |
|   | Transparencies                                                | 17 |
|   | Media support tables                                          | 17 |
|   | Supported print media for Tray 1, Tray 2, and optional Tray 3 | 17 |
|   | Unsupported media (media to avoid)                            | 18 |
| 2 | Installation                                                  |    |
| - | Site preparation                                              | 22 |
|   | Operating environment                                         |    |
|   | Minimum system requirements                                   |    |
|   | Requirements for PC systems                                   |    |
|   | Requirements for Macintosh systems (non-PostScript)           |    |
|   | Package contents                                              |    |
|   | Install input devices                                         |    |
|   |                                                               |    |

**ENWW** 

|   | Installing optional Tray 3                            |    |
|---|-------------------------------------------------------|----|
|   | Loading Tray 1                                        | 25 |
|   | Installing supplies                                   | 27 |
|   | Print cartridges                                      |    |
|   |                                                       |    |
| 3 | Managing and maintenance                              |    |
|   | Managing supplies                                     | 32 |
|   | Life expectancies of supplies                         | 32 |
|   | Checking and ordering supplies                        | 32 |
|   | To check status using the control panel               | 32 |
|   | To check and order supplies using HP Toolbox          | 32 |
|   | Storing supplies                                      | 33 |
|   | Replacing and recycling supplies                      |    |
|   | Replacing the print cartridges                        | 33 |
|   | HP policy on non-HP supplies                          |    |
|   | HP anti-counterfeit website                           |    |
|   | Cleaning the printer                                  |    |
|   | To clean the printer at the printer                   |    |
|   | To clean the fuser using HP Toolbox                   |    |
|   | Cleaning spilled toner                                |    |
|   | Calibrating the printer                               |    |
|   | To calibrate the printer at the printer               |    |
|   | To calibrate the printer from the HP Toolbox          |    |
|   | <b>'</b>                                              |    |
| 4 | Operational theory                                    |    |
|   | Engine control system                                 | 38 |
|   | Basic sequence of operation                           |    |
|   | Power-on sequence                                     |    |
|   | Motors and fans                                       |    |
|   | Main motor failure detection                          |    |
|   | Fan motor failure detection                           |    |
|   | Image formation system                                |    |
|   | Image formation process                               |    |
|   | Latent image formation                                |    |
|   | =======================================               |    |
|   | Laser/scanner system  Developing stage                |    |
|   | Print cartridge                                       |    |
|   | · · · · · · · · · · · · · · · · · · ·                 |    |
|   | Transfer belt (ETB)                                   |    |
|   | Transfer stage                                        |    |
|   | Separation stage                                      |    |
|   | Fusing stage                                          |    |
|   | Pickup and feed system                                |    |
|   | Manual feed slot pickup mechanism                     |    |
|   | Paper feed mechanism                                  |    |
|   | Skew correction by the registration shutter           |    |
|   | Jam detection                                         |    |
|   | Solenoid, motor, and fan locations                    |    |
|   | Printed circuit assembly locations                    | EE |
|   |                                                       |    |
|   | 250-sheet tray solenoid and printed circuit locations | 56 |

iv ENWW

|              | General timing chart                        | 58  |
|--------------|---------------------------------------------|-----|
|              | Printer calibration                         | 59  |
|              |                                             |     |
|              | and replacement                             |     |
|              | verview                                     |     |
| S            | ervice approach                             |     |
| _            | Pre-service procedures                      |     |
| R            | emoval and replacement procedures           |     |
|              | Print cartridge replacement                 |     |
|              | ETB removal and replacement                 |     |
|              | Fuser removal and replacement               |     |
|              | Formatter removal and replacement           |     |
|              | DC controller removal and replacement       |     |
|              | Separation pad removal and replacement      |     |
|              | Paper pickup roller removal and replacement |     |
|              | Control panel removal and replacement       | 91  |
| C. Tueviblee | h a stime.                                  |     |
| 6 Troubles   | roubleshooting process                      | 98  |
| '            | Troubleshooting checklist                   |     |
| C            | learing jams                                |     |
| Ŭ            | Paper path                                  |     |
|              | Common causes of paper jams                 |     |
|              | Where to look for jams                      |     |
|              | Jams inside the printer                     |     |
|              | Input jams                                  |     |
|              | Tray 1                                      |     |
|              | Tray 2                                      |     |
|              | Output jams                                 |     |
|              | Jams in the top bin                         |     |
|              | Pickup delay jam                            |     |
|              | Pickup stationary jam                       |     |
|              | Delivery delay jam                          |     |
|              | Wrapping jam                                |     |
|              | Delivery stationary jam                     |     |
|              | Start-up residual paper jam                 |     |
|              | Door open jam                               |     |
| Р            | rint problems                               |     |
| ·            | Getting information                         |     |
|              | Control panel messages                      | 107 |
|              | Alert and warning messages                  |     |
|              | Critical error messages                     |     |
|              | Supplies messages                           |     |
|              | Status messages                             |     |
|              | Status log only messages                    |     |
|              | Reports menu                                |     |
|              | Configuration page                          |     |
|              | Supplies Status page                        |     |
|              | Status log                                  |     |
|              | Service menu settings                       |     |
|              | <b>5</b>                                    |     |

|              | Secondary service menu                               | 118 |
|--------------|------------------------------------------------------|-----|
| Printed      | image quality problems                               | 119 |
|              | Improving print quality                              | 119 |
|              | Paper Types menu                                     | 119 |
|              | Print Modes menu                                     |     |
|              | Print quality menu                                   |     |
|              | Understanding print-quality settings                 |     |
|              | To temporarily change print-quality settings         |     |
|              | To change print-quality settings for all future jobs |     |
|              | Identifying and correcting printed image defects     |     |
|              | Print-quality checklist                              |     |
| Paper h      | nandling issues                                      |     |
|              | Wrong size/type media                                |     |
|              | Cannot select a tray or feature to use               |     |
| Perforn      | nance problems                                       |     |
|              | SERVICE ONLY)                                        |     |
| •            | test print                                           |     |
| _            | ctions (SERVICE ONLY)                                |     |
|              | setset                                               |     |
|              | Λ initializer                                        |     |
|              | NVRAM initializer                                    |     |
|              | ng page counts and serial number                     |     |
|              | ng the ETB                                           |     |
|              | 00ls                                                 |     |
| •            | pages and reports                                    |     |
| 1 1111(31    | Demo page                                            |     |
|              | Configuration page                                   |     |
|              | Event log                                            |     |
|              | Supplies Status page                                 |     |
|              | Fuser cleaning page                                  |     |
|              | Print quality troubleshooting pages                  |     |
|              | Control panel messages (error codes)                 |     |
|              | Alert and warning messages                           |     |
|              | Critical error messages                              |     |
|              | Supplies messages                                    |     |
| Status       | messages                                             |     |
|              | log only messages                                    |     |
|              | menu                                                 |     |
| Service      | Restoring the factory-set defaults                   |     |
|              | To restore the factory-set defaults                  |     |
| Genera       | Il print quality issues                              |     |
|              | issues with color documents                          |     |
| -            | issues with color documents                          |     |
|              | olbox                                                |     |
| 115 100      | To view HP Toolbox                                   |     |
|              | Troubleshooting tab                                  |     |
| Drint a      | uality troubleshooting pages                         |     |
| •            | calibration                                          |     |
|              | g page                                               |     |
|              | ig pageuration nage                                  | 144 |
| ( )( )( )( ) |                                                      | 147 |

|      | Diagnostic resources                       | 146 |
|------|--------------------------------------------|-----|
|      | Reports menu                               | 146 |
|      | Network/Web diagnostics tools              | 146 |
|      | Repetitive image defect ruler              |     |
|      | Firmware and software updates              | 148 |
| 7 Pa | arts and diagrams                          |     |
|      | Overview                                   | 150 |
|      | Assembly locations                         | 154 |
|      | Covers                                     | 160 |
|      | Internal assemblies                        | 162 |
|      | Input devices                              | 186 |
|      | Diagrams                                   | 208 |
|      | Alphabetical parts list                    | 209 |
|      | Numerical parts list                       | 230 |
| Appe | endix A Product specifications             |     |
|      | Physical specifications                    | 252 |
|      | Supplies specifications                    | 253 |
|      | Print cartridge life                       | 253 |
|      | Electrical specifications                  | 254 |
|      | Environmental specifications               | 255 |
|      | Acoustical specifications                  | 256 |
| Appe | endix B Product warranty statements        |     |
|      | Hewlett-Packard limited warranty statement | 258 |
|      | Print Cartridge Limited Warranty Statement | 259 |
| Appe | endix C Regulatory statements              |     |
|      | Declaration of Conformity                  | 262 |
|      | Laser safety statement                     | 263 |
|      | Canadian DOC statement                     | 264 |
|      | VCCI statement (Japan)                     | 265 |
|      | Korean EMI statement                       | 266 |
|      | Finnish laser statement                    | 267 |
|      |                                            |     |

**ENWW** 

viii ENWW

## **List of tables**

| Table 1-1  | Printer features                         | 4   |
|------------|------------------------------------------|-----|
| Table 1-2  | HP Color LaserJet 2600n printer software | 11  |
| Table 1-3  | Envelope specifications                  | 15  |
| Table 1-4  | Envelope size ranges                     | 16  |
| Table 1-5  | Tray 1 and Tray 2 specifications         | 17  |
| Table 1-6  | Optional Tray 3 specifications           | 18  |
| Table 3-1  | Print cartridge life                     | 32  |
| Table 4-1  | Basic operational sequence               | 38  |
| Table 4-2  | Motor specifications                     | 40  |
| Table 5-1  | User-replaceable parts                   | 62  |
| Table 6-1  | Troubleshooting checklist                | 98  |
| Table 6-2  | Status log only messages                 | 112 |
| Table 6-3  | Configuration page                       | 114 |
| Table 6-4  | Supplies Status page                     | 116 |
| Table 6-5  | Status log messages                      | 117 |
| Table 6-6  | Print modes for paper types              | 120 |
| Table 6-7  | Extended print modes                     | 120 |
| Table 6-8  | Optimize menu                            | 121 |
| Table 6-9  | Performance issues                       |     |
| Table 6-10 | Configuration page                       | 129 |
| Table 6-11 | Supplies Status page                     | 131 |
| Table 6-12 | Status log only messages                 | 137 |
| Table 6-13 | General print quality issues             |     |
| Table 6-14 | Color document issues                    |     |
| Table 6-15 | Repetitive image defects                 | 147 |
| Table 7-1  | Available replaceable parts              |     |
| Table 7-2  | Technical support Web sites              |     |
| Table 7-3  | Accessories                              |     |
| Table 7-4  | Assembly locations                       |     |
| Table 7-5  | External panels and covers (1 of 2)      |     |
| Table 7-6  | External panels and covers (2 of 2)      |     |
| Table 7-7  | Upper assembly cover                     |     |
| Table 7-8  | Internal components (1 of 3)             |     |
| Table 7-9  | Internal components (2 of 3)             |     |
| Table 7-10 | Internal components (3 of 3)             |     |
| Table 7-11 | Control panel assembly                   |     |
| Table 7-12 | Main drive assembly                      |     |
| Table 7-13 | Fuser assembly                           |     |
| Table 7-14 | PCB assembly location Tray 2             |     |
| Table 7-15 | Tray 2 input tray (cassette)             | 187 |

| Table 7-16 | 250-sheet input tray (cassette)             | 191 |
|------------|---------------------------------------------|-----|
| Table 7-17 | Tray 2 sheet input tray internal components | 193 |
| Table 7-18 | Paper pick-up feeder assembly for Tray 2    | 197 |
| Table 7-19 | Tray 3 input tray (cassette)                | 201 |
| Table 7-20 | Paper pickup feeder assembly (Tray 3)       | 205 |
| Table 7-21 | Paper pickup feeder assembly (Tray 3)       | 207 |
| Table 7-22 | Alphabetical parts list                     | 209 |
| Table 7-23 | Numerical parts list                        | 230 |
| Table A-1  | Printer specifications                      | 252 |
| Table A-2  | Supplies specifications                     | 253 |
| Table A-3  | Print cartridge specifications              | 253 |
| Table A-4  | Electrical specifications                   | 254 |
| Table A-5  | Environmental specifications                |     |
| Table A-6  | Acoustical specifications                   | 256 |
|            |                                             |     |

x ENWW

# **List of figures**

| Figure 1-1  | HP Color LaserJet 2600n printer                                  | 3   |
|-------------|------------------------------------------------------------------|-----|
| Figure 1-2  | Front view (shown with optional Tray 3)                          | 6   |
| Figure 1-3  | Back and side view                                               | 7   |
| Figure 1-4  | Transfer belt (ETB) and print cartridges                         | 7   |
| Figure 1-5  | Model and serial number information                              | 8   |
| Figure 1-6  | Control panel layout                                             | 10  |
| igure 1-7   | Control panel display                                            | 10  |
| Figure 1-8  | Envelope double side-seam construction                           | 16  |
| Figure 2-1  | Printer dimensions                                               | 22  |
| Figure 2-2  | Package contents                                                 | 24  |
| Figure 4-1  | Engine control system                                            | 39  |
| igure 4-2   | Image formation system                                           | 42  |
| igure 4-3   | Image formation process                                          | 43  |
| Figure 4-4  | Latent image formation                                           | 45  |
| igure 4-5   | Laser beam exposure                                              | 45  |
| Figure 4-6  | Developing stage                                                 | 46  |
| Figure 4-7  | Print cartridge structure                                        | 47  |
| Figure 4-8  | ETB unit                                                         | 48  |
| Figure 4-9  | Transfer stage                                                   | 48  |
| Figure 4-10 | Separation stage                                                 | 49  |
| Figure 4-11 | Fusing stage                                                     | 49  |
| Figure 4-12 | Paper pickup and feed system                                     | 52  |
| Figure 4-13 | Skew correction                                                  | 54  |
| Figure 4-14 | Location of solenoids, motors, and fans                          | 55  |
| Figure 4-15 | Location of printed circuit assemblies                           |     |
| Figure 4-16 | Location of 250-sheet tray solenoid and printed circuit assembly |     |
| Figure 6-1  | Paper path                                                       | 99  |
| Figure 6-2  | Jam locations and stages                                         |     |
| Figure 6-3  | Tray 2 input jam label                                           |     |
| Figure 6-4  | Engine test print switch                                         |     |
| Figure 7-1  | Assembly location diagram                                        |     |
| Figure 7-2  | External panels and covers (1 of 2)                              |     |
| Figure 7-3  | External panels and covers (2 of 2)                              |     |
| Figure 7-4  | Upper cover assembly                                             |     |
| Figure 7-5  | Internal components (1 of 3)                                     |     |
| igure 7-6   | Internal components (2 of 3)                                     |     |
| igure 7-7   | Internal components (3 of 3)                                     |     |
| Figure 7-8  | Control panel assembly                                           |     |
| igure 7-9   | Main drive assembly                                              |     |
| Figure 7-10 | Fuser assembly                                                   | 180 |

| Figure 7-11 | PCB assembly location (Tray 2)           | 184 |
|-------------|------------------------------------------|-----|
| Figure 7-12 | Tray 2 input tray (cassette)             | 186 |
| Figure 7-13 | 250-sheet input tray (cassette)          | 190 |
| Figure 7-14 | Tray 2 input tray internal components    | 192 |
| Figure 7-15 | Paper pick-up feeder assembly for Tray 2 | 196 |
| Figure 7-16 | Tray 3 input tray (cassette)             | 200 |
| Figure 7-17 | Paper pickup feeder assembly (Tray 3)    | 204 |
| Figure 7-18 | PCB assembly location optional Tray 3    | 206 |
| Figure 7-19 | General circuit diagram                  | 208 |
| Figure C-1  | VCCI statement                           | 265 |
| Figure C-2  | Korean EMI statement                     | 266 |

xii ENWW

## 1 Product information

This section provides information about the following topics:

- Quick access to printer information
- Printer configuration
- Printer features
- Walk around
- Software
- Print-media specifications

ENWW 1

## **Quick access to printer information**

#### **User guide**

Contains detailed information for using the printer and troubleshooting problems. This guide is available in two formats on the CD-ROM that came with the printer: in PDF format for printing and HTML format for online viewing. It is also available through the HP Toolbox software.

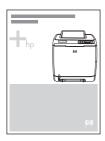

#### **Getting started guide**

Provides step-by-step instructions for installing and setting up the printer.

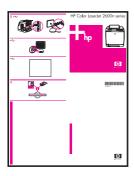

#### **HP Toolbox**

Use to check the printer status and settings and to view troubleshooting information and online documentation.

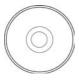

#### **Embedded Web server**

Use to view and configure printer settings and networking information.

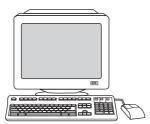

## **Printer configuration**

#### **HP Color LaserJet 2600n**

The HP Color LaserJet 2600n printer is available in the configuration described below.

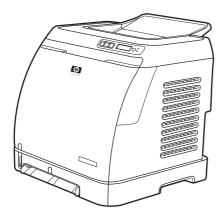

Figure 1-1 HP Color LaserJet 2600n printer

The HP Color LaserJet 2600n printer is a four-color laser printer that prints eight pages per minute (ppm) in both monochrome (black and white) and color.

- **Trays.** The printer comes with a single sheet priority feed slot (Tray 1) and a universal tray (Tray 2) that holds up to 250 sheets of various paper types and sizes or 10 envelopes. It supports an optional 250-sheet paper tray (optional Tray 3).
- **Connectivity.** The printer provides a Hi-Speed Universal Serial Bus (USB) 2.0 port for connectivity and an HP built-in internal print server for connecting to a 10/100Base-T network.
- **Memory.** The printer contains 16 megabytes (MB) of synchronous dynamic random access memory (SDRAM). No additional memory can be added.

ENWW Printer configuration

3

## **Printer features**

Table 1-1 Printer features

| Feature                 | HP Color LaserJet 2600n printer                                                                                                    |
|-------------------------|----------------------------------------------------------------------------------------------------|
| Color printing          | <ul> <li>Provides laser printing in full color by using the four<br/>process colors: cyan, magenta, yellow, and black<br/>(CMYK).</li> </ul>                                                                                                    |
| Fast print speed        | <ul> <li>Prints in black on letter-size paper up to 8 ppm and on<br/>A4-size paper up to 8 ppm. Prints in color on A4/letter at<br/>8 ppm.</li> </ul>                                                                                                    |
| Excellent print quality | <ul> <li>ImageREt 2400 provides 2400 dpi equivalent color<br/>quality through a multilevel printing process.</li> </ul>                                                                                                    |
|                         | <ul> <li>True 600 by 600 dots per inch (dpi) text and graphics.</li> </ul>                                                                                                    |
|                         | <ul> <li>Adjustable settings to optimize print quality.</li> </ul>                                                                                                    |
|                         | The HP UltraPrecise print cartridge has a finer toner<br>formulation that provides sharper text and graphics.                                                                                                    |
| Ease of use             | ■ Few supplies to order. Supplies are easy to install.                                                                                                    |
|                         | <ul> <li>Convenient access to printer information and settings by<br/>using the HP Toolbox software.</li> </ul>                                                                                                    |
|                         | <ul> <li>Convenient access to all supplies and to the paper path<br/>through the front door.</li> </ul>                                                                                                    |
| Flexible paper handling | <ul> <li>Trays 1 and 2 for letterhead, envelopes, labels,<br/>transparencies, custom-sized media, postcards,<br/>HP LaserJet glossy paper, HP LaserJet Tough paper,<br/>heavy paper, and HP Laser Photo paper.</li> </ul>                                                          |
|                         | <ul> <li>A 125-sheet top output bin.</li> </ul>                                                                                                    |
|                         | Print on Both Sides (manually).                                                                                                    |
| Interface connections   | ■ Hi-Speed USB 2.0 port.                                                                                                    |
|                         | <ul> <li>The HP Color LaserJet 2600n printer includes an<br/>HP built-in internal print server for connecting to a<br/>10/100Base-T network.</li> </ul>                                                                                                    |
| Energy savings          | <ul> <li>The printer automatically conserves electricity by<br/>substantially reducing power consumption when it is not<br/>printing.</li> </ul>                                                                                                    |
|                         | <ul> <li>As an ENERGY STAR® partner, Hewlett-Packard<br/>Company has determined that this product meets<br/>ENERGY STAR® guidelines for energy efficiency.<br/>ENERGY STAR® is a U.S. registered service mark of<br/>the United States Environmental Protection Agency.</li> </ul> |
| Economical printing     | <ul> <li>N-up printing (printing more than one page on a sheet)<br/>and Printing on Both Sides features save paper.</li> </ul>                                                                                                    |

Table 1-1 Printer features (continued)

| Feature       | HP Color LaserJet 2600n printer                                                                                                    |
|---------------|----------------------------------------------------------------------------------------------------|
| Supplies      | <ul> <li>A Supplies Status page with print cartridge gauges that show the supply levels that remain. For HP supplies only</li> <li>No-shake cartridge design.</li> <li>Authentication for HP print cartridges.</li> <li>Internet-enabled, supplies-ordering capability.</li> </ul> |
| Accessibility | <ul> <li>Online user guide that is compatible with text screen-readers.</li> <li>All doors and covers can be opened by using one hand.</li> </ul>                                                                                                    |
| Expandability | <ul> <li>Optional Tray 3. This 250-sheet universal tray reduces<br/>how often you have to add paper to the printer. Only<br/>one additional 250-sheet tray can be installed on the<br/>printer.</li> </ul>                                                                         |
| Memory        | ■ 16 MB of DRAM.  NOTE No additional memory can be added.                                                                                                    |

ENWW Printer features 5

## Walk around

The following illustrations identify the locations and names of key components of this printer.

## Front view (shown with optional Tray 3)

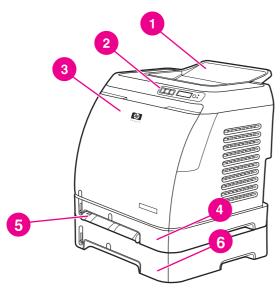

Figure 1-2 Front view (shown with optional Tray 3)

| 1 | Output bin                               |
|---|------------------------------------------|
| 2 | Printer control panel                    |
| 3 | Front door                               |
| 4 | Tray 2 (250 sheets)                      |
| 5 | Tray 1 (single sheet priority feed slot) |
| 6 | Tray 3 (optional; 250 sheets)            |

## Back and side view

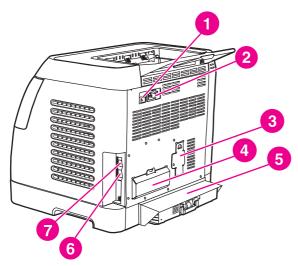

Figure 1-3 Back and side view

| 1 | On/off switch                                                              |
|---|----------------------------------------------------------------------------|
| 2 | Power connection                                                           |
| 3 | Engine test button access door                                             |
| 4 | Access door                                                                |
| 5 | Dust cover                                                                 |
| 6 | HP built-in internal print server for connecting to a 10/100Base-T network |
| 7 | USB connection                                                             |

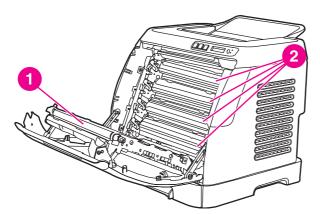

Figure 1-4 Transfer belt (ETB) and print cartridges

| 1 | Transfer belt (ETB) |
|---|---------------------|
| 2 | Print cartridges    |

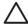

**CAUTION** Do not place anything on the transfer belt, which is located on the inside of the front door. Otherwise, the printer may be damaged, adversely affecting print quality.

7

ENWW Walk around

#### Model and serial number location

The model number and serial numbers are listed on identification labels located on the rear of the printer. The model number is alphanumeric, such as Q6455A, for the HP Color LaserJet 2600n printer. The serial number contains information about the country/region of origin, the printer version, production code, and the production number of the printer.

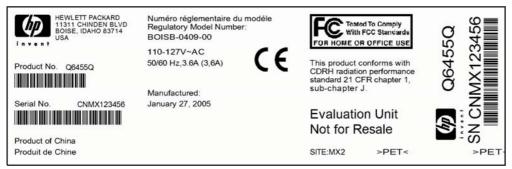

Figure 1-5 Model and serial number information

### **Control panel**

#### Understanding supplies status

The supplies gauges show the consumption levels of print cartridges (black, yellow, cyan, and magenta).

#### Black, yellow, cyan, and magenta supplies status gauges

A ? appears instead of the consumption level when the level is not known. This can occur in the following circumstances:

- Missing cartridges
- Incorrectly placed cartridges
- Cartridges with an error
- Some non-HP cartridges

The supplies gauge appears whenever the printer shows the Ready state with no warnings. It will also appear when the printer shows a warning or error message concerning a print cartridge or multiple supplies. If a supply is empty, the gauge will flash.

#### **Understanding printer status**

#### **Cancel Job button**

- When the Ready light is blinking, pressing <sup>®</sup> (Cancel Job) cancels the current job.
- When a supplies status gauge is blinking and the Attention light is on (indicating that a non-HP supply has been installed), pressing (Select) allows you to continue printing.

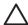

**CAUTION** You might not receive any indication when a non-HP supply is empty. For more information about using non-HP print cartridges, see HP policy on non-HP supplies. If you continue printing after the supply is empty, damage to the printer can occur. See Hewlett-Packard limited warranty statement.

#### **Attention light**

Generally, the Attention light blinks when the printer is out of paper, when a jam has occurred, or when other problems that need attention occur.

The Attention light is on and one of the Supplies Status gauges is blinking the first time a non-HP supply is installed.

#### **Ready light**

The Ready light is on when the printer is ready to print (experiencing no errors that prevent printing) and blinks when it is receiving data to be printed.

#### Ready light and Select button

- When the Ready light is on and the Attention light is blinking, pressing (Select) continues the print job after you load print media for a manual feed, or clears some errors.
- When the Ready light is blinking, the front door has been opened and then closed. Press (Select) to return the printer to the Ready state. If you do not press (Select), the printer returns to the Ready state on its own.

#### Left and Right arrow buttons

Use the (Left Arrow) and (Right Arrow) buttons to navigate through the printer control panel menus.

A Demo page can be printed by pressing the (Left Arrow) and (Right Arrow) buttons simultaneously.

#### Understanding control panel layout

This section provides information about printer status and control panel layout.

#### Control panel layout

The printer contains the following lights and buttons on the control panel:

ENWW Walk around

9

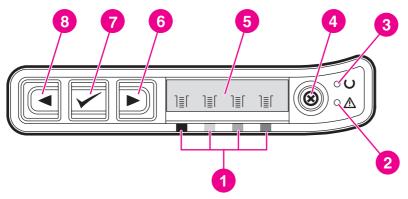

Figure 1-6 Control panel layout

| 1 | Color print cartridge indicators |
|---|----------------------------------|
| 2 | Attention light (amber)          |
| 3 | Ready light (green)              |
| 4 | CANCEL JOB  button               |
| 5 | Message area                     |
| 6 | RIGHT ARROW button               |
| 7 | SELECT button                    |
| 8 | LEFT ARROW button                |

#### **Display**

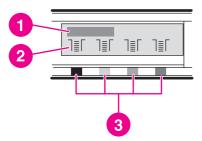

Figure 1-7 Control panel display

The printer display gives you information about the printer, job status, and levels of supplies.

| 1 | Message area                                                                              |
|---|-------------------------------------------------------------------------------------------|
| 2 | Supplies gauges                                                                           |
| 3 | Print cartridge colors are indicated from left to right: black, yellow, cyan, and magenta |

## **Software**

This section contains information about the software used with the HP Color LaserJet 2600n printer.

## Supported drivers

#### Software and supported operating systems

For easy printer setup and access to the full range of printer features, HP strongly recommends that you install the software that is provided. Not all software is available in all languages. See the *Getting Started Guide* for installation instructions, and see the Readme file for the latest software information.

The most recent drivers, additional drivers, and other software are available from the Internet and other sources.

The printer supports the following operating systems:

- Microsoft® Windows® 98 Second Edition and Windows Millennium Edition (Me) (Add Printer installation)
- Microsoft® Windows® 2000 and Windows XP
- Microsoft® Windows® Server 2003
- Macintosh OS X v10.2 and later

The following table lists the software that is available for your operating system.

Table 1-2 HP Color LaserJet 2600n printer software

| Feature                   | Windows 98 Second<br>Edition, Me | Windows 2000 and XP | Macintosh OS X v10.2 and later |
|---------------------------|----------------------------------|---------------------|--------------------------------|
| Windows Installer         |                                  | <b>✓</b>            |                                |
| Windows printer driver    | <b>✓</b>                         | <b>✓</b>            |                                |
| HP Toolbox software       | V                                | <b>✓</b>            |                                |
| Macintosh Installer       |                                  |                     | V                              |
| Macintosh printer drivers |                                  |                     | V                              |

#### **Software for Windows**

When you install the software for Windows, you can directly connect the printer to a computer by using a USB cable or you can connect the printer to the network by using HP built-in networking. See the *Getting Started Guide* for installation instructions, and see the Readme file for the latest software information.

The following software is available to all users of the printer, whether you connected the printer directly to a computer by using a USB cable, or to the network through the HP built-in networking internal print server.

ENWW Software 11

#### **Printer drivers**

A printer driver is a software component that provides access to printer features and provides the means for the computer to communicate with the printer.

#### **Using Help**

The printer driver has **Help** dialog boxes that can be activated from the **Help** button in the printer driver, the **F1** key on the computer keyboard, or the question mark symbol (?) in the upper-right corner of the printer driver. These **Help** dialog boxes give detailed information about the specific printer driver. Help for the printer driver is separate from the Help for your program.

#### **HP Toolbox**

You must perform a complete software installation to use the HP Toolbox.

The HP Toolbox provides links to printer status information and help information, such as the user guide; and tools for diagnosing and solving problems. You can also view explanations and animations on the control panel. See <u>Managing and maintenance</u> for more information.

#### Software for Macintosh

The printer includes the following software for Macintosh computers.

#### Macintosh printer driver

When you install the software for Macintosh, you can directly connect the printer to a computer by using a USB cable or you can connect the printer to the network by using HP built-in networking. If you are connected via the network, you can configure your printer using the embedded Web server.

#### **Network software**

#### Supported networks

The HP Color LaserJet 2600n printer supports network printing on Windows and Mac systems.

#### Supported utilities/applications/tools

HP Color LaserJet 2600n HP Toolbox

For IP configuration, in HP Toolbox, select **Device Settings**, and then select the **Networking** tab. For more information about the HP Toolbox, see <u>HP Toolbox</u>.

Embedded Web server (EWS)

If the printer is connected to a network, access the EWS by typing the printer IP address into the address field of a Web browser, and then selecting the **Networking** tab.

## **Uninstalling software**

Uninstall software by using the following directions for your operating system.

#### Windows software

After a printing system installation, use the uninstall icon in the HP Color LaserJet 2600n printer program group to select and remove any or all of the HP printing system components.

#### **Starting the Uninstaller**

- 1 Click Start, select Programs (All Programs for Windows XP) and choose HP.
- In the HP Color LaserJet 2600n program group, click the HP Color LaserJet 2600n uninstall icon.
- 3 The uninstaller guides you through removing the printing system components.

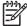

**NOTE** For driver-only (Add Printer/New Driver) installations, delete the printer icon from the Printers folder (Windows 98 Second Edition, Windows Me, Windows 2000, and Windows XP).

#### **Macintosh software**

To remove the printer from your Macintosh use the following steps:

- 1 Open Print Center (v10.2) or Print Setup Utility (v10.3).
- 2 Select the printer name.
- 3 Select Delete.

ENWW Software 13

## **Print-media specifications**

This section contains information about specifications for the quality of print media, guidelines for print media usage, and guidelines for print media storage.

## General guidelines

Some print media might meet all of the guidelines in this manual and still not produce satisfactory results. This problem might be the result of improper handling, unacceptable temperature and humidity levels, or other variables over which Hewlett-Packard has no control.

Before purchasing large quantities of print media, always test a sample and make sure that the print media meets the requirements specified in the *HP LaserJet Printer Family Print Media Guide* available at <a href="http://www.hp.com/support/lipaperquide">http://www.hp.com/support/lipaperquide</a>.

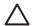

**CAUTION** Using print media that does not meet HP specifications can cause problems for the printer, requiring repair. This repair is not covered by the Hewlett-Packard warranty or service agreements.

**CAUTION** Use only paper designed for laser printers. Paper for inkjet printers may damage the printer.

This printer accepts a variety of media, such as cut-sheet paper (including up to 100% recycled-fiber-content paper), envelopes, labels, transparencies, HP LaserJet glossy paper, HP LaserJet Tough paper, HP LaserJet Photo paper, and custom-size paper. Properties such as weight, composition, grain, and moisture content are important factors that affect printer performance and output quality. Print media that does not meet the guidelines outlined in this manual can cause the following problems:

- Poor print quality
- Increased jams
- Premature wear on the printer, requiring repair

## Paper and print media

For print-media specifications, see Media support tables.

## **Printing and storage environment**

Ideally, the printing and media-storage environment should be at or near room temperature, and not too dry or too humid. Remember that paper is hygroscopic; it absorbs and loses moisture rapidly.

Heat works with humidity to damage paper. Heat causes the moisture in paper to evaporate, while cold causes it to condense on the sheets. Heating systems and air conditioners remove most of the humidity from a room. As paper is opened and used, it loses moisture, causing streaks and smudging. Humid weather or water coolers can cause the humidity to increase in a room. As paper is opened and used it absorbs any excess moisture, causing light print and dropouts. Also, as paper loses and gains moisture it can distort. This issue can cause jams.

As a result, paper storage and handling are as important as the paper-making process itself. Paper storage environmental conditions directly affect the feed operation and print quality.

Care should be taken not to purchase more paper than can be easily used in a short time (about three months). Paper stored for long periods can experience heat and moisture extremes, which can cause damage. Planning is important to prevent damage to a large supply of paper.

Unopened paper in sealed reams can remain stable for several months before use. Opened packages of paper have more potential for environmental damage, especially if they are not wrapped with a moisture-proof barrier.

The media-storage environment should be properly maintained to ensure optimum printer performance. The required condition is 20° to 24°C (68° to 75°F), with a relative humidity of 45% to 55%. The following guidelines should be helpful when evaluating the paper's storage environment:

- Print media should be stored at or near room temperature.
- The air should not be too dry or too humid (to moderate the hygroscopic properties of paper).
- The best way to store an opened ream of paper is to rewrap it tightly in its moisture-proof wrapping. If the printer environment is subject to extremes, unwrap only the amount of paper to be used during the day's operation to prevent unwanted moisture changes.
- Avoid storing paper and print media near heating and air conditioning vents or near windows and doors that are frequently open.

### **Envelopes**

Envelopes can be printed from Tray 1 or Tray 2. Select the type of envelope that you are using from the **Print** dialog box or the printer driver.

In your program, set the margins for the envelope. The following table gives typical address margins for a commercial #10 or DL envelope.

Table 1-3 Envelope specifications

| Type of address  | Top margin       | Left margin        |
|------------------|------------------|--------------------|
| Return address   | 15 mm (0.6 inch) | 15 mm (0.6 inch)   |
| Delivery address | 51 mm (2 inches) | 89 mm (3.5 inches) |

- For the best print quality, position margins no closer than 15 mm (0.6 inch) from the edges of the envelope.
- Avoid printing over the area where the envelope seams meet.

#### **Envelope storage**

Proper storage of envelopes helps contribute to print quality. Envelopes should be stored flat. If air is trapped in an envelope and creates an air bubble, then the envelope might wrinkle during printing.

#### **Envelope construction**

Envelope construction is critical. Envelope fold lines can vary considerably, not only between manufacturers, but also within a box from the same manufacturer. Successful printing on envelopes

depends upon the quality of the envelopes. When selecting envelopes, consider the following components:

- **Weight:** The weight of the envelope paper should not exceed 90 g/m² (24 lb) or jamming might occur.
- **Construction:** Before printing, envelopes should lie flat with less than 6 mm (0.25 inch) curl, and should not contain air.
- **Condition:** Envelopes should not be wrinkled, nicked, or otherwise damaged.
- **Temperature:** Use envelopes that are compatible with the heat and pressure of the printer. This printer fusing temperature is 210°C (410°F).
- Size: Use only envelopes that are within the following size ranges.

Table 1-4 Envelope size ranges

| Tray             | Minimum                    | Maximum                        |
|------------------|----------------------------|--------------------------------|
| Tray 1 or Tray 2 | 76 x 127 mm (3 x 5 inches) | 216 x 356 mm (8.5 x 14 inches) |

#### **Envelopes with double side-seams**

Double side-seam construction has vertical seams at both ends of the envelope rather than diagonal seams. This style might be more likely to wrinkle. Be sure the seam extends all the way to the corner of the envelope as illustrated below.

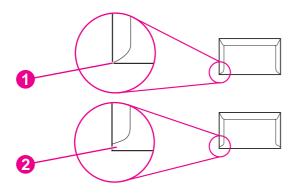

Figure 1-8 Envelope double side-seam construction

| 1 | Acceptable   |
|---|--------------|
| 2 | Unacceptable |

#### **Envelopes with adhesive strips or flaps**

Envelopes with a peel-off adhesive strip or with more than one flap that folds over to seal must use adhesives that are compatible with the heat and pressure in the printer. The extra flaps and strips might cause wrinkling, creasing, or even jams and might damage the fuser.

#### Labels

Select the type of label that you are using from the **Print** dialog box or the printer driver.

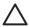

**CAUTION** To avoid damaging the printer, use only labels that are recommended for laser printers. To prevent serious jams, always use Tray 1 or Tray 2 to print on labels. Never print on the same sheet of labels more than once or print on a partial sheet of labels.

When selecting labels, consider the quality of each component:

- Adhesives: The adhesive material should be stable at 210°C (410°F), which is the printer fusing temperature.
- Arrangement: Only use labels with no exposed backing between them. Labels can peel off sheets with spaces between the labels, causing serious jams.
- Curl: Before printing, labels must lie flat with no more than 13 mm (0.5 inch) of curl in any direction.
- Condition: Do not use labels that have wrinkles, bubbles, or other indications of separation.

### **Transparencies**

Use only Tray 1 or Tray 2 to print on transparencies. Select **Transparencies** from the **Print** dialog box or the printer driver.

The printer supports printing on color transparencies. Use only transparencies that are recommended for use in laser printers.

Transparencies that are used in the printer must be able to withstand 210°C (410°F), which is the printer fusing temperature.

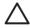

**CAUTION** To avoid damage to the printer, use only transparencies that are recommended for use in laser printers.

## Media support tables

This section contains information about the sizes, weights, and capacities of paper and other print media that each tray supports.

## Supported print media for Tray 1, Tray 2, and optional Tray 3

This section contains information about the sizes, weights, and capacities of paper and other print media that each tray supports.

#### Tray 1 and Tray 2 specifications

Table 1-5 Tray 1 and Tray 2 specifications

| Tray 1 and Tray 2 | Dimensions <sup>1</sup>                | Weight                                   | Capacity <sup>2</sup>                               |
|-------------------|----------------------------------------|------------------------------------------|-----------------------------------------------------|
| Paper             | Minimum: 76 x 127 mm<br>(3 x 5 inches) | 60 to 163 g/m <sup>2</sup> (16 to 43 lb) | Single sheet of 75 g/m²<br>(20 lb) paper for Tray 1 |

Table 1-5 Tray 1 and Tray 2 specifications (continued)

| Tray 1 and Tray 2                                    | Dimensions <sup>1</sup>                                 | Weight                                       | Capacity <sup>2</sup>                                                          |
|------------------------------------------------------|---------------------------------------------------------|----------------------------------------------|--------------------------------------------------------------------------------|
|                                                      | Maximum: 216 x 356 mm (8.5 x 14 inches)                 |                                              | Up to 250 sheets for Tray 2                                                    |
| HP LaserJet glossy paper and HP LaserJet photo paper | Same as the preceding listed minimum and maximum sizes. | 75 to 163 g/m² (20 to 43 lb)                 | Single sheet of HP LaserJet glossy paper or HP LaserJet photo paper for Tray 1 |
|                                                      |                                                         |                                              | Up to 25 mm (0.99 inch) stack height for Tray 2                                |
| HP Premium Cover paper <sup>3</sup>                  | -                                                       | 200 g/m <sup>2</sup> (75 lb) cover           | Single sheet of HP Cover paper for Tray 1                                      |
|                                                      | _                                                       |                                              | Up to 25 mm (0.99 inch) stack height for Tray 2                                |
| Transparencies and opaque film                       | _                                                       | Thickness: 0.10 to 0.13 mm (3.9 to 5.1 mils) | Single sheet of transparency or opaque film for Tray 1                         |
|                                                      | _                                                       |                                              | Up to 50 sheets for Tray 2                                                     |
| Labels                                               |                                                         | Thickness: up to 0.23 mm (up to 9 mils)      | Single sheet of labels for Tray 1                                              |
|                                                      | _                                                       |                                              | Up to 25 mm (0.99 inch) stack height for Tray 2                                |
| Envelopes                                            | _                                                       | Up to 90 g/m <sup>2</sup> (16 to 24 lb)      | Single envelope for Tray 1                                                     |
|                                                      |                                                         |                                              | Up to ten envelopes for<br>Tray 2                                              |

The printer supports a wide range of standard and custom sizes of print media. Check the printer driver for supported sizes.

#### **Optional Tray 3 specifications**

Table 1-6 Optional Tray 3 specifications

| Optional Tray 3 (250-sheet tray) | Dimensions <sup>1</sup>                 | Weight                                   | Capacity <sup>2</sup> |
|----------------------------------|-----------------------------------------|------------------------------------------|-----------------------|
| Paper                            | Minimum: 76 x 127 mm<br>(3 x 5 inches)  | 60 to 163 g/m <sup>2</sup> (16 to 43 lb) | Up to 250 sheets      |
|                                  | Maximum: 216 x 356 mm (8.5 x 14 inches) |                                          |                       |

The printer supports a wide range of standard and custom sizes of print media. Check the printer driver for supported sizes.

## Unsupported media (media to avoid)

Avoid using the following media:

- Paper that has been stapled. Staples left in reused paper will cause printer damage that will require repairs that may not be covered under the warranty.
- Sheets of labels that have been used more than once or partial sheets of labels

<sup>&</sup>lt;sup>2</sup> Capacity can vary depending on media weight and thickness, and environmental conditions.

<sup>&</sup>lt;sup>3</sup> Hewlett-Packard does not guarantee results when printing with other types of heavy paper.

<sup>&</sup>lt;sup>2</sup> Capacity can vary depending on media weight and thickness, and environmental conditions.

- Labels that are not specifically recommended for laser printers
- Labels that are separating from the backing sheet or are wrinkled or damaged in any way
- Transparencies that are not specifically recommended for laser printers
- Media that has been stored in a high-humidity environment
- Labels with exposed glue or adhesive

## 2 Installation

This chapter contains information about the following topics.

- Site preparation
- Package contents
- Install input devices

ENWW 21

## Site preparation

Below are recommendations for the printer location and placement.

## **Operating environment**

The printer must be kept in a proper location to maintain the performance level that has been set at the factory. In particular, be sure that the environment adheres to the specifications listed in this chapter.

The printer must have 2 inches of space above and around it.

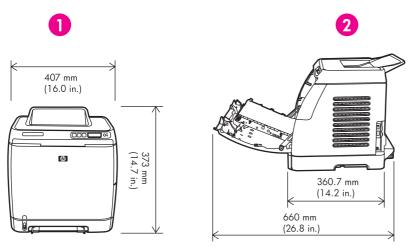

Figure 2-1 Printer dimensions

| 1 | Front view |
|---|------------|
| 2 | Side view  |

Make sure the printer has the following:

- A well-ventilated, dust-free area
- As surface that will support up to 18 kg (40 lbs)
- A constant temperature and humidity (Do not install near water sources, humidifiers, air conditioners, refrigerators, or other major appliances.)
- A hard level surface (not more than a 2° angle)

Make sure to keep the printer away from the following:

- Direct sunlight, dust, open flames, or water
- Direct flow of exhaust from air ventilation systems
- Magnets and devices that emit a magnetic field
- Areas subject to vibration

 Walls or other objects. There must be enough space around the printer for proper access and ventilation

## Minimum system requirements

The minimum system requirements for the HP Color LaserJet 2600n printer are listed below:

- 150 MB of free hard disk space
- CD-ROM drive
- Available USB or network port

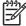

**NOTE** Networking is only available on Windows 2000, Windows XP, and Macintosh.

#### Requirements for PC systems

- Windows 98 SE and Me (driver only)
- Windows 2000 and XP (32-bit Home and Professional)
- 233 MHz processor with 64 MB RAM

#### Requirements for Macintosh systems (non-PostScript)

- G3 processor (G4 processor recommended)
- Mac OS X 10.2 and later

ENWW Site preparation 23

# **Package contents**

Figure 2-2 Package contents lists the package contents for the HP Color LaserJet 2600n.

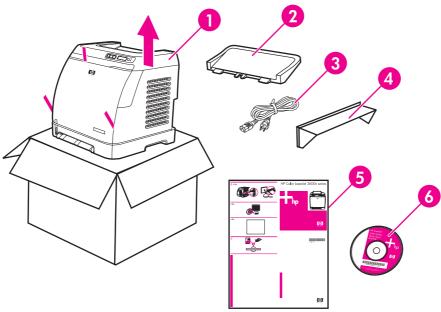

Figure 2-2 Package contents

24

| 1 | HP Color LaserJet 2600n                |
|---|----------------------------------------|
| 2 | Output tray                            |
| 3 | Power cable                            |
| 4 | Dust cover                             |
| 5 | Getting Started Guide                  |
| 6 | Software and user documentation CD-ROM |

Chapter 2 Installation ENWW

# **Install input devices**

### **Installing optional Tray 3**

1 Turn off the power switch on the printer.

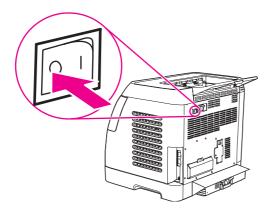

2 Unplug the power cable.

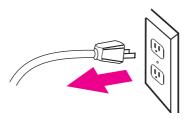

3 Place the printer on optional Tray 3, aligning the three (3) pegs on Tray 3 with the holes on the printer.

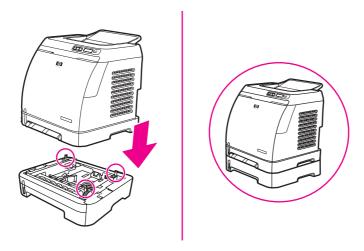

# **Loading Tray 1**

Tray 1 (the single sheet priority feed slot) prints single sheets of print media or a single envelope. Use Tray 1 when feeding one sheet of paper, or one envelope, postcard, label, HP LaserJet glossy paper, HP LaserJet Photo paper, or transparency. You can also use Tray 1 to print the first page on different media than the rest of the document.

ENWW Install input devices 25

For information about loading special print media such as envelopes, labels, and transparencies, see <a href="Print-media specifications">Print-media specifications</a>.

#### To load Tray 1

Media guides ensure that the media is correctly fed into the printer and that the print is not skewed. Slide the media-width guides slightly wider than the print media.

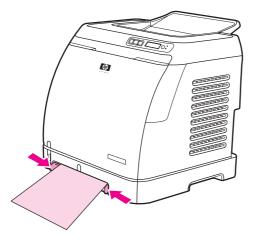

2 Feed print media into Tray 1 with the side to be printed down, and the top, short edge in first. Make sure that the media is inserted far enough into the printer for the paper feed mechanism to grab the media. The paper will reach the sensor after 140 mm (5.5 inches) has been inserted. The printer will then pause for .5 second before it pulls the paper into the printer. HP recommends holding the paper on both sides when inserting.

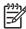

**NOTE** Light weight paper may buckle if held only on the short (far) edge as it is inserted. As paper is inserted, it trips the registration shutter. For light weight paper, holding it on both sides near the slot increases the ability for the paper to appropriately trip this shutter.

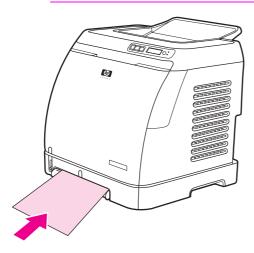

### Installing supplies

#### **Print cartridges**

When a print cartridge approaches the end of useful life, the control panel displays a message recommending that you order a replacement. The printer can continue to print using the current print cartridge until the control panel displays a message instructing you to replace the cartridge.

The printer uses four colors and has a different print cartridge for each color: black (K), cyan (C), magenta (M), and yellow (Y).

Replace a print cartridge when the printer control panel displays one of the following messages: Replace yellow cartridge, Replace magenta cartridge, Replace cyan cartridge, Replace black cartridge. The control panel display also indicates the color that should be replaced (unless a genuine HP cartridge is not currently installed).

#### To change the print cartridge

- 1 Turn off the printer.
- 2 Open the front door.

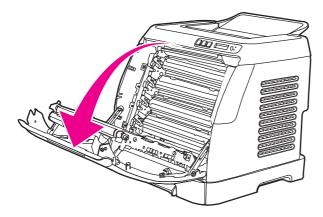

 $\triangle$ 

**CAUTION** Do not place anything on the transfer belt (ETB), which is located on the inside of the front door.

3 Remove the used print cartridge from the printer.

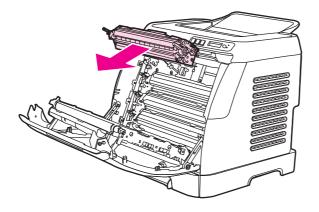

ENWW Install input devices 27

4 Remove the new print cartridge from the bag. Place the used print cartridge in the bag for recycling.

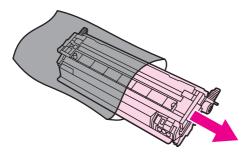

Grasp both sides of the print cartridge by the blue handles and distribute the toner by gently rocking the print cartridge from front to back.

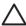

**CAUTION** Do not touch the shutter or the surface of the roller.

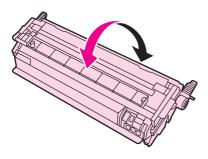

Remove the orange shipping locks and the orange shipping tape from the new print cartridge. Discard the shipping tape and shipping locks according to local regulations.

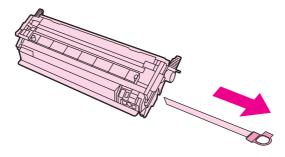

7 Align the print cartridge with the tracks inside the printer, and using the handles, insert the print cartridge until it is firmly seated.

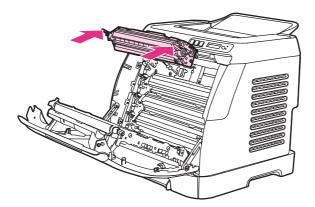

8 Firmly close the front door.

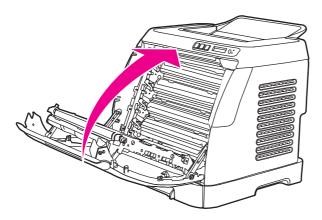

9 Turn on the printer. After a short time, the control panel should display **Ready**.

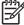

**NOTE** If a cartridge is in the wrong slot or is the wrong type for the printer, the control panel will display one of the following messages: **Incorrect yellow**, **Incorrect magenta**, **Incorrect cyan**, **Incorrect black**.

- 10 Installation is complete. Place the used print cartridge in the box in which the new cartridge arrived. See the enclosed recycling guide for recycling instructions.
- 11 If you are using a non-HP print cartridge, check the printer control panel for further instructions. For more information about using non-HP print cartridges, see HP policy on non-HP supplies.

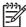

**NOTE** When replacing or changing a black print cartridge, a cleaning page will automatically print. This helps prevent speckles on the front or back of printed documents. A cleaning page can also be generated using the control panel or the HP Toolbox. For information, see <u>To clean the printer at the printer</u> or <u>To clean the fuser using HP Toolbox</u>.

ENWW Install input devices 29

# 3 Managing and maintenance

This chapter contains information about the following topics.

- Managing supplies
- Cleaning the printer
- Calibrating the printer

ENWW 31

# Managing supplies

### Life expectancies of supplies

Table 3-1 Print cartridge life

Print-cartridge life (based on approximately 5% coverage) Black: 2,500 pages

Yellow, cyan, and magenta: 2,000 pages each

### Checking and ordering supplies

You can check the supplies status by using the printer control panel, printing a Supplies Status page, or viewing the HP Toolbox. Hewlett-Packard recommends that you place an order for a replacement print cartridge when you first receive the Order message for a print cartridge. For typical use, the Order message indicates that approximately two weeks of life remains. When you use a new, authentic HP print cartridge, you can obtain the following types of supplies information:

- Amount of cartridge remaining
- Estimated number of pages remaining
- Number of pages printed
- Other supplies information

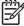

**NOTE** If the printer is connected to the network, you can set the HP Toolbox to notify you by e-mail when a print cartridge is low or is near the end of its life. If the printer is directly connected to a computer, you can set HP Toolbox to notify you when supplies are low.

#### To check status using the control panel

Do one of the following:

- Check the supplies status gauges on the printer control panel. These gauges indicate when a print cartridge is low or empty. The lights also indicate when a non-HP print cartridge is first installed.
- To print the Supplies Status page from the printer, on the printer control panel, select **Reports**, **Supplies Status**, and then (Select). See <u>Supplies Status</u> page for more information.

If the supplies levels are low, you can order supplies through your local HP dealer, by telephone, or online.

#### To check and order supplies using HP Toolbox

You can configure HP Toolbox to notify you when the supplies are low. You can choose to receive alerts by e-mail or as a pop-up message or taskbar icon. To order supplies using the HP Toolbox, in the **Other Links** area, click **Order supplies**. You must have Internet access to connect to the website.

### Storing supplies

Follow these guidelines for storing print cartridges:

Do not remove the print cartridge from its package until you are ready to use it.

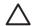

**CAUTION** To prevent damage, do not expose the print cartridge to light for more than a few minutes.

- See Environmental specifications for operating and storage temperature ranges.
- Store the supply in a horizontal position.
- Store the supply in a dark, dry location away from heat and magnetic sources.

### Replacing and recycling supplies

#### Replacing the print cartridges

To install a new HP print cartridge, follow the instructions that are included on the box that contains the new supply, or see the *Getting Started Guide*.

To recycle supplies, place the used supply in the box in which the new supply arrived. Use the enclosed return label to send the used supply to HP for recycling. For complete information, see the recycling guide that is included with each new HP supply item. Go to <a href="http://www.hp.com/go/recycle">http://www.hp.com/go/recycle</a> for more information about HP's recycling program.

### HP policy on non-HP supplies

Hewlett-Packard Company cannot recommend the use of non-HP supplies, either new or remanufactured. Because they are not HP products, HP cannot influence their design or control their quality. Service or repairs required as a result of using a non-HP supply will **not** be covered under the printer warranty.

When you insert a supply into the printer, the printer will inform you if the supply is not a genuine HP supply. If you insert a genuine HP supply that has reached the low state from another HP printer, the printer identifies the supply as non-HP. Simply return the supply to the original printer to reactivate HP features and functionality.

#### **HP** anti-counterfeit website

Visit the HP anti-counterfeit website at <a href="http://www.hp.com/go/anticounterfeit">http://www.hp.com/go/anticounterfeit</a> if the supplies status gauges or HP Toolbox indicates that the print cartridge is not an HP print cartridge and you think that it is genuine.

ENWW Managing supplies 33

# Cleaning the printer

During the printing process, paper, toner and dust particles can accumulate inside the printer. Over time, this buildup can cause print-quality problems such as toner specks or smearing. This printer has a cleaning mode that can correct and prevent these types of problems.

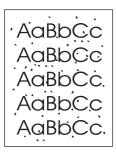

AaBbCc AaBbCc AaBbCc AaBbCc

This printer has two processes for generating cleaning pages: one is automatically generated and one is manually generated. When a new black print cartridge is installed, a cleaning page will be automatically generated prior to calibration. To manually generate a cleaning page, see <u>To clean the fuser using HP Toolbox</u>.

### To clean the printer at the printer

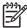

**NOTE** If you have access to HP Toolbox, HP recommends cleaning the paper path by using HP Toolbox.

Use the following procedure to clean the printer at the printer.

- 1 Use the ☑ (Left arrow) or ☑ (Right arrow) button to select **Service**, and then press ☑ (Select).
- 2 Use the **(Left Arrow)** or **(Right Arrow)** button to select **Cleaning Mode**, and then press **(Select)**.

A page feeds through the printer slowly. Discard the page when the process is completed.

### To clean the fuser using HP Toolbox

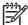

**NOTE** Use the following procedure to clean the fuser using the HP Toolbox. To clean the engine when the computer is running an operating system that does not support HP Toolbox, see the late-breaking Readme on the root of the CD-ROM, or visit <a href="http://www.hp.com/support/cli2600n">http://www.hp.com/support/cli2600n</a>.

- 1 Make sure that the printer is turned on and in the Ready state.
- 2 Open the HP Toolbox.
- 3 On the Troubleshooting tab, click Troubleshooting Tools, and then click Print. A page with a pattern prints from the printer.
- 4 At the printer, remove any print media in Tray 2 or optional Tray 3.
- 5 Remove the page that printed and load it face-down into Tray 2 or optional Tray 3.

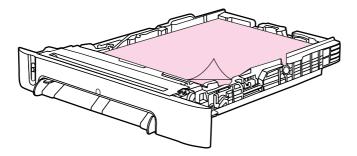

6 On the **Troubleshooting Tools** page, click the **Clean** button.

### Cleaning spilled toner

Defective print cartridges can develop leaks. Also, after a paper jam has occurred, some toner might remain on the rollers and guides inside the printer. The pages that print immediately after the jam can pick up this toner.

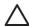

**CAUTION** When cleaning the printer, do not touch the ETB with a damp cloth or with your fingers.

ENWW Cleaning the printer 35

# Calibrating the printer

The printer automatically calibrates at various times. You can adjust the calibration settings by using the HP Toolbox.

Environmental differences or aging print cartridges might cause fluctuations in image density. The printer accounts for this with image stabilization control. The printer automatically calibrates at various times to maintain the highest level of print quality. You can also request a calibration by using the HP Toolbox.

The printer does not interrupt a print job to calibrate. It waits until the job is complete before calibrating or cleaning. While the printer is calibrating, it pauses printing for the time that is required to complete the calibration.

### To calibrate the printer at the printer

- 1 To calibrate from the printer, press (Left Arrow) or (Right Arrow) until the display reads SYSTEM SETUP.
- Press (Select).
- Press (Left arrow) or (Right arrow) until the display reads PRINT QUALITY.
- 4 Press (Select).
- 5 Press (Left arrow) or (Right arrow) until the display reads CALIBRATE COLOR.
- 6 Press **☑** (SELECT).
- 7 Press (Left arrow) or (Right arrow) until the display reads CALIBRATE NOW.
- 8 Press **☑** (SELECT).
- 9 Press (Select) to confirm CALIBRATE NOW.

### To calibrate the printer from the HP Toolbox

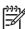

**NOTE** This procedure applies to Windows operating systems only. Macintosh users should calibrate the printer manually using the procedure above.

- 1 Open the HP Toolbox in one of these ways:
  - On the desktop, double-click the **HP Toolbox** icon.
  - On the Start menu, point to Programs, point to HP, point to HP Color LaserJet 2600n, and click HP Color LaserJet 2600n Toolbox.
- 2 Click the Troubleshooting tab and then click Troubleshooting Tools (on the left side of the screen).
- 3 In the Calibration section, click CALIBRATE NOW.

# 4 Operational theory

This chapter contains information about the following topics.

- Engine control system
- Image formation system
- Pickup and feed system
- Service-only tools (SERVICE ONLY)

ENWW 37

# **Engine control system**

### **Basic sequence of operation**

The operational sequence of the printer is controlled by the microcomputer on the DC controller printed circuit board (PCB). The purposes of each period, from power-on until the main motor stops after the completion of printing, are listed below. See <u>General timing chart</u> for a detailed timing chart.

Table 4-1 Basic operational sequence

|                                | Period                                                                                                    | Purpose                                                                                                    | Remarks                                                                                            |
|--------------------------------|----------------------------------------------------------------------------------------------------|----------------------------------------------------------------------------------------------------|----------------------------------------------------------------------------------------------------|
| WAIT (wait period)             | From power-on until the end of the main motor initial drive.                                                                | To clear the drum surface potential and to clean the ETB.                                                                                     | Detects whether or not the print cartridge is installed.                                           |
| STBY (standby period)          | From the end of WAIT or LSTR until the input of print command from the formatter. Or, from the end of LSTR until power-off. | To keep the printer ready to print.                                                                                                    |                                                                                                    |
| INTR (initial rotation period) | From the input of print command from the formatter until the pick-up solenoid is turned on.                                 | To stablize the photosensitive drum sensitivity for print preparation.                                                                        |                                                                                                    |
| PRINT (print period)           | From the end of INTR until the developing high-voltage is off.                                                              | To form the image on the photosensitive drum based on the VIDEO signals input from the formatter, and to transfer the toner image onto paper. |                                                                                                    |
| LSTR (last rotation period     | From the developing high-<br>voltage off until the main<br>motor stops rotating.                                            | To deliver the last page completely. Also used to clean the ETB.                                                                              | The printer enters INTR after the end of LSTR, when the print command is input from the formatter. |

The engine control system coordinates all printer functions. It drives the laser/scanner system, the image formation system, and the pickup and feed system. The engine control system contains the following components:

- DC controller PCB
- Low-voltage power supply unit
- High-voltage power supply PCB

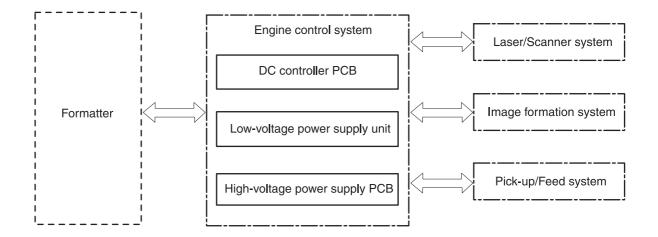

Figure 4-1 Engine control system

#### Power-on sequence

The power-on sequence is for the purpose of the printer initialization and checking for possible malfunctions.

The following is the sequence from when the printer is turned on until it enters STBY mode.

- 1 Power on
- 2 Central processing unit (CPU) initialization
- 3 ASIC initialization
- 4 Video interface communication start
- 5 Residual paper check by each sensor signaling paper presence
- 6 Initial drive for main motor, pickup motor, and fuser/delivery motor
- 7 Fuser heater initial drive by controlling fuser temperature targeting for 100°?C
- 8 Initial drive for scanner motor
- 9 Failure/Abnormality check
  - Detect scanner failure
  - Fuser failure
  - Door open during the above periods
- 10 Communication with memory tag
- 11 Cartridge presence detection

#### **Motors and fans**

The DC controller PCB controls four motors.

ENWW Engine control system 39

The specifications of each motor are listed in the following table.

Table 4-2 Motor specifications

| Name  |                              | Purpose                                                                                          | Туре           | Direction of rotation | Failure detection |
|-------|------------------------------|--------------------------------------------------------------------------------------------------|----------------|-----------------------|-------------------|
| Motor | Main motor (M1)              | Drive ETB belt,<br>photosensitive<br>drum and<br>developing cylinder                             | DC motor       | CW                    | Yes               |
|       | Fuser/delivery<br>motor (M2) | Drive fuser<br>pressure roller,<br>delivery roller and<br>automatic release<br>of fuser pressure | Stepping motor | CW/CCW                | No                |
|       | Pickup motor (M3)            | Drive pickup roller and registration roller                                                      | Stepping motor | CW                    | No                |
|       | Fan (FM1)                    | Cool down around cartridge                                                                       | DC motor       | _                     | Yes               |

#### Main motor failure detection

The CPU determines the main motor failure, stops the printer, and notifies the formatter of error status, when it encounters the following conditions.

Main motor start-up abnormality

The interval of the MAIN MOTOR SPEED DETECTION signal (/MAINMFG) does not become the specified interval after 1000 ms of the main motor drive start.

Main motor rotation abnormality

The interval of the /MAINMFG signal stays at an irregular interval for 100 ms and longer after once it has become the specified interval.

#### Fan motor failure detection

The CPU determines the fan motor failure and notifies the formatter when it encounters the following condition.

The FAN LOCK signal (FANLCK) is "H" for approximately 10 seconds and longer during fan motor rotation.

# **Image formation system**

The image formation system serves as the nerve center of the printer and forms a toner image on paper. It is controlled by the DC controller. The DC controller controls the laser/scanner unit and the high-voltage power supply PCB to form an image on paper according to the VIDEO signals (VDO, / VDO) upon reception of a print command from the formatter. There is a memory tag inside each cartridge. The memory tags read and write data according to the command from the DC controller.

The following figure illustrates the image formation system.

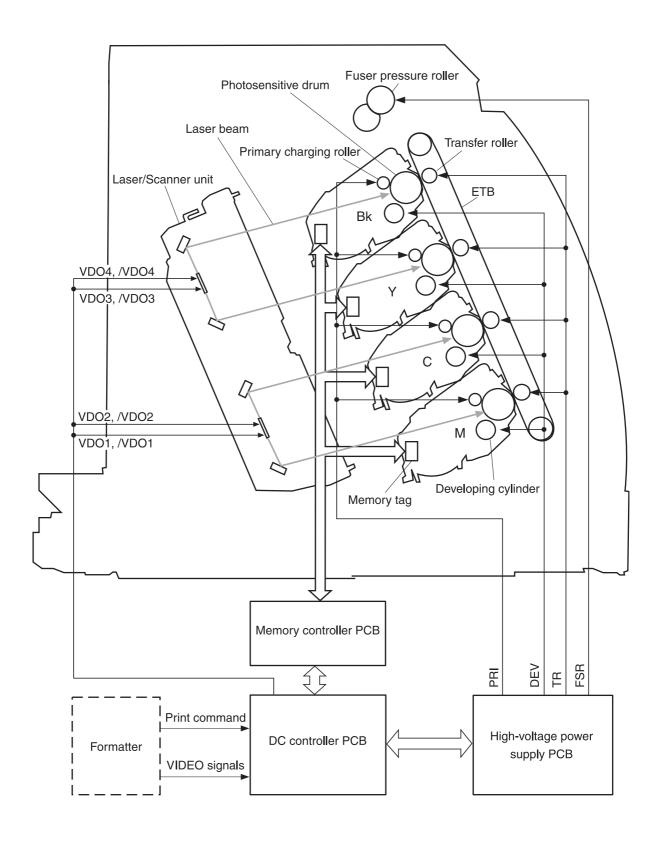

Figure 4-2 Image formation system

### **Image formation process**

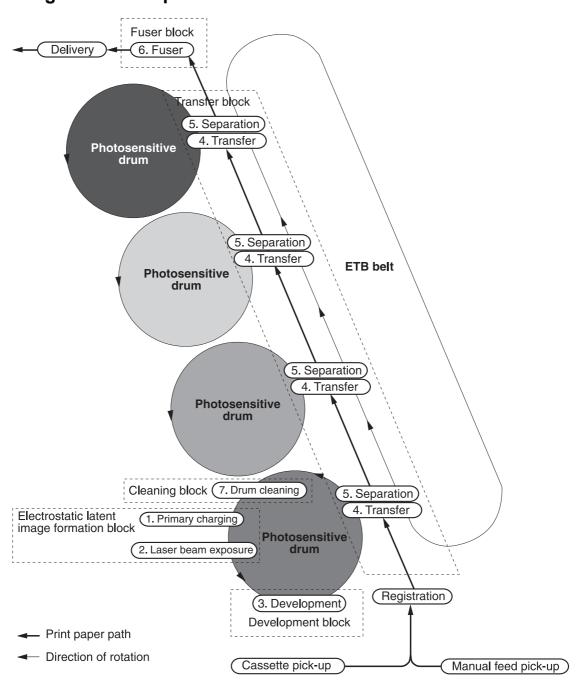

Figure 4-3 Image formation process

The principal process of image formation is described here. The print process can be broadly divided into 5 stages with 7 steps. A toner image is formed on paper as it goes through each process. The following figure illustrates the stages and steps of the print process as follows.

#### 1 Electrostatic latent image formation stage

Forms an electrostatic latent image on the photosensitive drum.

Step 1: Primary charging

Step 2: Laser beam exposure

#### 2 Developing stage

Makes the electrostatic latent image on the photosensitive drum surface visible by applying toner.

Step 3: Development

#### 3 Transfer stage

Transfers a toner image on the photosensitive drum onto paper.

Step 4: Transfer

Step 5: Separation

#### 4 Fuser stage

Fuses the toner image on paper.

Step 6: Fuser

#### 5 ETB cleaning stage

Cleans the residual toner on the photosensitive drum.

Step 7: ETB cleaning

#### Latent image formation

This stage consists of two steps and forms an electrostatic latent image on the photosensitive drum.

When the last step in this stage is completed, a negative electrical charge remains in the unexposed drum surface area by the laser beam and is removed from the exposed area. The image with negative charge on the drum is called an "electrostatic latent image" as it is invisible to human eyes.

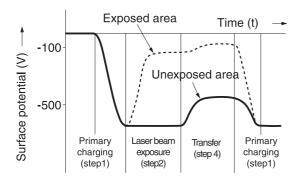

Figure 4-4 Latent image formation

#### Laser/scanner system

The laser/scanner system forms latent images on the photosensitive drum according to the VIDEO signals sent from the formatter. It consists of the laser driver PCB, the scanner motor, and so forth. The figure below illustrates the laser/scanner unit.

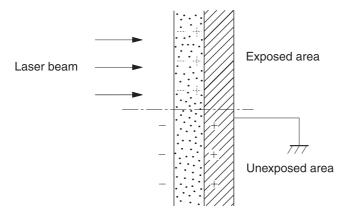

Figure 4-5 Laser beam exposure

### **Developing stage**

The electrostatic latent image on the photosensitive drum surface is visualized by applying the toner in this process. This printer utilizes the projection development method by the non-magnetic, single-component toner.

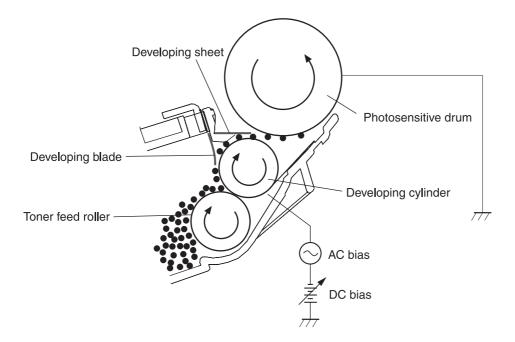

Figure 4-6 Developing stage

The toner has an insulating property and has negative charge potential from friction with the rotating developing cylinder and the developing blade surface.

The area of the photosensitive drum, where the laser beam is exposed, has higher potential than the toner, which is charged negatively on the cylinder. When this area contacts the toner layer (negatively charged), the toner jumps onto the drum surface by the potential difference between the drum surface and the cylinder (higher potential on drum side). This is called the projection development and it visualizes the electrostatic latent image on the drum. The developing cylinder is applied the AC bias in order to make the toner jump easier onto the drum surface and improve the contrast of the output image.

This printer is able to adjust the image density by changing the potential difference between the cylinder and the photosensitive drum surface according to changes of the developing DC bias based on the IMAGE DENSITY INFORMATION signal sent from the formatter.

The developing sheet improves the print quality and also prevents toner scattering.

### Print cartridge

The cartridge forms a visible toner image on the photosensitive drum. There are four print cartridges: magenta, cyan, yellow, and black; each having identical structure.

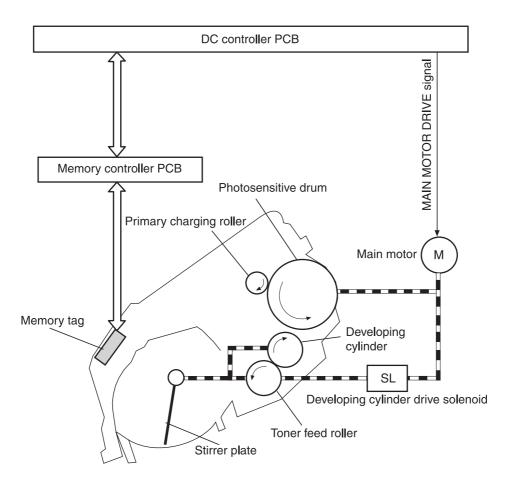

Figure 4-7 Print cartridge structure

### Transfer belt (ETB)

The ETB unit feeds paper as well as transfers toner onto the paper.

The ETB unit consists of the ETB, ETB feed roller, ETB driven roller, and color misregistration/density sensor unit.

As the main motor rotates the ETB feed roller, the ETB feed roller rotates the ETB belt. The transfer roller and the ETB driven roller are engaged with the ETB.

During printing, the picked up paper is conveyed in between the ETB and the photosensitive drum, and simultaneously the toner image is transferred onto the paper. The ETB is also used for color misregistration corrective control and the image stabilization control. The pattern image for the color misregistration or image density determination is transferred onto the belt. This pattern image is read in the color misregistration/density sensor unit.

The following is the diagrammatic sketch of the ETB unit.

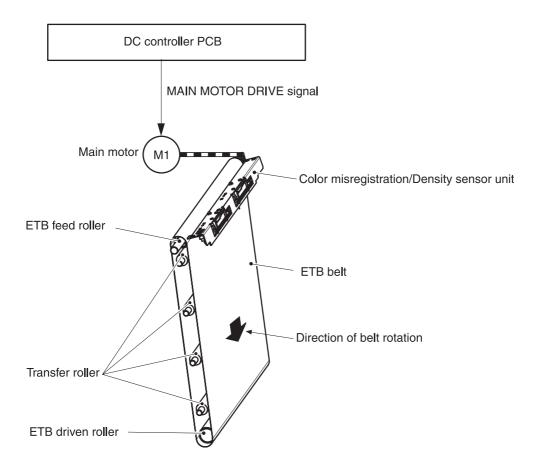

Figure 4-8 ETB unit

# Transfer stage

The transfer stage is to transfer the toner image on the photosensitive drum surface onto paper.

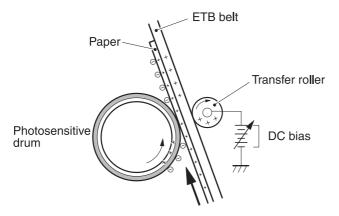

Figure 4-9 Transfer stage

The toner on the photosensitive drum surface is transferred onto the paper according to the positive charge from the back side of the paper. Each color's toner image is transferred in order of M, C, Y, and K, and forms one toner image overlaying one color's image on another.

### Separation stage

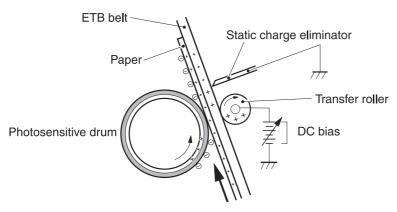

Figure 4-10 Separation stage

The paper is separated from the drum by its elasticity (Curvature Separation). The static charge on the back side of the paper is decreased with the electrostatic eliminator in order to stablize the feeding operation and prevent the crescent spots of printing image under the low temperature and low humidity environment.

### **Fusing stage**

The toner image is fused onto the paper in this stage. The toner image transferred onto the paper through the transfer stage can be smeared easily by hands since it is only attracted to the paper by the static electricity. The paper and the toner on it are fused by pressure, fused and secondary colored by heat to be a permanent image.

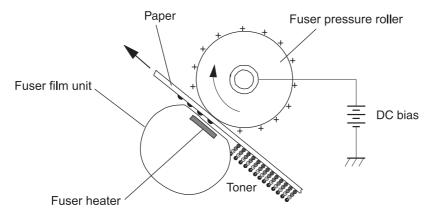

Figure 4-11 Fusing stage

The toner image on the paper is fused onto the paper by using the on-demand fuser method in this step. This printer utilizes the ceramic heater with lower heat capacity, which warms up quickly, does

not require the power supply during STBY mode, and saves energy. As for the printer, the DC positive bias is applied to the fuser pressure roller, so the transferred toner stays harder on the paper and toner scattering to the fuser film (offset) is prevented.

# Pickup and feed system

The pickup/feed system, which picks up and feeds paper, consists of the various feed rollers. This printer has two pickup sources: the cassette and the manual feed slot, and one delivery source: the face-down tray. The following components are part of the pickup and feed system:

- Manual feed slot paper sensor (SR3): detects the presence of paper in the manual feed slot
- Cassette paper sensor (SR2): detects the presence of paper in the cassette
- DC controller controls the following to drive each feed roller:
  - Main motor (M1)
  - Fuser/delivery motor (M2)
  - Pickup motor (M3)
  - Solenoid (SL1)
  - Solenoid (SL2)
  - Solenoid (SL3)
- Photo sensors:
  - SR1, SR4, and SR5 on the paper transport path detect the arrival and passage of paper
  - SR9 detects the fuser pressure roller alienation in the fuser
  - SR8 detects the paper width

The figure below illustrates the motors, solenoids, and sensors.

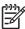

**NOTE** There is a short pause before the paper is picked up.

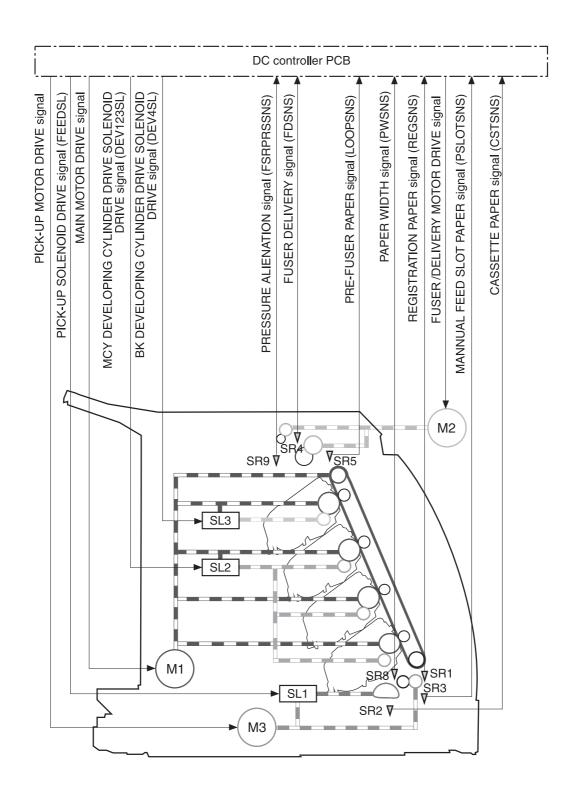

Figure 4-12 Paper pickup and feed system

| SR1 | Registration paper sensor     |
|-----|-------------------------------|
| SR2 | Cassette paper sensor         |
| SR3 | Manual feed slot paper sensor |

|       | Fuser delivery paper sensor  Pre-fuser paper sensor          |
|-------|--------------------------------------------------------------|
| SR5 F | Pre-fuser paper sensor                                       |
|       |                                                              |
| SR8 F | Paper width sensor                                           |
| SR9 F | Pressure alienation sensor                                   |
| M1 N  | Main motor                                                   |
| M2 F  | Fuser/Delivery motor                                         |
| M3 F  | Pickup motor                                                 |
| SL1 C | Cassette pickup solenoid                                     |
| SL2 N | Magenta, cyan, and yellow developing cylinder drive solenoid |
| SL3 E | Black developing cylinder drive solenoid                     |

### Manual feed slot pickup mechanism

This mechanism picks up one sheet of paper only that is inserted into the manual feed slot and then into the printer. This printer does not have a pickup roller in the manual feed slot. Instead of a pickup roller, the registration roller picks up paper. The presence of paper in the manual feed slot is detected by the manual feed slot paper sensor (SR3). The following is the operational sequence of the manual feed slot pickup.

- 1 If paper is set into the manual feed slot during STBY mode, the manual feed slot paper sensor (SR3) detects it.
- When the paper is detected, the DC controller drives the pickup motor (M3) for 5 seconds. The paper is fed approximately 5 mm (0.2 inch) and is then caught by the registration roller.
- 3 After the above operational sequence, the paper is fed by the drive of the registration roller.

### Paper feed mechanism

This mechanism feeds one sheet of picked up paper to the fuser. There is a paper width sensor in the paper transport path to prevent temperature rise at the end of the fuser. It detects paper with widths of shorter than 190 mm (7.5 inches). The following is the operational sequence of paper feed.

- 1 Paper skew is corrected by the registration shutter when the paper is fed into the printer.
- 2 Toner is transferred to the paper from the photosensitive drum and then the paper is fed to the fuser/delivery stage.

### Skew correction by the registration shutter

If the paper fed into the printer is skewed, when it hits the registration shutter, it will be adjusted. Figure 4-13 Skew correction illustrates how skewed paper is corrected by the registration shutter.

ENWW Pickup and feed system 53

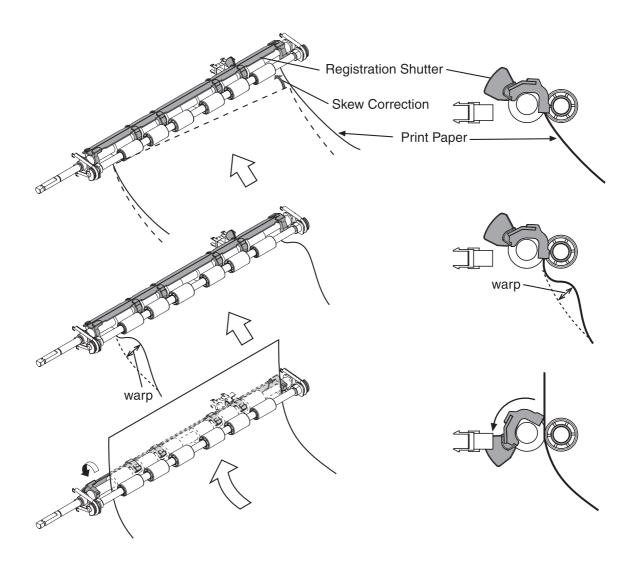

Figure 4-13 Skew correction

#### Jam detection

This printer is provided with the following paper detection sensors to detect the presence of paper and whether or not the paper feed is operating normally.

- Registration paper sensor (SR1)
- Pre-fuser paper sensor (SR5)
- Fuser delivery paper sensor (SR4)

The CPU determines a paper jam by checking whether or not paper is present at the sensor at the check timing. The check timing is stored in the memory of the CPU. If the CPU determines a jam, it stops the print operation and notifies the formatter of a jam occurrence.

For more information, see Clearing jams.

### Solenoid, motor, and fan locations

The following illustration shows the locations of the solenoids, motor, and fan.

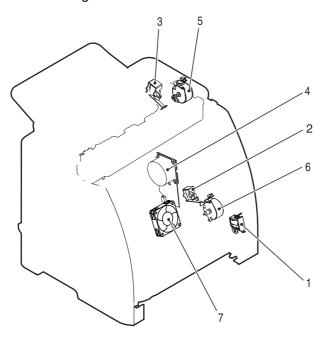

Figure 4-14 Location of solenoids, motors, and fans

| 1 | Pickup solenoid (SL1)                                              |
|---|--------------------------------------------------------------------|
| 2 | Magenta, cyan, and yellow developing cylinder drive solenoid (SL2) |
| 3 | Black developing cylinder drive solenoid (SL3)                     |
| 4 | Main motor (M1)                                                    |
| 5 | Fusing/delivery motor (M2)                                         |
| 6 | Pickup motor (M3)                                                  |
| 7 | Fan (FM1)                                                          |

## **Printed circuit assembly locations**

The following illustration shows the locations of the printed circuit assemblies. Location of the printed circuit assemblies and list of parts are also identified in <a href="Figure 7-11 PCB">Figure 7-11 PCB</a> assembly location (Tray 2).

55

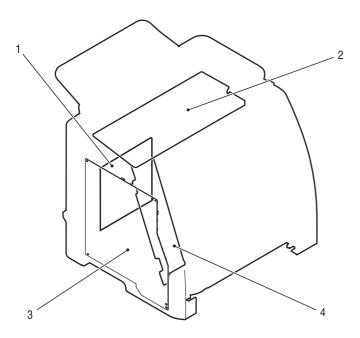

Figure 4-15 Location of printed circuit assemblies

| 1 | DC controller PCB             |
|---|-------------------------------|
| 2 | Low-voltage power supply PCB  |
| 3 | High-voltage power supply PCB |
| 4 | Memory controller PCB         |

# 250-sheet tray solenoid and printed circuit locations

The following illustration shows the locations of the 250-sheet tray solenoid and printed circuit assembly.

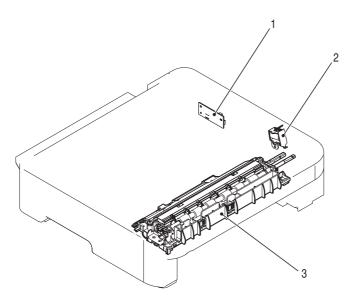

Figure 4-16 Location of 250-sheet tray solenoid and printed circuit assembly

| 1 | Paper feeder PCB                    |
|---|-------------------------------------|
| 2 | Paper feeder pickup solenoid (SL-4) |
| 3 | Paper pickup feeder unit            |

57

# Service-only tools (SERVICE ONLY)

# **General timing chart**

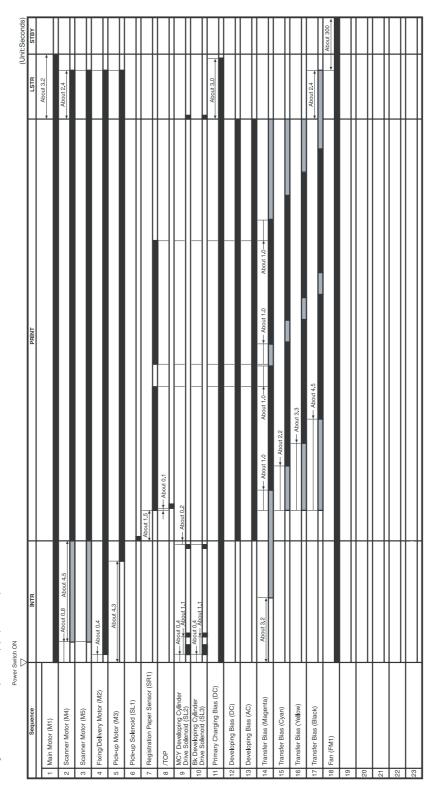

#### **Printer calibration**

Calibration settings are configured with Printer Management Language (PML)/Printer Job Language (PJL) commands, except for new cartridge installation. Calibration can also be configured using the embedded Web server and HP Toolbox. Calibration occurs during the following conditions and intervals:

#### Power-on calibration

Calibration during power-on can be configured for the following intervals:

- Always calibrate at power-on
- Never calibrate at power-on
- Calibrate after 1-6 minutes (default is 15 minutes) of idle time after the first job since the printer was turned on or 12, 24, 48, 96, or 168 hours (default is 48 hours) of idle time.

#### Page count calibration

Calibration occurs at the end of the first job that passes 150 color pages since the previous calibration occurred. Page count calibration settings can be configured for the following intervals:

- Do not do page count calibrations
- Calibrate after 150 pages have been printed since the last calibration. This is the default setting.

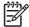

**NOTE** Page count calibration cannot be set using the embedded Web server.

#### Elapsed time calibration

Elapsed time calibration will occur when the first job is sent after the elapsed time is exceeded. Use PML/PJL commands to configure the following intervals:

- Do not perform elapsed time calibration
- After 12, 24, 48, 96, or 168 hours (default is 48 hours) or more have elapsed since the last calibration (or power-on), and after 1-6 minutes (default is 15 minutes) of idle time from the first job after 12, 24, 48, 96, or 168 hours (default is 48 hours) have elapsed.

#### On-demand calibration

Calibrate the printer using the printer control panel. For more information about printer calibration, see Printer calibration.

#### New consumable calibration

When a new print cartridge is installed, the printer will calibrate.

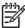

**NOTE** When a new black print cartridge is replaced, a cleaning page will print before the printer calibrates.

If printing stops when the cartridge is out, requiring the user to either install a new cartridge or select to print with toner out override, a calibration will not occur until the depleted cartridge is replaced, printing resumes, and all jobs currently in the queue are finished or cancelled. This could result in an interval of several pages where a new cartridge is using the old cartridge's calibration data.

#### Calibrating the printer at the control panel

Use the following steps to calibrate the printer using the printer control panel.

- 1 Use the ☐ (Left ARROW) or the ☐ (RIGHT ARROW) button to select **SYSTEM SETUP** and then press ☐ (SELECT).
- 2 Use the ☑ (Left ARROW) or the ☑ (RIGHT ARROW) button to select **PRINT QUALITY** and then press ☑ (Select). **CALIBRATE COLOR** will display on the control panel.
- 3 Press **☑** (SELECT).
- 4 Use the (Left Arrow) or the (Right Arrow) button to select CALIBRATE NOW and then press (Select).
- 5 Press **(Select)** to start the calibration.

# 5 Removal and replacement

This chapter contains information about the following topics.

- Overview
- Service approach
- Removal and replacement procedures

ENWW 61

### **Overview**

#### Removal and replacement strategy

Replace parts in the reverse order of their removal. Directions for difficult or critical replacement procedures are included in this section.

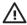

**WARNING!** The sheet-metal edges of the product can be sharp. Use caution when working on the product.

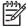

**NOTE** Note the length, diameter, color, type, and location of each screw. Be sure to return each screw to its original location during reassembly. Incorrectly routed or loose wire harnesses can interfere with other internal components and can become damaged or broken. Frayed or pinched harness wires can be difficult to locate. When replacing wire harnesses, always use the provided wire loops, lance points, or wire harness guides.

#### **Electrostatic discharge**

The printer contains parts that are sensitive to electrostatic discharge (ESD). Watch for the ESD reminder shown at the left when removing printer parts. Protect the parts that are sensitive to ESD with protective ESD pouches.

#### **User-replaceable parts**

Table 5-1 User-replaceable parts

| Product name                      | Description                                                                                                    | Part number |
|-----------------------------------|----------------------------------------------------------------------------------------------------|-------------|
| Separation pad and pickup rollers | Replace when the printer is picking up multiple sheets or no sheets. Trying different paper did not resolve the problem. | Q5956-67902 |
| Paper tray                        | A 250-sheet paper cassette.                                                                                              | Q5956-67901 |
| Dust cover                        | Protects the output of paper cassette from dust.                                                                         | Q5956-67903 |
| Output tray extender              | An extension for supporting paper in the output bin.                                                                     | Q5956-67904 |

#### **Required tools**

Before servicing the printer, gather the following tools:

- Phillips #2 magnetized screwdriver (152 mm (6 inch) shaft)
- Small flat-blade screwdriver
- Small needle-nose pliers
- ESD strap
- Penlight (optional)

# Service approach

Field Service on this printer is limited to a recommended time of 30 minutes, which includes troubleshooting, teardown, and repair. Repairs that require more time should not be made and the printer should be replaced.

The following are the major internal assemblies that can be replaced on this printer.

- Fuser
- ETB
- DC Controller
- Formatter
- Control Panel display

If troubleshooting or a Control Panel message determines that the failure is not associated with one of these parts, do not attempt to repair the printer, but replace the unit. For more information on messages that would indicate a printer needs to be replaced, refer to the <u>Critical error messages</u> table and the <u>Replaceable parts</u> table.

### **Pre-service procedures**

Follow the pre-service procedures before you perform service.

- 1 Turn off the printer.
- 2 Remove all media from the product.
- 3 Place the product on an ESD mat. If an ESD mat or an ESD-protected workstation is not available, discharge body static and ground the product chassis before servicing the product.
- 4 Remove the print cartridges.
- 5 Unplug the power cord and the interface cable.
- 6 Lift the printer off of optional Tray 3 (if it is installed).

ENWW Service approach

63

# Removal and replacement procedures

### Print cartridge replacement

1 Open the front door.

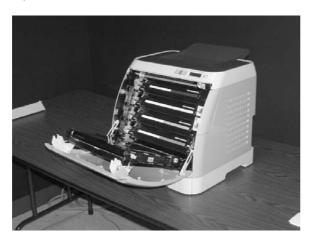

 $\triangle$ 

**CAUTION** Do not place anything on the transfer belt (ETB), which is located on the inside of the front door.

2 Remove the used print cartridge from the printer.

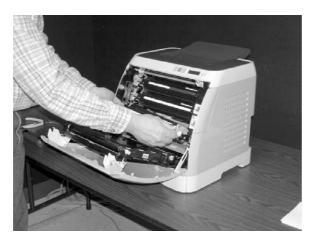

3 Remove the new print cartridge from the bag. Place the used print cartridge in the bag for recycling.

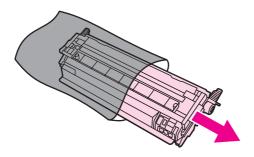

4 Grasp both sides of the print cartridge by the blue handles and distribute the toner by gently rocking the print cartridge from back to front.

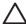

**CAUTION** Do not touch the shutter or the surface of the roller.

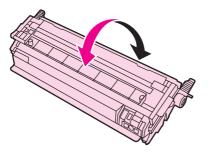

5 Remove the orange shipping locks and the orange shipping tape from the new print cartridge. Discard the shipping tape and shipping locks according to local regulations.

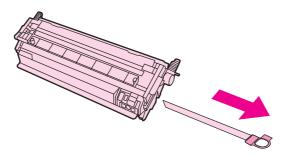

6 Align the print cartridge with the tracks inside the printer, and using the handles, insert the print cartridge until it is firmly seated.

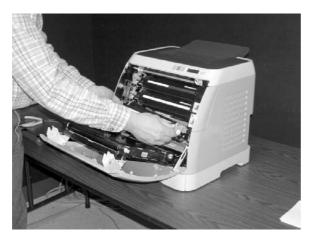

7 Firmly close the front door.

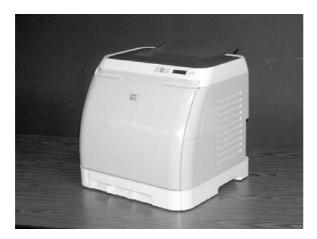

After a short time, the control panel should display **Ready**.

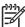

**NOTE** If a cartridge is in the wrong slot or is the wrong type for the printer, the control panel will display one of the following messages: **Incorrect yellow**, **Incorrect magenta**, **Incorrect cyan**, or **Incorrect black**.

- Installation is complete. Place the used print cartridge in the box in which the new cartridge arrived. See the enclosed recycling guide for recycling instructions.
- 9 If you are using a non-HP print cartridge, check the printer control panel for further instructions.

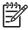

**NOTE** When replacing or changing a black print cartridge, a cleaning page will automatically print. This helps prevent speckles on the front or back of printed documents. For a more thorough cleaning, see <u>Cleaning the printer</u>.

### ETB removal and replacement

Use the following procedure to remove the ETB (RM1-1881-000CN).

1 Remove or slightly pull out Tray 2 (RM1–1916–000CN).

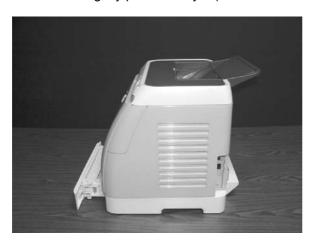

2 Remove three (3) screws, two (2) from the right cover assembly and one (1) from the left cover assembly.

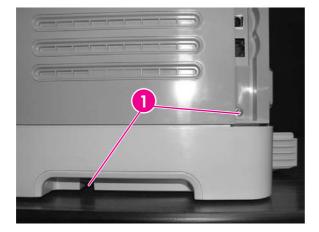

1 Two (2) screws on right cover assembly

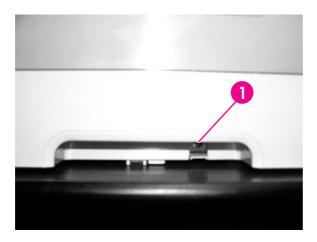

- 1 One (1) screw on left cover assembly
- 3 Open the front door.

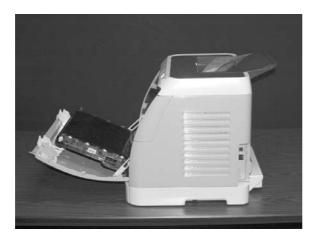

4 Remove the right cover (RM1–1858–000CN), carefully twisting the front edges of the side covers outward to remove.

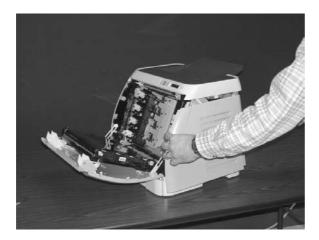

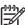

**NOTE** To make the removal of the right cover assembly easier, release the tab on the inside of the cover.

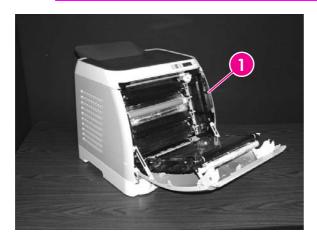

Release tab

5 Remove the left cover.

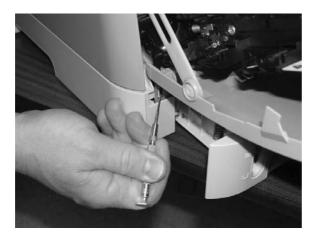

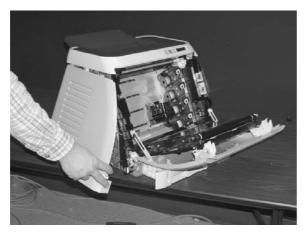

6 Squeeze the white link lever on the left side.

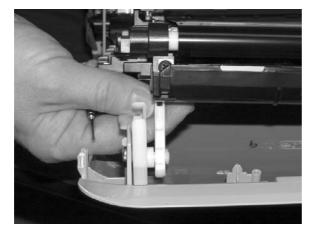

7 Remove the screw on the right white plastic catch, and then remove the plastic catch.

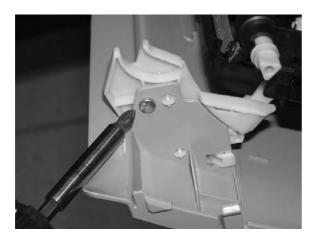

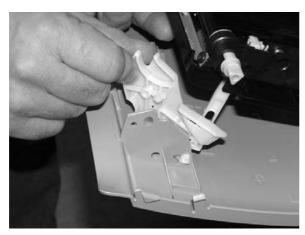

8 Close the ETB.

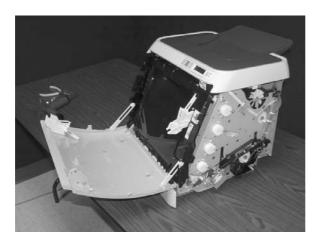

9 Remove the small black cable cover (RC1–5147–000CN) on the left side of the printer by carefully snapping it out of place.

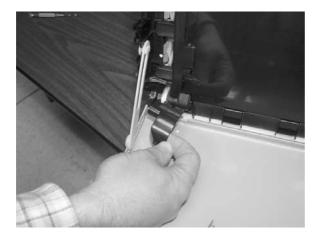

10 Remove one (1) grounding screw from the ETB harness.

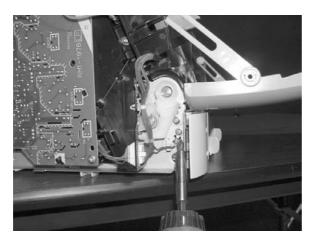

11 Pull out the white wire holder by pushing it up.

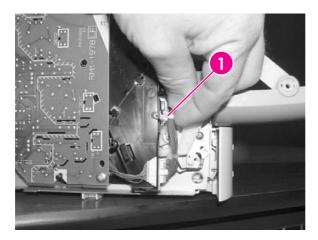

1 White wire holder

12 Pull out the ETB connector.

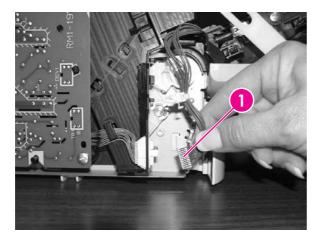

- 1 ETB connector
- 13 Remove one (1) screw from each hinge cam on both sides.

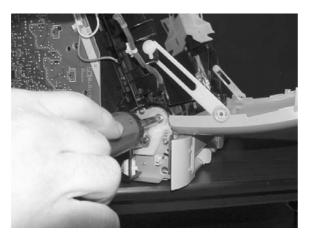

14 Using needle-nose pliers, remove the hinge left cam (RC1–4249–000CN) and the right hinge cam (RC1–5311–000CN).

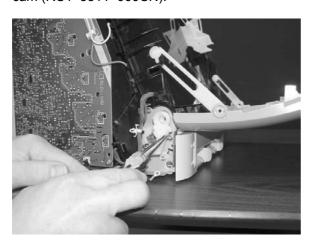

#### 15 Remove the ETB.

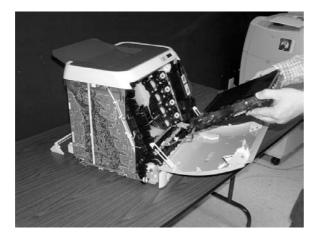

Use the following procedure to replace the ETB.

1 Align each foot of the ETB with the respective holes, securing the right side first, and then the left side.

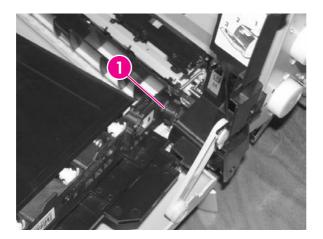

1 Alignment location

2 Complete replacement by following steps 1 through 14 above in reverse order.

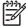

**NOTE** When replacing the right cover, align the tabs on the upper edge of the right cover and lower edge of the face-down cover with their respective slots.

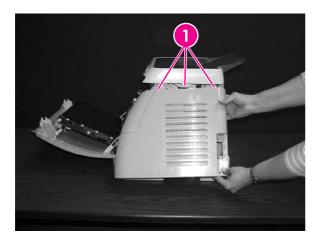

1 Tabs

# Fuser removal and replacement

Use the following procedure to remove the fuser.

1 Unplug the power cable.

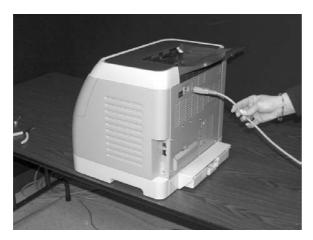

2 Remove the paper delivery tray assembly (RM1–1859–000CN).

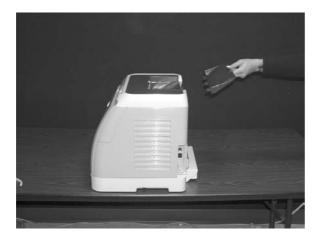

3 Remove two (2) screws from the right cover assembly (RM1–1858–000CN).

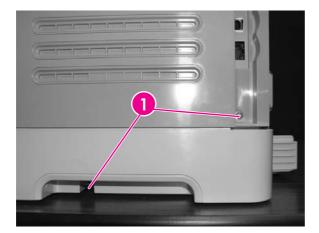

- 1 Two (2) screws
- 4 Remove the right cover assembly, carefully disengaging the catches.

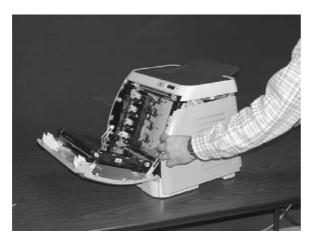

5 Unplug the control panel cable.

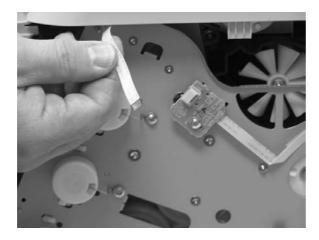

6 Insert a screwdriver to loosen the release tab on each side of the upper face cover.

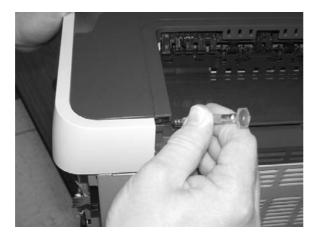

Remove the upper face cover (RC1–5174–000CN).

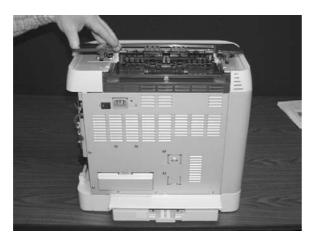

8 Remove four (4) screws from the upper cover (RC1–5176–000CN).

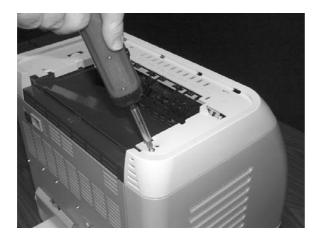

9 Lift up and remove the face-down cover (RC1–5173–000CN).

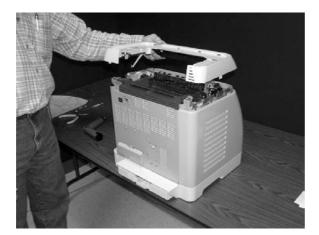

10 Remove the output tray by releasing the tabs.

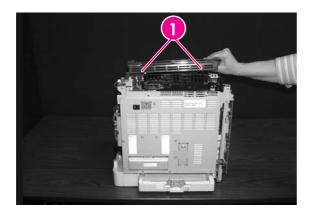

1 Release tabs

11 Unplug the harness from the fuser motor.

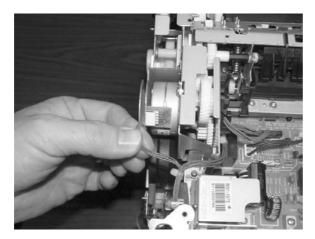

12 Open two (2) clips and remove one (1) clip to remove the fuser connector.

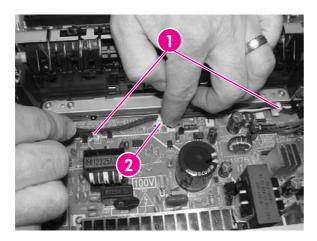

1 Open clips

2 Remove clip

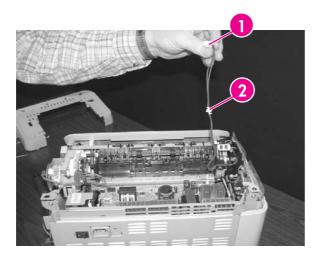

1 Fuser connector

2 Remove clip from the board by pulling up

13 Unplug two (2) 3-pin optical encoder wires.

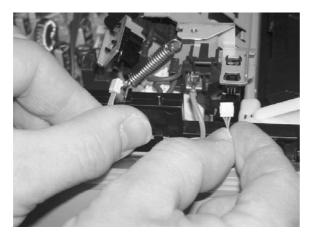

14 Unplug the red high-voltage bias wire.

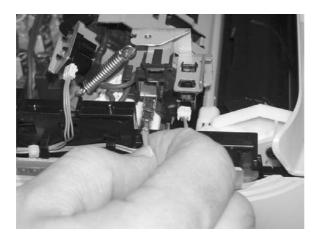

15 Remove the thermistor wire.

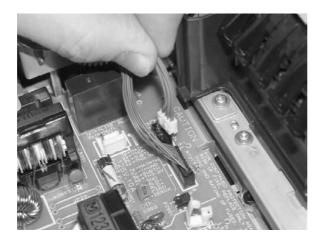

16 Remove the cables from the wiring harness.

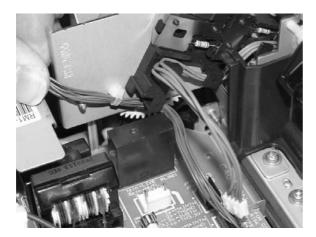

17 Remove three (3) screws from the fuser chassis.

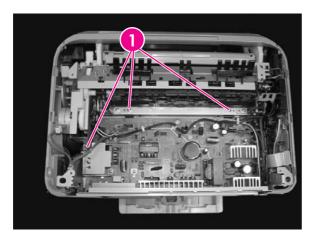

Three (3) screws

**18** Gently rocking if necessary, roll the fuser (RM1–1820–00CN for 110V) or (RM1–1821–000CB for 220V) forward to remove.

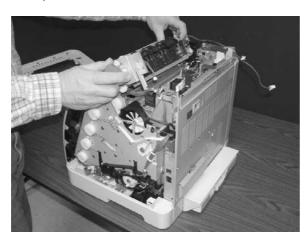

Use the following procedure to replace the fuser.

1 Align the fuser tabs with their respective holes.

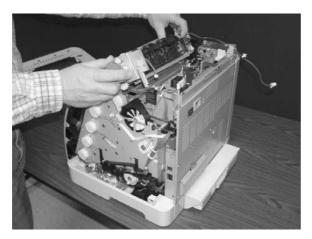

2 Complete replacement by following steps 1 through 18 above in reverse order.

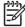

**NOTE** When replacing the right cover, align the tabs on the upper edge of the right cover and lower edge of the face-down cover with their respective slots.

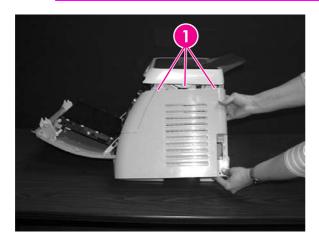

Tabs

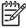

NOTE Connect the control panel cable before replacing the right cover.

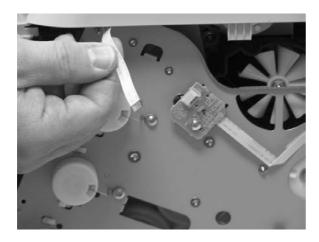

# Formatter removal and replacement

Use the following procedure to remove the formatter.

1 Remove the cassette dust cover (RC1–5200–000CN).

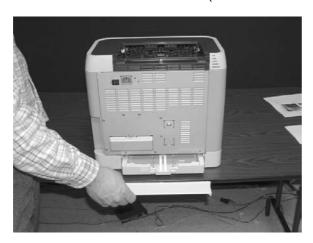

2 Remove nine (9) screws from the rear plate (RC1–5227–000CN).

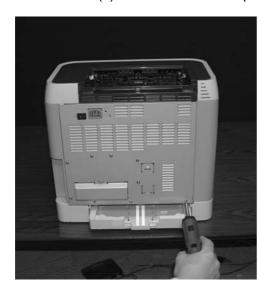

### 3 Remove the rear plate.

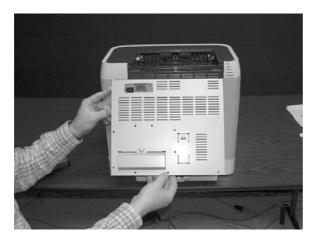

4 Unplug three (3) connectors: two (2) data connectors and one (1) power connector.

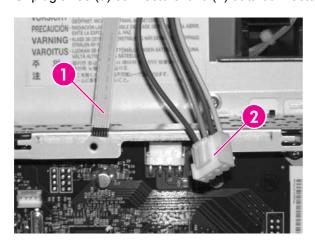

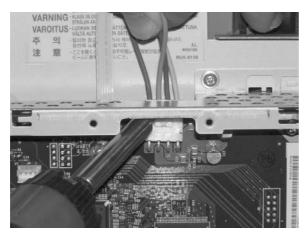

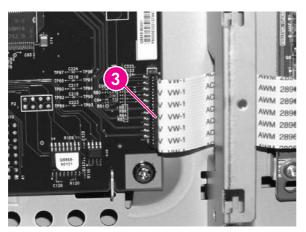

| 1 | Flat cable      |
|---|-----------------|
| 2 | Power cables    |
| 3 | VW-1 flat cable |

5 Remove four (4) screws from the formatter.

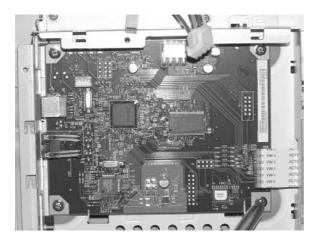

6 Lifting it up, remove the formatter.

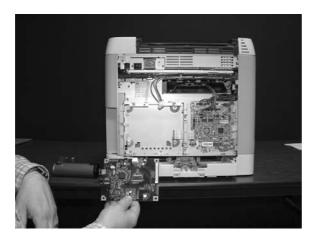

To replace the formatter, follow steps 1 through 6 above in reverse order.

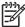

**NOTE** When replacing the right cover, align the tabs on the upper edge of the right cover and lower edge of the face-down cover with their respective slots.

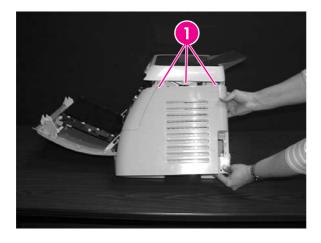

Tabs

# DC controller removal and replacement

Use the following procedure to remove the DC controller.

1 Remove the cassette dust cover (RC1–5200–000CN).

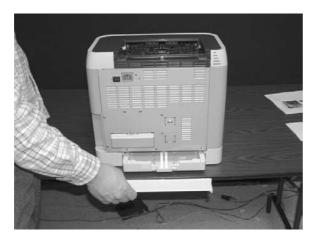

2 Remove nine (9) screws from the rear plate (RC1–5227–000CN).

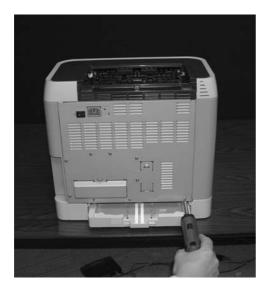

**3** Remove the rear plate.

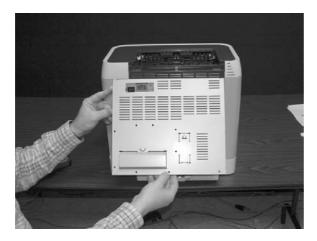

4 Gently unplug 16 connectors.

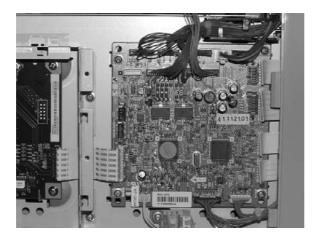

5 Remove four (4) screws from the DC controller.

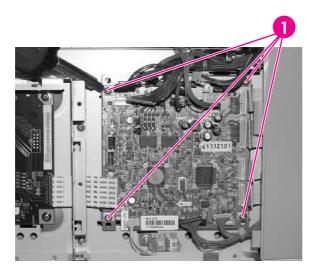

- 1 Four (4) screws
- 6 Remove the DC controller PCB assembly (RM1–1975–000CN).

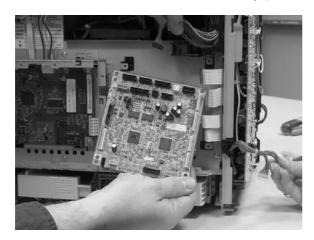

To replace the DC controller, follow steps 1 through 6 above in reverse order.

### Separation pad removal and replacement

Use the following procedure to remove the separation pad.

1 Remove Tray 2 (shown) or optional Tray 3.

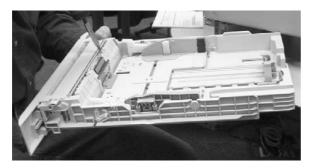

2 Remove two (2) screws that attach the separation pad.

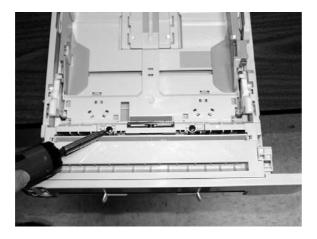

3 Remove the separation pad assembly (RC1–5356–000CN).

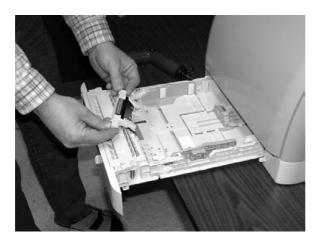

To replace the separation pad, follow steps 1 through 3 above in reverse order.

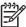

**NOTE** Align the tabs with the two (2) slots and then replace the separation pad.

# Paper pickup roller removal and replacement

Use the following procedures to remove the paper pickup roller.

1 Open the front door.

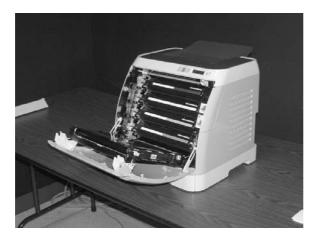

2 Remove the print cartridges.

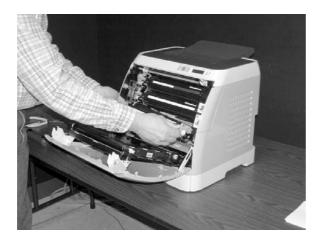

3 Remove two (2) screws.

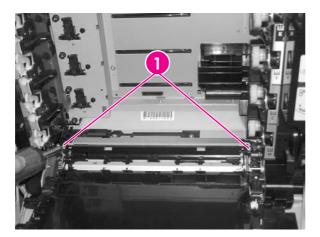

- Two (2) screws
- 4 Remove the pre-transfer guide (RC1–5419–000CN).

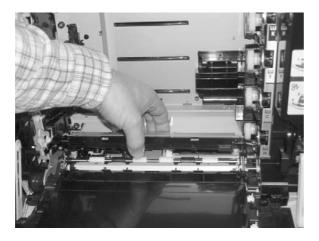

5 Use a small screwdriver to pull back on the tabs.

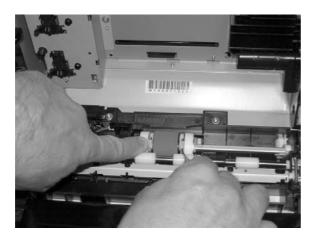

6 Rotating it towards the back, remove the paper pickup roller (RC1-5440-000CN).

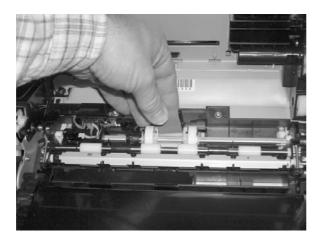

To replace the paper pickup roller, follow steps 1 through 6 above in reverse order.

### Control panel removal and replacement

Use the following procedure to remove the control panel.

1 Remove two (2) screws from the right cover assembly.

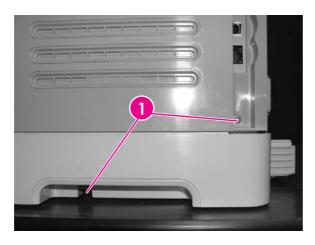

1 Two (2) screws

2 Remove the paper delivery tray assembly (RM1–1859–000CN).

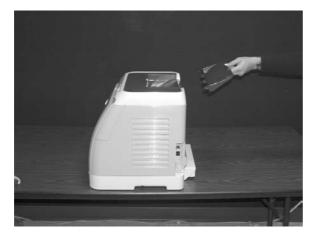

3 Remove the right cover assembly (RM1–1858–000CN), carefully twisting the front edges of the side covers outward to remove.

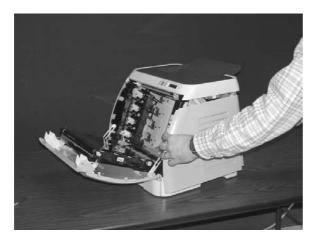

4 Unplug the control panel cable.

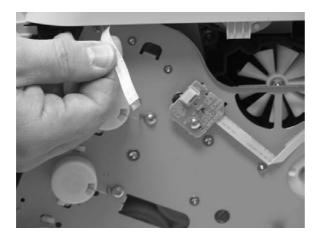

5 Lift up and remove the upper face cover (RC1-5173-000CN).

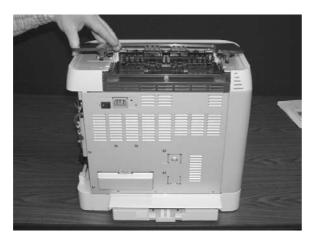

6 Remove four (4) screws from the upper cover (RC1–5176–000CN).

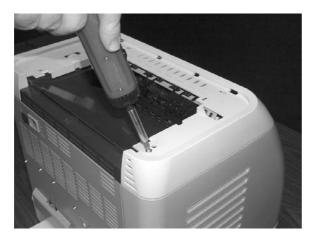

7 Remove one (1) screw from the inside upper cover (RC1–5178–000CN) and then remove the black output guide.

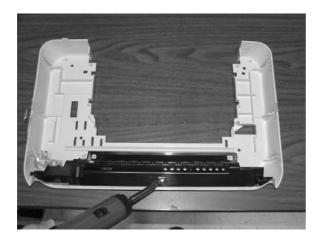

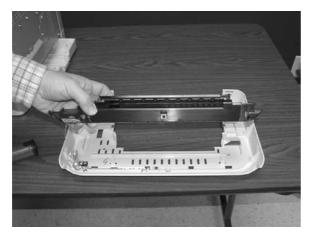

8 Remove two (2) screws from the control panel.

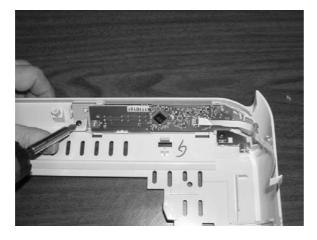

9 Remove the control panel assembly (RM1–1983–000CN).

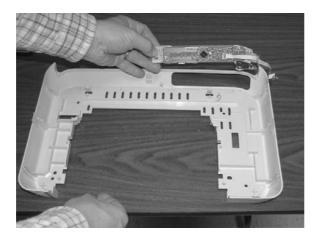

To replace the control panel, follow steps 1 through 9 above in reverse order.

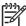

**NOTE** When replacing the right cover, align the tabs on the upper edge of the right cover and lower edge of the face-down cover with their respective slots.

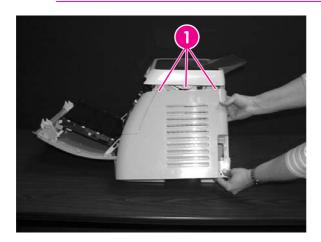

Tabs

# 6 Troubleshooting

This troubleshooting information is organized to help you resolve printing problems. Choose the general topic or type of problem from the following list.

- Troubleshooting process
- Clearing jams
- Print problems
- Functional tests (SERVICE ONLY)
- Service mode functions (SERVICE ONLY)
- Troubleshooting tools
- HP Toolbox
- <u>Diagnostic resources</u>
- Repetitive image defect ruler
- Firmware and software updates

ENWW 97

# **Troubleshooting process**

Use the troubleshooting checklist to solve issues with the device.

## **Troubleshooting checklist**

Follow the steps below when trying to solve a problem with the device.

Table 6-1 Troubleshooting checklist

| Step<br>number | Verification step                                                                                                    | Possible problems                                                                      | Solutions                                                                                                    |
|----------------|----------------------------------------------------------------------------------------------------|----------------------------------------------------------------------------------------|----------------------------------------------------------------------------------------------------|
| 1              | Is the power on?  When the device is connected to a grounded power source, the control panel shows Hewlett-Packard with both the Ready and Attention lights blinking. The control panel will then display Initializing and then Ready, at which time only the green light will be on. | No power due to failed power source, cable, switch, or fuse.                           | <ol> <li>Verify that the device is plugged in.</li> <li>Verify that the power cable is functional and that the power switch is on.</li> <li>Check the power source by plugging the device directly into the wall or into a different outlet.</li> <li>Test the outlet or connect another device to the outlet to verify that the outlet is functioning.</li> </ol> |
| 2              | Does Ready appear in the device control panel?  The control panel should function without error messages.                                                                                                    | Control panel shows an error.                                                          | See <u>Control panel messages</u> for a list of common messages that will help you correct the error.                                                                                                    |
| 3              | Do information pages print?  Print a Configuration page.                                                                                                    | Control panel displays an error message.                                               | See <u>Control panel messages</u> for a list of common messages that will help you correct the error.                                                                                                    |
|                |                                                                                                    | Media does not move smoothly through the device paper path.                            | Clean the paper path.                                                                                                    |
|                |                                                                                                    | Poor print quality.                                                                    | For information, see <u>General print</u> <u>quality issues</u> .                                                                                                    |
| 4              | Does the device print from the computer?  Connect the network cable or USB cable to the device and the computer. Use a word-processing application to send a print job to the device.                                                                                                 | Software is not installed correctly or an error occurred during software installation. | Uninstall and then reinstall the device software. Verify that you are using the correct installation procedure and the correct port setting.                                                                                                    |
|                |                                                                                                    | The cable is not connected correctly.                                                  | Reconnect the cable.                                                                                                    |
|                |                                                                                                    | An incorrect driver is selected.                                                       | Select the proper driver.                                                                                                    |
|                |                                                                                                    | Other devices are connected to the USB port.                                           | Disconnect the other devices and try again to print.                                                                                                    |
|                |                                                                                                    | There is a port driver problem in Microsoft Windows.                                   | Uninstall and then reinstall the device software. Verify that you are using the correct installation procedure and the correct port setting.                                                                                                    |
|                |                                                                                                    | If the error persists, see the support flye                                            | r that came in the device box.                                                                                                    |

# **Clearing jams**

This section contains information about clearing jams.

## Paper path

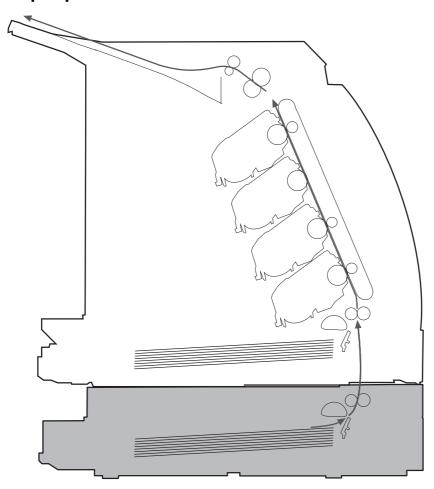

Figure 6-1 Paper path

For paper path sensor locations, see Figure 4-12 Paper pickup and feed system.

ENWW Clearing jams 99

## Common causes of paper jams

Occasionally, paper or other print media can become jammed during a print job. Some causes include the following events:

| Cause                                                                             | Solution                                                                                                    |
|-----------------------------------------------------------------------------------|----------------------------------------------------------------------------------------------------|
| The input trays are loaded improperly or overfilled.                              | Remove any excess paper from the input tray. Make sure that the paper does not exceed the maximum stack height mark in the input tray.                                                                                         |
| Tray 2 or optional Tray 3 is opened during a print job.                           | Make sure that Tray 2 or optional Tray 3 is closed.                                                                                                    |
| Too many sheets accumulated in the output area or sheets blocked the output area. | Remove any accumulated sheets and clear the output area. For information about clearing jams from the output area, see Output jams.                                                                                            |
| The print media that is being used does not meet HP specifications.               | Use only paper that meets HP specifications. For more information, see the HP LaserJet Printer Family Print Media Guide or go to <a href="http://www.hp.com/support/ljpaperguide">http://www.hp.com/support/ljpaperguide</a> . |
| The environment in which the print media was stored is too humid or too dry.      | Make sure that the printer environment is within humidity specifications. For more information, see <a href="Printing and storage environment">Printing and storage environment</a> .                                          |
| A supply item is installed incorrectly, causing repeated jams.                    | Verify that all print cartridges and the ETB are correctly installed.                                                                                                    |
| Print media is skewed.                                                            | Input tray guides are not adjusted correctly. Adjust input tray guides so they hold the print media firmly in place without bending it.                                                                                        |
|                                                                                   | NOTE Do not fan paper. Fanning can create static electricity, which can cause the paper to stick together.                                                                                                    |
| Print media is binding or sticking together.                                      | Remove paper, flex it, rotate it 180 degrees, or flip it over. Reload paper into the input tray.                                                                                                    |
| Print media is removed before it settles into the output bin.                     | Reset the printer. Wait until the page completely settles in the output bin before removing it.                                                                                                    |
| Print media is in poor condition.                                                 | Replace the paper.                                                                                                    |
| Print media is not picked up by the internal rollers from Tray 2 or Tray 3.       | Remove the top sheet of paper. If the paper is heavier than 163 g/m² (43 lb), it may not be picked from the tray.                                                                                                    |
| Print media has rough or jagged edges.                                            | Replace the paper.                                                                                                    |
| Print media is perforated or embossed.                                            | This paper does not separate easily. Feed single sheets from Tray 1.                                                                                                    |
| The printer supply items have reached the end of life.                            | Check the printer control panel for messages prompting a replacement of supplies, or print a supplies status page to verify the remaining life of the supplies.                                                                |
| Print media was not stored correctly.                                             | Replace the print media. Print media should be stored in the original packaging in a controlled environment.                                                                                                    |

## Where to look for jams

Jams can occur in these locations:

- Inside the printer
- In input areas
- In the output area
- Paper path

The following illustration identifies the stages when jams can occur.

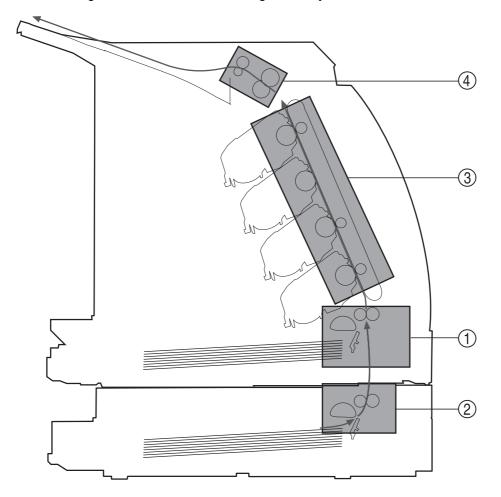

Figure 6-2 Jam locations and stages

| 1 | Pickup stage          |
|---|-----------------------|
| 2 | Feeder stage          |
| 3 | Transfer/feed stage   |
| 4 | Fusing/delivery stage |

ENWW Clearing jams 101

Find and remove the jam by using the instructions on the following pages. If the location of the jam is not obvious, first look inside the printer.

Loose toner might remain in the printer after a jam. This problem should resolve itself after a few sheets have been printed.

Each section below corresponds to an area where a paper jam could occur. Use the following procedures to clear the jam. In all cases, grasp the jammed paper by both corners and pull slowly to remove the paper.

## Jams inside the printer

Use the following instructions to clear jams from inside the printer.

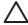

**CAUTION** Jams in this area might result in loose toner on the page. If you get toner on your clothes or hands, wash them in cold water. (Hot water will set the toner into the fabric.)

Open the front door.

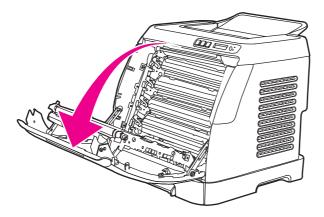

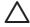

**CAUTION** Do not place anything on the transfer belt, which is located on the inside of the front door. Otherwise, the printer may be damaged, adversely affecting print quality.

2 Carefully grasp the jammed paper by both corners and pull slowly to remove the paper.

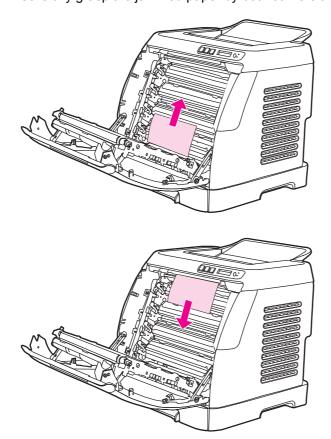

3 Close the front door.

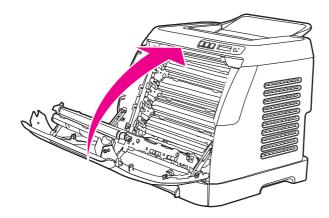

## Input jams

## Tray 1

If the jammed paper is easily accessible from the outside of the printer, grasp both edges of the paper and firmly pull to remove. Otherwise, follow the directions for Tray 2.

ENWW Clearing jams 103

### Tray 2

Open the front door of the printer and remove paper as indicated on the jam instruction label, located on the interior right side of the printer. Input jams are indicated on the label with the number 3.

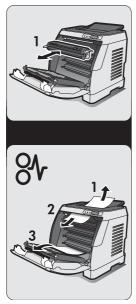

Figure 6-3 Tray 2 input jam label

## **Output jams**

#### Jams in the top bin

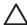

**CAUTION** Jams in these areas might result in loose toner on the page. If you get toner on your clothes or hands, wash them in cold water. (Hot water will set the toner into the fabric.)

1 Carefully grasp the jammed paper by both corners and pull slowly to remove the paper from the top bin.

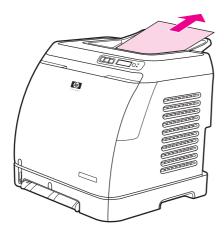

#### 2 Open and close the front door.

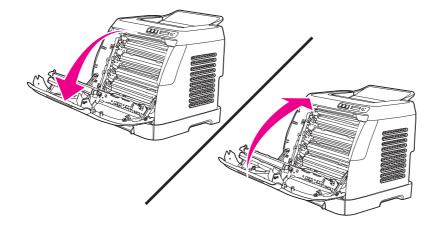

#### Pickup delay jam

The printer performs the retry control, which executes the pickup operation three times, to retrieve the pickup delay jam caused by the pickup error. When the registration paper sensor (SR1) does not detect the leading edge of the paper within approximately 2.5 seconds (4.5 seconds for optional cassette) after the pickup solenoid (SL1) is turned ON, the CPU tries to pick up the paper three times.

#### Pickup stationary jam

The CPU determines the pickup stationary jam when the registration paper sensor (SR1) does not detect the trailing edge of the paper within approximately 8.6 seconds after it detects the leading edge.

#### Delivery delay jam

The CPU determines the delivery delay jam when the fuser delivery paper sensor (SR4) does not detect the leading edge of the paper within approximately 6.6 seconds after the registration paper sensor (SR1) detects the leading edge.

## Wrapping jam

The CPU executes the wrapping jam detection after it assesses no delivery delay jam. The CPU determines the wrapping jam, when the fusing delivery paper sensor (SR4) detects the paper absence before the time equivalent to paper passage of its length minus 40 mm (1.6 inches) after the SR4 detected the leading.

## **Delivery stationary jam**

The CPU executes the delivery stationary jam detection after it assesses no wrapping jam. The CPU determines the delivery stationary jam, when the fuser delivery paper sensor (SR4) detects the paper presence after the time equivalent to paper passage of its length plus 50 mm (1.9 inches) from when it detected the trailing edge.

## Start-up residual paper jam

The CPU determines the start-up residual paper jam when either the pre-fuser paper sensor (SR5) or the fuser delivery paper width sensor (SR4) detects the paper when the initial rotation is started.

ENWW Clearing jams 105

## Door open jam

The CPU determines the door open jam, when either the pre-fuser paper sensor (SR5) or the fuser delivery paper width sensor (SR4) detects paper when a door open is detected.

## **Print problems**

## **Getting information**

The following sections contain information about control panel messages, error reports, and available service menus.

#### Control panel messages

The majority of the control-panel messages are intended to guide the user through typical operation. The control-panel messages indicate the status of the current operation, and include a page count on the second line of the display, if appropriate. When the device is printing data, control-panel messages indicate this status. In addition, alert messages, warning messages, and critical error messages indicate situations that might require some action.

#### Alert and warning messages

| Control panel message | Description                                                     | Recommended action                                                      |
|-----------------------|-----------------------------------------------------------------|-------------------------------------------------------------------------|
| Device error          | An internal error occurred in the device.                       | Press (Select) to resume the job.                                       |
| Press 🗸               |                                                                 |                                                                         |
| Door open             | The printer door is open.                                       | The door must be closed before printing can continue.                   |
| Engine comm.          | The device experienced an internal communication error.         | This is a warning message only. Job output might be affected.           |
| Invalid driver        | You are using the incorrect printer driver.                     | Reselect the printer driver appropriate for your device.                |
| Invalid entry         | Invalid data or response.                                       | Correct the entry.                                                      |
| Jam in                | A paper jam has occurred in Tray 2.                             | Clear the jam, and then press the                                       |
| tray 2                |                                                                 | (SELECT) button on the control panel.                                   |
| Jam in<br>tray 3      | A paper jam has occurred in Tray 3.                             | Clear the jam, and then press the (Select) button on the control panel. |
| Jam in                | A paper jam has occurred in the print path.                     | Open the door and clear the jam. Then                                   |
| print paper path      | 77 paper jam nac essented in the print path.                    | press the (Select) button on the control panel.                         |
| Jam in                | A paper jam has occurred in the print path.                     | Open the door and clear the jam. Then                                   |
| Cartridge area        |                                                                 | press the (Select) button on the control panel.                         |
| Jam in                | A paper jam has occurred in the output area.                    | Clear the jam, and then press the                                       |
| Output bin            |                                                                 | (SELECT) button on the control panel.                                   |
| Load paper            | The HP Color LaserJet 2600n printer is out of paper.            | Please load specified paper type into the tray indicated.               |
| Load Tray X           | The printer is processing job, but the tray indicated is empty. | Please load specified paper type and size into the tray indicated.      |
| [TYPE] [SIZE]         | muicated is empty.                                              | into the tray indicated.                                                |

| Control panel message | Description                                                                                                    | Recommended action                                                                                                    |
|-----------------------|----------------------------------------------------------------------------------------------------|----------------------------------------------------------------------------------------------------|
| Manual feed           | The printer is waiting for paper in the tray                                                                          | Load the paper as indicated.                                                                                          |
| Press 🗸               | indicated.                                                                                                    |                                                                                                    |
| Memory is low         | The device memory has been almost                                                                                     | Allow the device to finish the job, or press                                                                          |
| Press 🗸               | completely filled.                                                                                                    | (Select) to cancel the job.                                                                                           |
|                       |                                                                                                    | Break the job into smaller jobs that contain fewer pages.                                                             |
| Misprint              | The printed pages have been incorrectly placed on the paper.                                                          | To continue, press the (Select) button                                                                                |
| Press 🗸               | posses on the paper.                                                                                                  | on the control panel.                                                                                                 |
| No paper pickup       | The print engine has failed to pick up a piece of media.                                                              | In Tray 1, verify that the media was inserted far enough into the tray. In Tray 2 or                                  |
| Press 🗸               | proces of findings                                                                                                    | optional Tray 3, verify that the paper-length guide is in the correct position for the media size that you are using. |
|                       |                                                                                                    | Reload the media in the input tray and press (Select) to continue the job.                                            |
| Unexpected size       | Unexpected paper size error. The media size loaded in the tray does not match the media size configured for the tray. | Verify that the print settings are set to the                                                                         |
| in tray X             |                                                                                                    | specified media in the tray.                                                                                          |

## **Critical error messages**

| Control panel message                                                        | Description                                                                                                    | Recommended action                                                                                                    |
|------------------------------------------------------------------------------|----------------------------------------------------------------------------------------------------|----------------------------------------------------------------------------------------------------|
| 50.1 Fuser Error                                                             | The device has experienced an internal hardware error.                                                                         | Turn off the device, wait at least 25 minutes, and then turn on the device.                                                               |
| 50.3 Fuser Error                                                             | 50.1 Fuser Error—low temperature 50.3 Fuser Error—slow fuser                                                                   | If a surge protector is being used, remove it. Plug the device directly into the wall socket. Use the power switch to turn on the device. |
|                                                                              | <b>50.2 Fuser Error</b> —high temperature                                                                                      | If this does not clear the error, replace the fuser.                                                                                      |
| 51.20 Error<br>51.21 Error                                                   | The device has experienced an internal hardware error.                                                                         | Turn off the power by using the power switch, wait at least 30 seconds, and then turn on the power and wait for the device to             |
| 51.20 Error—blac                                                             | 51.20 Error—black scanner error                                                                                                | initialize.                                                                                                    |
| 51.21 Error—cyan scanner error 51.23 Error 51.22 Error—magenta scanner error | If a surge protector is being used, remove it. Plug the device directly into the wall socket. Use the power switch to turn the |                                                                                                    |
|                                                                              | 51.23 Error—yellow scanner error                                                                                               | device on.  Laser scanners are not replaceable.  Replace the engine.                                                                      |
| 55.1 Error                                                                   | DC controller error. The device has experienced an internal hardware error.                                                    | Turn off the power by using the power switch, wait at least 30 seconds, and then turn on the power and wait for the device to initialize. |

| Control panel message | Description                               | Recommended action                                                                                                    |
|-----------------------|-------------------------------------------|----------------------------------------------------------------------------------------------------|
|                       |                                           | If a surge protector is being used, remove it. Plug the device directly into the wall socket. Use the power switch to turn the device on. |
|                       |                                           | Check the engine (DCC) firmware version.<br>Update if needed. Replace the DCC if a<br>firmware upgrade does not resolve the issue.        |
| 57 Fan Error          | The device has experienced a problem with | Turn off the power by using the power                                                                                                    |
| Turn off then on      | its internal fan.                         | switch, wait at least 30 seconds, and then turn on the power and wait for the device to initialize.                                       |
|                       |                                           | The fan is not replaceable. Replace the engine.                                                                                           |

### **Supplies messages**

| Control panel message                      | Description                                                                                                    | Recommended action                                                                                                    |
|--------------------------------------------|----------------------------------------------------------------------------------------------------|----------------------------------------------------------------------------------------------------|
| 10.000x Supply error                       | E-label cannot be read or print cartridge is not properly installed.  10.0000 = Black print cartridge  10.0001 = Cyan print cartridge  10.0002 = Magenta print cartridge  10.0003 = Yellow print cartridge | <ol> <li>Reinstall print cartridge.</li> <li>Turn on the printer.</li> <li>If the problem is not solved, replace the cartridge.</li> </ol> |
| 10.100x Supply error                       | A print cartridge is missing.                                                                                                    | Install the correct print cartridge.                                                                                                    |
| alternates with                            | 10.1000 = Black print cartridge                                                                                                    |                                                                                                    |
| Reinstall                                  | 10.1001 = Cyan print cartridge                                                                                                    |                                                                                                    |
| The supplies gauge will display the        | 10.1002 = Magenta print cartridge                                                                                                    |                                                                                                    |
| consumption levels of print cartridges.    | 10.1003 = Yellow print cartridge                                                                                                    |                                                                                                    |
| HP supplies                                | The printer transitioned from having one or more non-HP supplies to having all HP                                                                                                    | No action required.                                                                                                    |
| installed                                  | supplies installed.                                                                                                    |                                                                                                    |
| One of the following messages may display: | The <color> print cartridge not installed correctly.</color>                                                                                                    | Reinstall the <color> print cartridge.</color>                                                                                             |
| Incorrect black                            | correctly.                                                                                                    |                                                                                                    |
| Incorrect cyan                             |                                                                                                    |                                                                                                    |
| Incorrect magenta                          |                                                                                                    |                                                                                                    |
| Incorrect yellow                           |                                                                                                    |                                                                                                    |
| One of the following messages may display: | The out threshold has been reached.                                                                                                    | The supply must be replaced before                                                                                                    |
| Install black cartridge                    |                                                                                                    | printing can continue.                                                                                                    |
| Install cyan cartridge                     |                                                                                                    |                                                                                                    |

| Control panel message                                                       | Description                                                                                        | Recommended action                                                                                                    |  |
|-----------------------------------------------------------------------------|----------------------------------------------------------------------------------------------------|----------------------------------------------------------------------------------------------------|--|
| Install magenta cartridge                                                   |                                                                                                    |                                                                                                    |  |
| Install yellow cartridge                                                    |                                                                                                    |                                                                                                    |  |
| The supplies gauge will display the consumption levels of print cartridges. |                                                                                                    |                                                                                                    |  |
| Install supplies                                                            | Multiple supplies are not installed.                                                               | Install correct print cartridges.                                                                                                    |  |
| The supplies gauge will display the consumption levels of print cartridges. |                                                                                                    |                                                                                                    |  |
| One of the following messages may display:                                  | A non-HP <color> cartridge is installed.</color>                                                   | NOTE Any printer repair required                                                                                                    |  |
| Non HP black                                                                |                                                                                                    | as a result of using a non-HP or unauthorized supply is not covered                                                                                                    |  |
| installed                                                                   |                                                                                                    | under warranty.                                                                                                    |  |
| Non HP cyan                                                                 |                                                                                                    | To use this cartridge, override by pressing                                                                                                    |  |
| installed                                                                   |                                                                                                    | the (Select) button on the control panel                                                                                                    |  |
| Non HP magenta                                                              |                                                                                                    |                                                                                                    |  |
| installed                                                                   |                                                                                                    |                                                                                                    |  |
| Non HP yellow                                                               |                                                                                                    |                                                                                                    |  |
| installed                                                                   |                                                                                                    |                                                                                                    |  |
| alternates with                                                             |                                                                                                    |                                                                                                    |  |
| To accept                                                                   |                                                                                                    |                                                                                                    |  |
| Press 🗸                                                                     |                                                                                                    |                                                                                                    |  |
| Non HP supply                                                               | A non HP (cloned or refilled) supply has been installed that is not made by HP and was overridden. | If you believe you purchased an HP supply please call the HP fraud hotline at 1-877-219-3183. Service or repairs required as a result of using non-HP supplies is not covered under HP warranty |  |
| in use                                                                      |                                                                                                    |                                                                                                    |  |
| alternates with                                                             |                                                                                                    |                                                                                                    |  |
| Ready                                                                       |                                                                                                    |                                                                                                    |  |
| The supplies gauge will display the consumption levels of print cartridges. |                                                                                                    |                                                                                                    |  |
| One of the following messages may display:                                  | The <color> print cartridge low threshold has been reached.</color>                                | For more information go to the HP Color                                                                                                    |  |
| Order black                                                                 | nas been reached.                                                                                  | LaserJet 2600n toolbox and click <b>Supplie Status</b> . To order supplies online, click                                                                                                    |  |
| cartridge,                                                                  |                                                                                                    | Order Supplies.                                                                                                    |  |
| Order cyan                                                                  |                                                                                                    |                                                                                                    |  |
| cartridge,                                                                  |                                                                                                    |                                                                                                    |  |
| Order magenta                                                               |                                                                                                    |                                                                                                    |  |
| cartridge, or                                                               |                                                                                                    |                                                                                                    |  |
| Order yellow                                                                |                                                                                                    |                                                                                                    |  |
|                                                                             |                                                                                                    |                                                                                                    |  |

| Control panel message                                                       | Description                                                                           | Recommended action                                                                        |
|-----------------------------------------------------------------------------|---------------------------------------------------------------------------------------|-------------------------------------------------------------------------------------------|
| alternates with                                                             |                                                                                       |                                                                                           |
| Ready                                                                       |                                                                                       |                                                                                           |
| The supplies gauge will display the consumption levels of print cartridges. |                                                                                       |                                                                                           |
| ORDER SUPPLIES                                                              | Multiple supplies are low.                                                            | For more information go to the HP Color                                                   |
| alternates with                                                             |                                                                                       | LaserJet 2600n toolbox and click <b>Supplies Status</b> . To order supplies online, click |
| Ready                                                                       |                                                                                       | Order Supplies.                                                                           |
| The supplies gauge will display the consumption levels of print cartridges. |                                                                                       |                                                                                           |
| One of the following messages may display:                                  | The out threshold has been reached.                                                   | The supply must be replaced before printing can continue.                                 |
| Replace black cartridge                                                     |                                                                                       | printing can continue.                                                                    |
| Replace cyan cartridge                                                      |                                                                                       |                                                                                           |
| Replace magenta cartridge                                                   |                                                                                       |                                                                                           |
| Replace yellow cartridge                                                    |                                                                                       |                                                                                           |
| Replace Supplies                                                            | The out threshold has been reached.                                                   | The supply must be replaced before                                                        |
| The supplies gauge will display the consumption levels of print cartridges. |                                                                                       | printing can continue.                                                                    |
| Replace supplies                                                            | Supply override in use. The user has                                                  | Replace the supply that is low.                                                           |
| Override in use                                                             | decided to continue printing beyond the out point. A supply is low and using Override |                                                                                           |
| alternates with                                                             | may result in unsatisfactory print quality.                                           |                                                                                           |
| Ready                                                                       |                                                                                       |                                                                                           |
| The supplies gauge will display the consumption levels of print cartridges. |                                                                                       |                                                                                           |
| Replace supply.                                                             | Supply override in use. The user has                                                  | Replace the supply that is low.                                                           |
| Override in use                                                             | decided to continue printing beyond the out point. A supply is low and using Override |                                                                                           |
| alternates with                                                             | may result in unsatisfactory print quality.                                           |                                                                                           |
| Ready                                                                       |                                                                                       |                                                                                           |
| The supplies gauge will display the consumption levels of print cartridges. |                                                                                       |                                                                                           |

| Control panel message                                                       | Description                                                                        | Recommended action                                                                                                    |
|-----------------------------------------------------------------------------|------------------------------------------------------------------------------------|----------------------------------------------------------------------------------------------------|
| Unauthorized                                                                | A new supply has been installed that is not                                        | If you believe you purchased an HP supply,                                                                                                    |
| supply in use                                                               | made by HP and was overridden.                                                     | please call the HP fraud hotline at<br>1-877-219-3183. Service or repairs<br>required as a result of using non-HP<br>supplies is not covered under HP warranty. |
| alternates with                                                             |                                                                                    |                                                                                                    |
| Ready                                                                       |                                                                                    |                                                                                                    |
| The supplies gauge will display the consumption levels of print cartridges. |                                                                                    |                                                                                                    |
| One of the following messages may display:                                  | A new supply has been installed that is not made by HP. One of these four messages | If you believe you purchased an HP supply, please call the HP fraud hotline at                                                                                  |
| Unauthorized yellow                                                         | is displayed until an HP supply is installed                                       | 1-877-219-3183. Service or repairs                                                                                                    |
| Unauthorized magenta                                                        | or (Select) is pressed.                                                            | required as a result of using non-HP supplies is not covered under HP warranty.                                                                                 |
| Unauthorized cyan                                                           |                                                                                    | To continue printing, press (Select).                                                                                                    |
| Unauthorized black                                                          |                                                                                    | · · · · · · · · · · · · · · · · · · ·                                                                                                    |

#### **Status messages**

Status messages are used to inform the user of the current state of the system. Status messages do not require user action or acknowledgement, and are for information only.

| Control panel message | Description                      | Recommended action     |
|-----------------------|----------------------------------|------------------------|
| Calibrating           | The printer is calibrating.      | No action is required. |
| Cleaning              | The printer is in cleaning mode. | No action is required. |

#### Status log only messages

The following messages are not displayed on the control panel. They are printed on the Status log.

Table 6-2 Status log only messages

| Error log code | Description                              |
|----------------|------------------------------------------|
| 54.06          | Color density sensor error               |
| 54.10          | Color plane registration sensor(s) error |
| 54.11          | Yellow density out of range              |
| 54.12          | Magenta density out of range             |
| 54.13          | Cyan density out of range                |
| 54.14          | Black density out of range               |

#### Reports menu

The following reports are available from the **Reports** menu.

- **Demo Page**—used to help market the product at retail stores
- Menu structure—highlights the control panel menu layout
- **Config report**—details all default device settings including network configuration and information
- **Supplies Status**—provides information on each of the print cartridges, including estimated pages remaining, cartridge serial number, and pages printed

#### **Configuration page**

The Configuration page lists the current settings and properties of the printer. You can print a Configuration page from the printer or HP Toolbox. To print the Configuration page from the printer, see Configuration page.

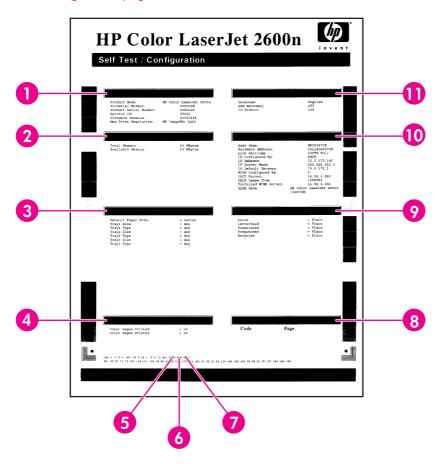

Table 6-3 Configuration page

- 1 **Product information**. This section contains the following basic information about the printer:
  - Product name
  - Formatter number
  - Serial number
  - Service ID
  - Firmware version
  - Maximum print resolution
- Memory. This section lists memory-related information, such as the total memory that is installed.
- **Paper settings**. This section lists information about the media type for each tray and about the type settings for all the media that the printer supports.
- Page counts. This section lists the total number of pages printed, the number of color pages printed, and information about paper jams.

| 5  | DC controller version. This section lists the DC controller version.                                                                                                    |
|----|----------------------------------------------------------------------------------------------------|
| 6  | USB settings. This section contains information for the USB setting options.                                                                                                    |
|    | ■ U=0 Hi speed                                                                                                    |
|    | ■ U=4 Full speed                                                                                                    |
|    | ■ U=5 Full speed auto switched from hi speed                                                                                                    |
| 7  | Extended print modes enabled. The following list contains the options for enabling extended print modes.                                                                                                    |
|    | ■ DM=0 Default setting                                                                                                    |
|    | ■ DM=1 Extended print mode enabled                                                                                                    |
| 8  | <b>Status log</b> . This section contains information about printer errors, including an error code and the page count at which the error occurred. For a list of status log messages, see <u>Table 6-5 Status log messages</u> . |
| 9  | <b>Paper types</b> . This section contains information about paper types that can be configured by the user. The default setting is Plain.                                                                                        |
| 10 | Network settings. This section contains the following network information about the printer.                                                                                                    |
|    | <ul><li>Host name</li></ul>                                                                                                    |
|    | <ul> <li>Hardware address</li> </ul>                                                                                                    |
|    | ■ LInk settings                                                                                                    |
|    | ■ IP address information                                                                                                    |
|    | ■ IP subnet mask                                                                                                    |
|    | ■ IP default gateway                                                                                                    |
|    | ■ WINS configuration information                                                                                                    |
|    | ■ DHCP server and lease time information                                                                                                    |
|    | ■ Preferred WINS server information                                                                                                    |
|    | ■ mDNS name                                                                                                    |
| 11 | Product settings. This section lists the following information that is gathered during software installation:                                                                                                    |
|    | <ul><li>Language</li></ul>                                                                                                    |
|    | ■ Company name                                                                                                    |
|    | Jam recovery settings (if set to ON, the last page will reprint if there is a paper jam)                                                                                                    |
|    | ■ I/O timeout information (default is 120 seconds)                                                                                                    |
|    |                                                                                                    |

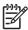

 ${\color{red} \textbf{NOTE}}$  The color bars on the sides of the Configuration page represent 100%, 75%, 50%, and 25% coverage.

#### **Supplies Status page**

The Supplies Status page lists the remaining life of HP print cartridges. It also lists the estimated pages remaining, number of pages printed, and other supplies information. You can print a Supplies Status page from the printer or the HP Toolbox.

#### To print the Supplies Status page from the printer control panel

- 1 Press (Left arrow) or (Right arrow) to select the **Reports** menu.
- Press (Select).
- 3 Press (Left ARROW) or (Right ARROW) to select Supplies Status.

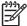

**NOTE** Supplies information is also available through the HP Toolbox.

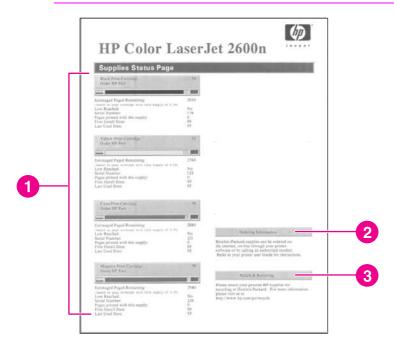

Table 6-4 Supplies Status page

| 1 | Print cartridge area             |
|---|----------------------------------|
| 2 | Ordering information             |
| 3 | Return and recycling information |

#### Status log

The status log for this printer is located on the Configuration page and lists the last five events. For more information, see <u>Configuration page</u>.

Table 6-5 Status log messages

| Error log code | Description                             |
|----------------|-----------------------------------------|
| 10.0000        | Black e-label error                     |
| 10.0001        | Cyan e-label error                      |
| 10.0002        | Magenta e-label error                   |
| 10.0003        | Yellow e-label error                    |
| 10.1000        | Black e-label missing                   |
| 10.1001        | Cyan e-label missing                    |
| 10.1002        | Magenta e-label missing                 |
| 10.1003        | Yellow e-label missing                  |
| 10.3000        | Non-HP black                            |
| 10.3001        | Non-HP cyan                             |
| 10.3002        | Non-HP magenta                          |
| 10.3003        | Non-HP yellow                           |
| 13.0000        | Paper jam, Tray 1 area                  |
| 13.0001        | Paper jam, Tray 2 area                  |
| 13.0002        | Paper jam, Tray 3 area                  |
| 13.0003        | Paper jam, registration drum area       |
| 13.0004        | Paper jam, drum fuser area              |
| 13.0005        | Paper jam, fuser output area            |
| 20.0000        | Memory out                              |
| 21.0000        | Video under run                         |
| 50.1000        | Low temperature fuser error             |
| 50.2000        | Slow fuser error                        |
| 50.3000        | High temperature fuser error            |
| 50.4000        | Fuser heater wire failure               |
| 50.5000        | Fuser low temperature subtherm failure  |
| 50.6000        | Fuser high temperature subtherm failure |
| 52.0000        | Scanner error, black laser failure      |
| 52.0100        | Scanner error, cyan laser failure       |
| 52.0200        | Scanner error, magenta laser failure    |
| 52.0300        | Scanner error, yellow laser failure     |
| 54.0600        | Density sensor error                    |
| 54.1000        | Color plane registration sensor error   |
| 54.2800        | Sensor density contaminated             |

Table 6-5 Status log messages (continued)

| Error log code | Description                                  |
|----------------|----------------------------------------------|
| 54.2801        | Sensor color plane registration contaminated |
| 55.0000        | Engine comm fatal error                      |
| 55.0001        | Engine comm critical error                   |
| 55.1000        | DC controller memory error                   |
| 57.0000        | Fan motor error                              |
| 57.0001        | Fan cartridge failure                        |
| 59.0000        | Paper path/ETB rotation failure              |
| 59.0001        | Paper path/ETB ramp up failure               |
| 101.0000       | Color plane registration error               |
| 102.0000       | DMAX calibration error                       |
| 103.0000       | DHALF calibration error                      |

#### Service menu settings

The service menu is used to calibrate, restore factory default settings, and clean the print paper path.

The following service menu items are available:

Restore defaults—used to reset all customer-accessible menu settings back to the factory default settings (except language) via the control panel or software

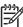

**NOTE** This service menu item does not reset factory-settable settings, including formatter number, page counts, factory paper settings, language, and so on.

- PowerSave—used to configure the amount of idle time before the engine enters sleep mode
- Cleaning mode—used to remove dust and toner from the print paper path

#### Secondary service menu

The secondary service menu is intended for use by manufacturing engineers, service engineers, developers, and support personnel. This menu provides options to perform various tests and print out special reports.

The following secondary service menu items are available:

- Service Reports—used to print out a continuous configuration report, translation report, and error report
- **USB Speed**—enables or disables the ability for the printer to operate in high speed.

The following **USB Speed** setting options are available:

- Auto
- Hi speed
- Full speed
- **Display test**—verifies that all of the characters on the display function correctly by allowing you to manually scroll through the characters
- Clean ETB—used to clean the ETB
- Calibrations
  - All Cals
  - CPR Cal
  - DMAX/DHALF Cal
  - DHALF Only Cal
  - Test Page

To enter the secondary service menu, use the following procedure:

- 1 Confirm that the device is in a Ready state.
- Press the button (Select) to enter the main menu system.
- $^{3}$  Press the  $\blacksquare$  button (Left arrow) and the © button (Cancel Job) simultaneously.
- 4 Press the **■** button (Select) to confirm **2ndary Service**.
- Press the (Left arrow) button and button (Right arrow) to navigate to the secondary service menu.

## Printed image quality problems

#### Improving print quality

Use the print-quality settings in the HP Toolbox to improve print-quality problems. To access the HP Toolbox, see <u>HP Toolbox</u>. The following menus contain paper type, print mode, and print-quality settings. To restore the default settings, open the HP Toolbox and click **Device Settings**. Then click **Settings**, **Service**, and in **Restore Factory Settings**, click **Restore**.

#### Paper Types menu

The purpose of this menu is to specify the print mode for paper types which are non-specific.

To make changes in the **Paper Types** menu, make the desired selections and click **Apply**.

Table 6-6 Print modes for paper types

| Print Modes for paper types | Weight                  | Default media types                            |
|-----------------------------|-------------------------|------------------------------------------------|
| Normal mode                 | 75-89 g/m²              | Plain, color, preprinted, prepunched, recycled |
| Transparency                |                         | Transparencies                                 |
| Labels                      |                         | Labels                                         |
| Light                       | 75-89 g/m <sup>2</sup>  | Light                                          |
| Heavy                       | 90-105 g/m <sup>2</sup> | Heavy                                          |
| Cardstock                   | 106-163 g/m²            | Cardstock, bond                                |
| Light Glossy                | 75-105 g/m²             | Light Glossy                                   |
| Glossy                      | 106-120 g/m²            | Glossy                                         |
| Heavy Glossy                | 121-163 g/m²            | Heavy Glossy                                   |
| HP Tough paper              |                         | HP Tough paper                                 |
| Envelope                    |                         | Envelopes                                      |

#### **Print Modes menu**

Under the Print Modes menu in HP Toolbox, each Media Type will have a Fusing menu, a Transfer menu, and a Toner menu. Select a setting for each menu item.

Media types are listed with the plain papers together, glossy papers together, and special media at the end. To make changes in the **Print Modes** menu, make the desired selections and click **Apply**.

Table 6-7 Extended print modes

| HP Toolbox extended print mode | Printer adjustment  | Change in printer setting                                                          |
|--------------------------------|---------------------|------------------------------------------------------------------------------------|
| Paper curl                     | Fusing adjustment   | Reduced fuser temperature for less negative paper curl                             |
| Heavy coverage                 | Fusing adjustment   | Increased fuser temperature for less positive paper curl with heavy toner coverage |
| Toner offset                   | Fusing adjustment   | Reduced fuser temperature for less toner offset                                    |
| Flap sealing                   | Fusing adjustment   | Reduced fuser temperature to keep envelope flaps from sealing                      |
| Less fusing                    | Fusing adjustment   | Reduced fuser temperature                                                          |
| More fusing                    | Fusing adjustment   | Increased fuser temperature                                                        |
| Dry paper                      | Transfer adjustment | Increased transfer bias for high resistivity paper                                 |
| Humid paper                    | Transfer adjustment | Decreased transfer bias for high resistivity paper                                 |
| Rough paper                    | Transfer adjustment | Increased transfer bias for high resistivity paper                                 |

Table 6-7 Extended print modes (continued)

| HP Toolbox extended print mode | Printer adjustment  | Change in printer setting                                    |
|--------------------------------|---------------------|--------------------------------------------------------------|
| Less transfer current          | Transfer adjustment | Reduced transfer bias                                        |
| More transfer current          | Transfer adjustment | Increased transfer bias                                      |
| Less toner                     | Toner adjustment    | Tone curve is scaled back so that solid is not 100% halftone |

#### Print quality menu

Under the Print Quality menu in HP Toolbox, there will be an Optimize section containing a number of On/Off adjustments which will apply to all media types.

Table 6-8 Optimize menu

| Adjustment type                                   | Default setting | Extended print mode | Description                                          |
|---------------------------------------------------|-----------------|---------------------|------------------------------------------------------|
| Background Toner                                  | Off             | EEC95-9             | Will reduce the developer DC bias                    |
| Extra Cleaning                                    | Off             | EEC93-11            | Increases rotations of the ETB                       |
| Trailing Edge<br>Over-development<br>(full-speed) | Off             | EEC95-14            |                                                      |
| Trailing Edge<br>Over-development<br>(half-speed) | Off             | EEC95-14            |                                                      |
| Mottle Prevention                                 | Off             | EEC96-12            | Will increase the developer DC bias                  |
| Less Duplex Transfer Current                      | Off             | EEC68-10            | Decreases transfer bias on                           |
|                                                   |                 | EEC91>16h           | the 2nd side of duplex jobs. For media that has low  |
|                                                   |                 | EEC92>-1**          | resistivity after fusing.                            |
| More Duplex Transfer Current                      | Off             | EEC68-10            | Increases transfer bias on                           |
|                                                   |                 | EEC91>16h           | the 2nd side of duplex jobs. For media that has high |
|                                                   |                 | EEC92>+1"           | resistivity after fusing.                            |

<sup>\* &</sup>gt; means write xxh to bits 11–15

### **Understanding print-quality settings**

Print-quality settings affect how light or dark the print is on the page and the style in which the graphics are printed. You can also use the print-quality settings to optimize the print quality for a specific media type.

You can change the settings in the device properties to accommodate the types of jobs that you are printing. The following settings are available, depending on the printer driver that you are using:

- Draft (600 dpi)
- Normal (Image REt 2400)

<sup>\*\* &</sup>gt; means +/-y to bits 9–15

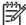

**NOTE** Changing the resolution can change the formatting of your text.

#### To temporarily change print-quality settings

To change the print-quality settings only for the current software program, open the properties through the **Print Setup** menu in the program that you are using to print.

#### To change print-quality settings for all future jobs

For Windows 98, Windows 2000, and Windows Me:

- 1 In the Windows system tray, click **Start**, select **Settings**, and then click **Printers**.
- 2 Right-click the device icon.
- 3 Click **Properties** (in Windows 2000, you can also click **Printing Preferences**).
- 4 Change the settings, and click **OK**.

For Windows XP (Classic view):

- 1 In the Windows system tray, click **Start**, and then click **Printers and Faxes**.
- 2 Right-click the device icon.
- 3 Click Properties, or click Printing Preferences.
- 4 Change the settings, and click **OK**.

#### Identifying and correcting printed image defects

Use the checklist and print-quality issues charts in this section to solve print-quality problems.

#### **Print-quality checklist**

General print-quality problems can be solved by using the following checklist:

- 1 Make sure that the paper or print media that you are using meets specifications. Generally, smoother paper provides better results.
- 2 If you are using a special print media such as labels, transparencies, glossy, or letterhead, ensure that you have printed by type.
- 3 Print a Configuration page and Supplies Status page at the device.
  - Check the Supplies Status page to see if any supplies are low or empty. No information is provided for non-HP print cartridges.
  - If the pages do not print correctly, the problem is with the hardware.
- 4 Print a Demo page from the HP Toolbox. If the page prints, the problem is with the printer driver.
- Try printing from a different program. If the page prints correctly, the problem is with the program from which you were printing.

- 6 Restart the computer and the device and try printing again. If the problem is not resolved, choose one of these options:
  - If the problem is affecting all printed pages, see General print quality issues.
  - If the problem is affecting only pages printed in color, see <u>Solving issues with color documents</u>.

### Paper handling issues

The following sections contains information about paper handling issues.

#### Wrong size/type media

Use the following procedure to troubleshoot and resolve wrong size or type media problems.

- 1 Make sure that the software program is selecting the correct media size or type.
- 2 Make sure that the printer driver for the software program is correctly installed, configured, and capable of requesting the desired media size and type.
- 3 Make sure that the paper guides are touching the edges of the stack of media.
- 4 If the size of media requested is not loaded in the tray selected, the printer draws media from the next default tray that contains the correct size. Load the correct media in the tray and make sure that the tray is adjusted correctly. Load the tray with enough media to complete the print job. (See the HP Color LaserJet 2600n User Guide for information about configuring the input trays.)

#### Cannot select a tray or feature to use

When you cannot select a tray or feature to use, use the following procedure to troubleshoot and resolve problems.

- 1 When the size of media requested is not loaded in the tray selected, the printer draws media from the next default tray that contains the correct size. Load the correct media in the tray and make sure that the tray is adjusted correctly. Load the tray with enough media to complete the print job. (See the HP Color LaserJet 2600n User Guide for information about configuring the input trays.)
- 2 Make sure that the driver for the software program is correctly installed, configured, and capable of requesting the desired media size and type, or feature.

## **Performance problems**

Try the tips in this section if pages exit the device, but have nothing printed on them, or when the device does not print any pages.

Table 6-9 Performance issues

| Problem                            | Cause                                                    | Solution                                                                                |
|------------------------------------|----------------------------------------------------------|-----------------------------------------------------------------------------------------|
| Pages print but are totally blank. | The sealing tape might still be in the print cartridges. | Verify that the sealing tape has been completely removed from the print cartridges.     |
|                                    | The document might contain blank pages.                  | Check the document that you are printing to see if content appears on all of the pages. |

Table 6-9 Performance issues (continued)

| Problem                  | Cause                                                      | Solution                                                                                                    |  |
|--------------------------|------------------------------------------------------------|----------------------------------------------------------------------------------------------------|--|
|                          | The device might be malfunctioning.                        | To check the device, print a<br>Configuration page.                                                                                                    |  |
| Pages print very slowly. | Heavier media types can slow the print job.                | Print on a different type of media.                                                                                                    |  |
|                          | Complex pages will print slower.                           | Proper fusing may require a slower print speed to ensure the best print quality.                                                                                                    |  |
| Pages did not print.     | The device might not be pulling media correctly.           | See Paper handling issues.                                                                                                    |  |
|                          | The media is jamming in the device.                        | Clear the jam.                                                                                                    |  |
|                          | The USB cable might be defective or incorrectly connected. | <ul> <li>Disconnect the USB cable at both<br/>ends and reconnect it.</li> </ul>                                                                                                    |  |
|                          |                                                            | <ul> <li>Try printing a job that has printed<br/>in the past.</li> </ul>                                                                                                    |  |
|                          |                                                            | Try using a different USB cable.                                                                                                    |  |
|                          | Other devices are running on your computer.                | The device might not share a USB port. If you have an external hard drive or network switchbox that is connected to the same port as the device, the other device might be interfering. To connect and use the device, you must disconnect the other device or you must use two USB ports on the computer. |  |

# Functional tests (SERVICE ONLY)

## **Engine test print**

The engine test print is used to confirm whether the printer operates correctly or not. It is performed by the engine controller.

If a malfunction occurs in the printer, perform an engine test print while the printer is in STBY mode and then press the test print switch (on the rear side of the printer) once. A one-page test pattern of horizontal lines will print as shown below.

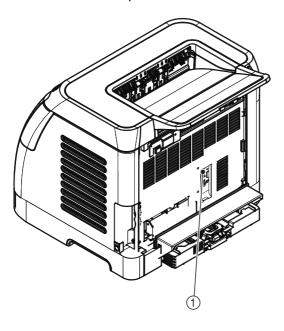

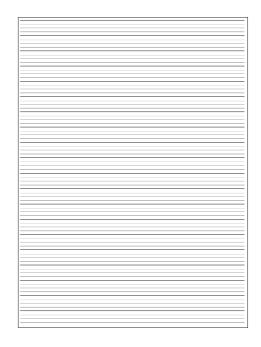

Figure 6-4 Engine test print switch

1 Engine test print switch

## Service mode functions (SERVICE ONLY)

#### **Cold reset**

Cold-reset, which power-cycles the engine with a special button press, is not supported for this printer. Instead, use the feature "Restore defaults" located in the Service menu to reset default settings. For more information, see <u>Service menu</u>.

#### **NVRAM** initializer

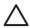

**CAUTION** NVRAM initialization will erase all network settings. Before performing NVRAM initialization, print a Configuration page, which contains network setting information.

NVRAM init will perform the following functions:

- Resets all customer-accessible menu settings via control panel and software back to the factory default settings
- Resets the language to the value set at the factory
- Resets the default media size to cold reset media size
- Resets the symbol set to PC-8

Use the following procedure to execute an NVRAM-init.

- 1 Turn off the printer.
- Press and hold the (Select) and (Cancel Job) buttons simultaneously.
- 3 Turn on the printer.
- When you see the message **Permanent storage init** displays, release the **(Select)** and **(CANCEL JOB)** buttons.

When the NVRAM init is complete, the printer will return to the Ready state.

## Super NVRAM initializer

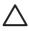

**CAUTION** Super NVRAM initialization will erase all network settings. Before performing Super NVRAM initialization, print a Configuration page, which contains network setting information.

When a super NVRAM init is performed, the printer enters the Generic Product Mode, which changes the language and country/region settings to "undefined."

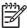

NOTE Super NVRAM init will erase all data stored in the protected NVRAM settings.

Use the following procedure to execute a super NVRAM init.

- 1 Turn off the printer.
- Press and hold the (Left ARROW) and (RIGHT ARROW) buttons simultaneously.

- 3 Turn on the printer.
- When you see the message **Permanent storage init** displays, release the (Left ARROW) and (Right ARROW) buttons.

When the super NVRAM init is complete, the printer will return to the Ready state.

### Restoring page counts and serial number

A software utility is available on the Service and Support CD-ROM to restore page counts and serial numbers when the formatter is replaced or when any of the following settings are lost:

- Color page count
- Total page count
- Formatter number
- Service ID
- USB serial number

To access the utility on the Service and Support CD-ROM, in the **Library** folder, double-click the **2600config.exe** program. You can run the utility from the CD-ROM or copy it to your computer.

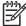

**NOTE** To use this program, the printer must be directly connected to your computer with a USB cable.

### Cleaning the ETB

To clean the ETB, use the following procedure:

- 1 Enter the Secondary service menu. For more information, see <u>Secondary service menu</u>.
- 2 Scroll through the menu and select CLEAN ETB.

## **Troubleshooting tools**

The section describes the tools that can help you solve problems with your device.

## Printer pages and reports

This section describes the pages and reports that help you diagnose and solve problems with the device.

#### Demo page

To print the Demo page, press the (Left ARROW) and (RIGHT ARROW) buttons on the printer control panel simultaneously. You can also print this page from the HP Toolbox.

#### **Configuration page**

The Configuration page lists the current settings and properties of the printer. You can print a Configuration page from the printer or HP Toolbox. To print the Configuration page from the printer, complete the following steps.

- Press the (Left Arrow) or the (Right Arrow) buttons to select the **Reports** menu.
- 2 Press the button (Select).
- Press the (Left arrow) or the (Right arrow) buttons to select Config report.
- Press the button (Select) to print the Configuration page.

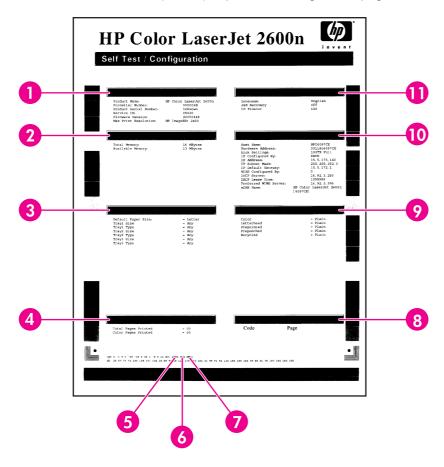

Table 6-10 Configuration page

- 1 **Product information**. This section contains the following basic information about the printer:
  - Product name
  - Formatter number
  - Serial number
  - Service ID
  - Firmware version
  - Maximum print resolution

ENWW Troubleshooting tools 129

| 2  | Memory. This section lists memory-related information, such as the total memory that is installed.                                                                                                    |
|----|----------------------------------------------------------------------------------------------------|
| 3  | Paper settings. This section lists information about the media type for each tray and about the type settings for all the media that the printer supports.                                                                                                    |
| 4  | <b>Page counts</b> . This section lists the total number of pages printed, the number of color pages printed, and information about paper jams.                                                                                                    |
| 5  | DC controller version. This section lists the DC controller version.                                                                                                    |
| 6  | USB settings. This section contains information for the USB setting options.                                                                                                    |
|    | ■ U=0 Hi speed                                                                                                    |
|    | <ul> <li>U=4 Full speed</li> </ul>                                                                                                    |
|    | <ul> <li>U=5 Full speed auto switched from hi speed</li> </ul>                                                                                                    |
| 7  | Extended print modes enabled. The following list contains the options for enabling extended print modes.                                                                                                    |
|    | ■ DM=0 Default setting                                                                                                    |
|    | <ul> <li>DM=1 Extended print mode enabled</li> </ul>                                                                                                    |
| 8  | <b>Status log</b> . This section contains information about printer errors, including an error log code and the page count at which the error occurred. For a list of status log messages, see <a href="Table 6-5 Status log messages">Table 6-5 Status log messages</a> . |
| 9  | Paper types. This section contains information about paper types that can be configured by the user. The default settings are Plain.                                                                                                    |
| 10 | Network settings. This section contains the following network information about the printer.                                                                                                    |
|    | <ul> <li>Host name</li> </ul>                                                                                                    |
|    | <ul> <li>Hardware address</li> </ul>                                                                                                    |
|    | <ul><li>LInk settings</li></ul>                                                                                                    |
|    | ■ IP address information                                                                                                    |
|    | ■ IP subnet mask                                                                                                    |
|    | ■ IP default gateway                                                                                                    |
|    | <ul> <li>WINS configuration information</li> </ul>                                                                                                    |
|    | <ul> <li>DHCP server and lease time information</li> </ul>                                                                                                    |
|    | Preferred WINS server information                                                                                                    |
|    | mDNS name                                                                                                    |
| 11 | Product settings. This section lists the following information that is gathered during software installation:                                                                                                    |
|    | <ul><li>Language</li></ul>                                                                                                    |
|    | Company name                                                                                                    |
|    | <ul> <li>Jam recovery settings (if set to ON, the last page will reprint if there is a paper jam)</li> </ul>                                                                                                    |
|    | <ul> <li>I/O timeout information (default is 120 seconds)</li> </ul>                                                                                                    |

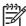

**NOTE** The color bars on the sides of the Configuration page represent 100%, 75%, 50%, and 25% coverage.

#### **Event log**

Information for the last five events is available on the Configuration page under the Status log section. For more information, see <u>Configuration page</u>.

For a list of messages that only appear in the event log, see Status log only messages.

#### **Supplies Status page**

The Supplies Status page lists the remaining life of the HP print cartridges. It also lists the estimated pages remaining, number of pages printed, and other supplies information. You can print a Supplies Status page from the device or HP Toolbox. To print from the device, complete the following steps.

- 1 Press the (Left arrow) or the (Right arrow) buttons to select the **Reports**.
- Press (Select).
- 3 Use the (Left arrow) or the (Right arrow) buttons to select Supplies Status.
- 4 Press **☑** (Select) button to print the Supplies Status page.

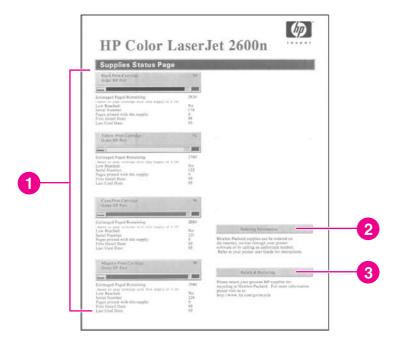

Table 6-11 Supplies Status page

| 1 | Print cartridge area             |
|---|----------------------------------|
| 2 | Ordering information             |
| 3 | Return and recycling information |

ENWW Troubleshooting tools 131

#### Fuser cleaning page

For information about fuser cleaning pages, see <u>Cleaning page</u> and <u>To clean the fuser using</u> HP Toolbox.

#### Print quality troubleshooting pages

For more information about print quality troubleshooting pages, see <u>HP Toolbox</u>.

#### **Control panel messages (error codes)**

The majority of the control-panel messages are intended to guide the user through typical operation. The control-panel messages indicate the status of the current operation, and include a page count on the second line of the display, if appropriate. When the device is printing data, control-panel messages indicate this status. In addition, alert messages, warning messages, and critical error messages indicate situations that might require some action.

#### Alert and warning messages

| Control panel message | Description                                             | Recommended action                                                             |
|-----------------------|---------------------------------------------------------|--------------------------------------------------------------------------------|
| Device error          | An internal error occurred in the device.               | Press (Select) to resume the job.                                              |
| Press 🗸               |                                                         |                                                                                |
| Door open             | The printer door is open.                               | The door must be closed before printing can continue.                          |
| Engine comm.          | The device experienced an internal communication error. | This is a warning message only. Job output might be affected.                  |
| error                 |                                                         |                                                                                |
| Invalid driver        | You are using the incorrect printer driver.             | Reselect the printer driver appropriate for your device.                       |
| Invalid entry         | Invalid data or response.                               | Correct the entry.                                                             |
| Jam in                | A paper jam has occurred in Tray 2.                     | Clear the jam, and then press the (Select) button on the control panel.        |
| tray 2                |                                                         | (SEELOT) Button on the control pune.                                           |
| Jam in                | A paper jam has occurred in Tray 3.                     | Clear the jam, and then press the (Select) button on the control panel.        |
| tray 3                |                                                         |                                                                                |
| Jam in                | A paper jam has occurred in the print path.             | Open the door and clear the jam. Then press the (Select) button on the control |
| print paper path      |                                                         | panel.                                                                         |
| Jam in                | A paper jam has occurred in the print path.             | Open the door and clear the jam. Then                                          |
| Cartridge area        |                                                         | press the (Select) button on the control panel.                                |
| Jam in                | A paper jam has occurred in the output area.            | Clear the jam, and then press the                                              |
| Output bin            |                                                         | (SELECT) button on the control panel.                                          |
| Load paper            | The HP Color LaserJet 2600n printer is out of paper.    | Please load specified paper type into the tray indicated.                      |
| Load Tray X           | The printer is processing job, but the tray             | Please load specified paper type and size                                      |
| [TYPE] [SIZE]         | indicated is empty.                                     | into the tray indicated.                                                       |

| Control panel message | Description                                                                       | Recommended action                                                                                                    |
|-----------------------|-----------------------------------------------------------------------------------|----------------------------------------------------------------------------------------------------|
| Manual feed           | The printer is waiting for paper in the tray indicated.                           | Load the paper as indicated.                                                                                          |
| Press 🗸               | indicated.                                                                        |                                                                                                    |
| Memory is low         | The device memory has been almost                                                 | Allow the device to finish the job, or press                                                                          |
| Press 🗸               | completely filled.                                                                | (Select) to cancel the job.                                                                                           |
|                       |                                                                                   | Break the job into smaller jobs that contain fewer pages.                                                             |
| Misprint              | The printed pages have been incorrectly placed on the paper.                      | To continue, press the (Select) button                                                                                |
| Press 🗸               | places on the paper.                                                              | on the control panel.                                                                                                 |
| No paper pickup       | The print engine has failed to pick up a piece of media.                          | In Tray 1, verify that the media was inserted far enough into the tray. In Tray 2 or                                  |
| Press ✓               | p. 656 616814.                                                                    | optional Tray 3, verify that the paper-length guide is in the correct position for the media size that you are using. |
|                       |                                                                                   | Reload the media in the input tray and                                                                                |
|                       |                                                                                   | press (Select) to continue the job.                                                                                   |
| Unexpected size       | Unexpected paper size error. The media size loaded in the tray does not match the | Verify that the print settings are set to the specified media in the tray.                                            |
|                       | Size loaded in the tray does not mater the                                        | opcomed media in the tray.                                                                                            |

### **Critical error messages**

| Control panel message                | Description                                                                                                    | Recommended action                                                                                                    |
|--------------------------------------|----------------------------------------------------------------------------------------------------|----------------------------------------------------------------------------------------------------|
| 50.1 Fuser Error<br>50.2 Fuser Error | The device has experienced an internal hardware error.                                                                           | Turn off the device, wait at least<br>25 minutes, and then turn on the device.                                                            |
| 50.3 Fuser Error                     | <ul><li>50.1 Fuser Error—low temperature</li><li>50.3 Fuser Error—slow fuser</li><li>50.2 Fuser Error—high temperature</li></ul> | If a surge protector is being used, remove it. Plug the device directly into the wall socket. Use the power switch to turn on the device. |
|                                      | 50.27 d361 E1101—High temperature                                                                                                | If this does not clear the error, replace the fuser.                                                                                      |
| 51.20 Error<br>51.21 Error           | The device has experienced an internal hardware error.                                                                           | Turn off the power by using the power switch, wait at least 30 seconds, and then turn on the power and wait for the device to             |
| 51.22 Error                          | <ul><li>51.20 Error—black scanner error</li><li>51.21 Error—cyan scanner error</li></ul>                                         | initialize.  If a surge protector is being used, remove                                                                                   |
| 51.23 Error                          | 51.22 Error—magenta scanner error                                                                                                | it. Plug the device directly into the wall socket. Use the power switch to turn the device on.                                            |
|                                      | 51.23 Error—yellow scanner error                                                                                                 | Laser scanners are not replaceable. Replace the engine.                                                                                   |
| 55.1 Error                           | DC controller error. The device has experienced an internal hardware error.                                                      | Turn off the power by using the power switch, wait at least 30 seconds, and then turn on the power and wait for the device to initialize. |

ENWW Troubleshooting tools 133

| Control panel message | Description                                                 | Recommended action                                                                                                    |
|-----------------------|-------------------------------------------------------------|----------------------------------------------------------------------------------------------------|
|                       |                                                             | If a surge protector is being used, remove it. Plug the device directly into the wall socket. Use the power switch to turn the device on. |
|                       |                                                             | Check the engine (DCC) firmware version.<br>Update if needed. Replace the DCC if a<br>firmware upgrade does not resolve the issue.        |
| 57 Fan Error          | The device has experienced a problem with its internal fan. | Turn off the power by using the power switch, wait at least 30 seconds, and then                                                          |
| Turn off then on      | its internal fail.                                          | turn on the power and wait for the device to initialize.                                                                                  |
|                       |                                                             | The fan is not replaceable. Replace the engine.                                                                                           |

### Supplies messages

| E-label cannot be read or print cartridge is not properly installed.   1                                                                                                    | Control panel message                      | Description                                                                                                    | Recommended action                                                                         |
|----------------------------------------------------------------------------------------------------|--------------------------------------------|----------------------------------------------------------------------------------------------------|--------------------------------------------------------------------------------------------|
| alternates with  10.1000 = Black print cartridge  Reinstall  10.1001 = Cyan print cartridge  10.1002 = Magenta print cartridge  10.1003 = Yellow print cartridge  10.1003 = Yellow print cartridge  HP supplies  Incorrect black Incorrect cyan Incorrect yellow  One of the following messages may display:  The out threshold has been reached.  The supply must be replaced before printing can continue.                                                                                                    | 10.000x Supply error                       | not properly installed.  10.0000 = Black print cartridge  10.0001 = Cyan print cartridge  10.0002 = Magenta print cartridge | <ul><li>2 Power cycle device.</li><li>3 If the problem is not solved, replace th</li></ul> |
| Reinstall  10.1001 = Cyan print cartridge  10.1002 = Magenta print cartridge  10.1003 = Yellow print cartridge  HP supplies Incorrect black Incorrect rangenta Incorrect yellow  One of the following messages may display:  The out threshold has been reached.  The supply must be replaced before printing can continue.                                                                                                    | 10.100x Supply error                       | A print cartridge is missing.                                                                                               | Install the correct print cartridge.                                                       |
| The supplies gauge will display the consumption levels of print cartridges.  HP supplies Installed  The printer transitioned from having one or more non-HP supplies to having all HP supplies installed.  The color> print cartridge not installed  Reinstall the <color> print cartridge.  Incorrect black Incorrect gan Incorrect yellow  One of the following messages may display:  The out threshold has been reached.  The supply must be replaced before printing can continue.</color>                                                                                                    | alternates with                            | 10.1000 = Black print cartridge                                                                                             |                                                                                            |
| the supplies and the following messages may display: Incorrect yellow  One of the following messages may display: Incorrect yellow  One of the following messages may display: The out threshold has been reached.  The printer transitioned from having one or more non-HP supplies to having all HP supplies installed.  No action required.  No action required.  Reinstall the <color> print cartridge.  Reinstall the <color> print cartridge.  The color&gt; print cartridge.  The out threshold has been reached.  The supply must be replaced before printing can continue.</color></color> | Reinstall                                  | 10.1001 = Cyan print cartridge                                                                                              |                                                                                            |
| HP supplies Installed The printer transitioned from having one or more non-HP supplies to having all HP supplies installed.  One of the following messages may display: Incorrect black Incorrect cyan Incorrect yellow  One of the following messages may display: The color> print cartridge not installed correctly.  The color> print cartridge.  The color> print cartridge.  The color> print cartridge.  The color> print cartridge.  The supply must be replaced before printing can continue.                                                                                              |                                            | 10.1002 = Magenta print cartridge                                                                                           |                                                                                            |
| more non-HP supplies to having all HP supplies installed.  One of the following messages may display: Incorrect black Incorrect cyan Incorrect magenta Incorrect yellow  One of the following messages may display: The out threshold has been reached. The supply must be replaced before printing can continue.                                                                                                    | consumption levels of print cartiluges.    | 10.1003 = Yellow print cartridge                                                                                            |                                                                                            |
| Incorrect black Incorrect cyan Incorrect magenta Incorrect yellow One of the following messages may display: The out threshold has been reached. The supply must be replaced before printing can continue.                                                                                                    |                                            | more non-HP supplies to having all HP                                                                                       | No action required.                                                                        |
| Incorrect cyan Incorrect magenta Incorrect yellow One of the following messages may display: The out threshold has been reached. The supply must be replaced before printing can continue.                                                                                                    |                                            |                                                                                                    | Reinstall the <color> print cartridge.</color>                                             |
| Incorrect magenta Incorrect yellow  One of the following messages may display: The out threshold has been reached. The supply must be replaced before printing can continue.                                                                                                    | Incorrect black                            |                                                                                                    |                                                                                            |
| Incorrect yellow  One of the following messages may display: The out threshold has been reached. The supply must be replaced before printing can continue.                                                                                                    | Incorrect cyan                             |                                                                                                    |                                                                                            |
| One of the following messages may display: The out threshold has been reached.  The supply must be replaced before printing can continue.                                                                                                    | Incorrect magenta                          |                                                                                                    |                                                                                            |
| printing can continue.                                                                                                    | Incorrect yellow                           |                                                                                                    |                                                                                            |
|                                                                                                    | One of the following messages may display: | The out threshold has been reached.                                                                                         |                                                                                            |
|                                                                                                    | Install black cartridge                    |                                                                                                    | pg can continue.                                                                           |

| Control panel message                                                       | Description                                               | Recommended action                                                                                                    |  |
|-----------------------------------------------------------------------------|-----------------------------------------------------------|----------------------------------------------------------------------------------------------------|--|
| Install magenta cartridge                                                   |                                                           |                                                                                                    |  |
| Install yellow cartridge                                                    |                                                           |                                                                                                    |  |
| The supplies gauge will display the consumption levels of print cartridges. |                                                           |                                                                                                    |  |
| Install supplies                                                            | Multiple supplies are not installed.                      | Install correct print cartridges.                                                                                                    |  |
| The supplies gauge will display the consumption levels of print cartridges. |                                                           |                                                                                                    |  |
| One of the following messages may display:                                  | A non-HP <color> cartridge is installed.</color>          | NOTE Any printer repair required                                                                                                    |  |
| Non HP black                                                                |                                                           | as a result of using a non-HP or unauthorized supply is not covered                                                                          |  |
| installed                                                                   |                                                           | under warranty.                                                                                                    |  |
| Non HP cyan                                                                 |                                                           | To use this cartridge, override by pressing                                                                                                  |  |
| installed                                                                   |                                                           | the (Select) button on the control panel.                                                                                                    |  |
| Non HP magenta                                                              |                                                           |                                                                                                    |  |
| installed                                                                   |                                                           |                                                                                                    |  |
| Non HP yellow                                                               |                                                           |                                                                                                    |  |
| installed                                                                   |                                                           |                                                                                                    |  |
| alternates with                                                             |                                                           |                                                                                                    |  |
| To accept                                                                   |                                                           |                                                                                                    |  |
| Press 🗸                                                                     |                                                           |                                                                                                    |  |
| Non HP supply                                                               | A non-HP (cloned or refilled) supply has                  | If you believe you purchased an HP supply,                                                                                                   |  |
| in use                                                                      | been installed that is not made by HP and was overridden. | please call the HP fraud hotline at 1-877-219-3183 or go to the HP anti-                                                                     |  |
| alternates with                                                             |                                                           | counterfeit website at <a href="http://www.hp.com/go.anticounterfeit">http://www.hp.com/go.anticounterfeit</a> . Service or repairs required |  |
| Ready                                                                       |                                                           | as a result of using non-HP supplies is not covered under HP warranty.                                                                       |  |
| The supplies gauge will display the consumption levels of print cartridges. |                                                           |                                                                                                    |  |
| One of the following messages may display:                                  | The <color> print cartridge low threshold</color>         | For more information go to the HP Color                                                                                                    |  |
| Order black                                                                 | has been reached.                                         | LaserJet 2600n toolbox and click <b>Supplie Status</b> . To order supplies online, click                                                     |  |
| cartridge,                                                                  |                                                           | Order Supplies.                                                                                                    |  |
| Order cyan                                                                  |                                                           |                                                                                                    |  |
| cartridge,                                                                  |                                                           |                                                                                                    |  |
| Order magenta                                                               |                                                           |                                                                                                    |  |
| cartridge, or                                                               |                                                           |                                                                                                    |  |
| Order yellow                                                                |                                                           |                                                                                                    |  |
| cartridge                                                                   |                                                           |                                                                                                    |  |

ENWW Troubleshooting tools 135

| Control panel message                                                       | Description                                                                                                    | Recommended action                                                                                                |
|-----------------------------------------------------------------------------|----------------------------------------------------------------------------------------------------|----------------------------------------------------------------------------------------------------|
| alternates with                                                             | Beschption                                                                                                    | Neconimenaea action                                                                                               |
|                                                                             |                                                                                                    |                                                                                                    |
| Ready                                                                       |                                                                                                    |                                                                                                    |
| The supplies gauge will display the consumption levels of print cartridges. |                                                                                                    |                                                                                                    |
| ORDER SUPPLIES                                                              | Multiple supplies are low.                                                                                                    | For more information go to the HP Color                                                                           |
| alternates with                                                             |                                                                                                    | LaserJet 2600n toolbox and click <b>Supplies Status</b> . To order supplies online, click <b>Order Supplies</b> . |
| Ready                                                                       |                                                                                                    | от него одрржение                                                                                                 |
| The supplies gauge will display the consumption levels of print cartridges. |                                                                                                    |                                                                                                    |
| One of the following messages may display:                                  | The out threshold has been reached.                                                                                                    | The supply must be replaced before                                                                                |
| Replace black cartridge                                                     |                                                                                                    | printing can continue.                                                                                            |
| Replace cyan cartridge                                                      |                                                                                                    |                                                                                                    |
| Replace magenta cartridge                                                   |                                                                                                    |                                                                                                    |
| Replace yellow cartridge                                                    |                                                                                                    |                                                                                                    |
| Replace Supplies                                                            | The out threshold has been reached.                                                                                                    | The supply must be replaced before                                                                                |
| The supplies gauge will display the consumption levels of print cartridges. |                                                                                                    | printing can continue.                                                                                            |
| Replace supplies                                                            | Supply override in use. The user has                                                                                                    | Replace the supply that is low.                                                                                   |
| Override in use                                                             | decided to continue printing beyond the out point. A supply is low and using Override may result in unsatisfactory print quality.                                      |                                                                                                    |
| alternates with                                                             |                                                                                                    |                                                                                                    |
| Ready                                                                       |                                                                                                    |                                                                                                    |
| The supplies gauge will display the consumption levels of print cartridges. |                                                                                                    |                                                                                                    |
| Replace supply.                                                             | Supply override in use. The user has decided to continue printing beyond the out point. A supply is low and using Override may result in unsatisfactory print quality. | Replace the supply that is low.                                                                                   |
| Override in use                                                             |                                                                                                    |                                                                                                    |
| alternates with                                                             |                                                                                                    |                                                                                                    |
| Ready                                                                       |                                                                                                    |                                                                                                    |
| The supplies gauge will display the consumption levels of print cartridges. |                                                                                                    |                                                                                                    |

| Control panel message                                                       | Description                                                                        | Recommended action                                                             |
|-----------------------------------------------------------------------------|------------------------------------------------------------------------------------|--------------------------------------------------------------------------------|
| Unauthorized                                                                | A new supply has been installed that is not made by HP and was overridden.         | If you believe you purchased an HP supply, please call the HP fraud hotline at |
| supply in use                                                               | •                                                                                  | 1-877-219-3183. Service or repairs required as a result of using non-HP        |
| alternates with                                                             |                                                                                    | supplies is not covered under HP warranty.                                     |
| Ready                                                                       |                                                                                    |                                                                                |
| The supplies gauge will display the consumption levels of print cartridges. |                                                                                    |                                                                                |
| One of the following messages may display:                                  | A new supply has been installed that is not made by HP. One of these four messages | If you believe you purchased an HP supply, please call the HP fraud hotline at |
| Unauthorized yellow                                                         | is displayed until an HP supply is installed                                       | 1-877-219-3183. Service or repairs required as a result of using non-HP        |
| Unauthorized magenta                                                        | or (Select) is pressed.                                                            | supplies is not covered under HP warranty.                                     |
| Unauthorized cyan                                                           |                                                                                    | To continue printing, press (SELECT).                                          |
| Unauthorized black                                                          |                                                                                    |                                                                                |

# Status messages

Status messages are used to inform the user of the current state of the system. Status messages do not require user action or acknowledgement, and are for information only.

| Control panel message | Description                      | Recommended action     |
|-----------------------|----------------------------------|------------------------|
| Calibrating           | The printer is calibrating.      | No action is required. |
| Cleaning              | The printer is in cleaning mode. | No action is required. |

## Status log only messages

The following messages are not displayed on the control panel. They are printed on the Status log.

Table 6-12 Status log only messages

| Error log code | Description                              |
|----------------|------------------------------------------|
| 54.06          | Color density sensor error               |
| 54.10          | Color plane registration sensor(s) error |
| 54.11          | Yellow density out of range              |
| 54.12          | Magenta density out of range             |
| 54.13          | Cyan density out of range                |
| 54.14          | Black density out of range               |

### Service menu

Use the control-panel Service menu to troubleshoot device problems.

ENWW Troubleshooting tools 137

### Restoring the factory-set defaults

Restoring the factory-set defaults returns all of the settings to the factory defaults.

#### To restore the factory-set defaults

- 1 Use the (Left Arrow) or the ▶ (Right Arrow) button to select **Service**, and then press ☒ (Select).
- 2 Use the (Left Arrow) or the (Right Arrow) button to select **Restore defaults**, and then press (Select).

The device automatically restarts.

### **General print quality issues**

The following examples depict letter-size paper that has passed through the device short edge first. These examples illustrate problems that would affect all of the pages that you print, whether you print in color or in black only. The topics that follow list the typical cause and solution for each of these examples.

Table 6-13 General print quality issues

| Problem                                        | Cause                                                                                                    | Solution                                                                                                    |
|------------------------------------------------|----------------------------------------------------------------------------------------------------|----------------------------------------------------------------------------------------------------|
| Print is light or faded.                       | The media might not meet HP specifications.                                                                                                    | Use media that meets HP specifications.                                                                                                    |
| AaBbCc<br>AaBbCc<br>AaBbCc                     | One or more print cartridges might be low. If you are using non-HP print cartridges, no messages appear on the device control panel or in the HP Toolbox. | Replace any low print cartridges.  If none of the print cartridges is low or empty, remove the print cartridges one at a time and inspect the toner roller in each to see if the roller is damaged. If so, replace the print cartridge. |
| AaBbCc                                         |                                                                                                    | Print the Supplies Status page to check the remaining life.                                                                                                    |
| Toner specks appear.                           | The media might not meet HP specifications.                                                                                                    | Use media that meets HP specifications.                                                                                                    |
| AaBbCc<br>AaBbCc<br>AaBbCc<br>AaBbCc<br>AaBbCc | The paper path might need cleaning.                                                                                                    | Clean the paper path. See the HP Toolbox online Help.                                                                                                    |
| Dropouts appear.                               | A single sheet of print media might be defective.                                                                                                    | Try reprinting the job.                                                                                                    |
|                                                | The moisture content of the paper is uneven or the paper has moist spots on its surface.                                                                  | Try different paper, such as high-<br>quality paper that is intended for color<br>laser printers.                                                                                                    |

Table 6-13 General print quality issues (continued)

| Problem                                                                                                 | Cause                                                                                                    | Solution                                                                                                    |
|----------------------------------------------------------------------------------------------------|----------------------------------------------------------------------------------------------------|----------------------------------------------------------------------------------------------------|
| AaBbCc<br>AaBbCc<br>AaBbCc<br>AaBbCc                                                                    | The paper lot is flawed. The manufacturing processes can cause some areas to reject toner.                                                                                                    | Try different paper, such as high-<br>quality paper that is intended for color<br>laser printers.                                                                                         |
| Vertical streaks or bands appear on the page.  AdBbCc AdBbCc AdBbCc AdBbCc AdBbCc AdBbCc AdBbCc         | One or more print cartridges might be low or defective. If you are using non-HP print cartridges, no messages appear on the device control panel or in the HP Toolbox.                                                                                                    | Replace any low print cartridges.                                                                                                    |
| The amount of background toner shading becomes unacceptable.  AaBbCc AaBbCc AaBbCc AaBbCc AaBbCc AaBbCc | The media might not meet HP specifications.  Very dry (low humidity) conditions can increase the amount of background shading.  One or more print cartridges might be low. If you are using non-HP print cartridges, no messages appear on the device control panel or in the HP Toolbox. | Use a different paper with a lighter basis weight.  Check the device environment.  Replace any low print cartridges.                                                                      |
| AaBbaa<br>AaBbaa<br>AaBbaa<br>AaBbaa<br>AaBbaa<br>AaBbaa<br>AaBbaa                                      | The media might not meet HP specifications.  If toner smears appear on the leading edge of the paper, the media guides are dirty, or debris has accumulated in the print path.                                                                                                    | Use media that meets HP specifications  Clean the media guides and the paper path.                                                                                                    |
| The toner smears easily when touched.                                                                   | The device is not set to print on the type of media on which you want to print.                                                                                                    | In the printer driver, select the <b>Paper</b> tab and set <b>Type is</b> to match the type of media on which you are printing. Print speed might be slower if you are using heavy paper. |
|                                                                                                    | The media might not meet HP specifications.                                                                                                    | Use media that meets HP specifications                                                                                                    |

ENWW Troubleshooting tools 139

Table 6-13 General print quality issues (continued)

| The paper path might need cleaning.  The device is not set to print on the type of media on which you want to print. | Clean the device.  In the printer driver, select the Paper tab and set Type is to match the type of paper on which you are printing. Print speed might be slower if you are using heavy paper.  For more information, see Repetitive image defect ruler.                                                                                                    |
|----------------------------------------------------------------------------------------------------|----------------------------------------------------------------------------------------------------|
| The device is not set to print on the type of media on which you want to print.                                      | In the printer driver, select the <b>Paper</b> tab and set <b>Type is</b> to match the type of paper on which you are printing. Print speed might be slower if you are using heavy paper.  For more information, see Repetitive                                                                                                    |
| type of media on which you want to print.                                                                            | tab and set <b>Type is</b> to match the type of paper on which you are printing. Print speed might be slower if you are using heavy paper.  For more information, see Repetitive                                                                                                    |
|                                                                                                    |                                                                                                    |
|                                                                                                    | inage delectrater.                                                                                                    |
| Internal parts might have toner on them.                                                                             | The problem typically corrects itself after a few more pages.                                                                                                    |
| The paper path might need cleaning.                                                                                  | Clean the device.                                                                                                    |
| The fuser might be damaged or dirty.                                                                                 | Clean using instructions in HP Toolbo                                                                                                    |
| A print cartridge may have a problem.                                                                                | To determine which cartridge has a problem, print the PQ diagnostics pag from HP Toolbox.                                                                                                    |
| Internal parts might have toner on them.                                                                             | The problem typically corrects itself after a few more pages.                                                                                                    |
| The paper path might need cleaning.                                                                                  | Clean the device.                                                                                                    |
| The fuser might be damaged or dirty.                                                                                 | Clean using instructions in HP Toolbo For more information, see Repetitive image defect ruler.                                                                                                    |
| The media might not meet HP specifications.                                                                          | Use a different paper, such as high-<br>quality paper that is intended for color<br>laser printers.                                                                                                    |
| If characters are incorrectly formed so that they produce a wavy effect, the laser scanner might need service.       | Verify that the problem also occurs or the Configuration page.                                                                                                    |
|                                                                                                    |                                                                                                    |
|                                                                                                    | The paper path might need cleaning.  The fuser might be damaged or dirty.  A print cartridge may have a problem.  Internal parts might have toner on them.  The paper path might need cleaning.  The fuser might be damaged or dirty.  The media might not meet HP specifications.  If characters are incorrectly formed so hat they produce a wavy effect, the |

Table 6-13 General print quality issues (continued)

| Problem                                                | Cause                                                                                                  | Solution                                                                                                    |
|--------------------------------------------------------|----------------------------------------------------------------------------------------------------|----------------------------------------------------------------------------------------------------|
| The printed page is curled or wavy.  AGBbCC            | The device is not set to print on the type of media on which you want to print.                        | In the printer driver, select the <b>Paper</b> tab and set <b>Type is</b> to match the type of paper on which you are printing. Print speed might be slower if you are using heavy paper. |
| AaBbCC         AaBbCC         AaBbCC         AaBbCC    | The media might not meet HP specifications.                                                            | Use a different paper, such as high-<br>quality paper that is intended for color<br>laser printers.                                                                                       |
| $\begin{array}{c} AaBbCC\\ AaBbCC\\ \end{array}$       | Both high temperature and humidity can cause paper curl.                                               | Check the device environment.                                                                                                    |
| Text or graphics are skewed on the printed page.       | The media might be loaded incorrectly.                                                                 | Make sure that the paper or other print media is loaded correctly and that the media guides are not too tight or too loose against the stack.                                             |
| AaBbCc<br>AaBbCc<br>AaBbCc<br>AaBbCc                   | The media might not meet HP specifications.                                                            | Use a different paper, such as high-<br>quality paper that is intended for color<br>laser printers.                                                                                       |
| The printed page contains wrinkles or creases.  AGBbCc | The media might be loaded incorrectly.                                                                 | Verify that the media is loaded correctly and that the media guides are not too tight or too loose against the stack.                                                                     |
| AaBbCc                                                 |                                                                                                    | Turn over the stack of paper in the input tray, or try rotating the paper 180° in the input tray.                                                                                         |
| AaBbCc<br>AaBbCc<br>AaBbCc                             | The media might not meet HP specifications.                                                            | Use a different paper, such as high-<br>quality paper that is intended for color<br>laser printers.                                                                                       |
| Toner appears around the printed                       | The media might be loaded incorrectly.                                                                 | Turn over the stack of paper in the tray.                                                                                                    |
| ABBCC ABBCC                                            | If large amounts of toner have scattered around the characters, the paper might have high resistivity. | Use a different paper, such as high-<br>quality paper that is intended for color<br>laser printers.                                                                                       |

ENWW Troubleshooting tools 141

Table 6-13 General print quality issues (continued)

| Problem                                                                                                    | Cause                                              | Solution                                                                                                    |
|----------------------------------------------------------------------------------------------------|----------------------------------------------------|----------------------------------------------------------------------------------------------------|
| An image that appears at the top of the page (in solid black) repeats farther down the page (in a gray field). | Software settings might affect image printing.     | In your software program, change the tone (darkness) of the field in which the repeated image appears.                                                    |
| AaBbCc                                                                                                    |                                                    | In your software program, rotate the whole page 180° to print the lighter image first.                                                                    |
| AaBbCc<br>AaBbCc<br>AaBbCc                                                                                     | The order of images printed might affect printing. | Change the order in which the images are printed. For example, have the lighter image at the top of the page, and the darker image farther down the page. |
| 700000                                                                                                    | A power surge might have affected the device.      | If the defect occurs later in a print job, turn the device off for 10 minutes, and then turn on the device to restart the print job.                      |

# Solving issues with color documents

This section describes issues that can occur when you print in color.

Table 6-14 Color document issues

| Problem                                                               | Cause                                                                                                    | Solution                                                                                            |  |
|-----------------------------------------------------------------------|----------------------------------------------------------------------------------------------------|----------------------------------------------------------------------------------------------------|--|
| Only black is printing when the document should be printing in color. | Color mode is not selected in your program or printer driver.                                                                                             | Select color mode instead of grayscale mode.                                                        |  |
| AaBbCc                                                                | The correct printer driver might not be selected in the program.                                                                                          | Select the correct printer driver.                                                                  |  |
| AaBbCc                                                                | The device might not be correctly configured.                                                                                                    | Print a Configuration page.                                                                         |  |
| AaBbCc                                                                |                                                                                                    |                                                                                                    |  |
| AaBbCc                                                                |                                                                                                    |                                                                                                    |  |
| AaBbCc                                                                |                                                                                                    |                                                                                                    |  |
| One or more colors are not printing, or are inaccurate.               | Sealing tape might be on the print cartridges.                                                                                                    | Verify that the sealing tape has been completely removed from the print cartridges.                 |  |
| AaBbCc                                                                | The media might not meet HP specifications.                                                                                                    | Use a different paper, such as high-<br>quality paper that is intended for color<br>laser printers. |  |
| AaBbCc<br>AaBbCc                                                      | The device might be operating in excessively humid conditions.                                                                                            | Verify that the device environment is within humidity specifications.                               |  |
| AcabbCc<br>AabbCc                                                     | One or more print cartridges might be low. If you are using non-HP print cartridges, no messages appear on the device control panel or in the HP Toolbox. | Replace any low print cartridges.                                                                   |  |
|                                                                       | The control panel is set for override.                                                                                                    | Replace low or empty print cartridges.                                                              |  |

| Problem                                                                      | Cause                                                                                                    | Solution                                                                                                    |
|------------------------------------------------------------------------------|----------------------------------------------------------------------------------------------------|----------------------------------------------------------------------------------------------------|
| A color is printing inconsistently after you load a new print cartridge.     | Another print cartridge might be low. If you are using a non-HP print cartridge, it might be low or empty but you will receive no indication.                                           | Remove the print cartridge for the color that is printing inconsistently and reinstall it.                                                                |
| AaBbCc<br>AaBbCc<br>AaBbCc<br>AaBbCc<br>AaBbCc                               | The control panel is set for override.                                                                                                    | Replace low or empty print cartridges.                                                                                                    |
| The colors on the printed page do not match the colors as they appear on the | The colors on your computer monitor might differ from the device output.                                                                                                    | Select <b>Screen Match</b> in the <b>Color</b> tab of the printer driver.                                                                                 |
| AGBDCC AGBDCC AGBDCC AGBDCC AGBDCC AGBDCC AGBDCC                             | If extremely light colors or extremely dark colors on screen are not printing, your software program might interpret extremely light colors as white or extremely dark colors as black. | If possible, avoid using extremely light or extremely dark colors.                                                                                        |
| AaBbCc<br>AaBbCc<br>AaBbCc<br>AaBbCc<br>AaBbCc                               | The media might not meet HP specifications.                                                                                                    | Use a different paper, such as high-<br>quality paper that is intended for color<br>laser printers.                                                       |
| The finish on the printed color page is inconsistent.                        | The media might be too rough.                                                                                                    | Use a smooth paper or print media, such as a high-quality paper that is made for color laser printers. Generally, smoother media produces better results. |
| AaBbCc<br>AaBbCc<br>AaBbCc                                                   |                                                                                                    |                                                                                                    |
| AdBbCc                                                                       |                                                                                                    |                                                                                                    |

Troubleshooting tools 143 **ENWW** 

### **HP Toolbox**

#### **HP Toolbox**

HP Toolbox is a Web application that you can use for troubleshooting tasks.

#### To view HP Toolbox

Open HP Toolbox in one of these ways:

- On the Windows desktop, double-click the HP Toolbox icon.
- On the Windows Start menu, click Programs (All Programs in Windows XP), click HP, click HP Color LaserJet 2600n, and then click HP Color LaserJet 2600n toolbox.

#### Troubleshooting tab

HP Toolbox includes a **Troubleshooting** tab that contains links to the following main pages:

- Clearing Jams. View information about locating and clearing jams.
- Print Problems. View Help topics that can help you solve print problems.
- **Troubleshooting Tools**. Employ such troubleshooting tools as a cleaning page or a color troubleshooting page to maintain the device.
- **Animated Demonstrations**. View animated Help demonstrations for the device.

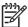

NOTE Other tabs on HP Toolbox might be helpful in troubleshooting device problems.

## Print quality troubleshooting pages

The following features are available from the HP Toolbox.

#### Printer calibration

Calibrations are performed at regular intervals. For best print quality, a calibration can be performed from the control panel. For information about calibrating the printer at the control panel, see <a href="Printer">Printer</a> calibration.

#### Calibrating the printer using HP Toolbox

Use the following steps to calibrate the printer using HP Toolbox.

- 1 Open the HP Toolbox.
- On the Troubleshooting tab, click Calibrate now.

## Cleaning page

The device features a special cleaning mode to clean the paper path.

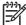

**NOTE** If you have access to HP Toolbox, HP recommends cleaning the paper path by using HP Toolbox.

- 1 Make sure that the printer is turned on and in the Ready state.
- 2 Open the HP Toolbox.
- On the Troubleshooting tab, click Troubleshooting Tools, and then click Print. A page with a pattern prints from the printer.
- 4 At the printer, remove any print media in Tray 2 or optional Tray 3.
- 5 Remove the page that printed and load it face-down into Tray 2 or optional Tray 3.

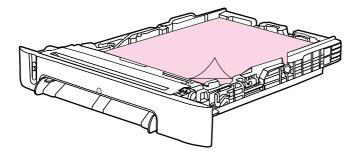

6 At the computer, press the **Clean** button.

## **Configuration page**

The Configuration page lists the current settings and properties of the printer. You can print a Configuration page from the printer or HP Toolbox. To print the Configuration page from the printer, see Configuration page.

ENWW HP Toolbox 145

# **Diagnostic resources**

#### Reports menu

The Reports menu contains the following diagnostic tools:

- Demo page
- Menu structure report
- Configuration report
- Color supplies status

For a more detailed description about the diagnostic tools available from the Reports menu, see Reports menu in the Print problems section.

### Network/Web diagnostics tools

For information on available network and Web diagnostic tools, go to <a href="http://www.hp.com/support/clj2600n">http://www.hp.com/support/clj2600n</a>.

# Repetitive image defect ruler

Use a repetitive image defect ruler to measure occurrences of repetitive image defects to help solve image quality problems. Place the ruler next to the first occurrence of the defect on the page. Find the distance between identical defects and see the <u>Table 6-15 Repetitive image defects</u> table to identify the component that is causing the defect.

Table 6-15 Repetitive image defects

| Measurement           | Component        |
|-----------------------|------------------|
| 24.7 mm (0.97 inch)   | Developer sleeve |
| 26.7 mm (1.05 inches) | Charge roller    |
| 32.9 mm (1.3 inches)  | RS roller        |
| 37.7 mm (1.48 inches) | Transfer roller  |
| 54.5 mm (2.15 inches) | ETB rollers      |
| 56.6 mm (2.22 inches) | Fuser sleeve     |
| 62.8 mm (2.47 inches) | Pressure roller  |
| 75.4 mm (2.97 inches) | OPC              |

# Firmware and software updates

Use the following procedure to periodically check for firmware and software updates.

- Go to <a href="http://www.hp.com/support/clj2600n">http://www.hp.com/support/clj2600n</a>.
- 2 Select **Download drivers and software** and then select the appropriate operating system for you computer.
- 3 Follow the instructions provided on the download pages.

# 7 Parts and diagrams

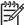

**NOTE** In this chapter, part numbers are only listed for available replaceable parts. References to non-replaceable parts are provided for identification.

This section contains the following information.

- Overview
- Assembly locations
- <u>Covers</u>
- Internal assemblies
- Input devices
- <u>Diagrams</u>
- Alphabetical parts list
- Numerical parts list

ENWW 149

# **Overview**

### Replaceable parts

The following table lists the replaceable parts available for this printer.

Table 7-1 Available replaceable parts

| Description                   | Part number    | Diagram                                                                                                    |
|-------------------------------|----------------|----------------------------------------------------------------------------------------------------|
| FORMATTER PCB (replacement)   | Q5965–67901    |                                                                                                    |
| FLAT FLEX CABLE DCC-FORMATTER | Q6456-60101    |                                                                                                    |
| ARM, PAPER RETAINER, LEFT     | RC1-5096-000CN | See Figure 7-6 Internal components (2 of 3).                                                                    |
| ARM, PAPER RETAINER, RIGHT    | RC1-5097-000CN | See Figure 7-6 Internal components (2 of 3).                                                                    |
| RETAINER, PAPER               | RC1-5062-000CN | See Figure 7-6 Internal components (2 of 3).                                                                    |
| CABLE COVER UNIT              | RC1-5147-000CN | See Figure 7-6 Internal components (2 of 3).                                                                    |
| COVER, LEFT                   | RC1-5183-000CN | See Figure 7-3 External panels and covers (2 of 2).                                                             |
| COVER, CASSETTE, LEFT         | RC1-5184-000CN | See Figure 7-3 External panels and covers (2 of 2).                                                             |
| COVER, CASSETTE, RIGHT        | RC1-5188-000CN | See Figure 7-3 External panels and covers (2 of 2).                                                             |
| COVER, CASSETTE, DUST         | RC1-5200-000CN | See Figure 7-3 External panels and covers (2 of 2). and Figure 7-14 Tray 2 input tray internal components.      |
| PLATE, REAR                   | RC1-5227-000CN | See Figure 7-3 External panels and covers (2 of 2).                                                             |
| ROLLER, PICK UP               | RC1-5440-000CN | See Figure 7-15 Paper pick-up feeder assembly for Tray 2 and Figure 7-17 Paper pickup feeder assembly (Tray 3). |
| COVER, FACE DOWN              | RC1-5173-000CN | See Assembly locations.                                                                                         |
| COVER, UPPER FACE S           | RC1-5174-000CN | See Assembly locations.                                                                                         |
| FUSER ASSY                    | RM1-1820-000CN | See Figure 7-10 Fuser assembly.                                                                                 |
|                               | 110-127V       |                                                                                                    |
| FUSER ASSY                    | RM1-1821-000CN | See Figure 7-10 Fuser assembly.                                                                                 |
|                               | 220-240V       |                                                                                                    |
| FRONT DOOR ASSY               | RM1-1856-000CN | See Figure 7-3 External panels and covers (2 of 2).                                                             |
| RIGHT COVER ASSY              | RM1-1858-000CN | See Figure 7-3 External panels and covers (2 of 2).                                                             |
| PAPER DELIVERY TRAY ASSY      | RM1-1859-000CN | See Figure 7-3 External panels and covers (2 of 2).                                                             |

 Table 7-1
 Available replaceable parts (continued)

| Description                            | Part number    | Diagram                                                                                     |
|----------------------------------------|----------------|---------------------------------------------------------------------------------------------|
| COVER, INSIDE, UPPER                   | RC1-5178-000CN | See Figure 7-4 Upper cover assembly.                                                        |
| ETB UNIT                               | RM1-1885-000CN | See Figure 7-6 Internal components (2 of 3).                                                |
| TRAY 1 & 2 CASSETTE (tray only)        | RM1-1916-000CN | See Figure 7-12 Tray 2 input tray (cassette).                                               |
| SEPARATION ASSY                        | RM1-1922-000CN | See Figure 7-12 Tray 2 input tray (cassette) and Figure 7-16 Tray 3 input tray (cassette).  |
| FEED ASSY                              | RM1-1923-000CN | See Figure 7-12 Tray 2 input tray (cassette).                                               |
| TRAY 3 CASSETTE (tray only)            | RM1-1945-000CN | See Figure 7-16 Tray 3 input tray (cassette).                                               |
| UPPER COVER                            | RC1-5176-000CN | See Figure 7-4 Upper cover assembly.                                                        |
| DC CONTROLLER PCB ASSY                 | RM1-1975-000CN | See Figure 7-7 Internal components (3 of 3) and Figure 7-11 PCB assembly location (Tray 2). |
| CONTROL PANEL ASSY                     | RM1-1983-000CN | See Figure 7-8 Control panel assembly.                                                      |
| Black Toner Cartridge                  | Q6000A         |                                                                                             |
| Cyan Toner Cartridge                   | Q6001A         |                                                                                             |
| Yellow Toner Cartridge                 | Q6002A         |                                                                                             |
| Magenta Toner Cartridge                | Q6003A         |                                                                                             |
| Replacement-Toner-Black                | Q6000–67901    |                                                                                             |
| Replacement-Toner-Cyan                 | Q6001–67901    |                                                                                             |
| Replacement-Toner-Yellow               | Q6002–67901    |                                                                                             |
| Replacement-Toner-Magenta              | Q6003–67901    |                                                                                             |
| Tray 3 paper feeder                    | Q6459–69001    |                                                                                             |
| Replacement Whole printer units 110v   | Q6455-67056    |                                                                                             |
| Replacement Whole printer units 220v   | Q6455-67055    |                                                                                             |
| Refurbished Whole printer units 110v   | Q6455-69056    |                                                                                             |
| Refurbished Whole printer units 220v   | Q6455-69055    |                                                                                             |
| Optional Tray 3                        | Q6459A         |                                                                                             |
| Replacement Tray 3 (tray and assembly) | Q6459-69001    |                                                                                             |

Order replacement parts from the following Web site:

http://www.partsdirect.hp.com

ENWW Overview 151

#### Related documentation and software

Order documentation and software from the companies listed in the following table; some documentation and software is available at the following Web sites.

Table 7-2 Technical support Web sites

| HP Customer Care Online                                                            | http://www.hp.com/support   |
|------------------------------------------------------------------------------------|-----------------------------|
| Software drivers, support documentation, and answers to frequently asked questions |                             |
| HP Technical Training                                                              | http://www.hp.com/education |

#### **Supplies**

Printer supplies are listed in <u>Life expectancies of supplies</u>. Consumables are available directly from HP at the following numbers.

US: 1-800-538-8787

Canada: 1-800-387-3154

Contact your local HP Parts Coordinator for other local phone numbers.

#### **Accessories**

Table 7-3 Accessories

| Product name            | Description     | Product number | Part number | Exchange number<br>(replacement<br>number) |
|-------------------------|-----------------|----------------|-------------|--------------------------------------------|
| Optional 250-sheet tray | Optional Tray 3 | Q6459A         | Q6459–69001 | RM1-1945-000CN                             |

ENWW Overview 153

# **Assembly locations**

# ASSEMBLY LOCATION DIAGRAM

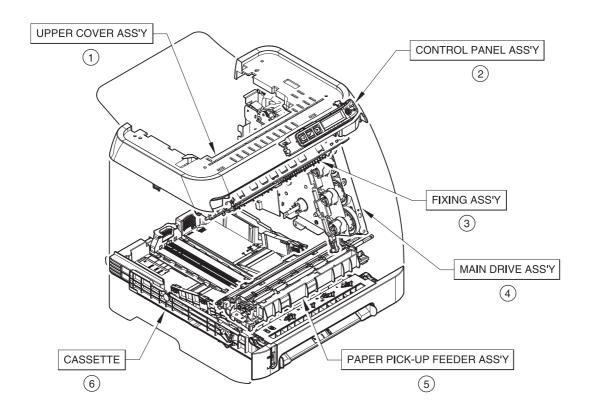

Figure 7-1 Assembly location diagram

Table 7-4 Assembly locations

| Ref | Description                    | Part number                                       | Qty |
|-----|--------------------------------|---------------------------------------------------|-----|
|     | * Not set up as a service part |                                                   |     |
| 1   | UPPER COVER                    | *                                                 |     |
| 2   | CONTROL PANEL ASSEMBLY         | RM1-1983-000CN                                    |     |
| 3   | FUSER ASSEMBLY                 | RM1-1820-000CN (110v) or<br>RM1-1821-000CN (220v) |     |
| 4   | MAIN DRIVE ASSEMBLY            | *                                                 |     |
| 5   | PAPER PICKUP FEEDER ASSEMBLY   | *                                                 |     |
| 6   | CASSETTE                       | RM1-1916-000CN                                    |     |

ENWW Assembly locations 155

# EXTERNAL PANELS, COVERS, ETC. (1/2)

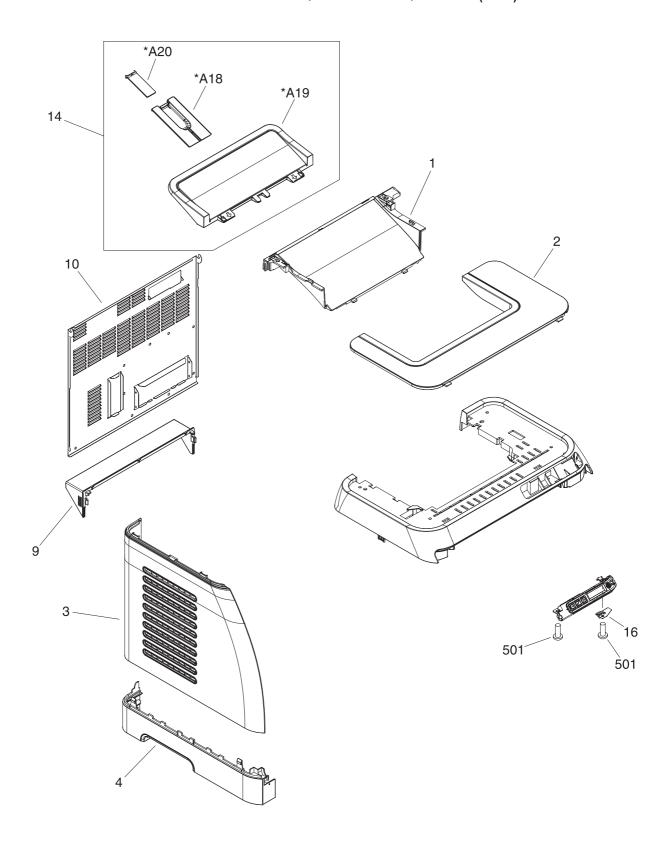

Figure 7-2 External panels and covers (1 of 2)

Table 7-5 External panels and covers (1 of 2)

| Ref | Description                    | Part number    | Qty |
|-----|--------------------------------|----------------|-----|
|     | * Not set up as a service part |                |     |
|     | EXTERNAL COVERS, PANELS, ETC.  | *              | RF  |
|     | CONNECTOR, SNAP TIGHT          | *              | 1   |
|     | CONNECTOR, SNAP TIGHT, BK      | *              | 1   |
|     | CLIP, CABLE                    | *              | 1   |
|     | SADDLE, WIRE                   | *              | 1   |
| 1   | COVER, FACE-DOWN               | RC1-5173-000CN | 1   |
| 2   | COVER, UPPER FACE, S           | RC1-5174-000CN | 1   |
| 3   | COVER, LEFT                    | RC1-5183-000CN | 1   |
| 4   | COVER, CASSETTE, LEFT          | RC1-5184-000CN | 1   |
| 9   | COVER, CASSETTE DUST           | RC1-5200-000CN | 1   |
| 10  | PLATE, REAR                    | RC1-5227-000CN | 1   |
| 14  | PAPER DELIVERY TRAY ASS'Y      | RM1-1859-000CN | 1   |
| 16  | PLATE, GROUNDING               | *              | 1   |
| 501 | SCREW, TAPPING,TRUSS HEAD,M3X8 | *              | 2   |
| A18 | TRAY, EXTENSION                | *              | 1   |
| A19 | TRAY, FACE-DOWN                | *              | 1   |
| A20 | PLATE, DELIVERY BACK END LIMIT | *              | 1   |

ENWW Assembly locations 157

# EXTERNAL PANELS, COVERS, ETC. (2/2)

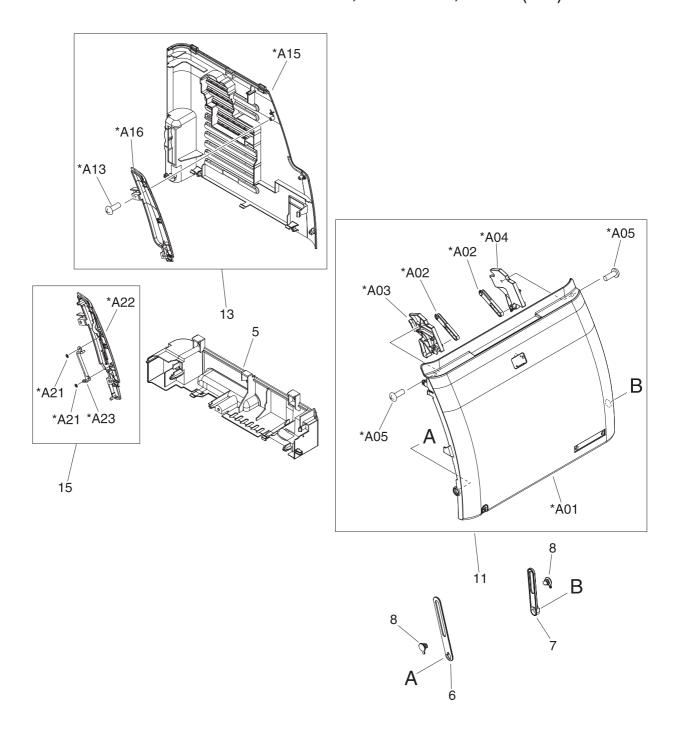

Figure 7-3 External panels and covers (2 of 2)

Table 7-6 External panels and covers (2 of 2)

| Ref | Description                    | Part number    | Qty |
|-----|--------------------------------|----------------|-----|
|     | * Not set up as a service part |                |     |
|     | EXTERNAL COVERS, PANELS, ETC.  | *              | RF  |
|     | CONNECTOR, SNAP TIGHT          | *              | 1   |
|     | CONNECTOR, SNAP TIGHT, BK      | *              | 1   |
|     | CLIP, CABLE                    | *              | 1   |
|     | SADDLE, WIRE                   | *              | 1   |
| 5   | COVER, CASSETTE, RIGHT         | RC1-5188-000CN | 1   |
| 6   | ARM, FRONT DOOR, LEFT          | *              | 1   |
| 7   | ARM, FRONT DOOR, RIGHT         | *              | 1   |
| 8   | SHAFT, FRONT DOOR ARM          | *              | 2   |
| 9   | COVER, CASSETTE DUST           | RC1-5200-000CN | 1   |
| 10  | PLATE, REAR                    | RC1-5227-000CN | 1   |
| 11  | FRONT DOOR ASS'Y               | RM1-1856-000CN | 1   |
| 13  | RIGHT COVER ASS'Y              | RM1-1858-000CN | 1   |
| 15  | COVER, RIGHT FRONT             | *              | 1   |
| A01 | DOOR, FRONT                    | *              | 1   |
| A02 | LEVER, LINK                    | *              | 2   |
| A03 | LEVER, TOGGLE, LEFT            | *              | 1   |
| A04 | LEVER, TOGGLE, RIGHT           | *              | 1   |
| A05 | SCREW, TAPPING,TRUSS HEAD,M4X8 | *              | 2   |
| A13 | SCREW, TP                      | *              | 2   |
| A15 | COVER, RIGHT                   | *              | 1   |
| A16 | COVER, RIGHT FRONT             | *              | 1   |
| A21 | BUSHING                        | *              | 2   |
| A22 | COVER, RIGHT FRONT             | *              | 1   |
| A23 | GUIDE, LIGHT                   | *              | 1   |

ENWW Assembly locations 159

# **Covers**

# **UPPER COVER ASS'Y**

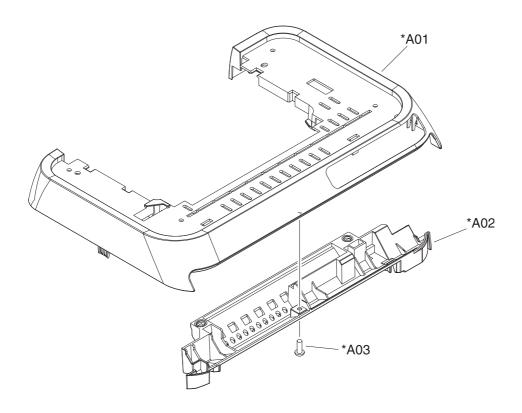

Figure 7-4 Upper cover assembly

Table 7-7 Upper assembly cover

| Ref | Description                    | Part number    | Qty |
|-----|--------------------------------|----------------|-----|
|     | * Not set up as a service part |                |     |
| A01 | COVER, UPPER                   | RC1-5176-000CN | 1   |
| A02 | COVER, INSIDE, UPPER           | RC1-5178-000CN | 1   |
| A03 | SCREW, TAPPING,TRUSS HEAD,M4X8 | *              | 1   |

ENWW Covers 161

# Internal assemblies

# **INTERNAL COMPONENTS 1**

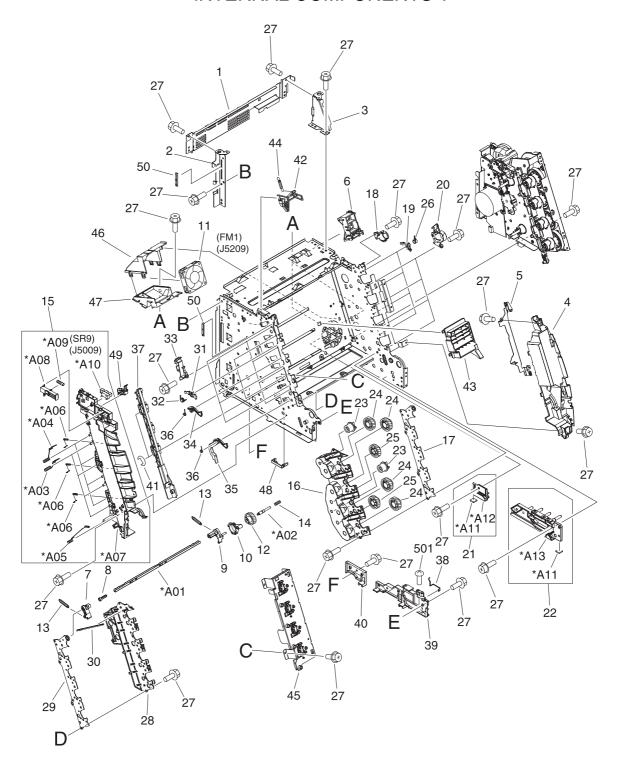

Figure 7-5 Internal components (1 of 3)

Table 7-8 Internal components (1 of 3)

| Ref | Description                    | Part number | Qty |
|-----|--------------------------------|-------------|-----|
|     | * Not set up as a service part |             |     |
|     | INTERNAL COMPONENTS 1          | *           | RF  |
| 1   | CROSSMEMBER, TOP COVER         | *           | 1   |
| 2   | BRACKET, LEFT REAR             | *           | 1   |
| 3   | BRACKET, RIGHT REAR            | *           | 1   |
| 4   | COVER, INSIDE, RIGHT           | *           | 1   |
| 5   | BRACKET, CARD READER           | *           | 1   |
| 6   | HOLDER, FAN RETAINER           | *           | 1   |
| 7   | LATCH, LEFT                    | *           | 1   |
| 8   | BUSHING                        | *           | 1   |
| 9   | LATCH, RIGHT                   | *           | 1   |
| 10  | LEVER, ETB RELEASE             | *           | 1   |
| 11  | FAN                            | *           | 1   |
| 12  | GEAR, 54T                      | *           | 1   |
| 13  | SPRING, TENSION                | *           | 2   |
| 14  | SPRING, COMPRESSION            | *           | 1   |
| 15  | LEFT INTERNAL COVER ASS'Y      | *           | 1   |
| 16  | GUIDE, CARTRIDGE, RIGHT        | *           | 1   |
| 17  | HOLDER, DRUM                   | *           | 1   |
| 18  | BUSHING                        | *           | 1   |
| 19  | PLATE, PRESSURE, RIGHT         | *           | 4   |
| 20  | BUSHING                        | *           | 4   |
| 21  | GUIDE, CASSETTE, REAR RIGHT    | *           | 1   |
| 22  | GUIDE, CASSETTE, FRONT RIGHT   | *           | 1   |
| 23  | GEAR, 20T                      | *           | 2   |
| 24  | GEAR, 36T                      | *           | 4   |
| 25  | GEAR, 36T                      | *           | 2   |
| 26  | SPRING, TORSION                | *           | 4   |
| 27  | SCREW, RS, M3X8                | *           | 15  |
| 27  | SCREW, RS, M3X8                | *           | 14  |
| 27  | SCREW, RS, M3X8                | *           | 1   |
| 27  | SCREW, RS, M3X8                | *           | 4   |
| 28  | GUIDE, CARTRIDGE, LEFT         | *           | 1   |
| 29  | HOLDER, DRUM                   | *           | 1   |

ENWW Internal assemblies 163

| Ref | Description                    | Part number | Qty |
|-----|--------------------------------|-------------|-----|
| 30  | LINK, SHUTTER                  | *           | 1   |
| 31  | PLATE, PRESSURE, LEFT          | *           | 4   |
| 32  | SPRING, TORSION                | *           | 4   |
| 33  | PLATE, SHAFT                   | *           | 4   |
| 34  | ARM, OPEN/CLOSE                | *           | 3   |
| 35  | ARM, OPEN/CLOSE                | *           | 1   |
| 36  | SPRING, TORSION                | *           | 4   |
| 37  | ROD, LEFT                      | *           | 1   |
| 38  | SPRING, GROUNDING              | *           | 1   |
| 39  | GUIDE, CASSETTE, FRONT LEFT    | *           | 1   |
| 40  | GUIDE, CASSETTE, REAR LEFT     | *           | 1   |
| 41  | RING, E                        | *           | 2   |
| 42  | ARM, LASER SHUTTER             | *           | 1   |
| 43  | DUCT, FAN                      | *           | 1   |
| 44  | SPRING, TENSION                | *           | 1   |
| 45  | MEMORY CONTROLLER PCB ASS'Y    | *           | 1   |
| 46  | DUCT, FAN, UPPER               | *           | 1   |
| 47  | DUCT, FAN, LOWER               | *           | 1   |
| 48  | HOLDER, MEMORY CONTROLLER      | *           | 1   |
| 49  | FLAG, PRESSURE RELEASE SENSOR  | *           | 1   |
| 50  | CLAMP, FFC                     | *           | 2   |
| 501 | SCREW, TAPPING,TRUSS HEAD,M4X8 | *           | 1   |
| A01 | SHAFT, TOGGLE                  | *           | 1   |
| A02 | SHAFT, ETB DRIVE               | *           | 1   |
| A03 | SPRING, GROUNDING              | *           | 4   |
| A04 | SPRING, GROUNDING              | *           | 4   |
| A05 | SPRING, GROUNDING              | *           | 1   |
| A06 | SPRING, GROUNDING              | *           | 3   |
| A07 | COVER, INSIDE, LEFT            | *           | 1   |
| A08 | ARM, INTERLOCK SWITCH          | *           | 1   |
| A09 | SPRING, COMPRESSION            | *           | 1   |
| A10 | PHOTO INTERRUPTER (SENSOR)     | *           | 1   |
| A11 | FOOT, RUBBER                   | *           | 1   |
| A12 | GUIDE, CASSETTE, REAR RIGHT    | *           | 1   |
| A13 | GUIDE, CASSETTE, FRONT RIGHT   | *           | 1   |

ENWW Internal assemblies 165

# **INTERNAL COMPONENT 2** (M3) (J5103) (J5206) (SL1) 20 32 33 24 \*A02 \*A01 (J110) (J5211)

Figure 7-6 Internal components (2 of 3)

Table 7-9 Internal components (2 of 3)

| Ref | Description                    | Part number    | Qty |
|-----|--------------------------------|----------------|-----|
|     | * Not set up as a service part |                |     |
|     | INTERNAL COMPONENTS 2          | *              | RF  |
| 1   | CAP, SHAFT CONDUCTIVE          | *              | 1   |
| 2   | ARM, PAPER RETAINER, LEFT      | RC1-5096-000CN | 1   |
| 3   | ARM, PAPER RETAINER, RIGHT     | RC1-5097-000CN | 1   |
| 4   | SCREW, RS, M3X6                | *              | 1   |
| 5   | SPRING, GROUNDING              | RC1-5147-000CN | 1   |
| 6   | RETAINER, PAPER                | RC1-5062-000CN | 1   |
| 7   | COVER, PICK-UP FEED CABLE      | *              | 1   |
| 8   | SHAFT, FRONT DOOR              | *              | 1   |
| 9   | PLATE, PANEL FIX, RIGHT FRONT  | *              | 1   |
| 10  | GUIDE, CASSETTE, FRONT RIGHT   | *              | 1   |
| 11  | GUIDE, CASSETTE, FRONT LEFT    | *              | 1   |
| 12  | PLATE, HEAT INSULATING         | *              | 1   |
| 13  | LEVER, CONNECTING, LEFT        | *              | 1   |
| 14  | CAM, LEFT                      | *              | 1   |
| 15  | SADDLE, WIRE                   | *              | 1   |
| 16  | FEEDER UNIT JOINT CABLE        | *              | 2   |
| 17  | CAM, HINGE, RIGHT              | *              | 1   |
| 18  | LEVER, CONNECTING, RIGHT       | *              | 1   |
| 19  | BASE, MOTOR                    | *              | 1   |
| 20  | CLUTCH, MECHANICAL             | *              | 1   |
| 21  | SPRING, LEAF                   | *              | 1   |
| 22  | PLATE                          | *              | 1   |
| 23  | BUSHING                        | *              | 1   |
| 24  | STOP, CLUTCH                   | *              | 1   |
| 25  | MOTOR, STEPPING, DC            | *              | 1   |
| 26  | SOLENOID                       | *              | 1   |
| 27  | PICKUP GEAR ASS'Y              | *              | 1   |
| 28  | GEAR, 57T/20T                  | *              | 1   |
| 29  | GEAR, 43T/16T                  | *              | 1   |
| 30  | GEAR, 47T/26T                  | *              | 1   |
| 31  | GEAR, 40T/43T                  | *              | 1   |
| 32  | CAM/GEAR, 26T                  | *              | 1   |

ENWW Internal assemblies 167

| Ref | Description                      | Part number    | Qty |
|-----|----------------------------------|----------------|-----|
| 33  | SPRING, COMPRESSION              | *              | 1   |
| 34  | ELECT.TRANSPORT BELT ASS'Y       | RM1-1885-000CN | 1   |
| 35  | RING, E                          | *              | 2   |
| 36  | SCREW, RS, M3X6                  | *              | 2   |
| 37  | SCREW, RS, M3X8                  | *              | 19  |
| 38  | SCREW, W/WASHER, M4X18           | *              | 2   |
| 501 | SCREW, TAPPING, TRUSS HEAD, M4X8 | *              | 2   |
| A01 | GEAR, 29T                        | *              | 1   |
| A02 | GEAR, 29T                        | *              | 1   |
| A03 | SPRING, COMPRESSION              | *              | 1   |

### **INTERNAL COMPONENT 3**

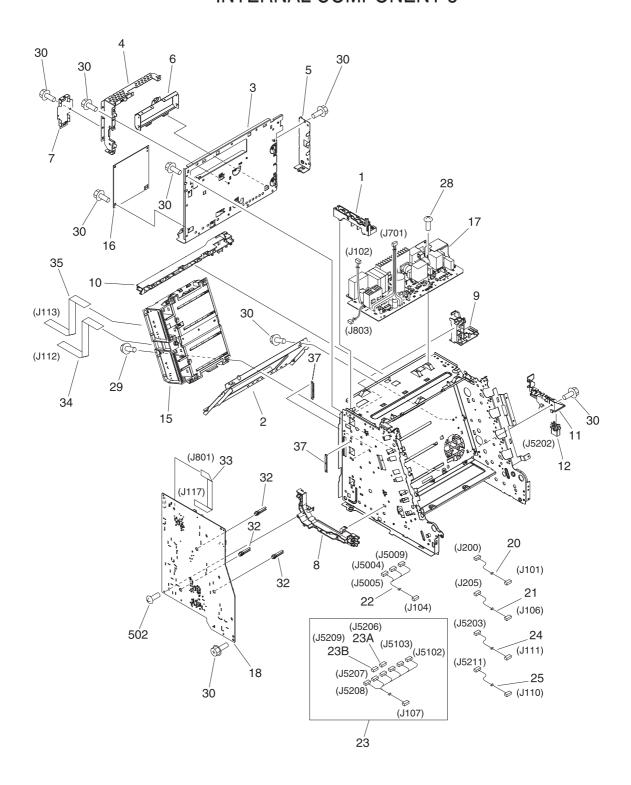

Figure 7-7 Internal components (3 of 3)

Table 7-10 Internal components (3 of 3)

| Ref | Description                    | Part number    | Qty |
|-----|--------------------------------|----------------|-----|
|     | * Not set up as a service part |                |     |
|     | INTERNAL COMPONENTS 3          | *              | RF  |
| 1   | GUIDE, CABLE, UPPER            | *              | 1   |
| 3   | PLATE, SHIELD                  | *              | 1   |
| 4   | PLATE, SHIELD, FRONT           | *              | 1   |
| 5   | PLATE, CONNECTOR               | *              | 1   |
| 6   | COVER, CONTROLLER              | *              | 1   |
| 7   | LID, CONTROLLER                | *              | 1   |
| 8   | HOLDER, CABLE, LEFT            | *              | 1   |
| 9   | HOLDER, DC CABLE               | *              | 1   |
| 10  | HOLDER, CABLE, UPPER           | *              | 1   |
| 11  | HOLDER, DRAWER                 | *              | 1   |
| 12  | CONNECTOR, DRAWER              | *              | 1   |
| 15  | SCANNER UNIT                   | *              | 1   |
| 16  | DC CONTROLLER PCB ASS'Y        | RM1-1975-000CN | 1   |
| 17  | POWER SUPPLY PCB ASS'Y         | *              | 1   |
| 17  | POWER SUPPLY PCB ASS'Y         | *              | 2   |
| 17  | POWER SUPPLY PCB ASS'Y         | *              | 1   |
| 18  | HIGH-VOLTAGE PCB ASS'Y         | *              | 1   |
| 20  | POWER CABLE                    | *              | 1   |
| 21  | POWER CONTROLLER CABLE         | *              | 1   |
| 22  | FIXING SENSOR CABLE            | *              | 1   |
| 23  | DRIVE CABLE                    | *              | 1   |
| 23A | CONNECTOR, SNAP TIGHT, BK      | *              | 1   |
| 23B | CONNECTOR, SNAP TIGHT, BK      | *              | 1   |
| 24  | CABLE, CPR                     | *              | 1   |
| 25  | FEEDER UNIT JOINT CABLE        | *              | 1   |
| 28  | SCREW, W/WASHER, M3X8          | *              | 1   |
| 29  | SCREW, RS, M3X10               | *              | 4   |
| 30  | SCREW, RS, M3X8                | *              | 10  |
| 32  | ROD, BEARING SUPPORT           | *              | 3   |
| 33  | CABLE, FLAT                    | *              | 1   |
| 34  | CABLE, FLAT                    | *              | 1   |
| 35  | CABLE, FLAT                    | *              | 1   |

| Ref | Description                      | Part number | Qty |
|-----|----------------------------------|-------------|-----|
| 37  | CLAMP, FFC                       | *           | 2   |
| 502 | SCREW, TAPPING, TRUSS HEAD, M4X8 | *           | 2   |

# **CONTROL PANEL ASS'Y**

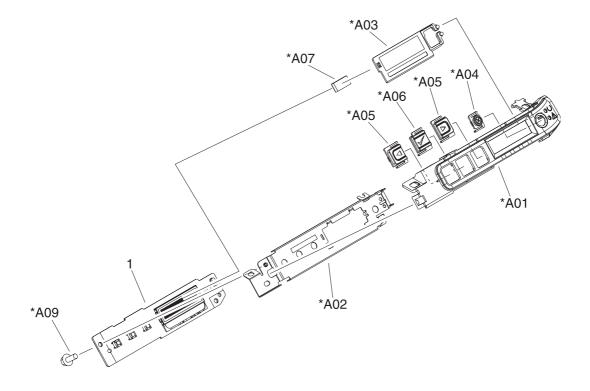

Figure 7-8 Control panel assembly

Table 7-11 Control panel assembly

| Ref | Description                    | Part number    | Qty |
|-----|--------------------------------|----------------|-----|
|     | * Not set up as a service part |                |     |
|     | CONTROL PANEL ASS'Y            | RM1-1983-000CN | 1   |
| 1   | CONTROL PANEL PCB ASS'Y        | *              | 1   |
| 1   | CONTROL PANEL PCB ASS'Y        | *              | 1   |
| A01 | PANEL, CONTROL PANEL           | *              | 1   |
| A02 | PLATE, CONTROL PANEL RETAINING | *              | 1   |
| A03 | GUIDE, CONTROL PANEL LIGHT     | *              | 1   |
| A04 | BUTTON, CONTROL PANEL, 1       | *              | 1   |
| A05 | BUTTON, CONTROL PANEL, 2       | *              | 2   |
| A06 | BUTTON, CONTROL PANEL, 3       | *              | 1   |
| A07 | SPACER, CONTROL PANEL          | *              | 1   |
| A09 | SCREW, RS, M3X8                | *              | 2   |

#### MAIN DRIVE ASS'Y

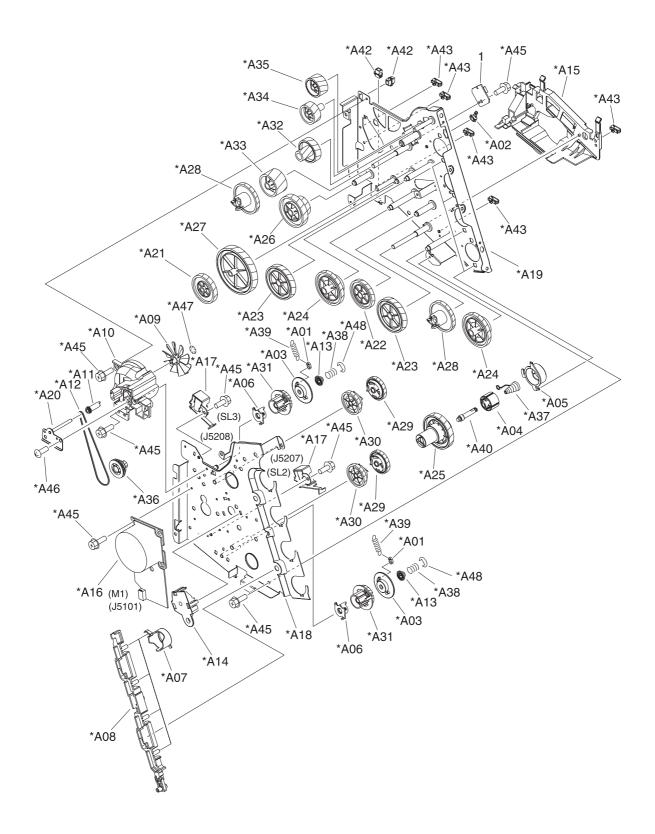

Figure 7-9 Main drive assembly

Table 7-12 Main drive assembly

| Ref | Description                    | Part number | Qty |
|-----|--------------------------------|-------------|-----|
|     | * Not set up as a service part |             |     |
|     | MAIN DRIVE ASS'Y               | *           | 1   |
| 1   | F.F.C. CONNECT PCB UNIT        | *           | 1   |
| A01 | COLLAR, SPRING                 | *           | 2   |
| A02 | BUSHING                        | *           | 1   |
| A03 | FLANGE, CAM GEAR               | *           | 2   |
| A04 | COVER, DRUM                    | *           | 4   |
| A05 | BUSHING                        | *           | 4   |
| A06 | BUSHING                        | *           | 2   |
| A07 | CAM, RELEASE                   | *           | 4   |
| A08 | ROD, RELEASE, RIGHT            | *           | 1   |
| A09 | FAN                            | *           | 1   |
| A10 | DUCT, FAN                      | *           | 1   |
| A11 | PULLEY                         | *           | 1   |
| A12 | BELT, TRANSMISSION             | *           | 1   |
| A13 | STOP, CAM GEAR                 | *           | 2   |
| A14 | BUSHING                        | *           | 1   |
| A15 | GUIDE, DRIVE CABLE             | *           | 1   |
| A16 | MOTOR, DC                      | *           | 1   |
| A17 | SOLENOID                       | *           | 2   |
| A18 | PLATE, DRIVE INSIDE            | *           | 1   |
| A19 | SIDE PLATE, DRIVE              | *           | 1   |
| A20 | PLATE, FAN                     | *           | 1   |
| A21 | GEAR, 81T                      | *           | 1   |
| A22 | GEAR, 81T/32T                  | *           | 1   |
| A23 | GEAR, 96T                      | *           | 2   |
| A24 | GEAR, 53T/96T                  | *           | 2   |
| A25 | GEAR, 98T                      | *           | 4   |
| A26 | GEAR, 89T/53T                  | *           | 1   |
| A27 | GEAR, 134T                     | *           | 1   |
| A28 | GEAR, 86T                      | *           | 2   |
| A29 | GEAR, 64T                      | *           | 2   |
| A30 | GEAR, 64T                      | *           | 2   |
| A31 | GEAR, 37T                      | *           | 2   |

| Ref | Description                    | Part number | Qty |
|-----|--------------------------------|-------------|-----|
| A32 | GEAR, 27T/64T                  | *           | 1   |
| A33 | GEAR, 64T                      | *           | 1   |
| A34 | GEAR, 54T                      | *           | 1   |
| A35 | GEAR, 54T                      | *           | 1   |
| A36 | GEAR, 18T                      | *           | 1   |
| A37 | SPRING, COMPRESSION            | *           | 4   |
| A38 | SPRING, COMPRESSION            | *           | 2   |
| A39 | SPRING, TENSION                | *           | 2   |
| A40 | SHAFT, DRUM GEAR               | *           | 4   |
| A41 | CONNECTOR, 2P                  | *           | 2   |
| A42 | CONNECTOR, SNAP TIGHT, BK      | *           | 2   |
| A43 | CLIP, CABLE                    | *           | 5   |
| A44 | CLIP, EDGE                     | *           | 1   |
| A45 | SCREW, RS, M3X8                | *           | 18  |
| A46 | SCREW, TAPPING,TRUSS HEAD,M4X8 | *           | 2   |
| A47 | SE RING                        | *           | 1   |
| A48 | RING, E                        | *           | 2   |

### **FUSER ASS'Y**

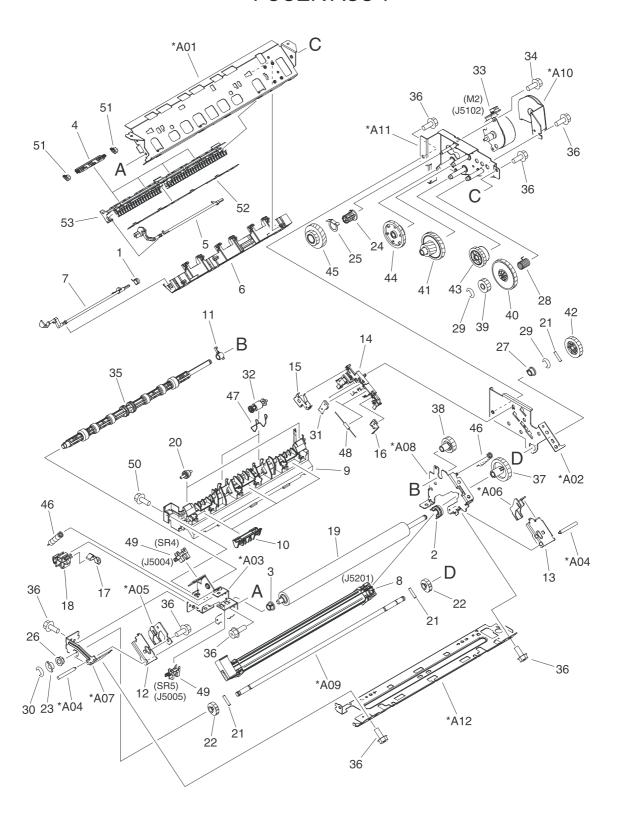

Figure 7-10 Fuser assembly

Table 7-13 Fuser assembly

| Ref | Description                    | Part number    | Qty |
|-----|--------------------------------|----------------|-----|
|     | * Not set up as a service part |                |     |
|     | FUSER ASS'Y (110v)             | RM1-1820-000CN | 1   |
|     | FUSER ASS'Y (220v)             | RM1-1821-000CN | 1   |
| 1   | SPRING, TORSION                | *              | 1   |
| 2   | BUSHING                        | *              | 1   |
| 3   | BUSHING                        | *              | 1   |
| 4   | RIB, ENTRANCE GUIDE            | *              | 4   |
| 5   | FLAG, INLET                    | *              | 1   |
| 6   | GUIDE, PAPER DELIVERY UPPER    | *              | 1   |
| 7   | FLAG, PAPER DELIVERY           | *              | 1   |
| 8   | FILM GUIDE ASS'Y (110v)        | *              | 1   |
| 8   | FILM GUIDE ASS'Y (220v)        | *              | 1   |
| 9   | GUIDE, PAPER DELIVERY LOWER    | *              | 1   |
| 10  | FLAG, INTERTWINE PREVENTION    | *              | 3   |
| 11  | BUSHING                        | *              | 1   |
| 12  | PLATE, PRESSURE, LEFT          | *              | 1   |
| 13  | PLATE, PRESSURE, RIGHT         | *              | 1   |
| 14  | HOLDER, RESISTOR               | *              | 1   |
| 15  | SPRING, GROUNDING              | *              | 1   |
| 16  | SPRING, GROUNDING              | *              | 1   |
| 17  | SPRING, GROUNDING              | *              | 1   |
| 18  | GUIDE, CONTACT/SENSOR SUPPORT  | *              | 1   |
| 19  | ROLLER, PRESSURE               | *              | 1   |
| 20  | ROLLER, FACE-DOWN BENDING      | *              | 2   |
| 21  | PIN,DOWEL                      | *              | 3   |
| 22  | CAM, PRESSURE RELEASE          | *              | 2   |
| 23  | FLAG, PRESSURE RELEASE         | *              | 1   |
| 24  | HOLDER, PRESSURE RELEASE GEAR  | *              | 1   |
| 25  | SPRING, LEAF                   | *              | 1   |
| 26  | BUSHING                        | *              | 1   |
| 27  | BUSHING                        | *              | 1   |
| 28  | SPRING, COMPRESSION            | *              | 1   |
| 29  | RING, E                        | *              | 2   |
| 30  | RING, E                        |                | 1   |

| Ref | Description                    | Part number | Qty |
|-----|--------------------------------|-------------|-----|
| 31  | SPRING, GROUNDING              | *           | 1   |
| 32  | ROLLER, DELIVERY               | *           | 2   |
| 33  | MOTOR, STEPPING, DC            | *           | 1   |
| 34  | SCREW, RS, M3X6                | *           | 2   |
| 35  | SHAFT, FACE-DOWN ROLLER        | *           | 1   |
| 36  | SCREW, RS, M3X8                | *           | 17  |
| 37  | GEAR, 30T                      | *           | 1   |
| 38  | GEAR, 19T                      | *           | 1   |
| 39  | GEAR, 16T                      | *           | 1   |
| 40  | GEAR, 49T                      | *           | 1   |
| 41  | GEAR, 19T/71T                  | *           | 1   |
| 42  | GEAR, 27T                      | *           | 1   |
| 43  | GEAR, 26T                      | *           | 1   |
| 44  | GEAR, 20T/44T                  | *           | 1   |
| 45  | GEAR, 22T/38T                  | *           | 1   |
| 46  | SPRING, TENSION                | *           | 2   |
| 47  | SPRING, TORSION                | *           | 2   |
| 48  | SOLID RESISTOR, 20MOHM, 1/4W   | *           | 1   |
| 49  | PHOTO INTERRUPTER (SENSOR)     | *           | 2   |
| 50  | SCREW, RS, M3X8                | *           | 1   |
| 51  | CLIP, ENTRANCE GUIDE           | *           | 8   |
| 52  | PLATE, GROUNDING               | *           | 1   |
| 53  | GUIDE, FIXING ENTRANCE         | *           | 1   |
| A01 | FRAME, FIXING                  | *           | 1   |
| A02 | SIDE PLATE, FIXING, RIGHT      | *           | 1   |
| A03 | SIDE PLATE, FIXING, LEFT       | *           | 1   |
| A04 | SHAFT, PRESSURE RELEASE        | *           | 2   |
| A05 | PLATE, PRESSURE RELEASE, LEFT  | *           | 1   |
| A06 | PLATE, PRESSURE RELEASE, RIGHT | *           | 1   |
| A07 | SIDE PLATE, FIXING, LEFT, 2    | *           | 1   |
| A08 | SIDE PLATE, FIXING, RIGHT, 2   | *           | 1   |
| A09 | SHAFT, PRESSURE RELEASE CAM    | *           | 1   |
| A10 | PLATE, MOTOR ANTI-MAGNETIC     | *           | 1   |
| A11 | SIDE PLATE, GEAR               | *           | 1   |
| A12 | BASE PLATE, FIXING             | *           | 1   |

# PCB ASS'Y LOCATION DIAGRAM

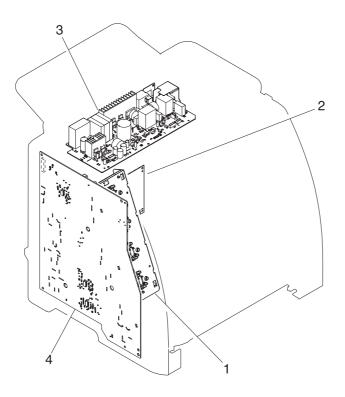

Figure 7-11 PCB assembly location (Tray 2)

Table 7-14 PCB assembly location Tray 2

| Ref | Description                    | Part number    | Qty |
|-----|--------------------------------|----------------|-----|
|     | * Not set up as a service part |                |     |
|     | PCB ASS'Y LOCATION DIAGRAM     | *              | RF  |
| 1   | MEMORY CONTROLLER PCB ASS'Y    | *              | 1   |
| 2   | DC CONTROLLER PCB ASS'Y        | RM1-1975-000CN | 1   |
| 3   | POWER SUPPLY PCB ASS'Y         | *              | 1   |
| 3   | POWER SUPPLY PCB ASS'Y         | *              | 1   |
| 4   | HIGH-VOLTAGE PCB ASS'Y         | *              | 1   |

### Input devices

# **CASSETTE**

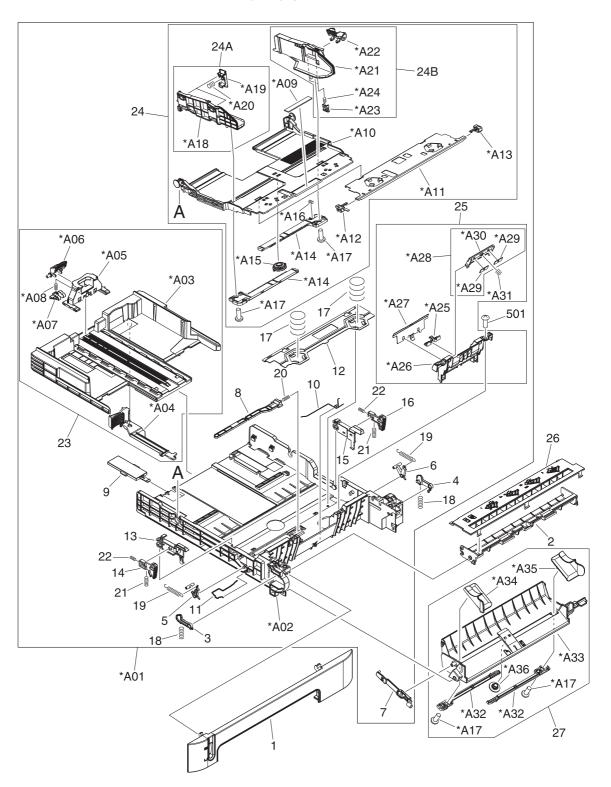

Figure 7-12 Tray 2 input tray (cassette)

Table 7-15 Tray 2 input tray (cassette)

| Ref | Description                    | Part number    | Qty |
|-----|--------------------------------|----------------|-----|
|     | * Not set up as a service part |                |     |
|     | CASSETTE                       | RM1-1916-000CN | 1   |
| 1   | PANEL, FRONT                   | *              | 1   |
| 2   | GUIDE, CASSETTE DUPLEX, LOWER  | *              | 1   |
| 3   | STOPPER, CASSETTE, LEFT        | *              | 1   |
| 4   | STOPPER, CASSETTE, RIGHT       | *              | 1   |
| 5   | ARM, CLAW RELEASE, LEFT        | *              | 1   |
| 6   | ARM, CLAW RELEASE, RIGHT       | *              | 1   |
| 7   | ARM, REMNANT INDICATION        | *              | 1   |
| 8   | ARM, PLATE LOCK RELEASE, MD.   | *              | 1   |
| 9   | SIZE PLATE, PAPER              | *              | 1   |
| 10  | SPRING, GROUNDING              | *              | 1   |
| 11  | SPRING, GROUNDING              | *              | 1   |
| 12  | PLATE, CASSETTE REINFORCEMENT  | *              | 1   |
| 13  | ARM, MD. PLATE RELEASE, LEFT   | *              | 1   |
| 14  | CLAW, MD. PLATE RELEASE, LEFT  | *              | 1   |
| 15  | ARM, MD. PLATE RELEASE, RIGHT  | *              | 1   |
| 16  | CLAW, MD. PLATE RELEASE, RIGHT | *              | 1   |
| 17  | SPRING, COMPRESSION            | *              | 2   |
| 18  | SPRING, COMPRESSION            | *              | 2   |
| 19  | SPRING, TENSION                | *              | 2   |
| 20  | SPRING, COMPRESSION            | *              | 1   |
| 21  | SPRING, COMPRESSION            | *              | 2   |
| 22  | SPRING, COMPRESSION            | *              | 2   |
| 23  | BACK END LIMIT PLATE ASS'Y     | *              | 1   |
| 24  | MIDDLE PLATE ASS'Y             | *              | 1   |
| 24A | LEFT PAPER SIDE END ASS'Y      | *              | 1   |
| 24B | RIGHT PAPER SIDE END ASS'Y     | *              | 1   |
| 25  | SEPARATION ASS'Y               | RM1-1922-000CN | 1   |
| 26  | GUIDE, CASSETTE DUPLEX, UPPER  | *              | 1   |
| 27  | FEED ASS'Y                     | RM1-1923-000CN | 1   |
| 501 | SCREW, TAPPING,TRUSS HEAD,M4X8 | *              | 2   |
| A01 | CASSETTE BODY ASS'Y            | *              | 1   |
| A02 | BODY, CASSETTE                 | *              | 1   |

| Ref | Description                    | Part number | Qty |
|-----|--------------------------------|-------------|-----|
| A03 | PLATE, BACK END LIMIT, LARGE   | *           | 1   |
| A04 | ARM, BACK END LOCK             | *           | 1   |
| A05 | PLATE, BACK END LIMIT, SMALL   | *           | 1   |
| A06 | LEVER, BACK END LOCK RELEASE   | *           | 1   |
| A07 | STOPPER, BACK END LIMIT        | *           | 1   |
| A08 | SPRING, COMPRESSION            | *           | 1   |
| A09 | SHEET, SEPARATION              | *           | 1   |
| A10 | PLATE, MIDDLE                  | *           | 1   |
| A11 | PLATE, REINFORCEMENT           | *           | 1   |
| A12 | CLAW, MIDDLE PLATE, LEFT       | *           | 1   |
| A13 | CLAW, MIDDLE PLATE, RIGHT      | *           | 1   |
| A14 | RACK                           | *           | 2   |
| A15 | GEAR, 22T                      | *           | 1   |
| A16 | SPRING, COMPRESSION            | *           | 1   |
| A17 | SCREW, TAPPING,TRUSS HEAD,M3X6 | *           | 2   |
| A17 | SCREW, TAPPING,TRUSS HEAD,M3X6 | *           | 2   |
| A19 | HOLDER, PAPER RETAINING        | *           | 2   |
| A20 | SPRING, COMPRESSION            | *           | 2   |
| A21 | PLATE, PAPER SIDE END, RIGHT   | *           | 1   |
| A22 | LEVER, SIDE END LOCK RELEASE   | *           | 1   |
| A23 | STOPPER, PAPER SIDE END        | *           | 2   |
| A24 | SPRING, COMPRESSION            | *           | 2   |
| A25 | HOLDER, PAD                    | *           | 1   |
| A26 | HOLDER, SEPARATION             | *           | 1   |
| A27 | PLATE, PAPER GUIDE             | *           | 1   |
| A28 | HOLDER, PAD                    | *           | 1   |
| A29 | WEIGHT, PAD                    | *           | 2   |
| A30 | HOLDER, PAD                    | *           | 1   |
| A31 | SPRING, COMPRESSION            | *           | 1   |
| A32 | RACK, MANUAL FEED              | *           | 2   |
| A33 | GUIDE, MANUAL FEED             | *           | 1   |
| A34 | GUIDE, FEED WIDTH, LEFT        | *           | 1   |
| A35 | GUIDE, FEED WIDTH, RIGHT       | *           | 1   |
| A36 | GEAR, 16T                      | *           | 1   |

# **ASSEMBLY LOCATION DIAGRAM**

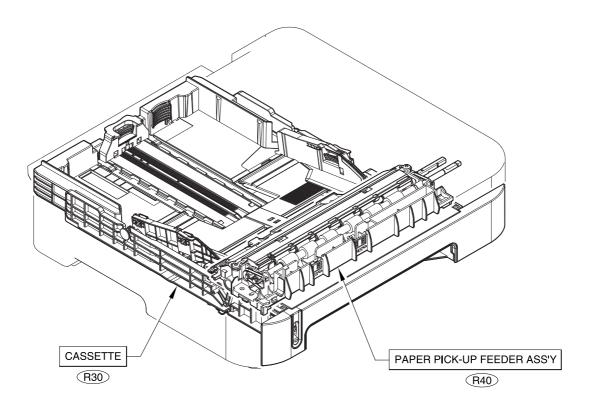

Figure 7-13 250-sheet input tray (cassette)

Table 7-16 250-sheet input tray (cassette)

| Ref | Description                    | Part number    | Qty |
|-----|--------------------------------|----------------|-----|
|     | * Not set up as a service part |                |     |
| R30 | CASSETTE                       | RM1-1945-000CN | RF  |
| R40 | PAPER PICKUP ROLLER            | RC1-5440-000CN | RF  |

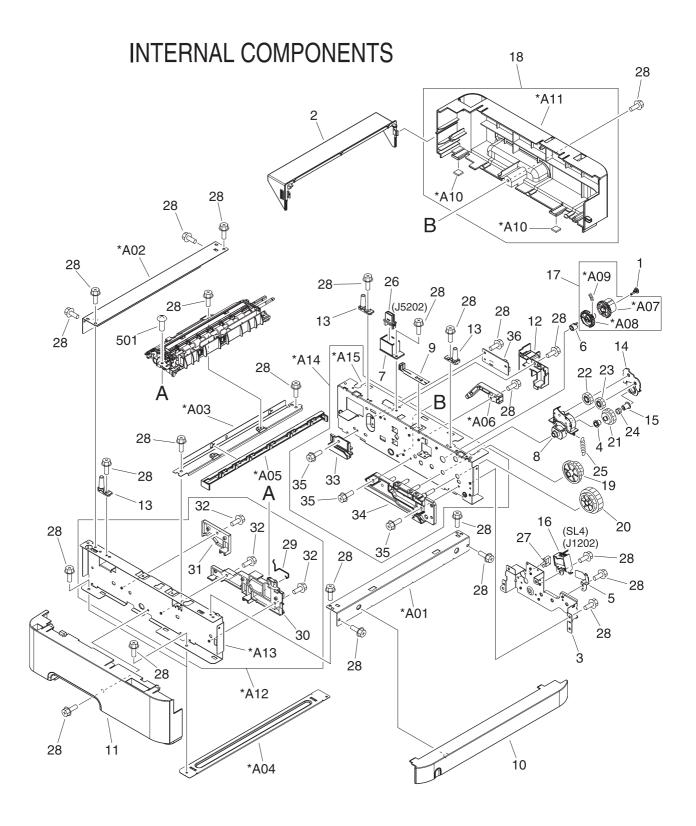

Figure 7-14 Tray 2 input tray internal components

Table 7-17 Tray 2 sheet input tray internal components

| Ref | Description                    | Part number    | Qty |
|-----|--------------------------------|----------------|-----|
|     | * Not set up as a service part |                |     |
|     | INTERNAL COMPONENTS            | *              | RF  |
| 1   | CAP, CONTINUITY                | *              | 1   |
| 2   | COVER, CASSETTE DUST           | RC1-5200-000CN | 1   |
| 3   | BASE, MOTOR                    | *              | 1   |
| 4   | CLUTCH, MECHANICAL             | *              | 1   |
| 5   | SPRING, LEAF                   | *              | 1   |
| 6   | BUSHING                        | *              | 1   |
| 7   | HOLDER, DRAWER CONNECTOR       | *              | 1   |
| 8   | HOLDER, SWING GEAR             | *              | 1   |
| 9   | PLATE, GROUNDING               | *              | 1   |
| 10  | COVER, OPTION FRONT            | *              | 1   |
| 11  | COVER, OPTION LEFT             | *              | 1   |
| 12  | COVER, PCB                     | *              | 1   |
| 13  | SHAFT, POSITIONING             | *              | 3   |
| 14  | COVER, SWING GEAR              | *              | 1   |
| 15  | STOP, CLUTCH                   | *              | 1   |
| 16  | SOLENOID                       | *              | 1   |
| 17  | PICKUP GEAR ASS'Y              | *              | 1   |
| 18  | COVER, OPTION RIGHT            | *              | 1   |
| 19  | GEAR, 47T/26T                  | *              | 1   |
| 20  | GEAR, 40T/43T                  | *              | 1   |
| 21  | CAM/GEAR, 26T                  | *              | 1   |
| 22  | GEAR, 19T                      | *              | 1   |
| 23  | GEAR, 18T                      | *              | 1   |
| 24  | SPRING, COMPRESSION            | *              | 1   |
| 25  | SPRING, TENSION                | *              | 1   |
| 26  | CONNECTOR, DRAWER              | *              | 1   |
| 27  | SADDLE, WIRE                   | *              | 1   |
| 28  | SCREW, RS, M3X8                | *              | 32  |
| 29  | SPRING, GROUNDING              | *              | 1   |
| 30  | GUIDE, CASSETTE, FRONT LEFT    | *              | 1   |
| 31  | GUIDE, CASSETTE, REAR LEFT     | *              | 1   |
| 32  | SCREW, RS, M3X8                | *              | 3   |

| Ref | Description                     | Part number | Qty |
|-----|---------------------------------|-------------|-----|
| 33  | GUIDE, CASSETTE, REAR RIGHT     | *           | 1   |
| 34  | GUIDE, CASSETTE, FRONT RIGHT    | *           | 1   |
| 35  | SCREW, RS, M3X8                 | *           | 3   |
| 36  | PAPER FEEDER PCB ASS'Y          | *           | 1   |
| 501 | SCREW, TAPPING,TRUSS HEAD, M4X8 | *           | 2   |
| A01 | CROSSMEMBER, FRONT              | *           | 1   |
| A02 | CROSSMEMBER, REAR               | *           | 1   |
| A03 | CROSSMEMBER, MIDDLE             | *           | 1   |
| A04 | CROSSMEMBER, LOWER, REAR        | *           | 2   |
| A05 | GUIDE, PAPER SENSOR CABLE, 1    | *           | 1   |
| A06 | GUIDE, PAPER SENSOR CABLE, 2    | *           | 1   |
| A07 | GEAR, 29T                       | *           | 1   |
| A08 | GEAR, 29T                       | *           | 1   |
| A09 | SPRING, COMPRESSION             | *           | 1   |
| A10 | FOOT, RUBBER                    | *           | 2   |
| A11 | COVER, OPTION RIGHT             | *           | 1   |
| A12 | OPTION FRAME LEFT ASS'Y         | *           | 1   |
| A13 | FRAME, OPTION, LEFT             | *           | 1   |
| A14 | OPTION FRAME RIGHT ASS'Y        | *           | 1   |
| A15 | FRAME, OPTION, RIGHT            | *           | 1   |

### PAPER PICK-UP FEEDER ASS'Y

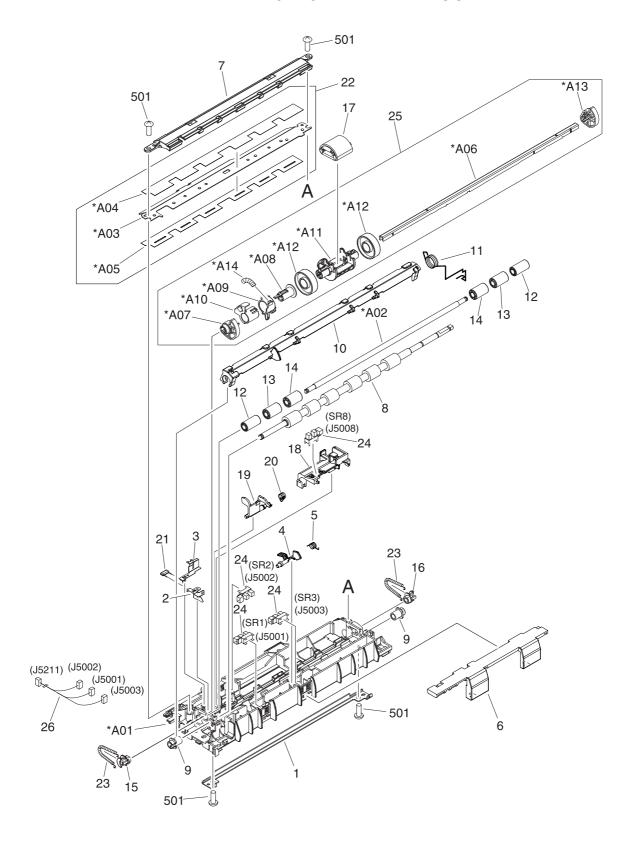

Figure 7-15 Paper pick-up feeder assembly for Tray 2

Table 7-18 Paper pick-up feeder assembly for Tray 2

| Ref | Description                    | Part number    | Qty |
|-----|--------------------------------|----------------|-----|
|     | * Not set up as a service part |                |     |
|     | PAPER PICKUP FEEDER ASS'Y      | *              | 1   |
| 1   | GUIDE, REGISTRATION            | *              | 1   |
| 2   | PLATE, REG. GROUNDING, 1       | *              | 1   |
| 3   | PLATE, REG. GROUNDING, 2       | *              | 1   |
| 4   | FLAG, SENSOR                   | *              | 1   |
| 5   | SPRING, TORSION                | *              | 1   |
| 6   | COVER, SENSOR, TOP             | *              | 1   |
| 7   | GUIDE, PRE-TRANSFER            | *              | 1   |
| 8   | ROLLER, REGISTRATION DRIVE     | *              | 1   |
| 9   | BUSHING                        | *              | 2   |
| 10  | SHUTTER, REGISTRATION          | *              | 1   |
| 11  | SPRING, TORSION                | *              | 1   |
| 12  | ROLLER, REGISTRATION, A        | *              | 2   |
| 13  | ROLLER, REGISTRATION, B        | *              | 2   |
| 14  | ROLLER, REGISTRATION, C        | *              | 2   |
| 15  | BUSHING                        | *              | 1   |
| 16  | BUSHING                        | *              | 1   |
| 17  | ROLLER, PAPER PICKUP           | RC1-5440-000CN | 1   |
| 18  | HOLDER, PAPER WIDTH SENSOR     | *              | 1   |
| 19  | FLAG, PAPER WIDTH SENSOR       | *              | 1   |
| 20  | SPRING, TORSION                | *              | 1   |
| 21  | RESISTOR, 400 OHM, 0.5W        | *              | 1   |
| 22  | COVER, PICKUP FEED FRAME       | *              | 1   |
| 23  | SPRING, TENSION                | *              | 2   |
| 24  | PHOTO INTERRUPTER (SENSOR)     | *              | 4   |
| 25  | PAPER PICKUP DRIVE ASS'Y       | *              | 1   |
| 26  | FEEDER UNIT CABLE              | *              | 1   |
| 501 | SCREW, TAPPING,TRUSS HEAD,M4X8 | *              | 4   |
| A01 | FRAME, PAPER PICKUP FEEDER     | *              | 1   |
| A02 | SHAFT, REGISTRATION ROLLER     | *              | 1   |
| A03 | COVER, PICKUP FEED FRAME       | *              | 1   |
| A04 | SHEET, SCRAPER, 1              | *              | 1   |
| A05 | SHEET, SCRAPER, 2              | *              | 1   |

| Ref | Description                   | Part number | Qty |
|-----|-------------------------------|-------------|-----|
| A06 | SHAFT, PAPER PICKUP DRIVE     | *           | 1   |
| A07 | BUSHING                       | *           | 1   |
| A08 | BUSHING                       | *           | 1   |
| A09 | ARM, CST. PAPER SENSING, 1    | *           | 1   |
| A10 | ARM, CST. PAPER SENSING, 2    | *           | 1   |
| A11 | HOLDER, PAPER PICKUP ROLLER   | *           | 1   |
| A12 | ROLLER, CASSETTE PAPER PICKUP | *           | 2   |
| A13 | BUSHING                       | *           | 1   |
| A14 | SPRING, COMPRESSION           | *           | 1   |

### **CASSETTE**

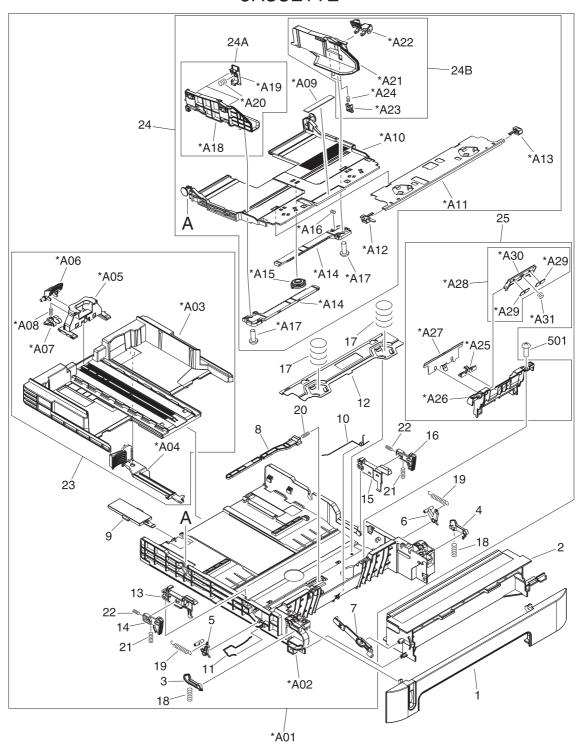

Figure 7-16 Tray 3 input tray (cassette)

Table 7-19 Tray 3 input tray (cassette)

| Ref | Description                    | Part number    | Qty |
|-----|--------------------------------|----------------|-----|
|     | * Not set up as a service part |                |     |
|     | CASSETTE                       | RM1-1945-000CN | 1   |
|     | PAPER PICKUP ROLLER            | RC1-5440-000CN |     |
| 1   | PANEL, FRONT                   | *              | 1   |
| 2   | FRAME, FRONT                   | *              | 1   |
| 3   | STOPPER, CASSETTE, LEFT        | *              | 1   |
| 4   | STOPPER, CASSETTE, RIGHT       | *              | 1   |
| 5   | ARM, CLAW RELEASE, LEFT        | *              | 1   |
| 6   | ARM, CLAW RELEASE, RIGHT       | *              | 1   |
| 7   | ARM, REMNANT INDICATION        | *              | 1   |
| 8   | ARM, PLATE LOCK RELEASE, MD    | *              | 1   |
| 9   | SIZE PLATE, PAPER              | *              | 1   |
| 10  | SPRING, GROUNDING              | *              | 1   |
| 11  | SPRING, GROUNDING              | *              | 1   |
| 12  | PLATE, CASSETTE REINFORCEMENT  | *              | 1   |
| 13  | ARM, MD. PLATE RELEASE, LEFT   | *              | 1   |
| 14  | CLAW, MD. PLATE RELEASE, LEFT  | *              | 1   |
| 15  | ARM, MD. PLATE RELEASE, RIGHT  | *              | 1   |
| 16  | CLAW, MD. PLATE RELEASE, RIGHT | *              | 1   |
| 17  | SPRING, COMPRESSION            | *              | 2   |
| 18  | SPRING, COMPRESSION            | *              | 2   |
| 19  | SPRING, TENSION                | *              | 2   |
| 20  | SPRING, COMPRESSION            | *              | 1   |
| 21  | SPRING, COMPRESSION            | *              | 2   |
| 22  | SPRING, COMPRESSION            | *              | 2   |
| 23  | BACK END LIMIT PLATE ASS'Y     | *              | 1   |
| 24  | MIDDLE PLATE ASS'Y             | *              | 1   |
| 24A | LEFT PAPER SIDE END ASS'Y      | *              | 1   |
| 24B | RIGHT PAPER SIDE END ASS'Y     | *              | 1   |
| 25  | SEPARATION ASS'Y               | RM1-1922-000CN | 1   |
| 501 | SCREW, TAPPING,TRUSS HEAD,M4X8 | *              | 2   |
| A01 | CASSETTE BODY ASS'Y            | *              | 1   |
| A02 | BODY, CASSETTE                 | *              | 1   |
| A03 | PLATE, BACK END LIMIT, LARGE   | *              | 1   |

| Ref | Description                    | Dort number | Otv |
|-----|--------------------------------|-------------|-----|
|     | Description                    | Part number | Qty |
| A04 | ARM, BACK END LOCK             |             | 1   |
| A05 | PLATE, BACK END LIMIT, SMALL   | *           | 1   |
| A06 | LEVER, BACK END LOCK RELEASE   | *           | 1   |
| A07 | STOPPER, BACK END LIMIT        | *           | 1   |
| A08 | SPRING, COMPRESSION            | *           | 1   |
| A09 | SHEET, SEPARATION              | *           | 1   |
| A10 | PLATE, MIDDLE                  | *           | 1   |
| A11 | PLATE, REINFORCEMENT           | *           | 1   |
| A12 | CLAW, MIDDLE PLATE, LEFT       | *           | 1   |
| A13 | CLAW, MIDDLE PLATE, RIGHT      | *           | 1   |
| A14 | RACK                           | *           | 2   |
| A15 | GEAR, 22T                      | *           | 1   |
| A16 | SPRING, COMPRESSION            | *           | 1   |
| A17 | SCREW, TAPPING,TRUSS HEAD,M3X6 | *           | 2   |
| A18 | PLATE, PAPER SIDE END, LEFT    | *           | 1   |
| A19 | HOLDER, PAPER RETAINING        | *           | 2   |
| A20 | SPRING, COMPRESSION            | *           | 2   |
| A21 | PLATE, PAPER SIDE END, RIGHT   | *           | 1   |
| A22 | LEVER, SIDE END LOCK RELEASE   | *           | 1   |
| A23 | STOPPER, PAPER SIDE END        | *           | 2   |
| A24 | SPRING, COMPRESSION            | *           | 2   |
| A25 | HOLDER, PAD                    | *           | 1   |
| A26 | HOLDER, SEPARATION             | *           | 1   |
| A27 | PLATE, PAPER GUIDE             | *           | 1   |
| A28 | HOLDER, PAD                    | *           | 1   |
| A29 | WEIGHT, PAD                    | *           | 2   |
| A30 | HOLDER, PAD                    | *           | 1   |
| A31 | SPRING, COMPRESSION            | *           | 1   |
|     |                                |             |     |

#### PAPER PICK-UP FEEDER ASS'Y

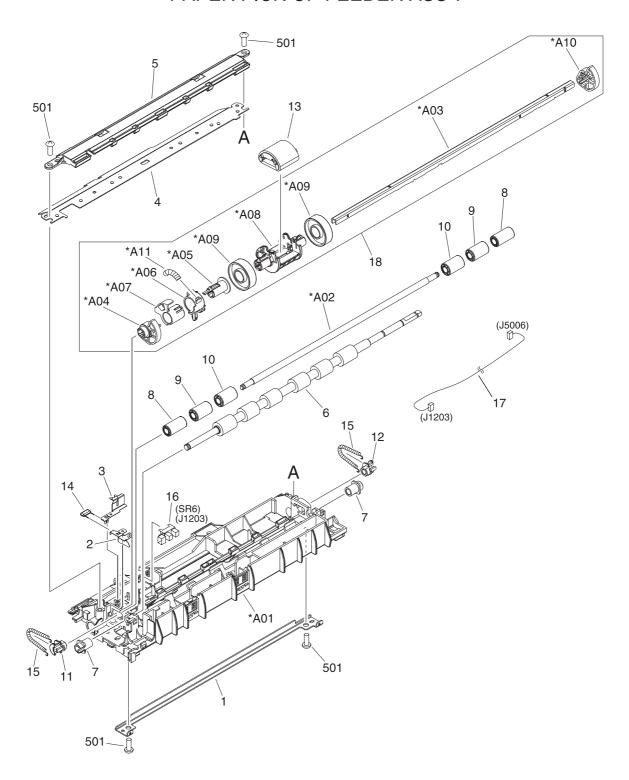

Figure 7-17 Paper pickup feeder assembly (Tray 3)

Table 7-20 Paper pickup feeder assembly (Tray 3)

| Ref | Description                    | Part number    | Qty |
|-----|--------------------------------|----------------|-----|
|     | * Not set up as a service part |                |     |
|     | PAPER PICKUP ROLLER            | RC1-5440-000CN | 1   |
| 1   | GUIDE, REGISTRATION            | *              | 1   |
| 2   | PLATE, REG. GROUNDING, 1       | *              | 1   |
| 3   | PLATE, REG. GROUNDING, 2       | *              | 1   |
| 4   | COVER, PICKUP FEED FRAME       | *              | 1   |
| 5   | GUIDE, PRE-TRANSFER            | *              | 1   |
| 6   | ROLLER, REGISTRATION DRIVE     | *              | 1   |
| 7   | BUSHING                        | *              | 2   |
| 8   | ROLLER, REGISTRATION, A        | *              | 2   |
| 9   | ROLLER, REGISTRATION, B        | *              | 2   |
| 10  | ROLLER, REGISTRATION, C        | *              | 2   |
| 11  | BUSHING                        | *              | 1   |
| 12  | BUSHING                        | *              | 1   |
| 13  | ROLLER, PAPER PICKUP           | RC1-5440-000CN | 1   |
| 14  | RESISTOR, 400 OHM, 0.5W        | *              | 1   |
| 15  | SPRING, TENSION                | *              | 2   |
| 16  | PHOTO INTERRUPTER (SENSOR)     | *              | 1   |
| 17  | CABLE, OPTION SENSOR           | *              | 1   |
| 18  | PAPER PICKUP DRIVE ASS'Y       | *              | 1   |
| 501 | SCREW, TAPPING,TRUSS HEAD,M4X8 | *              | 4   |
| A01 | FRAME, PAPER PICKUP FEEDER     | *              | 1   |
| A02 | SHAFT, REGISTRATION ROLLER     | *              | 1   |
| A03 | SHAFT, PAPER PICKUP DRIVE      | *              | 1   |
| A04 | BUSHING                        | *              | 1   |
| A05 | BUSHING                        | *              | 1   |
| A06 | ARM, CST. PAPER SENSING, 1     | *              | 1   |
| A07 | ARM, CST. PAPER SENSING, 2     | *              | 1   |
| A08 | HOLDER, PAPER PICKUP ROLLER    | *              | 1   |
| A09 | ROLLER, CASSETTE PAPER PICKUP  | *              | 2   |
| A10 | BUSHING                        | *              | 1   |
| A11 | SPRING, COMPRESSION            | *              | 1   |

ENWW Input devices 205

### PCB ASS'Y LOCATION DIAGRAM

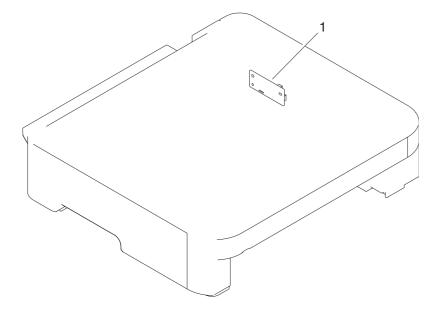

Figure 7-18 PCB assembly location optional Tray 3

Table 7-21 Paper pickup feeder assembly (Tray 3)

| Ref | Description                    | Part number | Qty |
|-----|--------------------------------|-------------|-----|
|     | * Not set up as a service part |             |     |
|     | PCB ASS'Y LOCATION DIAGRAM     | *           | RF  |
| 1   | PAPER FEEDER PCB ASS'Y         | *           | 1   |

ENWW Input devices 207

### **Diagrams**

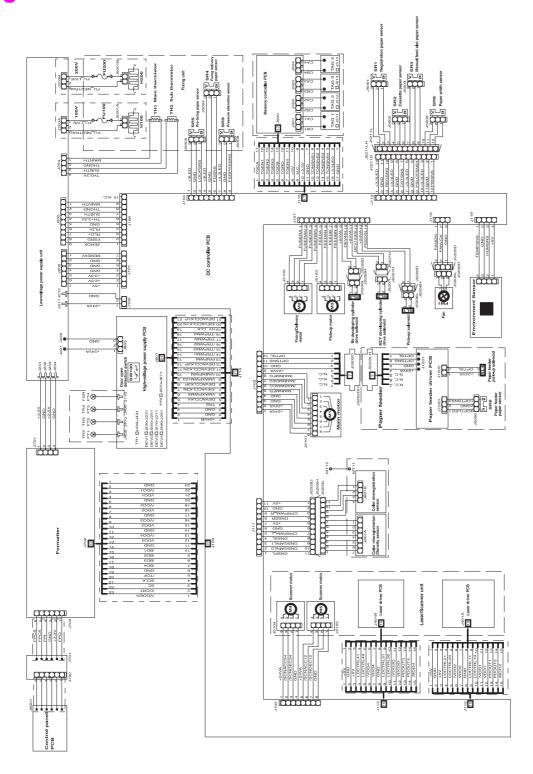

Figure 7-19 General circuit diagram

Table 7-22 Alphabetical parts list

| Description                    | Part number | Table and page                              |
|--------------------------------|-------------|---------------------------------------------|
| * Not set up as a service part |             | Assembly locations                          |
| * Not set up as a service part |             | External panels and covers (1 of 2)         |
| * Not set up as a service part |             | External panels and covers (2 of 2)         |
| * Not set up as a service part |             | Upper assembly cover                        |
| * Not set up as a service part |             | Internal components (1 of 3)                |
| * Not set up as a service part |             | Internal components (2 of 3)                |
| * Not set up as a service part |             | Internal components (3 of 3)                |
| * Not set up as a service part |             | Control panel assembly                      |
| * Not set up as a service part |             | Main drive assembly                         |
| * Not set up as a service part |             | Fuser assembly                              |
| * Not set up as a service part |             | PCB assembly location Tray 2                |
| * Not set up as a service part |             | Tray 2 input tray (cassette)                |
| * Not set up as a service part |             | 250-sheet input tray (cassette)             |
| * Not set up as a service part |             | Tray 2 sheet input tray internal components |
| * Not set up as a service part |             | Paper pick-up feeder<br>assembly for Tray 2 |
| * Not set up as a service part |             | Tray 3 input tray (cassette)                |
| * Not set up as a service part |             | Paper pickup feeder assembly (Tray 3)       |
| * Not set up as a service part |             | Paper pickup feeder<br>assembly (Tray 3)    |
| ARM, BACK END LOCK             | *           | Tray 2 input tray (cassette)                |
| ARM, BACK END LOCK             | *           | Tray 3 input tray (cassette)                |
| ARM, CLAW RELEASE, LEFT        | *           | Tray 2 input tray (cassette)                |
| ARM, CLAW RELEASE, LEFT        | *           | Tray 3 input tray (cassette)                |
| ARM, CLAW RELEASE, RIGHT       | *           | Tray 2 input tray (cassette)                |
| ARM, CLAW RELEASE, RIGHT       | *           | Tray 3 input tray (cassette)                |
| ARM, CST. PAPER SENSING, 1     | *           | Paper pick-up feeder assembly for Tray 2    |
| ARM, CST. PAPER SENSING, 1     | *           | Paper pickup feeder assembly (Tray 3)       |
| ARM, CST. PAPER SENSING, 2     | *           | Paper pick-up feeder<br>assembly for Tray 2 |

Table 7-22 Alphabetical parts list (continued)

| Description                   | Part number    | Table and page                              |
|-------------------------------|----------------|---------------------------------------------|
| ARM, CST. PAPER SENSING, 2    | *              | Paper pickup feeder assembly (Tray 3)       |
| ARM, FRONT DOOR, LEFT         | *              | External panels and covers (2 of 2)         |
| ARM, FRONT DOOR, RIGHT        | *              | External panels and covers (2 of 2)         |
| ARM, INTERLOCK SWITCH         | *              | Internal components (1 of 3)                |
| ARM, LASER SHUTTER            | *              | Internal components (1 of 3)                |
| ARM, MD. PLATE RELEASE, LEFT  | *              | Tray 2 input tray (cassette)                |
| ARM, MD. PLATE RELEASE, LEFT  | *              | Tray 3 input tray (cassette)                |
| ARM, MD. PLATE RELEASE, RIGHT | *              | Tray 2 input tray (cassette)                |
| ARM, MD. PLATE RELEASE, RIGHT | *              | Tray 3 input tray (cassette)                |
| ARM, OPEN/CLOSE               | *              | Internal components (1 of 3)                |
| ARM, OPEN/CLOSE               | *              | Internal components (1 of 3)                |
| ARM, PAPER RETAINER, LEFT     | RC1-5096-000CN | Internal components (2 of 3)                |
| ARM, PAPER RETAINER, RIGHT    | RC1-5097-000CN | Internal components (2 of 3)                |
| ARM, PLATE LOCK RELEASE, MD   | *              | Tray 3 input tray (cassette)                |
| ARM, PLATE LOCK RELEASE, MD.  | *              | Tray 2 input tray (cassette)                |
| ARM, REMNANT INDICATION       | *              | Tray 2 input tray (cassette)                |
| ARM, REMNANT INDICATION       | *              | Tray 3 input tray (cassette)                |
| BACK END LIMIT PLATE ASS'Y    | *              | Tray 2 input tray (cassette)                |
| BACK END LIMIT PLATE ASS'Y    | *              | Tray 3 input tray (cassette)                |
| BASE PLATE, FIXING            | *              | <u>Fuser assembly</u>                       |
| BASE, MOTOR                   | *              | Internal components (2 of 3)                |
| BASE, MOTOR                   | *              | Tray 2 sheet input tray internal components |
| BELT, TRANSMISSION            | *              | Main drive assembly                         |
| BODY, CASSETTE                | *              | Tray 2 input tray (cassette)                |
| BODY, CASSETTE                | *              | Tray 3 input tray (cassette)                |
| BRACKET, CARD READER          | *              | Internal components (1 of 3)                |
| BRACKET, LEFT REAR            | *              | Internal components (1 of 3)                |
| BRACKET, RIGHT REAR           | *              | Internal components (1 of 3)                |
| BUSHING                       | *              | External panels and covers (2 of 2)         |
| BUSHING                       | *              | Internal components (1 of 3)                |
| BUSHING                       | *              | Internal components (1 of 3)                |

Table 7-22 Alphabetical parts list (continued)

| Description              | Part number | Table and page                              |
|--------------------------|-------------|---------------------------------------------|
| BUSHING                  | *           | Internal components (1 of 3)                |
| BUSHING                  | *           | Internal components (2 of 3)                |
| BUSHING                  | *           | Main drive assembly                         |
| BUSHING                  | *           | Main drive assembly                         |
| BUSHING                  | *           | Main drive assembly                         |
| BUSHING                  | *           | Main drive assembly                         |
| BUSHING                  | *           | Fuser assembly                              |
| BUSHING                  | *           | Fuser assembly                              |
| BUSHING                  | *           | Fuser assembly                              |
| BUSHING                  | *           | Fuser assembly                              |
| BUSHING                  | *           | Fuser assembly                              |
| BUSHING                  | *           | Tray 2 sheet input tray internal components |
| BUSHING                  | *           | Paper pick-up feeder assembly for Tray 2    |
| BUSHING                  | *           | Paper pick-up feeder assembly for Tray 2    |
| BUSHING                  | *           | Paper pick-up feeder assembly for Tray 2    |
| BUSHING                  | *           | Paper pick-up feeder<br>assembly for Tray 2 |
| BUSHING                  | *           | Paper pick-up feeder<br>assembly for Tray 2 |
| BUSHING                  | *           | Paper pick-up feeder<br>assembly for Tray 2 |
| BUSHING                  | *           | Paper pickup feeder assembly (Tray 3)       |
| BUSHING                  | *           | Paper pickup feeder assembly (Tray 3)       |
| BUSHING                  | *           | Paper pickup feeder assembly (Tray 3)       |
| BUSHING                  | *           | Paper pickup feeder assembly (Tray 3)       |
| BUSHING                  | *           | Paper pickup feeder assembly (Tray 3)       |
| BUSHING                  | *           | Paper pickup feeder assembly (Tray 3)       |
| BUTTON, CONTROL PANEL, 1 | *           | Control panel assembly                      |
| BUTTON, CONTROL PANEL, 2 | *           | Control panel assembly                      |
| BUTTON, CONTROL PANEL, 3 | *           | Control panel assembly                      |

Table 7-22 Alphabetical parts list (continued)

| Description                    | Part number    | Table and page                              |
|--------------------------------|----------------|---------------------------------------------|
| CABLE, CPR                     | *              | Internal components (3 of 3)                |
| CABLE, FLAT                    | *              | Internal components (3 of 3)                |
| CABLE, FLAT                    | *              | Internal components (3 of 3)                |
| CABLE, FLAT                    | *              | Internal components (3 of 3)                |
| CABLE, OPTION SENSOR           | *              | Paper pickup feeder<br>assembly (Tray 3)    |
| CAM, HINGE, RIGHT              | *              | Internal components (2 of 3)                |
| CAM, LEFT                      | *              | Internal components (2 of 3)                |
| CAM, PRESSURE RELEASE          | *              | Fuser assembly                              |
| CAM, RELEASE                   | *              | Main drive assembly                         |
| CAM/GEAR, 26T                  | *              | Internal components (2 of 3)                |
| CAM/GEAR, 26T                  | *              | Tray 2 sheet input tray internal components |
| CAP, CONTINUITY                | *              | Tray 2 sheet input tray internal components |
| CAP, SHAFT CONDUCTIVE          | *              | Internal components (2 of 3)                |
| CASSETTE                       | RM1-1916-000CN | Assembly locations                          |
| CASSETTE                       | RM1-1916-000CN | Tray 2 input tray (cassette)                |
| CASSETTE                       | RM1-1945-000CN | 250-sheet input tray (cassette              |
| CASSETTE                       | RM1-1945-000CN | Tray 3 input tray (cassette)                |
| CASSETTE BODY ASS'Y            | *              | Tray 2 input tray (cassette)                |
| CASSETTE BODY ASS'Y            | *              | Tray 3 input tray (cassette)                |
| CLAMP, FFC                     | *              | Internal components (1 of 3)                |
| CLAMP, FFC                     | *              | Internal components (3 of 3)                |
| CLAW, MD. PLATE RELEASE, LEFT  | *              | Tray 2 input tray (cassette)                |
| CLAW, MD. PLATE RELEASE, LEFT  | *              | Tray 3 input tray (cassette)                |
| CLAW, MD. PLATE RELEASE, RIGHT | *              | Tray 2 input tray (cassette)                |
| CLAW, MD. PLATE RELEASE, RIGHT | *              | Tray 3 input tray (cassette)                |
| CLAW, MIDDLE PLATE, LEFT       | *              | Tray 2 input tray (cassette)                |
| CLAW, MIDDLE PLATE, LEFT       | *              | Tray 3 input tray (cassette)                |
| CLAW, MIDDLE PLATE, RIGHT      | *              | Tray 2 input tray (cassette)                |
| CLAW, MIDDLE PLATE, RIGHT      | *              | Tray 3 input tray (cassette)                |
| CLIP, CABLE                    | *              | External panels and covers (of 2)           |
| CLIP, CABLE                    | *              | External panels and covers (of 2)           |

Table 7-22 Alphabetical parts list (continued)

| Description               | Part number    | Table and page                              |
|---------------------------|----------------|---------------------------------------------|
| CLIP, CABLE               | *              | Main drive assembly                         |
| CLIP, EDGE                | *              | Main drive assembly                         |
| CLIP, ENTRANCE GUIDE      | *              | Fuser assembly                              |
| CLUTCH, MECHANICAL        | *              | Internal components (2 of 3)                |
| CLUTCH, MECHANICAL        | *              | Tray 2 sheet input tray internal components |
| COLLAR, SPRING            | *              | Main drive assembly                         |
| CONNECTOR, 2P             | *              | Main drive assembly                         |
| CONNECTOR, DRAWER         | *              | Internal components (3 of 3)                |
| CONNECTOR, DRAWER         | *              | Tray 2 sheet input tray internal components |
| CONNECTOR, SNAP TIGHT     | *              | External panels and covers (1 of 2)         |
| CONNECTOR, SNAP TIGHT     | *              | External panels and covers (2 of 2)         |
| CONNECTOR, SNAP TIGHT, BK | *              | External panels and covers (1 of 2)         |
| CONNECTOR, SNAP TIGHT, BK | *              | External panels and covers (2 of 2)         |
| CONNECTOR, SNAP TIGHT, BK | *              | Internal components (3 of 3)                |
| CONNECTOR, SNAP TIGHT, BK | *              | Internal components (3 of 3)                |
| CONNECTOR, SNAP TIGHT, BK | *              | Main drive assembly                         |
| CONTROL PANEL ASS'Y       | RM1-1983-000CN | Control panel assembly                      |
| CONTROL PANEL ASSEMBLY    | RM1-1983-000CN | Assembly locations                          |
| CONTROL PANEL PCB ASS'Y   | *              | Control panel assembly                      |
| CONTROL PANEL PCB ASS'Y   | *              | Control panel assembly                      |
| COVER, CASSETTE DUST      | RC1-5200-000CN | External panels and covers (1 of 2)         |
| COVER, CASSETTE DUST      | RC1-5200-000CN | External panels and covers (2 of 2)         |
| COVER, CASSETTE DUST      | RC1-5200-000CN | Tray 2 sheet input tray internal components |
| COVER, CASSETTE, LEFT     | RC1-5184-000CN | External panels and covers (1 of 2)         |
| COVER, CASSETTE, RIGHT    | RC1-5188-000CN | External panels and covers (2 of 2)         |
| COVER, CONTROLLER         | *              | Internal components (3 of 3)                |
| COVER, DRUM               | *              | Main drive assembly                         |

Table 7-22 Alphabetical parts list (continued)

| Description               | Part number    | Table and page                              |
|---------------------------|----------------|---------------------------------------------|
| COVER, FACE-DOWN          | RC1-5173-000CN | External panels and covers (1 of 2)         |
| COVER, INSIDE, LEFT       | *              | Internal components (1 of 3)                |
| COVER, INSIDE, RIGHT      | *              | Internal components (1 of 3)                |
| COVER, INSIDE, UPPER      | RC1-5178-000CN | Upper assembly cover                        |
| COVER, LEFT               | RC1-5183-000CN | External panels and covers (1 of 2)         |
| COVER, OPTION FRONT       | *              | Tray 2 sheet input tray internal components |
| COVER, OPTION LEFT        | *              | Tray 2 sheet input tray internal components |
| COVER, OPTION RIGHT       | *              | Tray 2 sheet input tray internal components |
| COVER, OPTION RIGHT       | *              | Tray 2 sheet input tray internal components |
| COVER, PCB                | *              | Tray 2 sheet input tray internal components |
| COVER, PICK-UP FEED CABLE | *              | Internal components (2 of 3)                |
| COVER, PICKUP FEED FRAME  | *              | Paper pick-up feeder assembly for Tray 2    |
| COVER, PICKUP FEED FRAME  | *              | Paper pick-up feeder<br>assembly for Tray 2 |
| COVER, PICKUP FEED FRAME  | *              | Paper pickup feeder<br>assembly (Tray 3)    |
| COVER, RIGHT              | *              | External panels and covers (2 of 2)         |
| COVER, RIGHT FRONT        | *              | External panels and covers (2 of 2)         |
| COVER, RIGHT FRONT        | *              | External panels and covers (2 of 2)         |
| COVER, RIGHT FRONT        | *              | External panels and covers (2 of 2)         |
| COVER, SENSOR, TOP        | *              | Paper pick-up feeder assembly for Tray 2    |
| COVER, SWING GEAR         | *              | Tray 2 sheet input tray internal components |
| COVER, UPPER              | RC1-5176-000CN | Upper assembly cover                        |
| COVER, UPPER FACE, S      | RC1-5174-000CN | External panels and covers (1 of 2)         |
| CROSSMEMBER, FRONT        | *              | Tray 2 sheet input tray internal components |
| CROSSMEMBER, LOWER, REAR  | *              | Tray 2 sheet input tray internal components |

Table 7-22 Alphabetical parts list (continued)

| Description                   | Part number    | Table and page                              |
|-------------------------------|----------------|---------------------------------------------|
| CROSSMEMBER, MIDDLE           | *              | Tray 2 sheet input tray internal components |
| CROSSMEMBER, REAR             | *              | Tray 2 sheet input tray internal components |
| CROSSMEMBER, TOP COVER        | *              | Internal components (1 of 3)                |
| DC CONTROLLER PCB ASS'Y       | RM1-1975-000CN | Internal components (3 of 3)                |
| DC CONTROLLER PCB ASS'Y       | RM1-1975-000CN | PCB assembly location Tray 2                |
| DOOR, FRONT                   | *              | External panels and covers (2 of 2)         |
| DRIVE CABLE                   | *              | Internal components (3 of 3)                |
| DUCT, FAN                     | *              | Internal components (1 of 3)                |
| DUCT, FAN                     | *              | Main drive assembly                         |
| DUCT, FAN, LOWER              | *              | Internal components (1 of 3)                |
| DUCT, FAN, UPPER              | *              | Internal components (1 of 3)                |
| ELECT.TRANSPORT BELT ASS'Y    | RM1-1885-000CN | Internal components (2 of 3)                |
| EXTERNAL COVERS, PANELS, ETC. | *              | External panels and covers (1 of 2)         |
| EXTERNAL COVERS, PANELS, ETC. | *              | External panels and covers (2 of 2)         |
| F.F.C. CONNECT PCB UNIT       | *              | Main drive assembly                         |
| FAN                           | *              | Internal components (1 of 3)                |
| FAN                           | *              | Main drive assembly                         |
| FEED ASS'Y                    | RM1-1923-000CN | Tray 2 input tray (cassette)                |
| FEEDER UNIT CABLE             | *              | Paper pick-up feeder assembly for Tray 2    |
| FEEDER UNIT JOINT CABLE       | *              | Internal components (2 of 3)                |
| FEEDER UNIT JOINT CABLE       | *              | Internal components (3 of 3)                |
| FILM GUIDE ASS'Y (110v)       | *              | Fuser assembly                              |
| FILM GUIDE ASS'Y (220v)       | *              | Fuser assembly                              |
| FIXING SENSOR CABLE           | *              | Internal components (3 of 3)                |
| FLAG, INLET                   | *              | Fuser assembly                              |
| FLAG, INTERTWINE PREVENTION   | *              | Fuser assembly                              |
| FLAG, PAPER DELIVERY          | *              | Fuser assembly                              |
| FLAG, PAPER WIDTH SENSOR      | *              | Paper pick-up feeder assembly for Tray 2    |
| FLAG, PRESSURE RELEASE        | *              | Fuser assembly                              |
| FLAG, PRESSURE RELEASE SENSOR | *              | Internal components (1 of 3)                |

Table 7-22 Alphabetical parts list (continued)

| Description                | Part number                                       | Table and page                              |
|----------------------------|---------------------------------------------------|---------------------------------------------|
| FLAG, SENSOR               | *                                                 | Paper pick-up feeder assembly for Tray 2    |
| FLANGE, CAM GEAR           | *                                                 | Main drive assembly                         |
| FOOT, RUBBER               | *                                                 | Internal components (1 of 3)                |
| FOOT, RUBBER               | *                                                 | Tray 2 sheet input tray internal components |
| FRAME, FIXING              | *                                                 | Fuser assembly                              |
| FRAME, FRONT               | *                                                 | Tray 3 input tray (cassette)                |
| FRAME, OPTION, LEFT        | *                                                 | Tray 2 sheet input tray internal components |
| FRAME, OPTION, RIGHT       | *                                                 | Tray 2 sheet input tray internal components |
| FRAME, PAPER PICKUP FEEDER | *                                                 | Paper pick-up feeder assembly for Tray 2    |
| FRAME, PAPER PICKUP FEEDER | *                                                 | Paper pickup feeder assembly (Tray 3)       |
| FRONT DOOR ASS'Y           | RM1-1856-000CN                                    | External panels and covers (2 of 2)         |
| FUSER ASS'Y (110v)         | RM1-1820-000CN                                    | Fuser assembly                              |
| FUSER ASS'Y (220v)         | RM1-1821-000CN                                    | Fuser assembly                              |
| FUSER ASSEMBLY             | RM1-1820-000CN<br>(110v) or<br>RM1-1821-000CN (22 | Assembly locations  0v)                     |
| GEAR, 134T                 | *                                                 | Main drive assembly                         |
| GEAR, 16T                  | *                                                 | Fuser assembly                              |
| GEAR, 16T                  | *                                                 | Tray 2 input tray (cassette)                |
| GEAR, 18T                  | *                                                 | Main drive assembly                         |
| GEAR, 18T                  | *                                                 | Tray 2 sheet input tray internal components |
| GEAR, 19T                  | *                                                 | Fuser assembly                              |
| GEAR, 19T                  | *                                                 | Tray 2 sheet input tray internal components |
| GEAR, 19T/71T              | *                                                 | Fuser assembly                              |
| GEAR, 20T                  | *                                                 | Internal components (1 of 3)                |
| GEAR, 20T/44T              | *                                                 | Fuser assembly                              |
| GEAR, 22T                  | *                                                 | Tray 2 input tray (cassette)                |
| GEAR, 22T                  | *                                                 | Tray 3 input tray (cassette)                |
| GEAR, 22T/38T              | *                                                 | Fuser assembly                              |
| GEAR, 26T                  | *                                                 | Fuser assembly                              |

Table 7-22 Alphabetical parts list (continued)

| Description       Page AR, 27T       *         GEAR, 27T/64T       *       *         GEAR, 29T       *       *         GEAR, 29T       *       *         GEAR, 29T       *       *         GEAR, 30T       *       *         GEAR, 36T       *       *         GEAR, 37T       *       *         GEAR, 40T/43T       *       *         GEAR, 43T/16T       *       *         GEAR, 47T/26T       *       *         GEAR, 47T/26T       *       * | art number | Table and page  Fuser assembly  Main drive assembly  Internal components (2 of 3)  Internal components (2 of 3)  Tray 2 sheet input tray internal components  Tray 2 sheet input tray internal components  Fuser assembly  Internal components (1 of 3) |
|----------------------------------------------------------------------------------------------------|------------|----------------------------------------------------------------------------------------------------|
| GEAR, 27T/64T *  GEAR, 29T *  GEAR, 29T *  GEAR, 29T *  GEAR, 29T *  GEAR, 29T *  GEAR, 30T *  GEAR, 36T *  GEAR, 36T *  GEAR, 37T *  GEAR, 40T/43T *  GEAR, 40T/43T *  GEAR, 43T/16T *  GEAR, 47T/26T *                                                                                                    |            | Main drive assembly Internal components (2 of 3) Internal components (2 of 3) Tray 2 sheet input tray internal components Tray 2 sheet input tray internal components Fuser assembly                                                                    |
| GEAR, 29T *  GEAR, 29T *  GEAR, 29T *  GEAR, 29T *  GEAR, 29T *  GEAR, 30T *  GEAR, 36T *  GEAR, 36T *  GEAR, 37T *  GEAR, 40T/43T *  GEAR, 40T/43T *  GEAR, 43T/16T *  GEAR, 47T/26T *                                                                                                    |            | Internal components (2 of 3)  Internal components (2 of 3)  Tray 2 sheet input tray internal components  Tray 2 sheet input tray internal components  Fuser assembly                                                                                    |
| GEAR, 29T *  GEAR, 29T *  GEAR, 29T *  GEAR, 29T *  GEAR, 30T *  GEAR, 36T *  GEAR, 36T *  GEAR, 37T *  GEAR, 40T/43T *  GEAR, 40T/43T *  GEAR, 47T/26T *                                                                                                    |            | Internal components (2 of 3)  Tray 2 sheet input tray internal components  Tray 2 sheet input tray internal components  Fuser assembly                                                                                                    |
| GEAR, 29T *  GEAR, 29T *  GEAR, 29T *  GEAR, 30T *  GEAR, 36T *  GEAR, 36T *  GEAR, 37T *  GEAR, 40T/43T *  GEAR, 40T/43T *  GEAR, 43T/16T *  GEAR, 47T/26T *                                                                                                    |            | Tray 2 sheet input tray internal components  Tray 2 sheet input tray internal components  Fuser assembly                                                                                                    |
| GEAR, 29T *  GEAR, 30T *  GEAR, 36T *  GEAR, 36T *  GEAR, 37T *  GEAR, 40T/43T *  GEAR, 40T/43T *  GEAR, 40T/43T *  GEAR, 47T/26T *                                                                                                    |            | Internal components  Tray 2 sheet input tray internal components  Fuser assembly                                                                                                    |
| GEAR, 30T *  GEAR, 36T *  GEAR, 36T *  GEAR, 37T *  GEAR, 40T/43T *  GEAR, 40T/43T *  GEAR, 43T/16T *  GEAR, 47T/26T *                                                                                                    |            | internal components  Fuser assembly                                                                                                    |
| GEAR, 36T *  GEAR, 36T *  GEAR, 36T *  GEAR, 37T *  GEAR, 40T/43T *  GEAR, 40T/43T *  GEAR, 43T/16T *  GEAR, 47T/26T *                                                                                                    |            | -                                                                                                    |
| GEAR, 36T  GEAR, 36T  *  GEAR, 37T  *  GEAR, 40T/43T  *  GEAR, 40T/43T  *  GEAR, 43T/16T  *  GEAR, 47T/26T  *                                                                                                    |            | Internal components (1 of 3)                                                                                                    |
| GEAR, 37T *  GEAR, 40T/43T *  GEAR, 40T/43T *  GEAR, 43T/16T *  GEAR, 47T/26T *                                                                                                    |            |                                                                                                    |
| GEAR, 40T/43T *  GEAR, 40T/43T *  GEAR, 43T/16T *  GEAR, 47T/26T *                                                                                                    |            | Internal components (1 of 3)                                                                                                    |
| GEAR, 40T/43T *  GEAR, 43T/16T *  GEAR, 47T/26T *                                                                                                    |            | Main drive assembly                                                                                                    |
| GEAR, 43T/16T *  GEAR, 47T/26T *                                                                                                    |            | Internal components (2 of 3)                                                                                                    |
| GEAR, 47T/26T *                                                                                                    |            | Tray 2 sheet input tray internal components                                                                                                    |
| OLAN, 47 1/201                                                                                                    |            | Internal components (2 of 3)                                                                                                    |
| GEAR, 47T/26T *                                                                                                    |            | Internal components (2 of 3)                                                                                                    |
|                                                                                                    |            | Tray 2 sheet input tray internal components                                                                                                    |
| GEAR, 49T *                                                                                                    |            | Fuser assembly                                                                                                    |
| GEAR, 53T/96T *                                                                                                    |            | Main drive assembly                                                                                                    |
| GEAR, 54T *                                                                                                    |            | Internal components (1 of 3)                                                                                                    |
| GEAR, 54T *                                                                                                    |            | Main drive assembly                                                                                                    |
| GEAR, 54T *                                                                                                    |            | Main drive assembly                                                                                                    |
| GEAR, 57T/20T *                                                                                                    |            | Internal components (2 of 3)                                                                                                    |
| GEAR, 64T *                                                                                                    |            | Main drive assembly                                                                                                    |
| GEAR, 64T *                                                                                                    |            | Main drive assembly                                                                                                    |
| GEAR, 64T *                                                                                                    |            | Main drive assembly                                                                                                    |
| GEAR, 81T *                                                                                                    |            | Main drive assembly                                                                                                    |
| GEAR, 81T/32T *                                                                                                    |            | Main drive assembly                                                                                                    |
| GEAR, 86T *                                                                                                    |            | Main drive assembly                                                                                                    |
| GEAR, 89T/53T *                                                                                                    |            | Main drive assembly                                                                                                    |
| GEAR, 96T *                                                                                                    |            | Main drive assembly                                                                                                    |
| GEAR, 98T *                                                                                                    |            | Main drive assembly                                                                                                    |
| GUIDE, CABLE, UPPER *                                                                                                    |            |                                                                                                    |
| GUIDE, CARTRIDGE, LEFT *                                                                                                    |            | Internal components (3 of 3)                                                                                                    |

Table 7-22 Alphabetical parts list (continued)

| Description                   | Part number | Table and page                              |
|-------------------------------|-------------|---------------------------------------------|
| GUIDE, CARTRIDGE, RIGHT       | *           | Internal components (1 of 3)                |
| GUIDE, CASSETTE DUPLEX, LOWER | *           | Tray 2 input tray (cassette)                |
| GUIDE, CASSETTE DUPLEX, UPPER | *           | Tray 2 input tray (cassette)                |
| GUIDE, CASSETTE, FRONT LEFT   | *           | Internal components (1 of 3)                |
| GUIDE, CASSETTE, FRONT LEFT   | *           | Internal components (2 of 3)                |
| GUIDE, CASSETTE, FRONT LEFT   | *           | Tray 2 sheet input tray internal components |
| GUIDE, CASSETTE, FRONT RIGHT  | *           | Internal components (1 of 3)                |
| GUIDE, CASSETTE, FRONT RIGHT  | *           | Internal components (1 of 3)                |
| GUIDE, CASSETTE, FRONT RIGHT  | *           | Internal components (2 of 3)                |
| GUIDE, CASSETTE, FRONT RIGHT  | *           | Tray 2 sheet input tray internal components |
| GUIDE, CASSETTE, REAR LEFT    | *           | Internal components (1 of 3)                |
| GUIDE, CASSETTE, REAR LEFT    | *           | Tray 2 sheet input tray internal components |
| GUIDE, CASSETTE, REAR RIGHT   | *           | Internal components (1 of 3)                |
| GUIDE, CASSETTE, REAR RIGHT   | *           | Internal components (1 of 3)                |
| GUIDE, CASSETTE, REAR RIGHT   | *           | Tray 2 sheet input tray internal components |
| GUIDE, CONTACT/SENSOR SUPPORT | *           | Fuser assembly                              |
| GUIDE, CONTROL PANEL LIGHT    | *           | Control panel assembly                      |
| GUIDE, DRIVE CABLE            | *           | Main drive assembly                         |
| GUIDE, FEED WIDTH, LEFT       | *           | Tray 2 input tray (cassette)                |
| GUIDE, FEED WIDTH, RIGHT      | *           | Tray 2 input tray (cassette)                |
| GUIDE, FIXING ENTRANCE        | *           | Fuser assembly                              |
| GUIDE, LIGHT                  | *           | External panels and covers (2 of 2)         |
| GUIDE, MANUAL FEED            | *           | Tray 2 input tray (cassette)                |
| GUIDE, PAPER DELIVERY LOWER   | *           | Fuser assembly                              |
| GUIDE, PAPER DELIVERY UPPER   | *           | Fuser assembly                              |
| GUIDE, PAPER SENSOR CABLE, 1  | *           | Tray 2 sheet input tray internal components |
| GUIDE, PAPER SENSOR CABLE, 2  | *           | Tray 2 sheet input tray internal components |
| GUIDE, PRE-TRANSFER           | *           | Paper pick-up feeder assembly for Tray 2    |
| GUIDE, PRE-TRANSFER           | *           | Paper pickup feeder<br>assembly (Tray 3)    |

Table 7-22 Alphabetical parts list (continued)

| Description                   | Part number | Table and page                              |
|-------------------------------|-------------|---------------------------------------------|
| GUIDE, REGISTRATION           | *           | Paper pick-up feeder assembly for Tray 2    |
| GUIDE, REGISTRATION           | *           | Paper pickup feeder<br>assembly (Tray 3)    |
| HIGH-VOLTAGE PCB ASS'Y        | *           | Internal components (3 of 3)                |
| HIGH-VOLTAGE PCB ASS'Y        | *           | PCB assembly location Tray 2                |
| HOLDER, CABLE, LEFT           | *           | Internal components (3 of 3)                |
| HOLDER, CABLE, UPPER          | *           | Internal components (3 of 3)                |
| HOLDER, DC CABLE              | *           | Internal components (3 of 3)                |
| HOLDER, DRAWER                | *           | Internal components (3 of 3)                |
| HOLDER, DRAWER CONNECTOR      | *           | Tray 2 sheet input tray internal components |
| HOLDER, DRUM                  | *           | Internal components (1 of 3)                |
| HOLDER, DRUM                  | *           | Internal components (1 of 3)                |
| HOLDER, FAN RETAINER          | *           | Internal components (1 of 3)                |
| HOLDER, MEMORY CONTROLLER     | *           | Internal components (1 of 3)                |
| HOLDER, PAD                   | *           | Tray 2 input tray (cassette)                |
| HOLDER, PAD                   | *           | Tray 2 input tray (cassette)                |
| HOLDER, PAD                   | *           | Tray 2 input tray (cassette)                |
| HOLDER, PAD                   | *           | Tray 3 input tray (cassette)                |
| HOLDER, PAD                   | *           | Tray 3 input tray (cassette)                |
| HOLDER, PAD                   | *           | Tray 3 input tray (cassette)                |
| HOLDER, PAPER PICKUP ROLLER   | *           | Paper pick-up feeder assembly for Tray 2    |
| HOLDER, PAPER PICKUP ROLLER   | *           | Paper pickup feeder assembly (Tray 3)       |
| HOLDER, PAPER RETAINING       | *           | Tray 2 input tray (cassette)                |
| HOLDER, PAPER RETAINING       | *           | Tray 3 input tray (cassette)                |
| HOLDER, PAPER WIDTH SENSOR    | *           | Paper pick-up feeder assembly for Tray 2    |
| HOLDER, PRESSURE RELEASE GEAR | *           | Fuser assembly                              |
| HOLDER, RESISTOR              | *           | Fuser assembly                              |
| HOLDER, SEPARATION            | *           | Tray 2 input tray (cassette)                |
| HOLDER, SEPARATION            | *           | Tray 3 input tray (cassette)                |
| HOLDER, SWING GEAR            | *           | Tray 2 sheet input tray internal components |
| INTERNAL COMPONENTS           | *           | Tray 2 sheet input tray internal components |

Table 7-22 Alphabetical parts list (continued)

| Description                  | Part number | Table and page                              |
|------------------------------|-------------|---------------------------------------------|
| INTERNAL COMPONENTS 1        | *           | Internal components (1 of 3)                |
| INTERNAL COMPONENTS 2        | *           | Internal components (2 of 3)                |
| INTERNAL COMPONENTS 3        | *           | Internal components (3 of 3)                |
| LATCH, LEFT                  | *           | Internal components (1 of 3)                |
| LATCH, RIGHT                 | *           | Internal components (1 of 3)                |
| LEFT INTERNAL COVER ASS'Y    | *           | Internal components (1 of 3)                |
| LEFT PAPER SIDE END ASS'Y    | *           | Tray 2 input tray (cassette)                |
| LEFT PAPER SIDE END ASS'Y    | *           | Tray 3 input tray (cassette)                |
| LEVER, BACK END LOCK RELEASE | *           | Tray 2 input tray (cassette)                |
| LEVER, BACK END LOCK RELEASE | *           | Tray 3 input tray (cassette)                |
| LEVER, CONNECTING, LEFT      | *           | Internal components (2 of 3)                |
| LEVER, CONNECTING, RIGHT     | *           | Internal components (2 of 3)                |
| LEVER, ETB RELEASE           | *           | Internal components (1 of 3)                |
| LEVER, LINK                  | *           | External panels and covers (2 of 2)         |
| LEVER, SIDE END LOCK RELEASE | *           | Tray 2 input tray (cassette)                |
| LEVER, SIDE END LOCK RELEASE | *           | Tray 3 input tray (cassette)                |
| LEVER, TOGGLE, LEFT          | *           | External panels and covers (2 of 2)         |
| LEVER, TOGGLE, RIGHT         | *           | External panels and covers (2 of 2)         |
| LID, CONTROLLER              | *           | Internal components (3 of 3)                |
| LINK, SHUTTER                | *           | Internal components (1 of 3)                |
| MAIN DRIVE ASS'Y             | *           | Main drive assembly                         |
| MAIN DRIVE ASSEMBLY          | *           | Assembly locations                          |
| MEMORY CONTROLLER PCB ASS'Y  | *           | Internal components (1 of 3)                |
| MEMORY CONTROLLER PCB ASS'Y  | *           | PCB assembly location Tray 2                |
| MIDDLE PLATE ASS'Y           | *           | Tray 2 input tray (cassette)                |
| MIDDLE PLATE ASS'Y           | *           | Tray 3 input tray (cassette)                |
| MOTOR, DC                    | *           | Main drive assembly                         |
| MOTOR, STEPPING, DC          | *           | Internal components (2 of 3)                |
| MOTOR, STEPPING, DC          | *           | Fuser assembly                              |
| OPTION FRAME LEFT ASS'Y      | *           | Tray 2 sheet input tray internal components |
| OPTION FRAME RIGHT ASS'Y     | *           | Tray 2 sheet input tray internal components |

Table 7-22 Alphabetical parts list (continued)

| Description                   | Part number    | Table and page                              |
|-------------------------------|----------------|---------------------------------------------|
| PANEL, CONTROL PANEL          | *              | Control panel assembly                      |
| PANEL, FRONT                  | *              | Tray 2 input tray (cassette)                |
| PANEL, FRONT                  | *              | Tray 3 input tray (cassette)                |
| PAPER DELIVERY TRAY ASS'Y     | RM1-1859-000CN | External panels and covers (1 of 2)         |
| PAPER FEEDER PCB ASS'Y        | *              | Tray 2 sheet input tray internal components |
| PAPER FEEDER PCB ASS'Y        | *              | Paper pickup feeder assembly (Tray 3)       |
| PAPER PICKUP DRIVE ASS'Y      | *              | Paper pick-up feeder assembly for Tray 2    |
| PAPER PICKUP DRIVE ASS'Y      | *              | Paper pickup feeder<br>assembly (Tray 3)    |
| PAPER PICKUP FEEDER ASS'Y     | *              | Paper pick-up feeder assembly for Tray 2    |
| PAPER PICKUP FEEDER ASSEMBLY  | *              | Assembly locations                          |
| PAPER PICKUP ROLLER           | RC1-5440-000CN | 250-sheet input tray (cassette)             |
| PAPER PICKUP ROLLER           | RC1-5440-000CN | Tray 3 input tray (cassette)                |
| PAPER PICKUP ROLLER           | RC1-5440-000CN | Paper pickup feeder assembly (Tray 3)       |
| PCB ASS'Y LOCATION DIAGRAM    | *              | PCB assembly location Tray 2                |
| PCB ASS'Y LOCATION DIAGRAM    | *              | Paper pickup feeder assembly (Tray 3)       |
| PHOTO INTERRUPTER (SENSOR)    | *              | Internal components (1 of 3)                |
| PHOTO INTERRUPTER (SENSOR)    | *              | Fuser assembly                              |
| PHOTO INTERRUPTER (SENSOR)    | *              | Paper pick-up feeder assembly for Tray 2    |
| PHOTO INTERRUPTER (SENSOR)    | *              | Paper pickup feeder assembly (Tray 3)       |
| PICKUP GEAR ASS'Y             | *              | Internal components (2 of 3)                |
| PICKUP GEAR ASS'Y             | *              | Tray 2 sheet input tray internal components |
| PIN,DOWEL                     | *              | Fuser assembly                              |
| PLATE                         | *              | Internal components (2 of 3)                |
| PLATE, BACK END LIMIT, LARGE  | *              | Tray 2 input tray (cassette)                |
| PLATE, BACK END LIMIT, LARGE  | *              | Tray 3 input tray (cassette)                |
| PLATE, BACK END LIMIT, SMALL  | *              | Tray 2 input tray (cassette)                |
| PLATE, BACK END LIMIT, SMALL  | *              | Tray 3 input tray (cassette)                |
| PLATE, CASSETTE REINFORCEMENT | *              | Tray 2 input tray (cassette)                |

Table 7-22 Alphabetical parts list (continued)

| Description                    | Part number    | Table and page                              |
|--------------------------------|----------------|---------------------------------------------|
| PLATE, CASSETTE REINFORCEMENT  | *              | Tray 3 input tray (cassette)                |
| PLATE, CONNECTOR               | *              | Internal components (3 of 3)                |
| PLATE, CONTROL PANEL RETAINING | *              | Control panel assembly                      |
| PLATE, DELIVERY BACK END LIMIT | *              | External panels and covers (1 of 2)         |
| PLATE, DRIVE INSIDE            | *              | Main drive assembly                         |
| PLATE, FAN                     | *              | Main drive assembly                         |
| PLATE, GROUNDING               | *              | External panels and covers (1 of 2)         |
| PLATE, GROUNDING               | *              | <u>Fuser assembly</u>                       |
| PLATE, GROUNDING               | *              | Tray 2 sheet input tray internal components |
| PLATE, HEAT INSULATING         | *              | Internal components (2 of 3)                |
| PLATE, MIDDLE                  | *              | Tray 2 input tray (cassette)                |
| PLATE, MIDDLE                  | *              | Tray 3 input tray (cassette)                |
| PLATE, MOTOR ANTI-MAGNETIC     | *              | Fuser assembly                              |
| PLATE, PANEL FIX, RIGHT FRONT  | *              | Internal components (2 of 3)                |
| PLATE, PAPER GUIDE             | *              | Tray 2 input tray (cassette)                |
| PLATE, PAPER GUIDE             | *              | Tray 3 input tray (cassette)                |
| PLATE, PAPER SIDE END, LEFT    | *              | Tray 3 input tray (cassette)                |
| PLATE, PAPER SIDE END, RIGHT   | *              | Tray 2 input tray (cassette)                |
| PLATE, PAPER SIDE END, RIGHT   | *              | Tray 3 input tray (cassette)                |
| PLATE, PRESSURE RELEASE, LEFT  | *              | Fuser assembly                              |
| PLATE, PRESSURE RELEASE, RIGHT | *              | Fuser assembly                              |
| PLATE, PRESSURE, LEFT          | *              | Internal components (1 of 3)                |
| PLATE, PRESSURE, LEFT          | *              | Fuser assembly                              |
| PLATE, PRESSURE, RIGHT         | *              | Internal components (1 of 3)                |
| PLATE, PRESSURE, RIGHT         | *              | Fuser assembly                              |
| PLATE, REAR                    | RC1-5227-000CN | External panels and covers (1 of 2)         |
| PLATE, REAR                    | RC1-5227-000CN | External panels and covers (2 of 2)         |
| PLATE, REG. GROUNDING, 1       | *              | Paper pick-up feeder<br>assembly for Tray 2 |
| PLATE, REG. GROUNDING, 1       | *              | Paper pickup feeder<br>assembly (Tray 3)    |
| PLATE, REG. GROUNDING, 2       | *              | Paper pick-up feeder<br>assembly for Tray 2 |

Table 7-22 Alphabetical parts list (continued)

| Description                | Part number    | Table and page                           |
|----------------------------|----------------|------------------------------------------|
| PLATE, REG. GROUNDING, 2   | *              | Paper pickup feeder<br>assembly (Tray 3) |
| PLATE, REINFORCEMENT       | *              | Tray 2 input tray (cassette)             |
| PLATE, REINFORCEMENT       | *              | Tray 3 input tray (cassette)             |
| PLATE, SHAFT               | *              | Internal components (1 of 3)             |
| PLATE, SHIELD              | *              | Internal components (3 of 3)             |
| PLATE, SHIELD, FRONT       | *              | Internal components (3 of 3)             |
| POWER CABLE                | *              | Internal components (3 of 3)             |
| POWER CONTROLLER CABLE     | *              | Internal components (3 of 3)             |
| POWER SUPPLY PCB ASS'Y     | *              | Internal components (3 of 3)             |
| POWER SUPPLY PCB ASS'Y     | *              | Internal components (3 of 3)             |
| POWER SUPPLY PCB ASS'Y     | *              | Internal components (3 of 3)             |
| POWER SUPPLY PCB ASS'Y     | *              | PCB assembly location Tray 2             |
| POWER SUPPLY PCB ASS'Y     | *              | PCB assembly location Tray 2             |
| PULLEY                     | *              | Main drive assembly                      |
| RACK                       | *              | Tray 2 input tray (cassette)             |
| RACK                       | *              | Tray 3 input tray (cassette)             |
| RACK, MANUAL FEED          | *              | Tray 2 input tray (cassette)             |
| RESISTOR, 400 OHM, 0.5W    | *              | Paper pick-up feeder assembly for Tray 2 |
| RESISTOR, 400 OHM, 0.5W    | *              | Paper pickup feeder assembly (Tray 3)    |
| RETAINER, PAPER            | RC1-5062-000CN | Internal components (2 of 3)             |
| RIB, ENTRANCE GUIDE        | *              | Fuser assembly                           |
| RIGHT COVER ASS'Y          | RM1-1858-000CN | External panels and covers (2 of 2)      |
| RIGHT PAPER SIDE END ASS'Y | *              | Tray 2 input tray (cassette)             |
| RIGHT PAPER SIDE END ASS'Y | *              | Tray 3 input tray (cassette)             |
| RING, E                    | *              | Internal components (1 of 3)             |
| RING, E                    | *              | Internal components (2 of 3)             |
| RING, E                    | *              | Main drive assembly                      |
| RING, E                    | *              | Fuser assembly                           |
| RING, E                    |                | Fuser assembly                           |
| ROD, BEARING SUPPORT       | *              | Internal components (3 of 3)             |
| ROD, LEFT                  | *              | Internal components (1 of 3)             |
| ROD, RELEASE, RIGHT        | *              | Main drive assembly                      |

Table 7-22 Alphabetical parts list (continued)

| Description                   | Part number    | Table and page                              |
|-------------------------------|----------------|---------------------------------------------|
| ROLLER, CASSETTE PAPER PICKUP | *              | Paper pick-up feeder assembly for Tray 2    |
| ROLLER, CASSETTE PAPER PICKUP | *              | Paper pickup feeder<br>assembly (Tray 3)    |
| ROLLER, DELIVERY              | *              | Fuser assembly                              |
| ROLLER, FACE-DOWN BENDING     | *              | Fuser assembly                              |
| ROLLER, PAPER PICKUP          | RC1-5440-000CN | Paper pick-up feeder assembly for Tray 2    |
| ROLLER, PAPER PICKUP          | RC1-5440-000CN | Paper pickup feeder assembly (Tray 3)       |
| ROLLER, PRESSURE              | *              | Fuser assembly                              |
| ROLLER, REGISTRATION DRIVE    | *              | Paper pick-up feeder assembly for Tray 2    |
| ROLLER, REGISTRATION DRIVE    | *              | Paper pickup feeder assembly (Tray 3)       |
| ROLLER, REGISTRATION, A       | *              | Paper pick-up feeder assembly for Tray 2    |
| ROLLER, REGISTRATION, A       | *              | Paper pickup feeder<br>assembly (Tray 3)    |
| ROLLER, REGISTRATION, B       | *              | Paper pick-up feeder<br>assembly for Tray 2 |
| ROLLER, REGISTRATION, B       | *              | Paper pickup feeder<br>assembly (Tray 3)    |
| ROLLER, REGISTRATION, C       | *              | Paper pick-up feeder<br>assembly for Tray 2 |
| ROLLER, REGISTRATION, C       | *              | Paper pickup feeder<br>assembly (Tray 3)    |
| SADDLE, WIRE                  | *              | External panels and covers (1 of 2)         |
| SADDLE, WIRE                  | *              | External panels and covers (2 of 2)         |
| SADDLE, WIRE                  | *              | Internal components (2 of 3)                |
| SADDLE, WIRE                  | *              | Tray 2 sheet input tray internal components |
| SCANNER UNIT                  | *              | Internal components (3 of 3)                |
| SCREW, RS, M3X10              | *              | Internal components (3 of 3)                |
| SCREW, RS, M3X6               | *              | Internal components (2 of 3)                |
| SCREW, RS, M3X6               | *              | Internal components (2 of 3)                |
| SCREW, RS, M3X6               | *              | Fuser assembly                              |
| SCREW, RS, M3X8               | *              | Internal components (1 of 3)                |
| SCREW, RS, M3X8               | *              | Internal components (1 of 3)                |

Table 7-22 Alphabetical parts list (continued)

| Description                      | Part number | Table and page                              |
|----------------------------------|-------------|---------------------------------------------|
| SCREW, RS, M3X8                  | *           | Internal components (1 of 3)                |
| SCREW, RS, M3X8                  | *           | Internal components (1 of 3)                |
| SCREW, RS, M3X8                  | *           | Internal components (2 of 3)                |
| SCREW, RS, M3X8                  | *           | Internal components (3 of 3)                |
| SCREW, RS, M3X8                  | *           | Control panel assembly                      |
| SCREW, RS, M3X8                  | *           | Main drive assembly                         |
| SCREW, RS, M3X8                  | *           | Fuser assembly                              |
| SCREW, RS, M3X8                  | *           | Fuser assembly                              |
| SCREW, RS, M3X8                  | *           | Tray 2 sheet input tray internal components |
| SCREW, RS, M3X8                  | *           | Tray 2 sheet input tray internal components |
| SCREW, RS, M3X8                  | *           | Tray 2 sheet input tray internal components |
| SCREW, TAPPING, TRUSS HEAD, M4X8 | *           | Internal components (2 of 3)                |
| SCREW, TAPPING, TRUSS HEAD, M4X8 | *           | Internal components (3 of 3)                |
| SCREW, TAPPING,TRUSS HEAD, M4X8  | *           | Tray 2 sheet input tray internal components |
| SCREW, TAPPING,TRUSS HEAD,M3X6   | *           | Tray 2 input tray (cassette)                |
| SCREW, TAPPING,TRUSS HEAD,M3X6   | *           | Tray 2 input tray (cassette)                |
| SCREW, TAPPING,TRUSS HEAD,M3X6   | *           | Tray 3 input tray (cassette)                |
| SCREW, TAPPING,TRUSS HEAD,M3X8   | *           | External panels and covers (1 of 2)         |
| SCREW, TAPPING,TRUSS HEAD,M4X8   | *           | External panels and covers (2 of 2)         |
| SCREW, TAPPING,TRUSS HEAD,M4X8   | *           | Upper assembly cover                        |
| SCREW, TAPPING,TRUSS HEAD,M4X8   | *           | Internal components (1 of 3)                |
| SCREW, TAPPING,TRUSS HEAD,M4X8   | *           | Main drive assembly                         |
| SCREW, TAPPING,TRUSS HEAD,M4X8   | *           | Tray 2 input tray (cassette)                |
| SCREW, TAPPING,TRUSS HEAD,M4X8   | *           | Paper pick-up feeder assembly for Tray 2    |
| SCREW, TAPPING,TRUSS HEAD,M4X8   | *           | Tray 3 input tray (cassette)                |
| SCREW, TAPPING,TRUSS HEAD,M4X8   | *           | Paper pickup feeder assembly (Tray 3)       |
| SCREW, TP                        | *           | External panels and covers (2 of 2)         |
| SCREW, W/WASHER, M3X8            | *           | Internal components (3 of 3)                |
| SCREW, W/WASHER, M4X18           | *           | Internal components (2 of 3)                |

Table 7-22 Alphabetical parts list (continued)

| Description                  | Part number    | Table and page                              |
|------------------------------|----------------|---------------------------------------------|
| SE RING                      | *              | Main drive assembly                         |
| SEPARATION ASS'Y             | RM1-1922-000CN | Tray 2 input tray (cassette)                |
| SEPARATION ASS'Y             | RM1-1922-000CN | Tray 3 input tray (cassette)                |
| SHAFT, DRUM GEAR             | *              | Main drive assembly                         |
| SHAFT, ETB DRIVE             | *              | Internal components (1 of 3)                |
| SHAFT, FACE-DOWN ROLLER      | *              | Fuser assembly                              |
| SHAFT, FRONT DOOR            | *              | Internal components (2 of 3)                |
| SHAFT, FRONT DOOR ARM        | *              | External panels and covers (2 of 2)         |
| SHAFT, PAPER PICKUP DRIVE    | *              | Paper pick-up feeder<br>assembly for Tray 2 |
| SHAFT, PAPER PICKUP DRIVE    | *              | Paper pickup feeder assembly (Tray 3)       |
| SHAFT, POSITIONING           | *              | Tray 2 sheet input tray internal components |
| SHAFT, PRESSURE RELEASE      | *              | <u>Fuser assembly</u>                       |
| SHAFT, PRESSURE RELEASE CAM  | *              | Fuser assembly                              |
| SHAFT, REGISTRATION ROLLER   | *              | Paper pick-up feeder assembly for Tray 2    |
| SHAFT, REGISTRATION ROLLER   | *              | Paper pickup feeder assembly (Tray 3)       |
| SHAFT, TOGGLE                | *              | Internal components (1 of 3)                |
| SHEET, SCRAPER, 1            | *              | Paper pick-up feeder assembly for Tray 2    |
| SHEET, SCRAPER, 2            | *              | Paper pick-up feeder assembly for Tray 2    |
| SHEET, SEPARATION            | *              | Tray 2 input tray (cassette)                |
| SHEET, SEPARATION            | *              | Tray 3 input tray (cassette)                |
| SHUTTER, REGISTRATION        | *              | Paper pick-up feeder<br>assembly for Tray 2 |
| SIDE PLATE, DRIVE            | *              | Main drive assembly                         |
| SIDE PLATE, FIXING, LEFT     | *              | Fuser assembly                              |
| SIDE PLATE, FIXING, LEFT, 2  | *              | Fuser assembly                              |
| SIDE PLATE, FIXING, RIGHT    | *              | Fuser assembly                              |
| SIDE PLATE, FIXING, RIGHT, 2 | *              | Fuser assembly                              |
| SIDE PLATE, GEAR             | *              | Fuser assembly                              |
| SIZE PLATE, PAPER            | *              | Tray 2 input tray (cassette)                |
| SIZE PLATE, PAPER            | *              | Tray 3 input tray (cassette)                |

Table 7-22 Alphabetical parts list (continued)

| Description                  | Part number | Table and page                              |
|------------------------------|-------------|---------------------------------------------|
| SOLENOID                     | *           | Internal components (2 of 3)                |
| SOLENOID                     | *           | Main drive assembly                         |
| SOLENOID                     | *           | Tray 2 sheet input tray internal components |
| SOLID RESISTOR, 20MOHM, 1/4W | *           | Fuser assembly                              |
| SPACER, CONTROL PANEL        | *           | Control panel assembly                      |
| SPRING, COMPRESSION          | *           | Internal components (1 of 3)                |
| SPRING, COMPRESSION          | *           | Internal components (1 of 3)                |
| SPRING, COMPRESSION          | *           | Internal components (2 of 3)                |
| SPRING, COMPRESSION          | *           | Internal components (2 of 3)                |
| SPRING, COMPRESSION          | *           | Main drive assembly                         |
| SPRING, COMPRESSION          | *           | Main drive assembly                         |
| SPRING, COMPRESSION          | *           | Fuser assembly                              |
| SPRING, COMPRESSION          | *           | Tray 2 input tray (cassette)                |
| SPRING, COMPRESSION          | *           | Tray 2 input tray (cassette)                |
| SPRING, COMPRESSION          | *           | Tray 2 input tray (cassette)                |
| SPRING, COMPRESSION          | *           | Tray 2 input tray (cassette)                |
| SPRING, COMPRESSION          | *           | Tray 2 input tray (cassette)                |
| SPRING, COMPRESSION          | *           | Tray 2 input tray (cassette)                |
| SPRING, COMPRESSION          | *           | Tray 2 input tray (cassette)                |
| SPRING, COMPRESSION          | *           | Tray 2 input tray (cassette)                |
| SPRING, COMPRESSION          | *           | Tray 2 input tray (cassette)                |
| SPRING, COMPRESSION          | *           | Tray 2 input tray (cassette)                |
| SPRING, COMPRESSION          | *           | Tray 2 sheet input tray internal components |
| SPRING, COMPRESSION          | *           | Tray 2 sheet input tray internal components |
| SPRING, COMPRESSION          | *           | Paper pick-up feeder assembly for Tray 2    |
| SPRING, COMPRESSION          | *           | Tray 3 input tray (cassette)                |
| SPRING, COMPRESSION          | *           | Tray 3 input tray (cassette)                |
| SPRING, COMPRESSION          | *           | Tray 3 input tray (cassette)                |
| SPRING, COMPRESSION          | *           | Tray 3 input tray (cassette)                |
| SPRING, COMPRESSION          | *           | Tray 3 input tray (cassette)                |
| SPRING, COMPRESSION          | *           | Tray 3 input tray (cassette)                |
| SPRING, COMPRESSION          | *           | Tray 3 input tray (cassette)                |

Table 7-22 Alphabetical parts list (continued)

| Description         | Part number    | Table and page                              |
|---------------------|----------------|---------------------------------------------|
| SPRING, COMPRESSION | *              | Tray 3 input tray (cassette)                |
| SPRING, COMPRESSION | *              | Tray 3 input tray (cassette)                |
| SPRING, COMPRESSION | *              | Tray 3 input tray (cassette)                |
| SPRING, COMPRESSION | *              | Paper pickup feeder assembly (Tray 3)       |
| SPRING, GROUNDING   | *              | Internal components (1 of 3)                |
| SPRING, GROUNDING   | *              | Internal components (1 of 3)                |
| SPRING, GROUNDING   | *              | Internal components (1 of 3)                |
| SPRING, GROUNDING   | *              | Internal components (1 of 3)                |
| SPRING, GROUNDING   | *              | Internal components (1 of 3)                |
| SPRING, GROUNDING   | RC1-5147-000CN | Internal components (2 of 3)                |
| SPRING, GROUNDING   | *              | Fuser assembly                              |
| SPRING, GROUNDING   | *              | Fuser assembly                              |
| SPRING, GROUNDING   | *              | Fuser assembly                              |
| SPRING, GROUNDING   | *              | Fuser assembly                              |
| SPRING, GROUNDING   | *              | Tray 2 input tray (cassette)                |
| SPRING, GROUNDING   | *              | Tray 2 input tray (cassette)                |
| SPRING, GROUNDING   | *              | Tray 2 sheet input tray internal components |
| SPRING, GROUNDING   | *              | Tray 3 input tray (cassette)                |
| SPRING, GROUNDING   | *              | Tray 3 input tray (cassette)                |
| SPRING, LEAF        | *              | Internal components (2 of 3)                |
| SPRING, LEAF        | *              | Fuser assembly                              |
| SPRING, LEAF        | *              | Tray 2 sheet input tray internal components |
| SPRING, TENSION     | *              | Internal components (1 of 3)                |
| SPRING, TENSION     | *              | Internal components (1 of 3)                |
| SPRING, TENSION     | *              | Main drive assembly                         |
| SPRING, TENSION     | *              | Fuser assembly                              |
| SPRING, TENSION     | *              | Tray 2 input tray (cassette)                |
| SPRING, TENSION     | *              | Tray 2 sheet input tray internal components |
| SPRING, TENSION     | *              | Paper pick-up feeder<br>assembly for Tray 2 |
| SPRING, TENSION     | *              | Tray 3 input tray (cassette)                |
| SPRING, TENSION     | *              | Paper pickup feeder assembly (Tray 3)       |

Table 7-22 Alphabetical parts list (continued)

| Description              | Part number | Table and page                              |
|--------------------------|-------------|---------------------------------------------|
| SPRING, TORSION          | *           | Internal components (1 of 3)                |
| SPRING, TORSION          | *           | Internal components (1 of 3)                |
| SPRING, TORSION          | *           | Internal components (1 of 3)                |
| SPRING, TORSION          | *           | Fuser assembly                              |
| SPRING, TORSION          | *           | Fuser assembly                              |
| SPRING, TORSION          | *           | Paper pick-up feeder assembly for Tray 2    |
| SPRING, TORSION          | *           | Paper pick-up feeder assembly for Tray 2    |
| SPRING, TORSION          | *           | Paper pick-up feeder<br>assembly for Tray 2 |
| STOP, CAM GEAR           | *           | Main drive assembly                         |
| STOP, CLUTCH             | *           | Internal components (2 of 3)                |
| STOP, CLUTCH             | *           | Tray 2 sheet input tray internal components |
| STOPPER, BACK END LIMIT  | *           | Tray 2 input tray (cassette)                |
| STOPPER, BACK END LIMIT  | *           | Tray 3 input tray (cassette)                |
| STOPPER, CASSETTE, LEFT  | *           | Tray 2 input tray (cassette)                |
| STOPPER, CASSETTE, LEFT  | *           | Tray 3 input tray (cassette)                |
| STOPPER, CASSETTE, RIGHT | *           | Tray 2 input tray (cassette)                |
| STOPPER, CASSETTE, RIGHT | *           | Tray 3 input tray (cassette)                |
| STOPPER, PAPER SIDE END  | *           | Tray 2 input tray (cassette)                |
| STOPPER, PAPER SIDE END  | *           | Tray 3 input tray (cassette)                |
| TRAY, EXTENSION          | *           | External panels and covers (1 of 2)         |
| TRAY, FACE-DOWN          | *           | External panels and covers (1 of 2)         |
| UPPER COVER              | *           | Assembly locations                          |
| WEIGHT, PAD              | *           | Tray 2 input tray (cassette)                |
| WEIGHT, PAD              | *           | Tray 3 input tray (cassette)                |

# **Numerical parts list**

Table 7-23 Numerical parts list

| Part number | Description                    | Table and page                              |
|-------------|--------------------------------|---------------------------------------------|
|             | * Not set up as a service part | Assembly locations                          |
|             | * Not set up as a service part | External panels and covers (1 of 2)         |
|             | * Not set up as a service part | External panels and covers (2 of 2)         |
|             | * Not set up as a service part | Upper assembly cover                        |
|             | * Not set up as a service part | Internal components (1 of 3)                |
|             | * Not set up as a service part | Internal components (2 of 3)                |
|             | * Not set up as a service part | Internal components (3 of 3)                |
|             | * Not set up as a service part | Control panel assembly                      |
|             | * Not set up as a service part | Main drive assembly                         |
|             | * Not set up as a service part | Fuser assembly                              |
|             | RING, E                        | <u>Fuser assembly</u>                       |
|             | * Not set up as a service part | PCB assembly location Tray                  |
|             | * Not set up as a service part | Tray 2 input tray (cassette)                |
|             | * Not set up as a service part | 250-sheet input tray (cassette              |
|             | * Not set up as a service part | Tray 2 sheet input tray internal components |
|             | * Not set up as a service part | Paper pick-up feeder assembly for Tray 2    |
|             | * Not set up as a service part | Tray 3 input tray (cassette)                |
|             | * Not set up as a service part | Paper pickup feeder assembly (Tray 3)       |
|             | * Not set up as a service part | Paper pickup feeder assembly (Tray 3)       |
|             | UPPER COVER                    | Assembly locations                          |
|             | MAIN DRIVE ASSEMBLY            | Assembly locations                          |
|             | PAPER PICKUP FEEDER ASSEMBLY   | Assembly locations                          |
|             | EXTERNAL COVERS, PANELS, ETC.  | External panels and covers (                |
|             | CONNECTOR, SNAP TIGHT          | External panels and covers (of 2)           |
|             | CONNECTOR, SNAP TIGHT, BK      | External panels and covers (                |
|             | CLIP, CABLE                    | External panels and covers (                |

Table 7-23 Numerical parts list (continued)

| Part number | Description                    | Table and page                      |
|-------------|--------------------------------|-------------------------------------|
| *           | SADDLE, WIRE                   | External panels and covers (1 of 2) |
| *           | PLATE, GROUNDING               | External panels and covers (1 of 2) |
| *           | SCREW, TAPPING,TRUSS HEAD,M3X8 | External panels and covers (1 of 2) |
| *           | TRAY, EXTENSION                | External panels and covers (1 of 2) |
| *           | TRAY, FACE-DOWN                | External panels and covers (1 of 2) |
| *           | PLATE, DELIVERY BACK END LIMIT | External panels and covers (1 of 2) |
| *           | EXTERNAL COVERS, PANELS, ETC.  | External panels and covers (2 of 2) |
| *           | CONNECTOR, SNAP TIGHT          | External panels and covers (2 of 2) |
| *           | CONNECTOR, SNAP TIGHT, BK      | External panels and covers (2 of 2) |
| *           | CLIP, CABLE                    | External panels and covers (2 of 2) |
| *           | SADDLE, WIRE                   | External panels and covers (2 of 2) |
| *           | ARM, FRONT DOOR, LEFT          | External panels and covers (2 of 2) |
| *           | ARM, FRONT DOOR, RIGHT         | External panels and covers (2 of 2) |
| *           | SHAFT, FRONT DOOR ARM          | External panels and covers (2 of 2) |
| *           | COVER, RIGHT FRONT             | External panels and covers (2 of 2) |
| *           | DOOR, FRONT                    | External panels and covers (2 of 2) |
| *           | LEVER, LINK                    | External panels and covers (2 of 2) |
| *           | LEVER, TOGGLE, LEFT            | External panels and covers (2 of 2) |
| *           | LEVER, TOGGLE, RIGHT           | External panels and covers (2 of 2) |
| *           | SCREW, TAPPING,TRUSS HEAD,M4X8 | External panels and covers (2 of 2) |
| <b>*</b>    | SCREW, TP                      | External panels and covers (2 of 2) |
| *           | COVER, RIGHT                   | External panels and covers (2 of 2) |

Table 7-23 Numerical parts list (continued)

| Part number | Description                    | Table and page                      |
|-------------|--------------------------------|-------------------------------------|
| *           | COVER, RIGHT FRONT             | External panels and covers (2 of 2) |
| *           | BUSHING                        | External panels and covers (2 of 2) |
| *           | COVER, RIGHT FRONT             | External panels and covers (2 of 2) |
| *           | GUIDE, LIGHT                   | External panels and covers (2 of 2) |
| *           | SCREW, TAPPING,TRUSS HEAD,M4X8 | Upper assembly cover                |
| *           | INTERNAL COMPONENTS 1          | Internal components (1 of 3)        |
| *           | CROSSMEMBER, TOP COVER         | Internal components (1 of 3)        |
| *           | BRACKET, LEFT REAR             | Internal components (1 of 3)        |
| *           | BRACKET, RIGHT REAR            | Internal components (1 of 3)        |
| *           | COVER, INSIDE, RIGHT           | Internal components (1 of 3)        |
| *           | BRACKET, CARD READER           | Internal components (1 of 3)        |
| *           | HOLDER, FAN RETAINER           | Internal components (1 of 3)        |
| *           | LATCH, LEFT                    | Internal components (1 of 3)        |
| *           | BUSHING                        | Internal components (1 of 3)        |
| *           | LATCH, RIGHT                   | Internal components (1 of 3)        |
| *           | LEVER, ETB RELEASE             | Internal components (1 of 3)        |
| *           | FAN                            | Internal components (1 of 3)        |
| *           | GEAR, 54T                      | Internal components (1 of 3)        |
| *           | SPRING, TENSION                | Internal components (1 of 3)        |
| *           | SPRING, COMPRESSION            | Internal components (1 of 3)        |
| *           | LEFT INTERNAL COVER ASS'Y      | Internal components (1 of 3)        |
| *           | GUIDE, CARTRIDGE, RIGHT        | Internal components (1 of 3)        |
| *           | HOLDER, DRUM                   | Internal components (1 of 3)        |
| *           | BUSHING                        | Internal components (1 of 3)        |
| *           | PLATE, PRESSURE, RIGHT         | Internal components (1 of 3)        |
| *           | BUSHING                        | Internal components (1 of 3)        |
| *           | GUIDE, CASSETTE, REAR RIGHT    | Internal components (1 of 3)        |
| *           | GUIDE, CASSETTE, FRONT RIGHT   | Internal components (1 of 3)        |
| *           | GEAR, 20T                      | Internal components (1 of 3)        |
| *           | GEAR, 36T                      | Internal components (1 of 3)        |
| *           | GEAR, 36T                      | Internal components (1 of 3)        |
| *           | SPRING, TORSION                | Internal components (1 of 3)        |

Table 7-23 Numerical parts list (continued)

| Part number | Description                    | Table and page               |
|-------------|--------------------------------|------------------------------|
| *           | SCREW, RS, M3X8                | Internal components (1 of 3) |
| *           | SCREW, RS, M3X8                | Internal components (1 of 3) |
| *           | SCREW, RS, M3X8                | Internal components (1 of 3) |
| *           | SCREW, RS, M3X8                | Internal components (1 of 3) |
| *           | GUIDE, CARTRIDGE, LEFT         | Internal components (1 of 3) |
| *           | HOLDER, DRUM                   | Internal components (1 of 3) |
| *           | LINK, SHUTTER                  | Internal components (1 of 3) |
| *           | PLATE, PRESSURE, LEFT          | Internal components (1 of 3) |
| *           | SPRING, TORSION                | Internal components (1 of 3) |
| *           | PLATE, SHAFT                   | Internal components (1 of 3) |
| *           | ARM, OPEN/CLOSE                | Internal components (1 of 3) |
| *           | ARM, OPEN/CLOSE                | Internal components (1 of 3) |
| *           | SPRING, TORSION                | Internal components (1 of 3) |
| *           | ROD, LEFT                      | Internal components (1 of 3) |
| *           | SPRING, GROUNDING              | Internal components (1 of 3) |
| *           | GUIDE, CASSETTE, FRONT LEFT    | Internal components (1 of 3) |
| *           | GUIDE, CASSETTE, REAR LEFT     | Internal components (1 of 3) |
| *           | RING, E                        | Internal components (1 of 3) |
| *           | ARM, LASER SHUTTER             | Internal components (1 of 3) |
| *           | DUCT, FAN                      | Internal components (1 of 3) |
| *           | SPRING, TENSION                | Internal components (1 of 3) |
| *           | MEMORY CONTROLLER PCB ASS'Y    | Internal components (1 of 3) |
| *           | DUCT, FAN, UPPER               | Internal components (1 of 3) |
| *           | DUCT, FAN, LOWER               | Internal components (1 of 3) |
| *           | HOLDER, MEMORY CONTROLLER      | Internal components (1 of 3) |
| *           | FLAG, PRESSURE RELEASE SENSOR  | Internal components (1 of 3) |
| *           | CLAMP, FFC                     | Internal components (1 of 3) |
| *           | SCREW, TAPPING,TRUSS HEAD,M4X8 | Internal components (1 of 3) |
| *           | SHAFT, TOGGLE                  | Internal components (1 of 3) |
| *           | SHAFT, ETB DRIVE               | Internal components (1 of 3) |
| *           | SPRING, GROUNDING              | Internal components (1 of 3) |
| *           | SPRING, GROUNDING              | Internal components (1 of 3) |
| *           | SPRING, GROUNDING              | Internal components (1 of 3) |
| *           | SPRING, GROUNDING              | Internal components (1 of 3) |

Table 7-23 Numerical parts list (continued)

| Part number | Description                   | Table and page               |
|-------------|-------------------------------|------------------------------|
| k           | COVER, INSIDE, LEFT           | Internal components (1 of 3) |
|             | ARM, INTERLOCK SWITCH         | Internal components (1 of 3) |
|             | SPRING, COMPRESSION           | Internal components (1 of 3) |
|             | PHOTO INTERRUPTER (SENSOR)    | Internal components (1 of 3) |
|             | FOOT, RUBBER                  | Internal components (1 of 3) |
|             | GUIDE, CASSETTE, REAR RIGHT   | Internal components (1 of 3) |
|             | GUIDE, CASSETTE, FRONT RIGHT  | Internal components (1 of 3) |
|             | INTERNAL COMPONENTS 2         | Internal components (2 of 3) |
|             | CAP, SHAFT CONDUCTIVE         | Internal components (2 of 3) |
|             | SCREW, RS, M3X6               | Internal components (2 of 3) |
|             | COVER, PICK-UP FEED CABLE     | Internal components (2 of 3) |
|             | SHAFT, FRONT DOOR             | Internal components (2 of 3) |
|             | PLATE, PANEL FIX, RIGHT FRONT | Internal components (2 of 3) |
|             | GUIDE, CASSETTE, FRONT RIGHT  | Internal components (2 of 3) |
|             | GUIDE, CASSETTE, FRONT LEFT   | Internal components (2 of 3) |
|             | PLATE, HEAT INSULATING        | Internal components (2 of 3) |
|             | LEVER, CONNECTING, LEFT       | Internal components (2 of 3) |
|             | CAM, LEFT                     | Internal components (2 of 3) |
|             | SADDLE, WIRE                  | Internal components (2 of 3) |
|             | FEEDER UNIT JOINT CABLE       | Internal components (2 of 3) |
|             | CAM, HINGE, RIGHT             | Internal components (2 of 3) |
|             | LEVER, CONNECTING, RIGHT      | Internal components (2 of 3) |
|             | BASE, MOTOR                   | Internal components (2 of 3) |
|             | CLUTCH, MECHANICAL            | Internal components (2 of 3) |
|             | SPRING, LEAF                  | Internal components (2 of 3) |
|             | PLATE                         | Internal components (2 of 3) |
|             | BUSHING                       | Internal components (2 of 3) |
|             | STOP, CLUTCH                  | Internal components (2 of 3) |
|             | MOTOR, STEPPING, DC           | Internal components (2 of 3) |
|             | SOLENOID                      | Internal components (2 of 3) |
|             | PICKUP GEAR ASS'Y             | Internal components (2 of 3) |
|             | GEAR, 57T/20T                 | Internal components (2 of 3) |
|             | GEAR, 43T/16T                 | Internal components (2 of 3) |
|             | GEAR, 47T/26T                 | Internal components (2 of 3) |

Table 7-23 Numerical parts list (continued)

| Part number | Description                      | Table and page               |
|-------------|----------------------------------|------------------------------|
| *           | GEAR, 40T/43T                    | Internal components (2 of 3) |
| *           | CAM/GEAR, 26T                    | Internal components (2 of 3) |
| *           | SPRING, COMPRESSION              | Internal components (2 of 3) |
| *           | RING, E                          | Internal components (2 of 3) |
| *           | SCREW, RS, M3X6                  | Internal components (2 of 3) |
| *           | SCREW, RS, M3X8                  | Internal components (2 of 3) |
| *           | SCREW, W/WASHER, M4X18           | Internal components (2 of 3) |
| *           | SCREW, TAPPING, TRUSS HEAD, M4X8 | Internal components (2 of 3) |
| *           | GEAR, 29T                        | Internal components (2 of 3) |
| *           | GEAR, 29T                        | Internal components (2 of 3) |
| *           | SPRING, COMPRESSION              | Internal components (2 of 3) |
| *           | INTERNAL COMPONENTS 3            | Internal components (3 of 3) |
| k           | GUIDE, CABLE, UPPER              | Internal components (3 of 3) |
| *           | PLATE, SHIELD                    | Internal components (3 of 3) |
| ·           | PLATE, SHIELD, FRONT             | Internal components (3 of 3) |
| •           | PLATE, CONNECTOR                 | Internal components (3 of 3) |
| *           | COVER, CONTROLLER                | Internal components (3 of 3) |
| ·           | LID, CONTROLLER                  | Internal components (3 of 3) |
| k           | HOLDER, CABLE, LEFT              | Internal components (3 of 3) |
| *           | HOLDER, DC CABLE                 | Internal components (3 of 3) |
| k           | HOLDER, CABLE, UPPER             | Internal components (3 of 3) |
| ŧ           | HOLDER, DRAWER                   | Internal components (3 of 3) |
| <b>k</b>    | CONNECTOR, DRAWER                | Internal components (3 of 3) |
| k           | SCANNER UNIT                     | Internal components (3 of 3) |
| *           | POWER SUPPLY PCB ASS'Y           | Internal components (3 of 3) |
| *           | POWER SUPPLY PCB ASS'Y           | Internal components (3 of 3) |
| k           | POWER SUPPLY PCB ASS'Y           | Internal components (3 of 3) |
| *           | HIGH-VOLTAGE PCB ASS'Y           | Internal components (3 of 3) |
| *           | POWER CABLE                      | Internal components (3 of 3) |
| *           | POWER CONTROLLER CABLE           | Internal components (3 of 3) |
| *           | FIXING SENSOR CABLE              | Internal components (3 of 3) |
| *           | DRIVE CABLE                      | Internal components (3 of 3) |
| *           | CONNECTOR, SNAP TIGHT, BK        | Internal components (3 of 3) |
| *           | CONNECTOR, SNAP TIGHT, BK        | Internal components (3 of 3) |

Table 7-23 Numerical parts list (continued)

| Part number | Description                      | Table and page               |
|-------------|----------------------------------|------------------------------|
| •           | CABLE, CPR                       | Internal components (3 of 3) |
|             | FEEDER UNIT JOINT CABLE          | Internal components (3 of 3) |
|             | SCREW, W/WASHER, M3X8            | Internal components (3 of 3) |
|             | SCREW, RS, M3X10                 | Internal components (3 of 3) |
|             | SCREW, RS, M3X8                  | Internal components (3 of 3) |
|             | ROD, BEARING SUPPORT             | Internal components (3 of 3) |
|             | CABLE, FLAT                      | Internal components (3 of 3) |
|             | CABLE, FLAT                      | Internal components (3 of 3) |
|             | CABLE, FLAT                      | Internal components (3 of 3) |
|             | CLAMP, FFC                       | Internal components (3 of 3) |
|             | SCREW, TAPPING, TRUSS HEAD, M4X8 | Internal components (3 of 3) |
|             | CONTROL PANEL PCB ASS'Y          | Control panel assembly       |
|             | CONTROL PANEL PCB ASS'Y          | Control panel assembly       |
|             | PANEL, CONTROL PANEL             | Control panel assembly       |
|             | PLATE, CONTROL PANEL RETAINING   | Control panel assembly       |
|             | GUIDE, CONTROL PANEL LIGHT       | Control panel assembly       |
|             | BUTTON, CONTROL PANEL, 1         | Control panel assembly       |
|             | BUTTON, CONTROL PANEL, 2         | Control panel assembly       |
|             | BUTTON, CONTROL PANEL, 3         | Control panel assembly       |
|             | SPACER, CONTROL PANEL            | Control panel assembly       |
|             | SCREW, RS, M3X8                  | Control panel assembly       |
|             | MAIN DRIVE ASS'Y                 | Main drive assembly          |
|             | F.F.C. CONNECT PCB UNIT          | Main drive assembly          |
|             | COLLAR, SPRING                   | Main drive assembly          |
|             | BUSHING                          | Main drive assembly          |
|             | FLANGE, CAM GEAR                 | Main drive assembly          |
|             | COVER, DRUM                      | Main drive assembly          |
|             | BUSHING                          | Main drive assembly          |
|             | BUSHING                          | Main drive assembly          |
|             | CAM, RELEASE                     | Main drive assembly          |
|             | ROD, RELEASE, RIGHT              | Main drive assembly          |
|             | FAN                              | Main drive assembly          |
|             | DUCT, FAN                        | Main drive assembly          |
|             | PULLEY                           | Main drive assembly          |

Table 7-23 Numerical parts list (continued)

| Part number | Description               | Table and page      |
|-------------|---------------------------|---------------------|
| *           | BELT, TRANSMISSION        | Main drive assembly |
| *           | STOP, CAM GEAR            | Main drive assembly |
| *           | BUSHING                   | Main drive assembly |
| *           | GUIDE, DRIVE CABLE        | Main drive assembly |
| *           | MOTOR, DC                 | Main drive assembly |
| *           | SOLENOID                  | Main drive assembly |
| *           | PLATE, DRIVE INSIDE       | Main drive assembly |
| *           | SIDE PLATE, DRIVE         | Main drive assembly |
| *           | PLATE, FAN                | Main drive assembly |
| *           | GEAR, 81T                 | Main drive assembly |
| *           | GEAR, 81T/32T             | Main drive assembly |
| *           | GEAR, 96T                 | Main drive assembly |
| *           | GEAR, 53T/96T             | Main drive assembly |
| *           | GEAR, 98T                 | Main drive assembly |
| *           | GEAR, 89T/53T             | Main drive assembly |
| *           | GEAR, 134T                | Main drive assembly |
| *           | GEAR, 86T                 | Main drive assembly |
| *           | GEAR, 64T                 | Main drive assembly |
| *           | GEAR, 64T                 | Main drive assembly |
| *           | GEAR, 37T                 | Main drive assembly |
| *           | GEAR, 27T/64T             | Main drive assembly |
| *           | GEAR, 64T                 | Main drive assembly |
| *           | GEAR, 54T                 | Main drive assembly |
| *           | GEAR, 54T                 | Main drive assembly |
| *           | GEAR, 18T                 | Main drive assembly |
| *           | SPRING, COMPRESSION       | Main drive assembly |
| *           | SPRING, COMPRESSION       | Main drive assembly |
| *           | SPRING, TENSION           | Main drive assembly |
| *           | SHAFT, DRUM GEAR          | Main drive assembly |
| *           | CONNECTOR, 2P             | Main drive assembly |
| *           | CONNECTOR, SNAP TIGHT, BK | Main drive assembly |
| *           | CLIP, CABLE               | Main drive assembly |
| *           | CLIP, EDGE                | Main drive assembly |
| *           | SCREW, RS, M3X8           | Main drive assembly |

Table 7-23 Numerical parts list (continued)

| Part number | Description                    | Table and page        |
|-------------|--------------------------------|-----------------------|
| *           | SCREW, TAPPING,TRUSS HEAD,M4X8 | Main drive assembly   |
| *           | SE RING                        | Main drive assembly   |
| *           | RING, E                        | Main drive assembly   |
| *           | SPRING, TORSION                | Fuser assembly        |
| *           | BUSHING                        | <u>Fuser assembly</u> |
| *           | BUSHING                        | Fuser assembly        |
| *           | RIB, ENTRANCE GUIDE            | Fuser assembly        |
| k           | FLAG, INLET                    | <u>Fuser assembly</u> |
| ŧ           | GUIDE, PAPER DELIVERY UPPER    | Fuser assembly        |
| <b>*</b>    | FLAG, PAPER DELIVERY           | Fuser assembly        |
| <b>k</b>    | FILM GUIDE ASS'Y (110v)        | Fuser assembly        |
| *           | FILM GUIDE ASS'Y (220v)        | Fuser assembly        |
| *           | GUIDE, PAPER DELIVERY LOWER    | Fuser assembly        |
| k           | FLAG, INTERTWINE PREVENTION    | <u>Fuser assembly</u> |
| ŧ           | BUSHING                        | Fuser assembly        |
| ŧ           | PLATE, PRESSURE, LEFT          | Fuser assembly        |
| ŧ           | PLATE, PRESSURE, RIGHT         | Fuser assembly        |
| ŧ           | HOLDER, RESISTOR               | Fuser assembly        |
| k           | SPRING, GROUNDING              | Fuser assembly        |
| ŧ           | SPRING, GROUNDING              | <u>Fuser assembly</u> |
| ŧ           | SPRING, GROUNDING              | Fuser assembly        |
| <b>*</b>    | GUIDE, CONTACT/SENSOR SUPPORT  | Fuser assembly        |
| ŧ           | ROLLER, PRESSURE               | Fuser assembly        |
| <b>*</b>    | ROLLER, FACE-DOWN BENDING      | Fuser assembly        |
| <b>*</b>    | PIN,DOWEL                      | Fuser assembly        |
| ŧ           | CAM, PRESSURE RELEASE          | Fuser assembly        |
| <b>*</b>    | FLAG, PRESSURE RELEASE         | Fuser assembly        |
| :           | HOLDER, PRESSURE RELEASE GEAR  | Fuser assembly        |
|             | SPRING, LEAF                   | Fuser assembly        |
| ŧ           | BUSHING                        | Fuser assembly        |
| ŧ           | BUSHING                        | Fuser assembly        |
| k           | SPRING, COMPRESSION            | Fuser assembly        |
| k           | RING, E                        | Fuser assembly        |
| <b>k</b>    | SPRING, GROUNDING              | Fuser assembly        |

Table 7-23 Numerical parts list (continued)

| Part number | Description                    | Table and page |
|-------------|--------------------------------|----------------|
| *           | ROLLER, DELIVERY               | Fuser assembly |
| *           | MOTOR, STEPPING, DC            | Fuser assembly |
| *           | SCREW, RS, M3X6                | Fuser assembly |
| *           | SHAFT, FACE-DOWN ROLLER        | Fuser assembly |
| *           | SCREW, RS, M3X8                | Fuser assembly |
| *           | GEAR, 30T                      | Fuser assembly |
| *           | GEAR, 19T                      | Fuser assembly |
| *           | GEAR, 16T                      | Fuser assembly |
| *           | GEAR, 49T                      | Fuser assembly |
| *           | GEAR, 19T/71T                  | Fuser assembly |
| *           | GEAR, 27T                      | Fuser assembly |
| *           | GEAR, 26T                      | Fuser assembly |
| *           | GEAR, 20T/44T                  | Fuser assembly |
| *           | GEAR, 22T/38T                  | Fuser assembly |
| *           | SPRING, TENSION                | Fuser assembly |
| *           | SPRING, TORSION                | Fuser assembly |
| *           | SOLID RESISTOR, 20MOHM, 1/4W   | Fuser assembly |
| *           | PHOTO INTERRUPTER (SENSOR)     | Fuser assembly |
| *           | SCREW, RS, M3X8                | Fuser assembly |
| *           | CLIP, ENTRANCE GUIDE           | Fuser assembly |
| *           | PLATE, GROUNDING               | Fuser assembly |
| *           | GUIDE, FIXING ENTRANCE         | Fuser assembly |
| *           | FRAME, FIXING                  | Fuser assembly |
| *           | SIDE PLATE, FIXING, RIGHT      | Fuser assembly |
| *           | SIDE PLATE, FIXING, LEFT       | Fuser assembly |
| *           | SHAFT, PRESSURE RELEASE        | Fuser assembly |
| *           | PLATE, PRESSURE RELEASE, LEFT  | Fuser assembly |
| *           | PLATE, PRESSURE RELEASE, RIGHT | Fuser assembly |
| *           | SIDE PLATE, FIXING, LEFT, 2    | Fuser assembly |
| *           | SIDE PLATE, FIXING, RIGHT, 2   | Fuser assembly |
| *           | SHAFT, PRESSURE RELEASE CAM    | Fuser assembly |
| *           | PLATE, MOTOR ANTI-MAGNETIC     | Fuser assembly |
| *           | SIDE PLATE, GEAR               | Fuser assembly |
|             | BASE PLATE, FIXING             | Fuser assembly |

Table 7-23 Numerical parts list (continued)

| Part number | Description                    | Table and page               |  |
|-------------|--------------------------------|------------------------------|--|
| *           | PCB ASS'Y LOCATION DIAGRAM     | PCB assembly location Tray 2 |  |
| *           | MEMORY CONTROLLER PCB ASS'Y    | PCB assembly location Tray 2 |  |
| *           | POWER SUPPLY PCB ASS'Y         | PCB assembly location Tray 2 |  |
| *           | POWER SUPPLY PCB ASS'Y         | PCB assembly location Tray 2 |  |
| *           | HIGH-VOLTAGE PCB ASS'Y         | PCB assembly location Tray   |  |
| *           | PANEL, FRONT                   | Tray 2 input tray (cassette) |  |
| *           | GUIDE, CASSETTE DUPLEX, LOWER  | Tray 2 input tray (cassette) |  |
| *           | STOPPER, CASSETTE, LEFT        | Tray 2 input tray (cassette) |  |
| *           | STOPPER, CASSETTE, RIGHT       | Tray 2 input tray (cassette) |  |
| *           | ARM, CLAW RELEASE, LEFT        | Tray 2 input tray (cassette) |  |
| *           | ARM, CLAW RELEASE, RIGHT       | Tray 2 input tray (cassette) |  |
| *           | ARM, REMNANT INDICATION        | Tray 2 input tray (cassette) |  |
| *           | ARM, PLATE LOCK RELEASE, MD.   | Tray 2 input tray (cassette) |  |
| *           | SIZE PLATE, PAPER              | Tray 2 input tray (cassette) |  |
| *           | SPRING, GROUNDING              | Tray 2 input tray (cassette) |  |
| *           | SPRING, GROUNDING              | Tray 2 input tray (cassette) |  |
| *           | PLATE, CASSETTE REINFORCEMENT  | Tray 2 input tray (cassette) |  |
| *           | ARM, MD. PLATE RELEASE, LEFT   | Tray 2 input tray (cassette) |  |
| *           | CLAW, MD. PLATE RELEASE, LEFT  | Tray 2 input tray (cassette) |  |
| *           | ARM, MD. PLATE RELEASE, RIGHT  | Tray 2 input tray (cassette) |  |
| *           | CLAW, MD. PLATE RELEASE, RIGHT | Tray 2 input tray (cassette) |  |
| *           | SPRING, COMPRESSION            | Tray 2 input tray (cassette) |  |
| *           | SPRING, COMPRESSION            | Tray 2 input tray (cassette) |  |
| *           | SPRING, TENSION                | Tray 2 input tray (cassette) |  |
| *           | SPRING, COMPRESSION            | Tray 2 input tray (cassette) |  |
| *           | SPRING, COMPRESSION            | Tray 2 input tray (cassette) |  |
| *           | SPRING, COMPRESSION            | Tray 2 input tray (cassette) |  |
| *           | BACK END LIMIT PLATE ASS'Y     | Tray 2 input tray (cassette) |  |
| *           | MIDDLE PLATE ASS'Y             | Tray 2 input tray (cassette) |  |
| *           | LEFT PAPER SIDE END ASS'Y      | Tray 2 input tray (cassette) |  |
| *           | RIGHT PAPER SIDE END ASS'Y     | Tray 2 input tray (cassette) |  |
| *           | GUIDE, CASSETTE DUPLEX, UPPER  | Tray 2 input tray (cassette) |  |
| *           | SCREW, TAPPING,TRUSS HEAD,M4X8 | Tray 2 input tray (cassette) |  |
| *           | CASSETTE BODY ASS'Y            | Tray 2 input tray (cassette) |  |

Table 7-23 Numerical parts list (continued)

| Part number | Description                    | Table and page               |  |
|-------------|--------------------------------|------------------------------|--|
| *           | BODY, CASSETTE                 | Tray 2 input tray (cassette) |  |
|             | PLATE, BACK END LIMIT, LARGE   | Tray 2 input tray (cassette) |  |
| ,           | ARM, BACK END LOCK             | Tray 2 input tray (cassette) |  |
|             | PLATE, BACK END LIMIT, SMALL   | Tray 2 input tray (cassette) |  |
| :           | LEVER, BACK END LOCK RELEASE   | Tray 2 input tray (cassette) |  |
| ŧ           | STOPPER, BACK END LIMIT        | Tray 2 input tray (cassette) |  |
| :           | SPRING, COMPRESSION            | Tray 2 input tray (cassette) |  |
|             | SHEET, SEPARATION              | Tray 2 input tray (cassette) |  |
|             | PLATE, MIDDLE                  | Tray 2 input tray (cassette) |  |
|             | PLATE, REINFORCEMENT           | Tray 2 input tray (cassette) |  |
|             | CLAW, MIDDLE PLATE, LEFT       | Tray 2 input tray (cassette) |  |
|             | CLAW, MIDDLE PLATE, RIGHT      | Tray 2 input tray (cassette) |  |
|             | RACK                           | Tray 2 input tray (cassette) |  |
|             | GEAR, 22T                      | Tray 2 input tray (cassette) |  |
|             | SPRING, COMPRESSION            | Tray 2 input tray (cassette) |  |
|             | SCREW, TAPPING,TRUSS HEAD,M3X6 | Tray 2 input tray (cassette) |  |
|             | SCREW, TAPPING,TRUSS HEAD,M3X6 | Tray 2 input tray (cassette) |  |
|             | HOLDER, PAPER RETAINING        | Tray 2 input tray (cassette) |  |
|             | SPRING, COMPRESSION            | Tray 2 input tray (cassette) |  |
|             | PLATE, PAPER SIDE END, RIGHT   | Tray 2 input tray (cassette) |  |
|             | LEVER, SIDE END LOCK RELEASE   | Tray 2 input tray (cassette) |  |
|             | STOPPER, PAPER SIDE END        | Tray 2 input tray (cassette) |  |
|             | SPRING, COMPRESSION            | Tray 2 input tray (cassette) |  |
| ·           | HOLDER, PAD                    | Tray 2 input tray (cassette) |  |
|             | HOLDER, SEPARATION             | Tray 2 input tray (cassette) |  |
|             | PLATE, PAPER GUIDE             | Tray 2 input tray (cassette) |  |
|             | HOLDER, PAD                    | Tray 2 input tray (cassette) |  |
|             | WEIGHT, PAD                    | Tray 2 input tray (cassette) |  |
|             | HOLDER, PAD                    | Tray 2 input tray (cassette) |  |
|             | SPRING, COMPRESSION            | Tray 2 input tray (cassette) |  |
|             | RACK, MANUAL FEED              | Tray 2 input tray (cassette) |  |
| ÷           | GUIDE, MANUAL FEED             | Tray 2 input tray (cassette) |  |
| *           | GUIDE, FEED WIDTH, LEFT        | Tray 2 input tray (cassette) |  |
|             | GUIDE, FEED WIDTH, RIGHT       | Tray 2 input tray (cassette) |  |

Table 7-23 Numerical parts list (continued)

| Part number | Description              | Table and page                              |
|-------------|--------------------------|---------------------------------------------|
| ·           | GEAR, 16T                | Tray 2 input tray (cassette)                |
|             | INTERNAL COMPONENTS      | Tray 2 sheet input tray internal components |
|             | CAP, CONTINUITY          | Tray 2 sheet input tray internal components |
|             | BASE, MOTOR              | Tray 2 sheet input tray internal components |
|             | CLUTCH, MECHANICAL       | Tray 2 sheet input tray internal components |
|             | SPRING, LEAF             | Tray 2 sheet input tray internal components |
| ,           | BUSHING                  | Tray 2 sheet input tray internal components |
|             | HOLDER, DRAWER CONNECTOR | Tray 2 sheet input tray internal components |
|             | HOLDER, SWING GEAR       | Tray 2 sheet input tray internal components |
|             | PLATE, GROUNDING         | Tray 2 sheet input tray internal components |
|             | COVER, OPTION FRONT      | Tray 2 sheet input tray internal components |
| •           | COVER, OPTION LEFT       | Tray 2 sheet input tray internal components |
| •           | COVER, PCB               | Tray 2 sheet input tray internal components |
| :           | SHAFT, POSITIONING       | Tray 2 sheet input tray internal components |
|             | COVER, SWING GEAR        | Tray 2 sheet input tray internal components |
| ŧ           | STOP, CLUTCH             | Tray 2 sheet input tray internal components |
| •           | SOLENOID                 | Tray 2 sheet input tray internal components |
|             | PICKUP GEAR ASS'Y        | Tray 2 sheet input tray internal components |
|             | COVER, OPTION RIGHT      | Tray 2 sheet input tray internal components |
|             | GEAR, 47T/26T            | Tray 2 sheet input tray internal components |
|             | GEAR, 40T/43T            | Tray 2 sheet input tray internal components |
|             | CAM/GEAR, 26T            | Tray 2 sheet input tray internal components |

Table 7-23 Numerical parts list (continued)

| Part number | Description                     | Table and page                              |  |
|-------------|---------------------------------|---------------------------------------------|--|
| *           | GEAR, 19T                       | Tray 2 sheet input tray internal components |  |
| •           | GEAR, 18T                       | Tray 2 sheet input tray internal components |  |
|             | SPRING, COMPRESSION             | Tray 2 sheet input tray internal components |  |
|             | SPRING, TENSION                 | Tray 2 sheet input tray internal components |  |
|             | CONNECTOR, DRAWER               | Tray 2 sheet input tray internal components |  |
|             | SADDLE, WIRE                    | Tray 2 sheet input tray internal components |  |
|             | SCREW, RS, M3X8                 | Tray 2 sheet input tray internal components |  |
|             | SPRING, GROUNDING               | Tray 2 sheet input tray internal components |  |
|             | GUIDE, CASSETTE, FRONT LEFT     | Tray 2 sheet input tray internal components |  |
|             | GUIDE, CASSETTE, REAR LEFT      | Tray 2 sheet input tray internal components |  |
|             | SCREW, RS, M3X8                 | Tray 2 sheet input tray internal components |  |
|             | GUIDE, CASSETTE, REAR RIGHT     | Tray 2 sheet input tray internal components |  |
|             | GUIDE, CASSETTE, FRONT RIGHT    | Tray 2 sheet input tray internal components |  |
|             | SCREW, RS, M3X8                 | Tray 2 sheet input tray internal components |  |
|             | PAPER FEEDER PCB ASS'Y          | Tray 2 sheet input tray internal components |  |
|             | SCREW, TAPPING,TRUSS HEAD, M4X8 | Tray 2 sheet input tray internal components |  |
|             | CROSSMEMBER, FRONT              | Tray 2 sheet input tray internal components |  |
|             | CROSSMEMBER, REAR               | Tray 2 sheet input tray internal components |  |
|             | CROSSMEMBER, MIDDLE             | Tray 2 sheet input tray internal components |  |
|             | CROSSMEMBER, LOWER, REAR        | Tray 2 sheet input tray internal components |  |
|             | GUIDE, PAPER SENSOR CABLE, 1    | Tray 2 sheet input tray internal components |  |
|             | GUIDE, PAPER SENSOR CABLE, 2    | Tray 2 sheet input tray internal components |  |

Table 7-23 Numerical parts list (continued)

| Part number | Description                | Table and page                              |
|-------------|----------------------------|---------------------------------------------|
| *           | GEAR, 29T                  | Tray 2 sheet input tray internal components |
|             | GEAR, 29T                  | Tray 2 sheet input tray internal components |
|             | SPRING, COMPRESSION        | Tray 2 sheet input tray internal components |
|             | FOOT, RUBBER               | Tray 2 sheet input tray internal components |
|             | COVER, OPTION RIGHT        | Tray 2 sheet input tray internal components |
|             | OPTION FRAME LEFT ASS'Y    | Tray 2 sheet input tray internal components |
|             | FRAME, OPTION, LEFT        | Tray 2 sheet input tray internal components |
|             | OPTION FRAME RIGHT ASS'Y   | Tray 2 sheet input tray internal components |
|             | FRAME, OPTION, RIGHT       | Tray 2 sheet input tray internal components |
|             | PAPER PICKUP FEEDER ASS'Y  | Paper pick-up feeder assembly for Tray 2    |
|             | GUIDE, REGISTRATION        | Paper pick-up feeder assembly for Tray 2    |
|             | PLATE, REG. GROUNDING, 1   | Paper pick-up feeder assembly for Tray 2    |
|             | PLATE, REG. GROUNDING, 2   | Paper pick-up feeder assembly for Tray 2    |
|             | FLAG, SENSOR               | Paper pick-up feeder assembly for Tray 2    |
|             | SPRING, TORSION            | Paper pick-up feeder assembly for Tray 2    |
|             | COVER, SENSOR, TOP         | Paper pick-up feeder assembly for Tray 2    |
|             | GUIDE, PRE-TRANSFER        | Paper pick-up feeder assembly for Tray 2    |
|             | ROLLER, REGISTRATION DRIVE | Paper pick-up feeder assembly for Tray 2    |
|             | BUSHING                    | Paper pick-up feeder assembly for Tray 2    |
|             | SHUTTER, REGISTRATION      | Paper pick-up feeder assembly for Tray 2    |
|             | SPRING, TORSION            | Paper pick-up feeder assembly for Tray 2    |
|             | ROLLER, REGISTRATION, A    | Paper pick-up feeder assembly for Tray 2    |

Table 7-23 Numerical parts list (continued)

| Part number | Description                    | Table and page                              |  |
|-------------|--------------------------------|---------------------------------------------|--|
| *           | ROLLER, REGISTRATION, B        | Paper pick-up feeder assembly for Tray 2    |  |
| *           | ROLLER, REGISTRATION, C        | Paper pick-up feeder assembly for Tray 2    |  |
| *           | BUSHING                        | Paper pick-up feeder assembly for Tray 2    |  |
| *           | BUSHING                        | Paper pick-up feeder assembly for Tray 2    |  |
| *           | HOLDER, PAPER WIDTH SENSOR     | Paper pick-up feeder assembly for Tray 2    |  |
| *           | FLAG, PAPER WIDTH SENSOR       | Paper pick-up feeder assembly for Tray 2    |  |
| *           | SPRING, TORSION                | Paper pick-up feeder assembly for Tray 2    |  |
| *           | RESISTOR, 400 OHM, 0.5W        | Paper pick-up feeder assembly for Tray 2    |  |
| *           | COVER, PICKUP FEED FRAME       | Paper pick-up feeder assembly for Tray 2    |  |
| *           | SPRING, TENSION                | Paper pick-up feeder assembly for Tray 2    |  |
| *           | PHOTO INTERRUPTER (SENSOR)     | Paper pick-up feeder assembly for Tray 2    |  |
| *           | PAPER PICKUP DRIVE ASS'Y       | Paper pick-up feeder assembly for Tray 2    |  |
| *           | FEEDER UNIT CABLE              | Paper pick-up feeder assembly for Tray 2    |  |
| *           | SCREW, TAPPING,TRUSS HEAD,M4X8 | Paper pick-up feeder assembly for Tray 2    |  |
| *           | FRAME, PAPER PICKUP FEEDER     | Paper pick-up feeder assembly for Tray 2    |  |
| *           | SHAFT, REGISTRATION ROLLER     | Paper pick-up feeder assembly for Tray 2    |  |
| *           | COVER, PICKUP FEED FRAME       | Paper pick-up feeder assembly for Tray 2    |  |
| *           | SHEET, SCRAPER, 1              | Paper pick-up feeder assembly for Tray 2    |  |
| *           | SHEET, SCRAPER, 2              | Paper pick-up feeder assembly for Tray 2    |  |
| *           | SHAFT, PAPER PICKUP DRIVE      | Paper pick-up feeder assembly for Tray 2    |  |
| *           | BUSHING                        | Paper pick-up feeder assembly for Tray 2    |  |
| *           | BUSHING                        | Paper pick-up feeder<br>assembly for Tray 2 |  |

Table 7-23 Numerical parts list (continued)

| Part number | Description                    | Table and page                           |
|-------------|--------------------------------|------------------------------------------|
| *           | ARM, CST. PAPER SENSING, 1     | Paper pick-up feeder assembly for Tray 2 |
| *           | ARM, CST. PAPER SENSING, 2     | Paper pick-up feeder assembly for Tray 2 |
| *           | HOLDER, PAPER PICKUP ROLLER    | Paper pick-up feeder assembly for Tray 2 |
| *           | ROLLER, CASSETTE PAPER PICKUP  | Paper pick-up feeder assembly for Tray 2 |
| *           | BUSHING                        | Paper pick-up feeder assembly for Tray 2 |
| *           | SPRING, COMPRESSION            | Paper pick-up feeder assembly for Tray 2 |
| *           | PANEL, FRONT                   | Tray 3 input tray (cassette)             |
| *           | FRAME, FRONT                   | Tray 3 input tray (cassette)             |
| <b>k</b>    | STOPPER, CASSETTE, LEFT        | Tray 3 input tray (cassette)             |
| *           | STOPPER, CASSETTE, RIGHT       | Tray 3 input tray (cassette)             |
| k           | ARM, CLAW RELEASE, LEFT        | Tray 3 input tray (cassette)             |
| :           | ARM, CLAW RELEASE, RIGHT       | Tray 3 input tray (cassette)             |
| ŧ           | ARM, REMNANT INDICATION        | Tray 3 input tray (cassette)             |
| k           | ARM, PLATE LOCK RELEASE, MD    | Tray 3 input tray (cassette)             |
| ŧ           | SIZE PLATE, PAPER              | Tray 3 input tray (cassette)             |
| t           | SPRING, GROUNDING              | Tray 3 input tray (cassette)             |
| ŧ           | SPRING, GROUNDING              | Tray 3 input tray (cassette)             |
| ŧ           | PLATE, CASSETTE REINFORCEMENT  | Tray 3 input tray (cassette)             |
|             | ARM, MD. PLATE RELEASE, LEFT   | Tray 3 input tray (cassette)             |
| ŧ           | CLAW, MD. PLATE RELEASE, LEFT  | Tray 3 input tray (cassette)             |
| ŧ           | ARM, MD. PLATE RELEASE, RIGHT  | Tray 3 input tray (cassette)             |
| •           | CLAW, MD. PLATE RELEASE, RIGHT | Tray 3 input tray (cassette)             |
| ŧ           | SPRING, COMPRESSION            | Tray 3 input tray (cassette)             |
| ŧ           | SPRING, COMPRESSION            | Tray 3 input tray (cassette)             |
|             | SPRING, TENSION                | Tray 3 input tray (cassette)             |
|             | SPRING, COMPRESSION            | Tray 3 input tray (cassette)             |
| :           | SPRING, COMPRESSION            | Tray 3 input tray (cassette)             |
|             | SPRING, COMPRESSION            | Tray 3 input tray (cassette)             |
| k           | BACK END LIMIT PLATE ASS'Y     | Tray 3 input tray (cassette)             |
| k           | MIDDLE PLATE ASS'Y             | Tray 3 input tray (cassette)             |
| *           | LEFT PAPER SIDE END ASS'Y      | Tray 3 input tray (cassette)             |

Table 7-23 Numerical parts list (continued)

| Part number | Description                    | Table and page  Tray 3 input tray (cassette) |  |
|-------------|--------------------------------|----------------------------------------------|--|
| *           | RIGHT PAPER SIDE END ASS'Y     |                                              |  |
| k           | SCREW, TAPPING,TRUSS HEAD,M4X8 | Tray 3 input tray (cassette)                 |  |
| ŧ           | CASSETTE BODY ASS'Y            | Tray 3 input tray (cassette)                 |  |
|             | BODY, CASSETTE                 | Tray 3 input tray (cassette)                 |  |
|             | PLATE, BACK END LIMIT, LARGE   | Tray 3 input tray (cassette)                 |  |
|             | ARM, BACK END LOCK             | Tray 3 input tray (cassette)                 |  |
|             | PLATE, BACK END LIMIT, SMALL   | Tray 3 input tray (cassette)                 |  |
|             | LEVER, BACK END LOCK RELEASE   | Tray 3 input tray (cassette)                 |  |
|             | STOPPER, BACK END LIMIT        | Tray 3 input tray (cassette)                 |  |
|             | SPRING, COMPRESSION            | Tray 3 input tray (cassette)                 |  |
|             | SHEET, SEPARATION              | Tray 3 input tray (cassette)                 |  |
|             | PLATE, MIDDLE                  | Tray 3 input tray (cassette)                 |  |
|             | PLATE, REINFORCEMENT           | Tray 3 input tray (cassette)                 |  |
|             | CLAW, MIDDLE PLATE, LEFT       | Tray 3 input tray (cassette)                 |  |
|             | CLAW, MIDDLE PLATE, RIGHT      | Tray 3 input tray (cassette)                 |  |
|             | RACK                           | Tray 3 input tray (cassette)                 |  |
|             | GEAR, 22T                      | Tray 3 input tray (cassette)                 |  |
|             | SPRING, COMPRESSION            | Tray 3 input tray (cassette)                 |  |
|             | SCREW, TAPPING,TRUSS HEAD,M3X6 | Tray 3 input tray (cassette)                 |  |
|             | PLATE, PAPER SIDE END, LEFT    | Tray 3 input tray (cassette)                 |  |
|             | HOLDER, PAPER RETAINING        | Tray 3 input tray (cassette)                 |  |
|             | SPRING, COMPRESSION            | Tray 3 input tray (cassette)                 |  |
|             | PLATE, PAPER SIDE END, RIGHT   | Tray 3 input tray (cassette)                 |  |
|             | LEVER, SIDE END LOCK RELEASE   | Tray 3 input tray (cassette)                 |  |
|             | STOPPER, PAPER SIDE END        | Tray 3 input tray (cassette)                 |  |
|             | SPRING, COMPRESSION            | Tray 3 input tray (cassette)                 |  |
|             | HOLDER, PAD                    | Tray 3 input tray (cassette)                 |  |
|             | HOLDER, SEPARATION             | Tray 3 input tray (cassette)                 |  |
|             | PLATE, PAPER GUIDE             | Tray 3 input tray (cassette)                 |  |
|             | HOLDER, PAD                    | Tray 3 input tray (cassette)                 |  |
|             | WEIGHT, PAD                    | Tray 3 input tray (cassette)                 |  |
|             | HOLDER, PAD                    | Tray 3 input tray (cassette)                 |  |
|             | SPRING, COMPRESSION            | Tray 3 input tray (cassette)                 |  |

Table 7-23 Numerical parts list (continued)

| Part number | Description                    | Table and page                        |
|-------------|--------------------------------|---------------------------------------|
| *           | GUIDE, REGISTRATION            | Paper pickup feeder assembly (Tray 3) |
| *           | PLATE, REG. GROUNDING, 1       | Paper pickup feeder assembly (Tray 3) |
| ŧ           | PLATE, REG. GROUNDING, 2       | Paper pickup feeder assembly (Tray 3) |
| •           | COVER, PICKUP FEED FRAME       | Paper pickup feeder assembly (Tray 3) |
|             | GUIDE, PRE-TRANSFER            | Paper pickup feeder assembly (Tray 3) |
| •           | ROLLER, REGISTRATION DRIVE     | Paper pickup feeder assembly (Tray 3) |
| *           | BUSHING                        | Paper pickup feeder assembly (Tray 3) |
| k           | ROLLER, REGISTRATION, A        | Paper pickup feeder assembly (Tray 3) |
| *           | ROLLER, REGISTRATION, B        | Paper pickup feeder assembly (Tray 3) |
| ŧ           | ROLLER, REGISTRATION, C        | Paper pickup feeder assembly (Tray 3) |
| •           | BUSHING                        | Paper pickup feeder assembly (Tray 3) |
| k           | BUSHING                        | Paper pickup feeder assembly (Tray 3) |
| •           | RESISTOR, 400 OHM, 0.5W        | Paper pickup feeder assembly (Tray 3) |
| •           | SPRING, TENSION                | Paper pickup feeder assembly (Tray 3) |
| •           | PHOTO INTERRUPTER (SENSOR)     | Paper pickup feeder assembly (Tray 3) |
| •           | CABLE, OPTION SENSOR           | Paper pickup feeder assembly (Tray 3) |
| •           | PAPER PICKUP DRIVE ASS'Y       | Paper pickup feeder assembly (Tray 3) |
| •           | SCREW, TAPPING,TRUSS HEAD,M4X8 | Paper pickup feeder assembly (Tray 3) |
| •           | FRAME, PAPER PICKUP FEEDER     | Paper pickup feeder assembly (Tray 3) |
| •           | SHAFT, REGISTRATION ROLLER     | Paper pickup feeder assembly (Tray 3) |
| •           | SHAFT, PAPER PICKUP DRIVE      | Paper pickup feeder assembly (Tray 3) |
| •           | BUSHING                        | Paper pickup feeder assembly (Tray 3) |

Table 7-23 Numerical parts list (continued)

| Part number    | Description                   | Table and page                              |  |
|----------------|-------------------------------|---------------------------------------------|--|
| *              | BUSHING                       | Paper pickup feeder assembly (Tray 3)       |  |
| *              | ARM, CST. PAPER SENSING, 1    | Paper pickup feeder assembly (Tray 3)       |  |
| *              | ARM, CST. PAPER SENSING, 2    | Paper pickup feeder<br>assembly (Tray 3)    |  |
| *              | HOLDER, PAPER PICKUP ROLLER   | Paper pickup feeder<br>assembly (Tray 3)    |  |
| *              | ROLLER, CASSETTE PAPER PICKUP | Paper pickup feeder<br>assembly (Tray 3)    |  |
| *              | BUSHING                       | Paper pickup feeder<br>assembly (Tray 3)    |  |
| *              | SPRING, COMPRESSION           | Paper pickup feeder<br>assembly (Tray 3)    |  |
| *              | PCB ASS'Y LOCATION DIAGRAM    | Paper pickup feeder<br>assembly (Tray 3)    |  |
| *              | PAPER FEEDER PCB ASS'Y        | Paper pickup feeder<br>assembly (Tray 3)    |  |
| RC1-5062-000CN | RETAINER, PAPER               | Internal components (2 of 3)                |  |
| RC1-5096-000CN | ARM, PAPER RETAINER, LEFT     | Internal components (2 of 3)                |  |
| RC1-5097-000CN | ARM, PAPER RETAINER, RIGHT    | Internal components (2 of 3)                |  |
| RC1-5147-000CN | SPRING, GROUNDING             | Internal components (2 of 3)                |  |
| RC1-5173-000CN | COVER, FACE-DOWN              | External panels and covers (1 of 2)         |  |
| RC1-5174-000CN | COVER, UPPER FACE, S          | External panels and covers (1 of 2)         |  |
| RC1-5176-000CN | COVER, UPPER                  | Upper assembly cover                        |  |
| RC1-5178-000CN | COVER, INSIDE, UPPER          | Upper assembly cover                        |  |
| RC1-5183-000CN | COVER, LEFT                   | External panels and covers (1 of 2)         |  |
| RC1-5184-000CN | COVER, CASSETTE, LEFT         | External panels and covers (1 of 2)         |  |
| RC1-5188-000CN | COVER, CASSETTE, RIGHT        | External panels and covers (2 of 2)         |  |
| RC1-5200-000CN | COVER, CASSETTE DUST          | External panels and covers (1 of 2)         |  |
| RC1-5200-000CN | COVER, CASSETTE DUST          | External panels and covers (2 of 2)         |  |
| RC1-5200-000CN | COVER, CASSETTE DUST          | Tray 2 sheet input tray internal components |  |
| RC1-5227-000CN | PLATE, REAR                   | External panels and covers (1 of 2)         |  |

Table 7-23 Numerical parts list (continued)

| Part number Description                            |                            | Table and page                           |  |
|----------------------------------------------------|----------------------------|------------------------------------------|--|
| RC1-5227-000CN                                     | PLATE, REAR                | External panels and covers (2 of 2)      |  |
| RC1-5440-000CN                                     | PAPER PICKUP ROLLER        | 250-sheet input tray (cassette           |  |
| RC1-5440-000CN                                     | ROLLER, PAPER PICKUP       | Paper pick-up feeder assembly for Tray 2 |  |
| RC1-5440-000CN                                     | PAPER PICKUP ROLLER        | Tray 3 input tray (cassette)             |  |
| RC1-5440-000CN                                     | PAPER PICKUP ROLLER        | Paper pickup feeder assembly (Tray 3)    |  |
| RC1-5440-000CN                                     | ROLLER, PAPER PICKUP       | Paper pickup feeder assembly (Tray 3)    |  |
| RM1-1820-000CN                                     | FUSER ASS'Y (110v)         | Fuser assembly                           |  |
| RM1-1820-000CN<br>(110v) or<br>RM1-1821-000CN (220 | FUSER ASSEMBLY             | Assembly locations                       |  |
| RM1-1821-000CN                                     | FUSER ASS'Y (220v)         | Fuser assembly                           |  |
| RM1-1856-000CN                                     | FRONT DOOR ASS'Y           | External panels and covers (2 of 2)      |  |
| RM1-1858-000CN                                     | RIGHT COVER ASS'Y          | External panels and covers (2 of 2)      |  |
| RM1-1859-000CN                                     | PAPER DELIVERY TRAY ASS'Y  | External panels and covers (1 of 2)      |  |
| RM1-1885-000CN                                     | ELECT.TRANSPORT BELT ASS'Y | Internal components (2 of 3)             |  |
| RM1-1916-000CN                                     | CASSETTE                   | Assembly locations                       |  |
| RM1-1916-000CN                                     | CASSETTE                   | Tray 2 input tray (cassette)             |  |
| RM1-1922-000CN                                     | SEPARATION ASS'Y           | Tray 2 input tray (cassette)             |  |
| RM1-1922-000CN                                     | SEPARATION ASS'Y           | Tray 3 input tray (cassette)             |  |
| RM1-1923-000CN                                     | FEED ASS'Y                 | Tray 2 input tray (cassette)             |  |
| RM1-1945-000CN                                     | CASSETTE                   | 250-sheet input tray (cassette)          |  |
| RM1-1945-000CN                                     | CASSETTE                   | Tray 3 input tray (cassette)             |  |
| RM1-1975-000CN                                     | DC CONTROLLER PCB ASS'Y    | Internal components (3 of 3)             |  |
| RM1-1975-000CN                                     | DC CONTROLLER PCB ASS'Y    | PCB assembly location Tray 2             |  |
| RM1-1983-000CN                                     | CONTROL PANEL ASSEMBLY     | Assembly locations                       |  |
| RM1-1983-000CN                                     | CONTROL PANEL ASS'Y        | Control panel assembly                   |  |

# A Product specifications

This chapter contains information about the following topics.

- Physical specifications
- Supplies specifications
- Electrical specifications
- Environmental specifications
- Acoustical specifications

ENWW 251

# **Physical specifications**

Table A-1 Printer specifications

| Product                                                                                            | Height               | Depth                 | Width                 | Weight               |
|----------------------------------------------------------------------------------------------------|----------------------|-----------------------|-----------------------|----------------------|
| HP Color LaserJet<br>2600n printer without<br>optional Tray 3 or<br>consumables                    | 370 mm (14.6 inches) | 453 mm (17.83 inches) | 407 mm (16.02 inches) | 15.67 kg (34.54 lbs) |
| HP Color LaserJet<br>2600n printer with<br>optional Tray 3 (250-<br>sheet), without<br>consumables | 460 mm (18.1 inches) | 451 mm (17.76 inches) | 485 mm (18.98 inches) | 20.16 kg (44.43 lbs) |

# **Supplies specifications**

Table A-2 Supplies specifications

Print-cartridge life (based on approximately 5% coverage) Black: 2,500 pages

Yellow, cyan, and magenta: 2,000 pages each

### Print cartridge life

### Table A-3 Print cartridge specifications

| Product name            | Description                                       | Part number |
|-------------------------|---------------------------------------------------|-------------|
| Black print cartridge   | Life of 2,500 pages at approximately 5% coverage. | Q6000A      |
| Cyan print cartridge    | Life of 2,000 pages at approximately 5% coverage. | Q6001A      |
| Yellow print cartridge  | Life of 2,000 pages at approximately 5% coverage. | Q6002A      |
| Magenta print cartridge | Life of 2,000 pages at approximately 5% coverage. | Q6003A      |

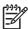

**NOTE** Actual yields may vary according to usage.

253

### **Electrical specifications**

Table A-4 Electrical specifications

| Item                              | 110-volt models     | 220-volt models     |
|-----------------------------------|---------------------|---------------------|
| Power supply                      | 115-127V (+/-10%)   | 220-240V (+/-10%)   |
|                                   | 50/60 Hz (+/- 2 Hz) | 50/60 Hz (+/- 2 Hz) |
| Power consumption (typical)       |                     |                     |
| During printing (color)           | 185 W (average)     | 185 W (average)     |
| During printing (black and white) | 185 W (average)     | 185 W (average)     |
| During standby                    | 15 W (average)      | 19 W (average)      |
| Off mode                          | 0 W (average)       | 0 W (average)       |
| Heat output                       |                     |                     |
| Idle                              | 51 BTU/hr           | 61 BTU/hr           |
| Rated current                     | 12 A                | 6 A                 |
|                                   |                     |                     |

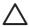

**CAUTION** Power requirements are based on the country/region where the printer is sold. Do not convert operating voltages. This will damage the printer and void the product warranty.

### **Environmental specifications**

Table A-5 Environmental specifications

|                               | Recommended <sup>1</sup>    | Operating <sup>1</sup>              | Storage <sup>1</sup>          |
|-------------------------------|-----------------------------|-------------------------------------|-------------------------------|
| (Printer and print cartridge) | 20° to 27°?C (68° to 81°?F) | 15° to 32.5°?C (59° to 90.5°?<br>F) | -20° to 40°?C (-4° to 104°?F) |
| Temperature                   |                             | ' )                                 |                               |
| Relative humidity             | 20% to 70%                  | 10% to 80%                          | 95% or less                   |

Values are subject to change. See <a href="http://www.hp.com/support/clj2600n">http://www.hp.com/support/clj2600n</a> for current information.

### **Acoustical specifications**

Table A-6 Acoustical specifications

| Sound Power Level      | Declared per ISO 9296 <sup>1</sup>          |
|------------------------|---------------------------------------------|
| Printing (8 ppm)       | L <sub>WAd</sub> = 6.6 Bels (A) [66 dB (A)] |
| SPL-Bystander Position | Declared per ISO 9296 <sup>1</sup>          |
| Printing (8 ppm)       | L <sub>pAm</sub> = 52 dB(A)                 |

Values are subject to change. See <a href="http://www.hp.com/support/clj2600n">http://www.hp.com/support/clj2600n</a> for current information.

# **B** Product warranty statements

ENWW 257

### **Hewlett-Packard limited warranty statement**

**HP PRODUCT** 

**DURATION OF LIMITED WARRANTY** 

HP Color LaserJet 2600n

1 year, Limited Warranty

HP warrants to you, the end-user customer, that HP hardware and accessories will be free from defects in materials and workmanship after the date of purchase, for the period specified above. If HP receives notice of such defects during the warranty period, HP will, at its option, either repair or replace products which prove to be defective. Replacement products may be either new or equivalent in performance to new.

HP warrants to you that HP software will not fail to execute its programming instructions after the date of purchase, for the period specified above, due to defects in material and workmanship when properly installed and used. If HP receives notice of such defects during the warranty period, HP will replace software which does not execute its programming instructions due to such defects.

HP does not warrant that the operation of HP products will be uninterrupted or error free. If HP is unable, within a reasonable time, to repair or replace any product to a condition as warranted, you will be entitled to a refund of the purchase price upon prompt return of the product.

HP products may contain remanufactured parts equivalent to new in performance or may have been subject to incidental use.

Warranty does not apply to defects resulting from (a) improper or inadequate maintenance or calibration, (b) software, interfacing, parts or supplies not supplied by HP, (c) unauthorized modification or misuse, (d) operation outside of the published environmental specifications for the product, or (e) improper site preparation or maintenance.

TO THE EXTENT ALLOWED BY LOCAL LAW, THE ABOVE WARRANTIES ARE EXCLUSIVE AND NO OTHER WARRANTY OR CONDITION, WHETHER WRITTEN OR ORAL, IS EXPRESSED OR IMPLIED AND HP SPECIFICALLY DISCLAIMS ANY IMPLIED WARRANTIES OR CONDITIONS OF MERCHANTABILITY, SATISFACTORY QUALITY, AND FITNESS FOR A PARTICULAR PURPOSE. Some countries/regions, states or provinces do not allow limitations on the duration of an implied warranty, so the above limitation or exclusion might not apply to you. This warranty gives you specific legal rights and you might also have other rights that vary from country/region to country/region, state to state, or province to province. HP's limited warranty is valid in any country/region or locality where HP has a support presence for this product and where HP has marketed this product. The level of warranty service you receive may vary according to local standards. HP will not alter form, fit or function of the product to make it operate in a country/region for which it was never intended to function for legal or regulatory reasons.

TO THE EXTENT ALLOWED BY LOCAL LAW, THE REMEDIES IN THIS WARRANTY STATEMENT ARE YOUR SOLE AND EXCLUSIVE REMEDIES. EXCEPT AS INDICATED ABOVE, IN NO EVENT WILL HP OR ITS SUPPLIERS BE LIABLE FOR LOSS OF DATA OR FOR DIRECT, SPECIAL, INCIDENTAL, CONSEQUENTIAL (INCLUDING LOST PROFIT OR DATA), OR OTHER DAMAGE, WHETHER BASED IN CONTRACT, TORT, OR OTHERWISE. Some countries/regions, states or provinces do not allow the exclusion or limitation of incidental or consequential damages, so the above limitation or exclusion may not apply to you.

THE WARRANTY TERMS CONTAINED IN THIS STATEMENT, EXCEPT TO THE EXTENT LAWFULLY PERMITTED, DO NOT EXCLUDE, RESTRICT OR MODIFY AND ARE IN ADDITION TO THE MANDATORY STATUTORY RIGHTS APPLICABLE TO THE SALE OF THIS PRODUCT TO YOU.

### **Print Cartridge Limited Warranty Statement**

This HP product is warranted to be free from defects in materials and workmanship.

This warranty does not apply to products that (a) have been refilled, refurbished, remanufactured or tampered with in any way, (b) experience problems resulting from misuse, improper storage, or operation outside of the published environmental specifications for the printer product or (c) exhibit wear from ordinary use.

To obtain warranty service, please return the product to place of purchase (with a written description of the problem and print samples) or contact HP Customer Support. At HP's option, HP will either replace products that prove to be defective or refund your purchase price.

TO THE EXTENT ALLOWED BY LOCAL LAW, THE ABOVE WARRANTY IS EXCLUSIVE AND NO OTHER WARRANTY OR CONDITION, WHETHER WRITTEN OR ORAL, IS EXPRESSED OR IMPLIED AND HP SPECIFICALLY DISCLAIMS ANY IMPLIED WARRANTIES OR CONDITIONS OF MERCHANTABILITY, SATISFACTORY QUALITY, AND FITNESS FOR A PARTICULAR PURPOSE.

TO THE EXTENT ALLOWED BY LOCAL LAW, IN NO EVENT WILL HP OR ITS SUPPLIERS BE LIABLE FOR DIRECT, SPECIAL, INCIDENTAL, CONSEQUENTIAL (INCLUDING LOST PROFIT OR DATA), OR OTHER DAMAGE, WHETHER BASED IN CONTRACT, TORT, OR OTHERWISE.

THE WARRANTY TERMS CONTAINED IN THIS STATEMENT, EXCEPT TO THE EXTENT LAWFULLY PERMITTED, DO NOT EXCLUDE, RESTRICT OR MODIFY AND ARE IN ADDITION TO THE MANDATORY STATUTORY RIGHTS APPLICABLE TO THE SALE OF THIS PRODUCT TO YOU.

# C Regulatory statements

This chapter contains information about the following topics.

- Declaration of Conformity
- Laser safety statement
- Canadian DOC statement
- VCCI statement (Japan)
- Korean EMI statement
- Finnish laser statement

ENWW 261

### **Declaration of Conformity**

#### **Declaration of Conformity**

according to ISO/IEC Guide 22 and EN 45014

Manufacturer's Name:Hewlett-Packard CompanyManufacturer's Address:11311 Chinden Boulevard,

Boise, Idaho 83714-1021, USA

declares, that the product

Product Name: HP Color LaserJet 2600n

Regulatory Model Number<sup>3</sup>): BOISB-0409-00. Including: Q6459A – Optional 250-sheet input tray

Product Options: ALL

conforms to the following Product Specifications:

Safety: IEC60950:2001-1 / EN60950: 2001-1

IEC 60825-1:1993 +A1: 1997 +A2:2001 / EN 60825-1:1994 +A11:1996 +A2:2001 (Class 1 Laser/LED Product)

GB4943-2001

EMC: CISPR 22:1997 / EN 55022:1998 Class B<sup>1)</sup>

EN 61000-3-2:2000

EN 61000-3-3:1995/ A1:2001

EN 55024:1998

FCC Title 47 CFR, Part 15 Class B2 / ICES-003, Issue 4/ GB9254-1998, GB17625.1-1998

#### Supplementary Information:

The product herewith complies with the requirements of the EMC Directive 89/336/EEC and the Low Voltage Directive 73/23/EEC, and carries the CE-Marking accordingly.

- 1) The product was tested in a typical configuration with Hewlett-Packard Personal Computer Systems. Compliance testing of product to standard with exception of Clause 9.5, which is not yet in effect.
- 2) This Device complies with Part 15 of the FCC Rules. Operation is subject to the following two conditions: (1) this device may not cause harmful interference, and (2) this device must accept any interference received, including interference that may cause undesired operation.
- 3) For regulatory purposes, this product is assigned a Regulatory model number. This number should not be confused with the product name or the product number(s).

Boise, Idaho USA

#### February 24th, 2005

#### For regulatory topics only:

Australia Contact: Product Regulations Manager, Hewlett-Packard Australia Ltd., 31-41 Joseph Street, Blackburn, Victoria 3130,

Australia

European Contact: Your Local Hewlett-Packard Sales and Service Office or Hewlett-Packard GmbH, Department HQ-TRE /

Standards Europe, Herrenberger Strasse 140, Germany D-71034 Böblingen, , (FAX: +49-7031-14-3143),

USA Contact: Product Regulations Manager, Hewlett-Packard Company, PO Box 15, Mail Stop 160, Boise, Idaho 83707-0015,

USA, (Phone: 208-396-6000),

### Laser safety statement

The Center for Devices and Radiological Health (CDRH) of the U.S. Food and Drug Administration has implemented regulations for laser products manufactured since August 1, 1976. Compliance is mandatory for products marketed in the United States. The printer is certified as a "Class 1" laser product under the U.S. Department of Health and Human Services (DHHS) Radiation Performance Standard according to the Radiation Control for Health and Safety Act of 1968.

Since radiation emitted inside the printer is completely confined within protective housings and external covers, the laser beam cannot escape during any phase of normal user operation.

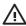

**WARNING!** Using controls, making adjustments, or performing procedures other than those specified in this user guide may result in exposure to hazardous radiation.

ENWW Laser safety statement 263

### **Canadian DOC statement**

Complies with Canadian EMC Class B requirements.

« Conforme à la classe B des normes canadiennes de compatibilité électromagnétiques (CEM). »

### **VCCI** statement (Japan)

この装置は、情報処理装置等電波障害自主規制協議会(VCCI)の基準に基づくクラスB情報技術装置です。この装置は、家庭環境で使用することを目的としていますが、この装置がラジオやテレビジョン受信機に近接して使用されると、受信障害を引き起こすことがあります。
取り扱い説明書に従って正しい取り扱いをして下さい。

Figure C-1 VCCI statement

### Korean EMI statement

사용자 안내문 (B급 기기)

이 기기는 비업무용으로 전자파장해검정을 받은 기기로서, 주거지역에서는 물론 모든 지역에서 사용할 수 있습니다.

Figure C-2 Korean EMI statement

### Finnish laser statement

#### **LASERTURVALLISUUS**

#### **LUOKAN 1 LASERLAITE**

#### **KLASS 1 LASER APPARAT**

HP Color LaserJet 2600n -laserkirjoitin on käyttäjän kannalta turvallinen luokan 1 laserlaite. Normaalissa käytössä kirjoittimen suojakotelointi estää lasersäteen pääsyn laitteen ulkopuolelle.

Laitteen turvallisuusluokka on määritetty standardin EN60825-1 (1994) mukaisesti.

#### **VAROITUS!**

Laitteen käyttäminen muulla kuin käyttöohjeessa mainitulla tavalla saattaa altistaa käyttäjän turvallisuusluokan 1 ylittävälle näkymättömälle lasersäteilylle.

#### **VARNING!**

Om apparaten används på annat sätt än i bruksanvisning specificerats, kan användaren utsättas för osynlig laserstrålning, som överskrider gränsen för laserklass 1.

#### **HUOLTO**

HP Color LaserJet 2600n -kirjoittimen sisällä ei ole käyttäjän huollettavissa olevia kohteita. Laitteen saa avata ja huoltaa ainoastaan sen huoltamiseen koulutettu henkilö. Tällaiseksi huoltotoimenpiteeksi ei katsota väriainekasetin vaihtamista, paperiradan puhdistusta tai muita käyttäjän käsikirjassa lueteltuja, käyttäjän tehtäväksi tarkoitettuja ylläpitotoimia, jotka voidaan suorittaa ilman erikoistyökaluja.

#### VARO!

Mikäli kirjoittimen suojakotelo avataan, olet alttiina näkymättömälle lasersäteilylle laitteen ollessa toiminnassa. Älä katso säteeseen.

#### **VARNING!**

Om laserprinterns skyddshölje öppnas då apparaten är i funktion, utsättas användaren för osynlig laserstrålning. Betrakta ej strålen.

Tiedot laitteessa käytettävän laserdiodin säteilyominaisuuksista:

Aallonpituus 770-800 nm

Teho 5 mW

Luokan 3B laser

ENWW Finnish laser statement 267

## **Index**

| Symbols/Numerics                  | cardstock                        | removal and replacement 91       |
|-----------------------------------|----------------------------------|----------------------------------|
| 600 dpi print-quality setting 121 | specifications 17, 18            | control panel display test 118   |
|                                   | cartridges                       | covers                           |
| A                                 | part numbers 253                 | locations 160                    |
| accessibility 5                   | recycling 33                     | parts list 160                   |
| accessories                       | replacing 33, 64                 | covers, document                 |
| ordering 152                      | status gauge 8                   | paper specifications 17, 18      |
| part numbers 253                  | status page, printing 116        | creases, troubleshooting 141     |
| acoustical specifications 256     | storage specifications 255       | critical error messages 108, 133 |
| adhesive labels                   | characters, troubleshooting 140  | crooked pages 141                |
| specifications 17, 18             | checklist, troubleshooting 98    | curled media 141                 |
| alert messages 107, 132           | cleaning                         | cyan cartridge                   |
| Apple LaserWriter 8 driver 12     | ETB 118, 127                     | part number 253                  |
| arrow buttons 9                   | fuser 132                        | status gauge 8                   |
| assembly                          | mode 118                         |                                  |
| locations 154                     | printer 34                       | D                                |
| parts list 154                    | using HP Toolbox 35, 144         | DC controller                    |
| attention light 9                 | clearing jams                    | removal and replacement 86       |
|                                   | common locations 99              | declaration of conformity 262    |
| В                                 | input area 103                   | defaults                         |
| background, gray 139              | inside printer 102               | restoring 118, 138               |
| bands, troubleshooting 139        | output area 104                  | defects                          |
| bins, output                      | cold reset 126                   | correcting 122                   |
| features 4                        | color                            | repetitive image defects 147     |
| jams, clearing 104                | calibration 36                   | demo page 113, 128               |
| black and white printing          | troubleshooting 142              | diagnostic tools                 |
| troubleshooting 142               | components                       | network 146                      |
| black cartridge                   | locating 6                       | repetitive image defect ruler    |
| part number 253                   | configuration page 114, 128, 129 | 147                              |
| status gauge 8                    | configurations, printer 3        | diagrams                         |
| blank pages, troubleshooting 123  | consumables                      | assemblies 154                   |
| buttons, control panel 9          | part numbers 253                 | covers 160                       |
|                                   | specifications 253               | general circuit 208              |
| C                                 | status gauge 8                   | input devices 186                |
| cables                            | status page, printing 116        | internal assemblies 162          |
| USB, troubleshooting 124          | control panel                    | dimensions, printer 252          |
| calibrating printer               | layout 9                         | display                          |
| using HP Toolbox 144              | lights and buttons, description  | control panel 10                 |
| Canadian DOC statement 264        | 9                                | documentation                    |
| cancel Job button 8               | messages 107, 132                | ordering 152                     |

ENWW Index 269

| dots per inch (dpi)                      | H                             | inside printer 102                |
|------------------------------------------|-------------------------------|-----------------------------------|
| print settings 121                       | heavy paper                   | output area 104                   |
| specifications 4                         | specifications 17, 18         | pickup delay 105                  |
| dots, troubleshooting 138                | HP fraud hotline 33           | pickup stationary 105             |
| dpi (dots per inch)                      | HP Toolbox                    | start-up residual 105             |
| print settings 121                       | calibrating printer 36        | troubleshooting 101               |
| specifications 4                         | calibrating the printer 144   | wrapping 105                      |
| drivers                                  | cleaning page 144             | 0                                 |
| operating systems supported              | configuration page 145        | K                                 |
| 11                                       | extended print modes 120      | keys, control panel 9             |
| uninstalling 12                          | operating systems supported   | Korean EMI statement 266          |
| Windows, features 12                     | 11                            |                                   |
| 1, 1, 1, 1, 1, 1, 1, 1, 1, 1, 1, 1, 1, 1 | print quality menu 121        | L                                 |
| E                                        | print quality troubleshooting | labels                            |
| electrical specifications 254            | pages 144                     | specifications 17, 18             |
| energy                                   | print types 119               | laser safety statements 263       |
| consumption 254                          | toner level, checking from 32 | LaserWriter 8 driver 12           |
| savings 4                                | humidity specifications       | light print, troubleshooting 138  |
| engine cleaning 34                       | paper, storing 14             | lightness                         |
| engine control system 38                 | printer environment 255       | faded print, troubleshooting      |
| engine test print 125                    | printer environment 233       | 138                               |
| envelopes                                | 1                             | lights                            |
| construction 15                          | image formation system 41     | locating 9                        |
| sizes 16                                 | image quality                 | lines, troubleshooting            |
| specifications 15, 18                    | print, troubleshooting 122    | printed pages 139                 |
| environmental                            | input devices                 | location                          |
| paper specifications 14                  | locations 186                 | fan 55                            |
| printer specifications 255               |                               | model and serial number 8         |
| error messages 107, 132                  | parts list 186                | printed circuit assemblies 55,    |
| ETB                                      | input trays                   | 56                                |
|                                          | features 4                    | solenoid 56                       |
| removal and replacement 66               | installing 25                 | solenoids 55                      |
| event log 128, 131                       | media supported 17            | loose toner, troubleshooting 139  |
| F                                        | installing                    | loose torier, troubleshooting 139 |
|                                          | input trays 25                | М                                 |
| faded print 138                          | print cartridges 27           | Macintosh                         |
| Finnish laser statement 267              | supplies 27                   | features supported 11             |
| firmware updates 148                     | interface ports               | software features 12              |
| formatter                                | types included 4              |                                   |
| removal and replacement 82               | internal assembly             | magenta cartridge                 |
| fraud hotline 33                         | locations 162                 | part number 253                   |
| fuser                                    | parts list 162                | status gauge 8                    |
| cleaning page 132                        |                               | mailing labels                    |
| removal and replacement 74               | J                             | specifications 17, 18             |
|                                          | jams                          | margins, envelopes 15             |
| G                                        | causes 100                    | media                             |
| general circuit diagram 208              | causes of 99                  | curled, troubleshooting 141       |
| general timing chart 58                  | delivery delay 105            | envelopes 15                      |
| gray background, troubleshooting         | delivery stationary 105       | jams 99                           |
| 139                                      | door open 106                 | labels 17                         |
| grayscale                                | input area 103                | selecting 14                      |
| troubleshooting 142                      |                               | specifications 14                 |

270 Index ENWW

| transparencies 17              | printing slowly 124             | requirements 254              |
|--------------------------------|---------------------------------|-------------------------------|
| tray 1, types supported 17     | skewed 141                      | powersave 118                 |
| tray 2, types supported 17     | pages per minute 4              | print cartridges              |
| tray 3, types supported 17     | paper                           | checking 32                   |
| unsupported 18                 | curled, troubleshooting 141     | HP fraud hotline 33           |
| wrinkled 141                   | jams 99                         | installing 27                 |
| wrong size 123                 | jams, delivery delay 105        | life expectancy 32            |
| wrong type 123                 | jams, delivery stationary 105   | ordering 32                   |
| memory 5                       | jams, door open 106             | part numbers 253              |
| menu structure report 113      | jams, input areas 103           | recycling 33                  |
| messages                       | jams, inside the printer 102    | replacing 27, 33              |
| alert and warning 107, 132     | jams, output area 104           | status gauge 8                |
| critical error 108, 133        | jams, pickup delay 105          | status page, printing 116     |
| error 107, 132                 | jams, pickup stationary 105     | storage specifications 255    |
| event log 131                  | jams, start-up residual 105     | print modes                   |
| event log only 112, 137        | jams, top bin 104               | extended 120                  |
| status 112, 137                | jams, wrapping 105              | HP Toolbox 120                |
| status log 116                 | selecting 14                    | print quality                 |
| supplies 109, 134              | tray 1, types supported 17      | identifying defects 122       |
| model number 8                 | tray 2, types supported 17      | improving 119                 |
| motors 55                      | tray 3, types supported 17      | issues 138                    |
|                                | unsupported 18                  | menu 121                      |
| N                              | wrinkled 141                    | settings 121                  |
| network                        | paper handling issues 123       | specifications 4              |
| diagnostic tools 146           | paper input trays               | troubleshooting 122, 132      |
| networks supported 12          | features 4                      | print quality defects         |
| NVRAM initializer              | media supported 17              | correcting 122                |
| super 126                      | paper output bins               | print types                   |
| 00.po. 1_0                     | features 4                      | HP Toolbox 119                |
| 0                              | jams, clearing 104              | printer                       |
| operating environment,         | paper pickup roller             | calibrating 59                |
| specifications 255             | removal and replacement 89      | dimensions 22                 |
| operating systems supported 11 | parts                           | performance problems 123      |
| ordering                       | assembly locations 154          | printer drivers               |
| accessories 152                | cover locations 160             | Macintosh 12                  |
| parts 151                      | input devices 186               | operating systems supported   |
| supplies and accessories 253   | internal assembly locations 162 | 11                            |
| output bins                    | ordering 151                    | uninstalling 12               |
| features 4                     | part numbers 253                | Windows, features 12          |
| jams, clearing 104             | removal and replacement 61      | printing                      |
| output quality                 | replaceable 150                 | troubleshooting 124           |
| print, troubleshooting 122     | user replaceable 62             | printing a configuration page |
| overhead transparencies        | paused printing 9               | using HP Toolbox 145          |
| specifications 17, 18          | performance problems 123        | procedure                     |
| , ,                            | pickup and feed system 51       | pre-servicre 63               |
| P                              | pickup rollers, ordering 62     | pre-servicie 05               |
| page counts                    | platforms supported 11          | Q                             |
| restoring 127                  |                                 | quality                       |
| pages                          | ports types included 4          | print settings 121            |
| blank 123                      | • •                             | print, troubleshooting 122    |
| not printing 124               | power                           | print, addicationing 122      |
| · -                            |                                 |                               |

ENWW Index 271

| specifications 4                    | factory defaults 138           | space requirements 22          |
|-------------------------------------|--------------------------------|--------------------------------|
|                                     | page counts 126, 127           | special media                  |
| R                                   | serial number 126              | envelopes 15                   |
| ready light 9                       | restoring serial number 127    | labels 17                      |
| ready light and select button 9     | resuming printing 9            | specifications 17, 18          |
| rear output door                    | rollers, ordering 62           | transparencies 17              |
| features 4                          | , 3                            | specifications                 |
| regulatory statements               | S                              | acoustical 256                 |
| Canadian DOC statement 264          | scatter, troubleshooting 141   | envelopes 15                   |
| declaration of conformity 262       | secondary service menu         | environmental 255              |
| Finnish laser statement 267         | clean ETB 118                  | labels 17                      |
| Korean EMI statement 266            | control panel display test 118 | motors and fans 39             |
| laser safety 263                    | reports 118                    | print cartridge 253            |
| VCCI statement 265                  | separation pad                 | print cartridge 233            |
| removal                             | ordering 62                    |                                |
| control panel 91                    | removal and replacement 88     | •                              |
| DC controller 86                    |                                | transparencies 17              |
| ETB 66                              | sequence of operation 38       | trays, media supported 17      |
|                                     | serial number                  | specks, troubleshooting 138    |
| formatter 82                        | restoring 127                  | speed                          |
| fuser 74                            | service                        | specifications 4               |
| paper pickup roller 89              | part numbers 253               | spots, troubleshooting 138     |
| print cartridges 64                 | service approach 63            | status                         |
| separation pad 88                   | service menu 137               | printer 8                      |
| removal and replacement 61          | service menu settings          | Supplies Status page, printing |
| repetitive defects, troubleshooting | cleaning mode 118              | 116                            |
| 142                                 | powersave 118                  | status log 116                 |
| repetitive image defect ruler 147   | restoring defaults 118         | status page 128                |
| replaceable parts 150               | service mode functions         | storing                        |
| replacing                           | cleaning mode 126, 127         | envelopes 15                   |
| control panel 91                    | cold reset 126                 | paper 14                       |
| DC controller 86                    | NVRAM initializer 126          | print cartridges 33            |
| ETB 66                              | super NVRAM initializer 126    | printer 255                    |
| formatter 82                        | site preparation 22            | supplies 33                    |
| fuser 74                            | size, printer 252              | streaks, troubleshooting 139   |
| paper pickup roller 89              | skewed pages 141               | super NVRAM initializer 126    |
| print cartridges 33, 64             | smeared toner, troubleshooting | supplies                       |
| separation pad 88                   | 139                            | checking 32                    |
| reports                             | software                       | life expectancy 32             |
| configuration 113, 114              | Macintosh, features 12         | messages 109, 134              |
| secondary service 118               | network 12                     | ordering 32, 152               |
| status 113, 116                     | operating systems supported    | specifications 253             |
| supplies status 116                 | 11                             | status gauge 8                 |
| supplies status page 131            | ordering 152                   | status page 116                |
| reports menu 146                    | supported drivers 11           | supplies status                |
| reset, cold 126                     | uninstalling 12                | HP Toolbox 116                 |
| resolution                          | updates 148                    | supplies status page 131       |
| print settings 121                  | Windows systems 11             | support                        |
| specifications 4                    | Windows, features 12           | part numbers 253               |
| restoring                           | solenoid 56                    | system requirements 23         |
| defaults 118                        | solenoids 55                   | systems                        |
|                                     |                                | 5,0.00                         |

272 Index ENWW

| engine control 38            | replacing print cartridges 33       |
|------------------------------|-------------------------------------|
| image formation 41           | reports and tools 128               |
| pickup and feed 51           | skewed pages 141                    |
|                              | status page 128                     |
| T                            | text 140                            |
| technical support            | toner scatter 141                   |
| part numbers 253             | toner smear 139                     |
| web sites 152                | toner specks 138                    |
| temperature specifications   | USB cables 124                      |
| paper, storing 14            | using HP Toolbox 144                |
| printer environment 255      | wrinkles 141                        |
| text, troubleshooting        |                                     |
| misformed characters 140     | U                                   |
| timing chart 58              | uninstalling software 12            |
| toner                        | updates                             |
| loose, troubleshooting 139   | software and firmware 148           |
| scatter, troubleshooting 141 | USB port                            |
| smeared, troubleshooting 139 | troubleshooting 124                 |
| specks, troubleshooting 138  | type included 4                     |
| •                            | • •                                 |
| status gauge 8 Toolbox       | user replaceable parts 62           |
|                              | V                                   |
| operating systems supported  | VCCI statement 265                  |
| 11                           |                                     |
| top output bin               | vertical lines, troubleshooting 139 |
| features 4                   | voltage requirements 254            |
| transparencies               | 147                                 |
| specifications 17, 18        | W                                   |
| tray 1                       | warning messages 107, 132           |
| loading 25                   | warranty                            |
| trays                        | print cartridge 259                 |
| features 4                   | product 258                         |
| media supported 17           | wavy paper, troubleshooting 141     |
| troubleshooting              | weight                              |
| blank pages 123              | printer 252                         |
| calibrating printer 36       | Windows                             |
| checklist 98                 | software features 11                |
| color 142                    | uninstalling software 12            |
| configuration page 128       | versions supported 11               |
| curled media 141             | wrinkles, troubleshooting 141       |
| demo page 128                |                                     |
| event log 128                | Υ                                   |
| faded print 138              | yellow cartridge                    |
| jams 99                      | part number 253                     |
| lines, printed pages 139     | status gauge 8                      |
| loose toner 139              |                                     |
| pages not printing 124       |                                     |
| pages printing slowly 124    |                                     |
|                              |                                     |
| print quality issues 138     |                                     |
| process 98                   |                                     |
| repetitive defects 142       |                                     |

ENWW Index 273

274 Index ENWW

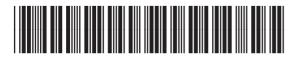

# www.s-manuals.com